# DP2K SLP Series

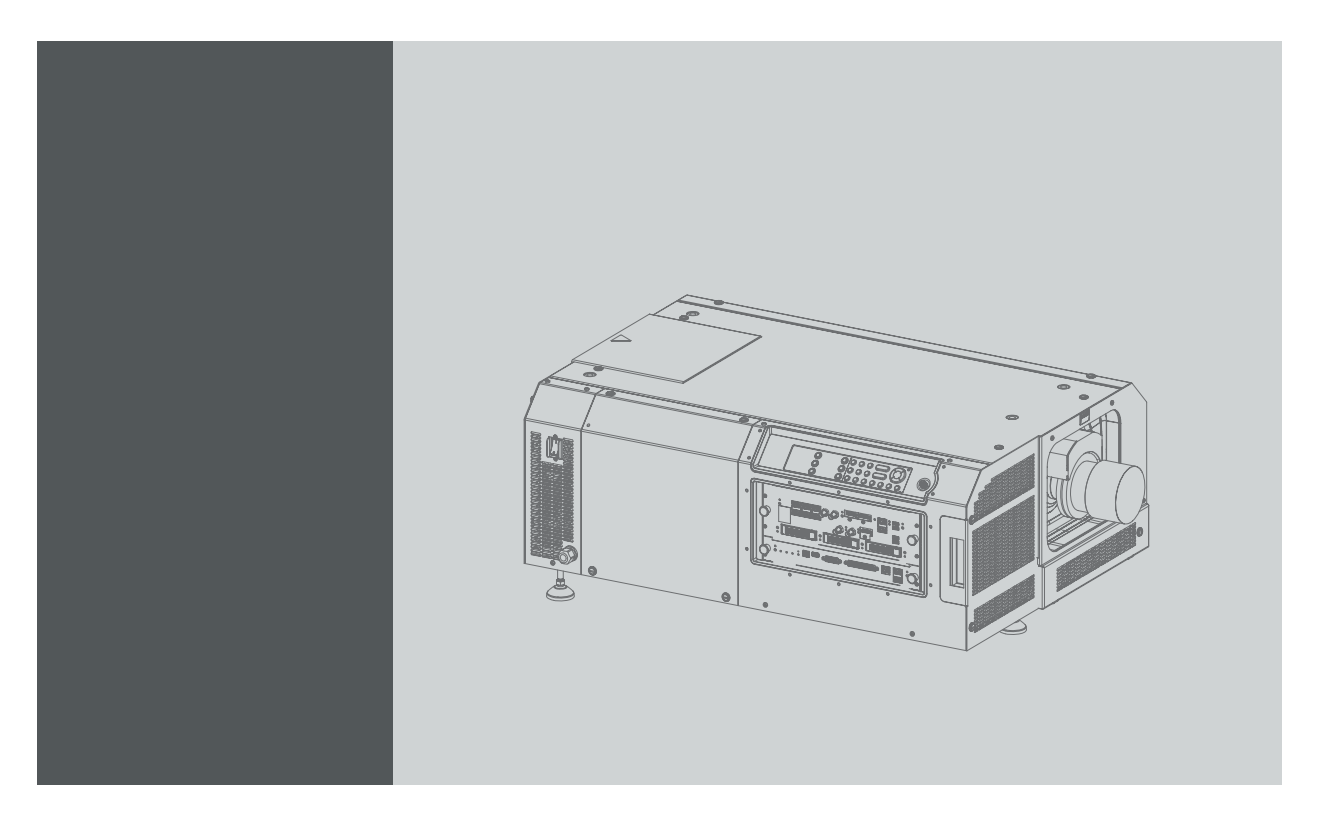

## Руководство по установке и эксплуатации

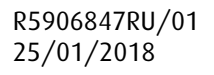

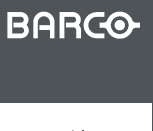

Visibly yours

#### Barco NV

President Kennedypark 35, 8500 Kortrijk, Belgium Телефон: +32 56.36.82.11 Факс: +32 56.36.883.86 Эл. почта: www.barco.com/en/support Перейдите на наш веб-сайт: www.barco.com

### **Изменения**

Компания предоставляет данное руководство "как есть" без гарантий любого рода, явных или подразумеваемых, включая помимо всего прочего подразумеваемые гарантии или коммерческую ценность и пригодность для определенной цели. Компания Barco может вносить любые улучшения и/или изменения в продукты и/или программы, описанные в данном документе, в любое время без предварительного уведомления.

Данный документ может содержать технические неточности или типографские ошибки. Периодически в данный документ вносятся изменения; эти изменения публикуются в новых версиях данного документа.

Новейшие версии руководств Barco можно загрузить на веб-сайте компании Barco www.barco.com или на веб-сайте компании Barco с защищенным доступом https://www.barco.com/en/signin.

#### **©**

Все права защищены. Запрещается копирование, воспроизведение или перевод какой-либо из частей данного документа. Запрещается запись, передача или сохранение документа в воспроизводящих системах без предварительного письменного согласия компании Barco.

### **Заявление об электромагнитной совместимости (EMC)**

### **EN55032/CISPR32, класс A MME (мультимедийное оборудование)**

**Предупреждение.** Данное оборудование соответствует классу A стандарта CISPR 32. В жилых районах данное оборудование может вызывать радиопомехи.

#### **класс A ITE (оборудование информационных технологий)**

**Предупреждение.** Данное устройство относится к классу A. В бытовых условиях данное устройство может вызывать радиопомехи, при этом может быть необходимо, чтобы пользователь принял соответствующие меры.

### **Федеральная комиссия по связи (Заявление FCC)**

Данное оборудование проверено и признано соответствующим ограничениям в отношении цифровых устройств класса А согласно части 15 правил FCC. Эти ограничения определены для обеспечения разумной защиты от вредных помех при эксплуатации оборудования в коммерческих средах. Данное оборудование производит, использует и может излучать радиочастотную энергию, и в случае нарушения инструкций по установке и эксплуатации может вызывать вредные помехи радиосвязи. Эксплуатация этого оборудования в жилом районе может привести к возникновению вредных помех, в этом случае пользователь несет ответственность за устранение всех помех за свой счет.

#### **Гарантия и компенсация**

Компания Barco предоставляет гарантию на безупречное изготовление, которая является составной частью ранее законно оговоренных условий гарантии. При получении покупатель должен немедленно осмотреть все поставляемые товары на предмет повреждений, возникших во время транспортировки, а также на предмет дефектов материала и производственных дефектов и незамедлительно уведомить компанию Barco в письменной форме о любых претензиях.

Гарантийный период начинается в день передачи риска, а для специальных систем и программного обеспечения – в день ввода в эксплуатацию, но не позднее, чем через 30 дней после передачи риска. Если в уведомлении указывается на обоснованность претензии, компания Barco может по собственному усмотрению устранить дефект или предоставить замену в надлежащий срок. Если эта мера не может быть реализована или не может быть реализована успешно, покупатель может потребовать скидку с покупной цены или расторжения договора. Все другие претензии, в частности те, которые касаются компенсации за прямое или косвенное повреждение, а также за повреждение, относящееся к работе программного обеспечения, а также к другим услугам, предоставляемым компанией Barco и являющимся компонентами системы или независимыми услугами, будут рассматриваться как недействительные, если повреждение не квалифицировано как отсутствие характеристик, гарантированных в письменной форме, не является умышленным или возникшим в результате преступной невнимательности, или не является частично виной компании Barco.

Если покупатель или третья сторона вносит изменения или осуществляет ремонт продуктов, поставляемых компанией Barco, или если эти продукты эксплуатируются ненадлежащим образом, в частности если системы, введенные в эксплуатацию, используются неправильно или если после передачи риска продукты подвергаются воздействию, не оговоренному в соглашении, все претензии покупателя в отношении гарантии будут рассматриваться как недействительные. Гарантия не распространяется на сбои системы, которые квалифицированы как сбои, возникшие в результате использования определенных программ или особых электронных схем, предоставленных покупателем, например, интерфейсов. Нормальный износ, а также техническое обслуживание в нормальном объеме не покрываются гарантией, предоставляемой компанией Barco.

Пользователь должен соблюдать условия окружающей среды, а также положения о предоставлении услуг и технического обслуживания, изложенные в этом руководстве.

### **Товарные знаки**

Торговые марки и наименования продуктов, упомянутые в данном руководстве, могут являться товарными знаками, зарегистрированными товарными знаками или интеллектуальной собственностью соответствующих владельцев. Все торговые марки и наименования продуктов, упомянутые в данном руководстве, служат в качестве пояснений или примеров и не могут расцениваться как реклама продуктов соответствующих производителей.

# СОДЕРЖАНИЕ

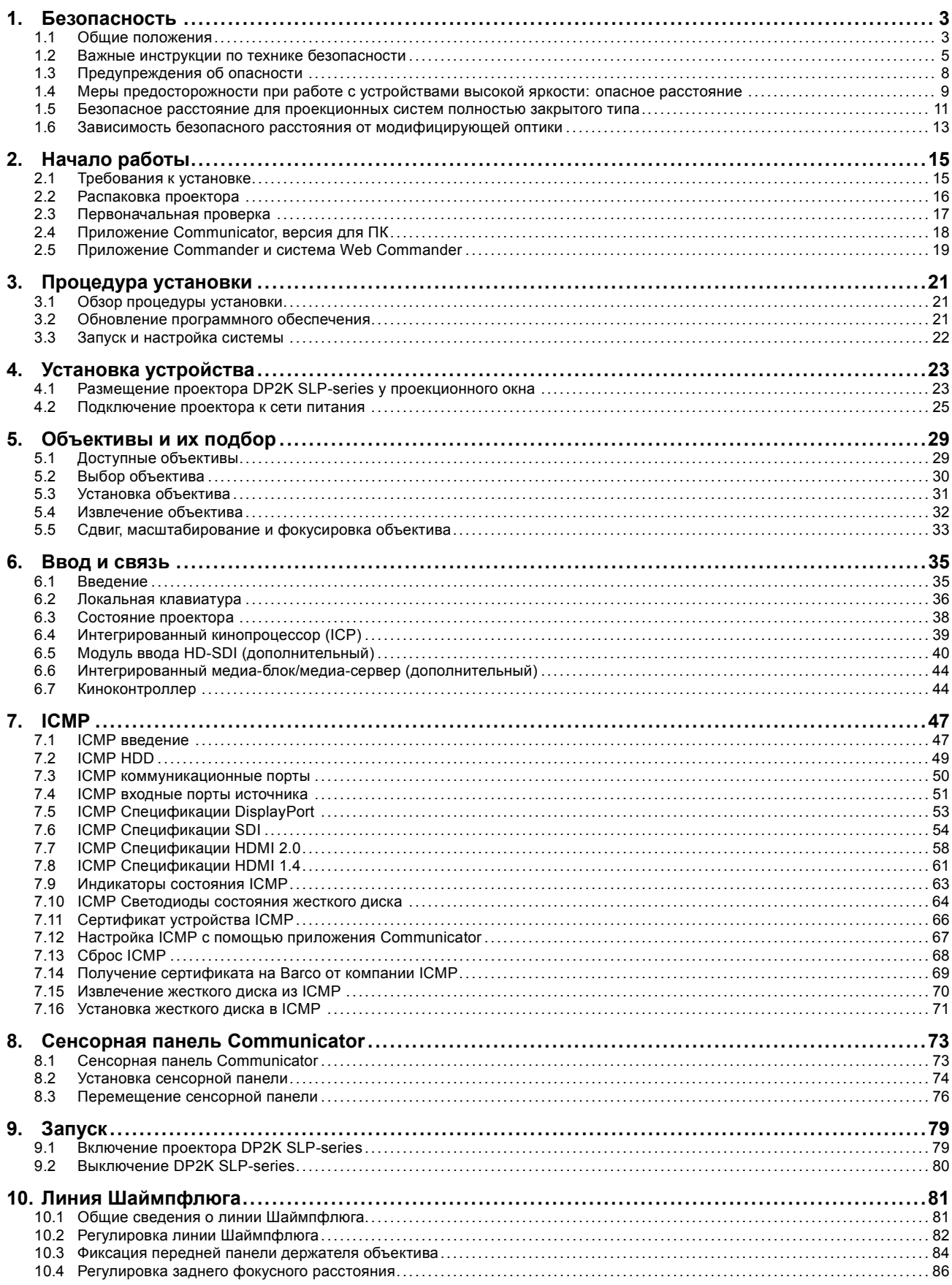

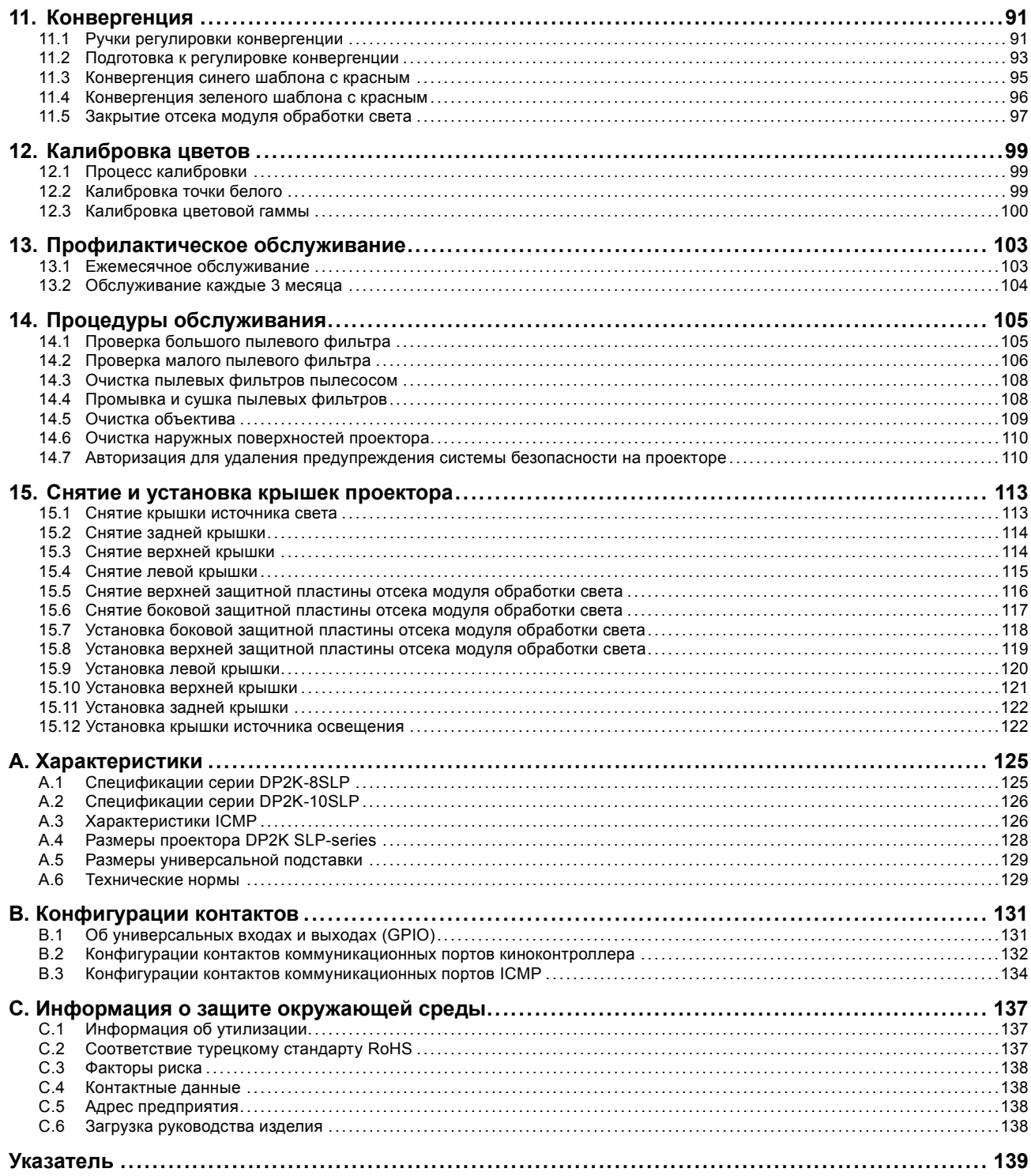

# <span id="page-6-0"></span>**1. БЕЗОПАСНОСТЬ**

### **Об этом документе**

Внимательно прочтите этот документ. В нем приведена информация, которая поможет предотвратить травмирование персонала при установке и эксплуатации проектора DP2K SLP-series. Кроме того, в этот раздел включены несколько рекомендаций, направленных на защиту проектора DP2K SLP-series от повреждений. Убедитесь в понимании приведенных в данном разделе правил, инструкций по технике безопасности и предупреждений, перед тем как приступить к установке проектора DP2K SLP-series.

### **Пояснение термина DP2K SLP-series, используемого в этом документе**

Термин «DP2K SLP-series», встречающийся в тексте настоящего документа, означает, что содержимое документа применимо к указанным ниже продуктам Barco.

• DP2K-10SLP, DP2K-8SLP

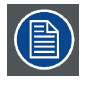

**Barco В соответствии с предусмотренными законом условиями гарантийного обслуживания производитель предоставляет гарантию отсутствия дефектов изготовления. Для нормальной работы проектора крайне важно соблюдать требования, приведенные в данной главе. Их несоблюдение может привести к аннулированию гарантии.**

### **Обзор**

- Общие положения
- [Важные инструкции по технике безопасности](#page-8-0)
- [Предупреждения об опасности](#page-11-0)
- [Меры предосторожности при работе с устройствами высокой яркости](#page-12-0): опасное расстояние
- [Безопасное расстояние для проекционных систем полностью закрытого типа](#page-14-0)
- [Зависимость безопасного расстояния от модифицирующей оптики](#page-16-0)

### **1.1 Общие положения**

#### **Общие правила техники безопасности**

- Перед началом эксплуатации этого оборудования внимательно прочтите руководство и сохраните его для использования в будущем.
- Установку и предварительную настройку оборудования должны выполнять квалифицированные сотрудники компании Barco или уполномоченного сервисного дилера Barco.
- Необходимо учитывать все предупреждения, нанесенные на поверхность проектора и приведенные в руководствах.
- В точности соблюдайте все инструкции по эксплуатации оборудования.
- Устанавливайте электрооборудование с соблюдением местных правил.

### **Предупреждение о безопасности**

Настоящее оборудование разработано в соответствии с требованиями международных стандартов безопасности IEC60950-1, EN60950-1, UL60950-1 и CAN/CSA C22.2 No.60950-1, которые относятся к оборудованию информационных технологий, в том числе к электрическому производственному оборудованию. Этими стандартами безопасности установлены важные требования к использованию критически важных для безопасности компонентов, материалов и изоляции для защиты пользователя или оператора от риска получения электротравмы, от опасных энергетических факторов, а также от рисков, связанных с доступом к деталям под напряжением. Стандартами безопасности также установлены ограничения по температуре воздуха в помещении и снаружи, уровню радиации, механической устойчивости и прочности, конструкции корпуса и противопожарной защите. Результаты тестирования при моделировании единичного нарушения подтверждают, что оборудование не представляет опасности для пользователя даже в случае отказа.

#### **Предупреждение об оптическом излучении**

В проекторе используются лазеры чрезвычайно высокой яркости (интенсивности излучения). Луч лазера проходит через оптический поток проектора. Собственный луч лазера всегда скрыт от пользователя. Свет, проходящий через проекционный объектив, ослабляется в оптическом потоке: источник света становится больше, а интенсивность света снижается по сравнению с лазерным лучом. Тем не менее проецируемый свет представляет значительную опасность для глаз человека при прямом воздействии на них. Эта опасность связана не непосредственно с характеристиками лазерного излучения, а исключительно с индуцированной тепловой энергией источника света, которая равна энергии, излучаемой ламповыми проекторами.

При воздействии луча света на глаз в пределах опасного расстояния (HD) есть риск ожога сетчатки. Безопасное расстояние для глаз (HD) определяется от поверхности объектива до положения проецируемого луча, на котором интенсивность излучения равна максимально допустимому воздействию, описанному в разделе «Безопасное расстояние».

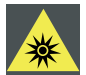

**ПРЕДУПРЕЖДЕНИЕ: Не допускается прямое воздействие луча света в пределах опасного расстояния — RG3 (группа риска 3) IEC 62471-5:2015**

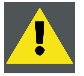

**ВНИМАНИЕ!: Использование элементов управления или регулировок или выполнение процедур, отличных от указанных в настоящем документе, может привести к воздействию опасного излучения.**

### **Зона с контролируемым доступом**

Данное устройство можно устанавливать только в зонах с ограниченным доступом. Понятие «зона с ограниченным доступом» подразумевает место расположения оборудования, где выполняются оба приведенных ниже условия.

- Доступ предоставляется только ОБСЛУЖИВАЮЩЕМУ ПЕРСОНАЛУ или ОПЕРАТОРАМ, которые ознакомлены с необходимыми мерами безопасности и причинами ограничения доступа к месту расположения продукта.
- Для получения доступа необходимо отпереть замок ключом или использовать специальный инструмент; при этом доступ контролируется лицом, ответственным за место расположения продукта.

Зачем нужно устанавливать устройство в зоне с ограниченным доступом: Устройство относится к классу RG3. Согласно международным стандартам безопасности людям запрещается входить в проекционный луч на участке от объектива проектора до точки безопасного расстояния до источника светового луча. Чтобы физически ограничить доступ в эту зону, необходимо обеспечить достаточную высоту разделения или дополнительного оградить эту зону препятствиями. В пределах зоны ограниченного доступа должны находиться только операторы, прошедшие надлежащее обучение. Допустимая высота установки устройств описана в "[Меры предосторожности при работе с устройствами высокой яркости](#page-12-0): опасное расстояние", [стр](#page-12-0). [9](#page-12-0).

### **Определение пользователей**

В данном руководстве под терминами СПЕЦИАЛИСТЫ ПО ОБСЛУЖИВАНИЮ и КВАЛИФИЦИРОВАННЫЙ ОПЕРАТОР понимаются лица, прошедшие соответствующее техническое обучение, обладающие необходимым опытом и знаниями потенциальных опасностей, которым они могут подвергаться (включая помимо всего прочего ЭЛЕКТРИЧЕСКИЕ КОМПОНЕНТЫ, НАХОДЯЩИЕСЯ ПОД ВЫСОКИМ НАПРЯЖЕНИЕМ, а также ЭЛЕКТРОННЫЕ ЦЕПИ и ПРОЕКТОРЫ С БОЛЬШОЙ ЯРКО-СТЬЮ) при выполнении задачи, а также меры, которые позволяют снизить потенциальный риск для них самих или для других лиц. Термины ПОЛЬЗОВАТЕЛЬ и ОПЕРАТОР используются по отношению к любому лицу, отличному от СПЕЦИ-АЛИСТОВ ПО ОБСЛУЖИВАНИЮ и КВАЛИФИЦИРОВАННЫХ ОПЕРАТОРОВ, ИМЕЮЩИХ разрешение на управления профессиональными проекционными системами.

КВАЛИФИЦИРОВАННЫЕ ОПЕРАТОРЫ могут только выполнять задачи по обслуживанию, описанные в руководстве пользователя и руководстве по установке. Все другие задачи по обслуживанию и ремонту должны выполняться квалифицированными СПЕЦИАЛИСТАМИ ПО ОБСЛУЖИВАНИЮ.

Системы кинотеатров DLP предназначены "ИСКЛЮЧИТЕЛЬНО ДЛЯ ПРОФЕССИОНАЛЬНОГО ИСПОЛЬЗОВАНИЯ" УПОЛ-НОМОЧЕННЫМИ СПЕЦИАЛИСТАМИ, знакомыми с опасностями, возникающими в связи с высоким напряжением и лазерными лучами высокой интенсивности, генерируемыми лазерами. К выполнению функций ремонта внутри корпуса устройства допускаются только СПЕЦИАЛИСТЫ ПО ОБСЛУЖИВАНИЮ и КВАЛИФИЦИРОВАННЫЕ ОПЕРАТОРЫ, знакомые с подобными рисками.

### **Записи владельца**

Артикул и серийный номер напечатаны на наклейке, нанесенной на соответствующую деталь. Запишите эти номера в приведенные ниже поля. Указывайте их при каждом обращении к дилеру Barco касательно настоящего продукта.

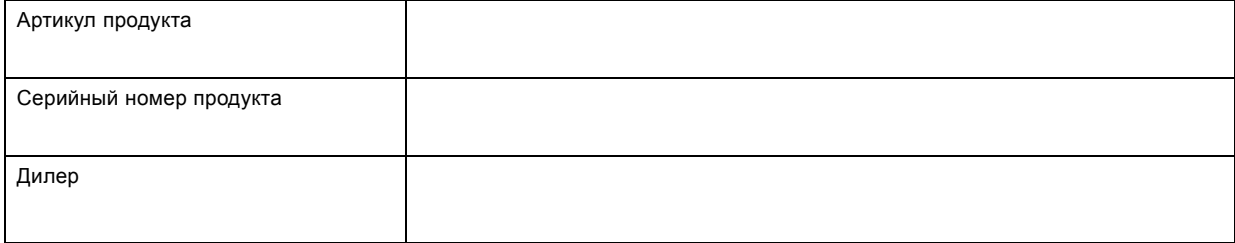

### <span id="page-8-0"></span>**1.2 Важные инструкции по технике безопасности**

#### **Во избежание поражения электрическим током**

- Подключайте проектор только к источнику переменного тока. Убедитесь в том, что напряжение и мощность электросети соответствуют номинальным электрическим параметрам оборудования. Если вы не можете определить параметры сети, обратитесь к электрику. Не отказывайтесь от защиты, которую обеспечивает заземление.
- Установка должна проводиться в соответствии с местными электротехническими правилами и нормами и только квалифицированным техническим персоналом.
- Настоящий продукт оборудован трехконтактной клеммной колодкой для подключения к однофазной линии электропитания с отдельным защитным заземлением. Если вы не можете определить параметры сети переменного тока, обратитесь к электрику. Не отказывайтесь от защиты, которую обеспечивает заземление.
- Площадь сечения проводов в шнуре питания должна быть не менее **2.5 mm2 (12 AWG)**, минимум 300 В. Учитывайте, что кабельный ввод проектора предназначен для кабелей диаметром 8-13 мм.
- Необходимо также установить легко доступное внешнее устройство для выключения подачи питания на оборудование.
- Предупреждение: Высокий ток утечки. Перед подключением источника питания обязательно подключите заземление.
- Не кладите и не ставьте ничего на шнур питания. Не размещайте проектор там, где на шнур могут наступить люди.
- Не используйте проектор с поврежденным шнуром, а также если проектор падал или подвергался повреждению, пока он не будет осмотрен и одобрен к эксплуатации квалифицированным специалистом.
- Располагайте шнур таким образом, чтобы об него нельзя было споткнуться, чтобы он не натягивался и не контактировал с острыми поверхностями.
- Если необходимо использовать удлинительный шнур, он должен быть предназначен для работы с номинальным током, который как минимум равен номиналу устройства. Шнур с более низким номинальным током может перегреваться.
- Не вставляйте предметы в отверстия на корпусе проектора, так как они могут соприкоснуться с элементами, находящимися под опасным напряжением, или закоротить детали, что может привести к возгоранию или поражению электрическим током.
- Защищайте проектор от дождя и сырости.
- Не погружайте проектор в воду или другие жидкости; не обрабатывайте его водой или другими жидкостями.
- Избегайте попадания на проектор любых жидкостей.
- Если внутрь корпуса попадет какая-либо жидкость или объект, отключите устройство от сети питания и не пользуйтесь им, пока его не проверят квалифицированные специалисты по техническому обслуживанию.
- Не разбирайте проектор. При возникновении необходимости в обслуживании или ремонте всегда обращайтесь к обученному специалисту.
- Не используйте вспомогательные принадлежности, если это не рекомендовано производителем.
- Чтобы избежать повреждения проектора во время грозы, извлекайте вилку из розетки. Также следует отключать проектор от всех источников питания, когда он не используется или остается без присмотра в течение длительного времени. Это предотвратит его повреждение при ударе молнии и перепадах напряжения в сети.

### **Меры по предотвращению получения травм**

- Во избежание травм и повреждения оборудования обязательно прочтите это руководство и наклейки на системе, прежде чем включать питание или выполнять регулировку проектора.
- Не стоит недооценивать массу проектора. Масса проектора ±73 кг ( ±161 фунтов). Во избежание травм для подъема проектора следует использовать подъемное оборудование.
- Во избежание травм убедитесь в том, что объектив, система охлаждения, а также все крышки и листы обшивки установлены правильно. См. процедуры установки.
- Внимание! Световой луч высокой интенсивности. НИ В КОЕМ СЛУЧАЕ не смотрите в линзу! Свет высокой яркости может повредить глаз.
- **Внимание! Крайне высокая яркость**: в проекторе используются лазеры чрезвычайно высокой яркости (интенсивности излучения). Луч лазера проходит через оптический поток проектора. Собственный луч лазера всегда скрыт от пользователя. Свет, проходящий через проекционный объектив, ослабляется в оптическом потоке: источник света становится больше, а интенсивность света снижается по сравнению с лазерным лучом. Тем не менее проецируемый свет представляет значительную опасность для глаз человека при прямом воздействии на них. Эта опасность связана не непосредственно с характеристиками лазерного излучения, а исключительно с индуцированной тепловой энергией источника света, которая равна энергии, излучаемой ламповыми проекторами.

При воздействии луча света на глаз в пределах опасного расстояния есть риск ожога сетчатки. Безопасное расстояние для глаз (HD) определяется от поверхности объектива до положения проецируемого луча, на котором интенсивность излучения равна максимально допустимому воздействию, описанному в разделе "[Меры предосторожности при работе](#page-12-0) [с устройствами высокой яркости](#page-12-0): опасное расстояние", стр. [9](#page-12-0).

- Согласно международным стандартам безопасности людям запрещается входить в проекционный луч на участке от объектива проектора до точки безопасного расстояния до источника светового луча. Чтобы физически ограничить доступ в эту зону, необходимо обеспечить достаточную высоту разделения или дополнительно оградить эту зону препятствиями. В пределах зоны ограниченного доступа должны находиться только операторы, прошедшие надлежащее обучение. Допустимая высота установки устройств описана в "[Меры предосторожности при работе с устройствами вы](#page-12-0)сокой яркости: [опасное расстояние](#page-12-0)", стр. [9](#page-12-0).
- Проектор должен быть установлен в помещении с ограниченным доступом, которое запирается на ключ или кодовый замок, предотвращающий доступ необученных людей в зону риска 3 группы.
- Выключайте проектор, прежде чем снимать какие-либо части его корпуса.
- Не размещайте это оборудование на неустойчивых тележках, стойках или столах. Изделие может упасть, в результате чего возможно его серьезное повреждение и ранение пользователя.
- Объективы, защитные щитки и экраны следует заменять при появлении внешних повреждений, влияющих на их эффективность, Такими повреждениями могут быть трещины или глубокие царапины.
- Сотрудник, ответственный за безопасность, должен перед включением лазера оценить правильность монтажа.
- Запрещается направлять лазер на людей или отражающие поверхности в пределах зоны безопасного для глаз расстояния.
- Все операторы должны пройти соответствующее обучение и знать потенциальные риски.
- Строго ограничьте до минимума количество людей, имеющих доступ к проектору. Запрещается эксплуатировать проектор без разрешения лица, ответственного за безопасность.
- Не держите руки или другие части тела перед источником света. Не очищайте проекционное окно, когда проектор включен.

### **Во избежание пожара**

- Не размещайте горючие и взрывоопасные материалы рядом с проектором!
- Barco Устройства для проецирования изображения на крупный экран разрабатываются и производятся с соблюдением строжайших норм техники безопасности. Наружные поверхности и вентиляционные отверстия проектора излучают тепло при нормальной работе. Это нормально и безопасно. Размещение проектора в непосредственной близости от легковоспламеняющихся или взрывоопасных материалов может привести к их возгоранию и впоследствии — к пожару. По этой причине следует обязательно оставить вокруг наружных поверхностей проектора свободное пространство, в котором не должно быть горючих и взрывоопасных материалов. Для данного проектора эта запретная зона должна составлять не менее 40 см.
- Запрещается размещать какие-либо объекты на траектории проецируемого луча непосредственно на близком расстоянии от выхода объектива. Концентрированный свет на выходе объектива может привести к повреждению имущества, пожару или ожогам.
- Убедитесь в том, что проектор прочно смонтирован и случайное изменение траектории проецируемого луча невозможно.
- Во время работы не накрывайте проектор или объектив никакими материалами. . Устанавливайте проектор в хорошо проветриваемом помещении вдали от источников огня и прямого солнечного света. Защищайте проектор от воздействия дождя и сырости. В случае пожара используйте песок, углекислотные (СО<sub>2</sub>) или порошковые огнетушители. Не тушите электрооборудование водой. Все технические работы по обслуживанию проектора должны выполняться уполномоченным обслуживающим персоналом Barco. Используйте только оригинальные запасные части Barco. Не используйте запасные части, произведенные кем-либо кроме компании Barco, поскольку они могут снизить безопасность проектора.
- Прорези и отверстия в настоящем оборудовании предназначены для вентиляции. Чтобы обеспечить надежную работу проектора и защитить его от перегрева, эти отверстия не должны быть закрыты или заблокированы. Также запрещено перекрывать отверстия, размещая проектор на слишком близком расстоянии от стен и других подобных поверхностей. Не размещайте проектор вблизи батареи или обогревателя, а также над ними. Не помещайте проектор в ниши или тесные помещения, если они не оборудованы надлежащей вентиляцией.
- Проекционные залы должны быть оборудованы системой вентиляции или охлаждения для предотвращения перегрева. Важно отводить выходящий воздух из проектора и системы охлаждения за пределы здания.
- Перед помещением на хранение дайте проектору полностью остыть. При хранении отключайте шнур от проектора.

### **Предотвращение взрыва аккумуляторов**

- При неправильной установке батареек существует опасность взрыва.
- Для замены используйте рекомендуемые изготовителем батарейки того же типа или их аналоги.
- Всегда утилизируйте использованные батарейки надлежащим образом в соответствии с федеральными, региональными, местными и муниципальными нормами и правилами утилизации опасных отходов.

#### **Действия для предотвращения повреждения проектора**

- Необходимо регулярно очищать или заменять фильтры проектора. Уборку в помещении, где установлены проекторы, необходимо проводить не реже одного раза в месяц. В противном случае поступление воздуха внутрь проектора будет нарушено, что вызовет перегрев. Перегрев может привести к выключению проектора во время работы.
- Проектор необходимо обязательно устанавливать таким образом, чтобы обеспечить свободное поступление воздуха во впускные отверстия.
- Если в одном помещении устанавливается несколько проекторов, данные требования к производительности системы отвода воздуха действительны для КАЖДОЙ отдельной системы проектора. Помните, что ненадлежащий отвод воздуха или охлаждение снижает срок службы проектора в целом, а также ведет к преждевременному выходу из строя лазеров.
- Для поддержания необходимого воздушного потока и выполнения требований к электромагнитной совместимости и требований техники безопасности необходимо следить за тем, чтобы во время работы проектора все крышки всегда были установлены на месте.
- Прорези и отверстия в корпусе предназначены для вентиляции. Чтобы обеспечить надежную работу изделия и защитить его от перегрева, эти отверстия не должны быть закрыты или заблокированы. Также запрещено перекрывать отверстия, помещая изделие на кровать, диван, толстый ковер или другую подобную поверхность. Не располагайте изделие около батареи или обогревателя, а также над ними. Не помещайте проектор в ниши или тесные помещения, если они не оборудованы надлежащей вентиляцией.
- Убедитесь в том, что возможность попадания воды или любых предметов внутрь проектора исключена. Если это произойдет, выключите проектор и полностью отключите его от питания. Не используйте проектор снова, пока он не будет проверен квалифицированным техническим специалистом.
- Не блокируйте вентиляторы охлаждения и не перекрывайте поток воздуха вокруг проектора.
- Надлежащее функционирование проектора гарантируется только при установке на столе. Запрещено использовать проектор в любом другом положении. Для получения информации о правильной установке см. инструкции по установке.
- **Особая осторожность при использовании лазерных лучей**: при использовании проекторов DLP в одном помещении с высокомощным лазерным оборудованием соблюдайте особую осторожность. Прямое или отраженное попадание лазерного луча на линзу может вызвать серьезное повреждение цифрового отражающего устройства Digital Mirror DeviceTM, и в этом случае гарантия будет аннулирована.
- <span id="page-11-0"></span>• Ни в коем случае не подвергайте проектор воздействию прямого солнечного света. Попадание солнечного света на линзу может вызвать серьезное повреждение цифрового отражающего устройства Digital Mirror DeviceTM, и в этом случае гарантия будет аннулирована.
- Сохраняйте оригинальную картонную упаковку и упаковочный материал. Они пригодятся в том случае, если вы будете выполнять отправку оборудования. Для обеспечения максимальной безопасности упакуйте устройство так, как оно было упаковано на заводе.
- Перед очисткой отключайте подачу питания к клеммам проектора. Не используйте жидкие и аэрозольные чистящие средства. Для очистки используйте влажную ткань. Не используйте агрессивные растворители, например разбавители, бензин или абразивные очистители, поскольку это приведет к повреждению корпуса. Трудноудаляемые пятна можно счищать тканью, слегка смоченной в мягком моющем средстве.
- Для обеспечения оптимальной работы и разрешения на линзы проекционного объектива нанесено специальное антибликовое покрытие, поэтому старайтесь не касаться объектива. Удаляйте пыль с поверхности объектива с помощью сухой мягкой ткани. При очистке объектива точно следуйте инструкциям, содержащимся в руководстве по эксплуатации проектора.
- Максимальная номинальная температура окружающего воздуха  $t_a$ = 35°С (95°F).
- Номинальная влажность = 5% to 85% RH без конденсирования.
- Для установки нескольких проекторов друг над другом используйте внешнюю раму.

### **Об обслуживании**

- Не пытайтесь ремонтировать это устройство самостоятельно, поскольку открытие или снятие крышек может представлять опасность попадания под опасное напряжение или риск поражения электрическим током.
- Все работы по обслуживанию должен выполнять квалифицированный обслуживающий персонал.
- Попытки изменения установленных на заводе внутренних органов управления, а также других настроек органов управления, которые специально не описаны в настоящем руководстве, может привести к поломке проектора и аннулированию гарантии.
- Полностью отключите питание от проектора и обратитесь для ремонта к квалифицированному специалисту В следующих случаях:
	- сетевой шнур или вилка повреждены или изношены;
	- в оборудование была пролита жидкость;
	- устройство подверглось воздействию дождя или воды;
	- устройство не работает нормально при соблюдении инструкций по эксплуатации. Настраивайте только описанные в инструкциях по эксплуатации элементы управления. Неправильная регулировка других элементов управления может привести к повреждению и необходимости обратиться к квалифицированному специалисту для восстановления нормальной работы устройства;
	- устройство уронили или его корпус был поврежден;
	- при работе устройства заметно существенное изменение рабочих характеристик, указывающее на необходимость проведения ремонта.
- Детали для замены: при необходимости замены деталей, убедитесь в том, что специалист по обслуживанию оборудования использует оригинальные запасные части Barco или допущенные запасные части с такими же характеристиками, как у оригинальной детали Barco. Использование недопущенных запасных частей может привести к ухудшению производительности и надежности, а также пожару, поражению электрическим током или другим опасным ситуациям. Также такая замена может привести к аннулированию гарантии.
- Проверка безопасности: по завершении любого обслуживания или ремонта этого проектора, попросите специалиста по обслуживанию оборудования провести проверку безопасности, чтобы убедиться в том, что аппарат находится в нормальном рабочем состоянии.

#### **Паспорта безопасности опасных веществ**

Чтобы ознакомиться с техникой безопасности при работе с опасными веществами, обратитесь к соответствующим паспортам безопасности. Паспорта безопасности можно запросить по электронной почте по адресу safetydatasheets@barco.com.

### **1.3 Предупреждения об опасности**

#### **Предупреждения об опасности светового луча**

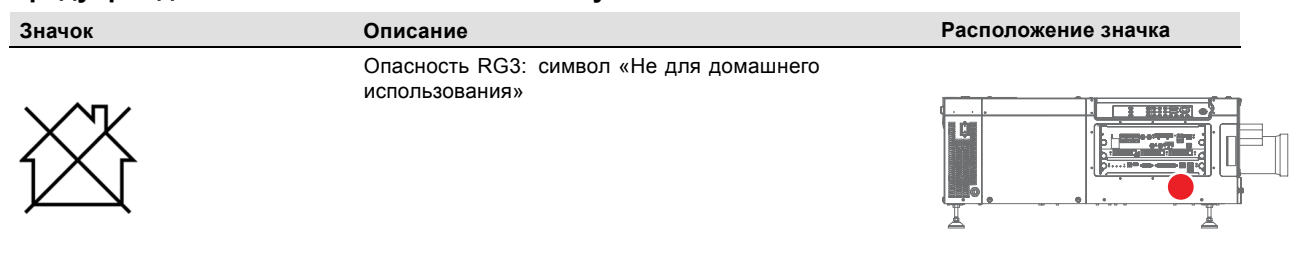

<span id="page-12-0"></span>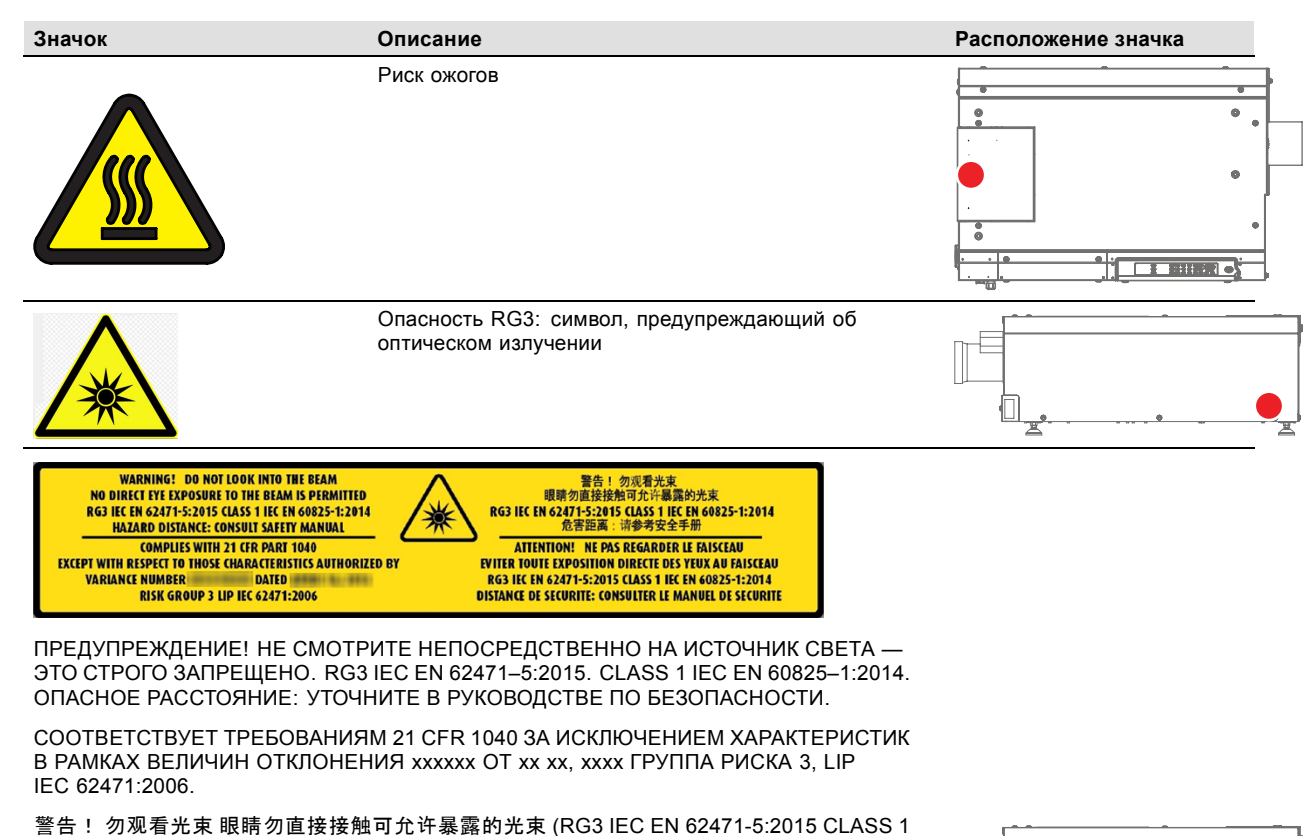

IEC EN 60825-1:2014) 危害距离:请参考 安全手册

ОПАСНОСТЬ! NE PAS REGARDER LE FAISCEAU EVITER TOUTE EXPOSITION DIRECTE DES YEUX AU FAISCEAU. RG3 IEC EN 62471-5:2015. CLASS 1 IEC EN 60825-1:2014. DISTANCE DE SECURITE : CONSULTER LE MANUEL DE SECURITE.

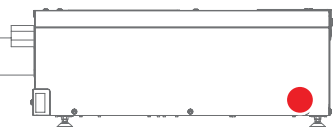

### **1.4 Меры предосторожности при работе с устройствами высокой яркости: опасное расстояние**

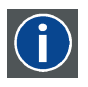

### **HD**

Безопасное расстояние для глаз (HD) — это расстояние до линзы проектора, на котором интенсивность или энергия на единицу поверхности ниже допустимого значения для воздействия на роговую оболочку глаз и кожу. Если расстояние от человека до источника света меньше значения HD, световой луч считается опасным для здоровья.

### **Зона ограничения, зависящая от безопасного расстояния до источника светового луча**

Безопасное расстояние до источника светового луча зависит от светового потока, излучаемого проектором, и типа установленного объектива. См. следующий раздел"[Зависимость безопасного расстояния от модифицирующей оптики](#page-16-0)", стр. [13](#page-16-0).

Для защиты необученных конечных пользователей (например, посетителей кинотеатров и зрителей) операторы должны контролировать доступ к лучу в пределах опасного расстояния либо устанавливать устройство на высоте, исключающей нахождение глаз зрителей на опасном расстоянии. Интенсивность лазерного излучения не должна превышать допустимое значение на высоте до 2,0 метров (SH) над любой точкой поверхности, на которой могут стоять люди, не являющиеся операторами, исполнителями или сотрудниками, или на расстоянии до 1,0 метра (SW) ниже или сбоку от мест, где могут находиться люди. За пределами кинотеатров, в условиях, где меры контроля обычно ниже, устройство нужно устанавливать на высоте не менее 3,0 метров во избежание поражения лучом проектора лиц, например, сидящих друг у друга на плечах, в пределах опасного расстояния.

Данные значения являются минимальными и основаны на стандарте IEC 62471-5:2015, раздел 6.6.3.5.

Установщик и пользователь должны понимать возможные риски и принимать меры предосторожности в соответствии с требованиями по безопасному расстоянию, указанные на ярлыке и в руководстве по эксплуатации. Соблюдение методов установки и высоты разделения, использование заграждений, систем обнаружения и других контрольных мер позволяет предотвратить поражение глаз лучом проектора в пределах опасной зоны.

Например, проекторы, безопасное расстояние которых составляет более 1 метра и в зоне излучения которых могут находиться люди, необходимо располагать в соответствии с параметрами «установки неподвижных проекторов», чтобы зрители всегда находились в безопасной зоне (луч должен находиться на высоте не менее 2 м над уровнем пола). За пределами

кинотеатров, в условиях, где меры контроля обычно ниже, устройство нужно устанавливать на высоте не менее 3,0 метров во избежание поражения лучом проектора лиц, например, сидящих друг у друга на плечах, в пределах опасного расстояния. Можно обеспечить достаточную высоту разделения, установив проектор на потолок или воспользовавшись ограждениями.

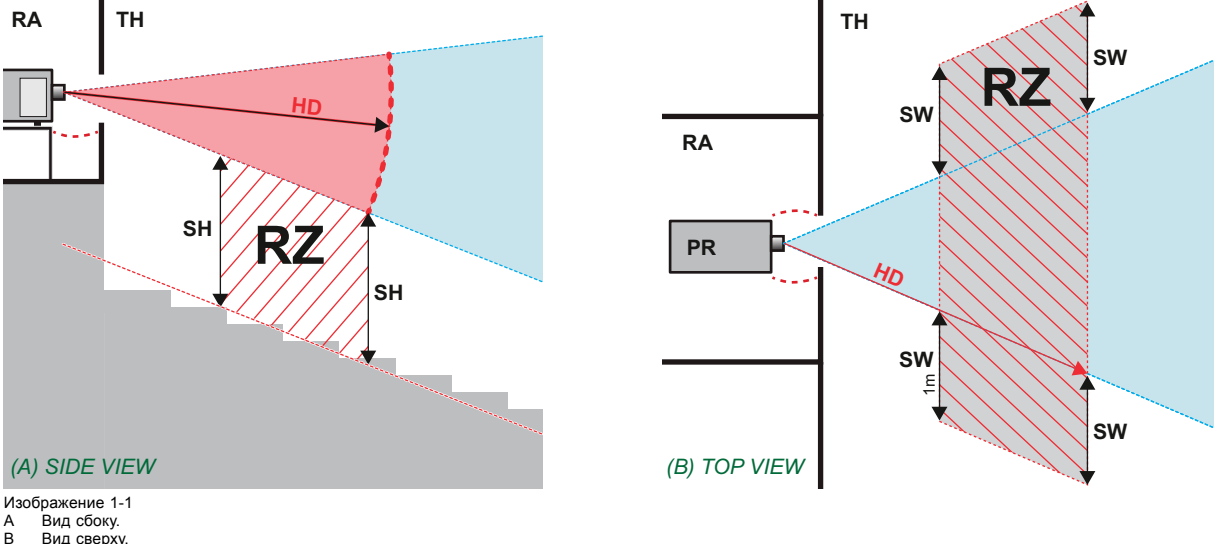

- .<br>Вид сбоку.
- В Вид сверху.<br>RA Зона с огра RA Зона с ограниченным доступом (помещение, в котором размещен проектор).
- 
- PR Проектор. TH Зрительный зал.
- RZ Зона ограничения в зрительном зале. SH Высота разделения.
- SW Ширина разделения.

Согласно стандартам безопасности людям запрещается входить в проекционный луч на участке от объектива проектора до точки безопасного расстояния до источника светового луча. Чтобы физически ограничить доступ в эту зону, необходимо обеспечить достаточную высоту разделения или оградить эту зону препятствиями. При расчете минимальной высоты разделения учитывается поверхность, на которой могут стоять люди, не являющиеся операторами, исполнителями или сотрудниками.

На изображение 1-2 показана стандартная схема размещения проектора. Необходимо проверить, соблюдаются ли указанные выше минимальные требования. При необходимости создайте в зрительном зале зону ограничения (RZ). Это можно сделать, установив физические препятствия, например оградить эту зону красным канатом, как показано на изображение 1-2.

Указатель зоны ограниченного доступа можно заменить на символ.

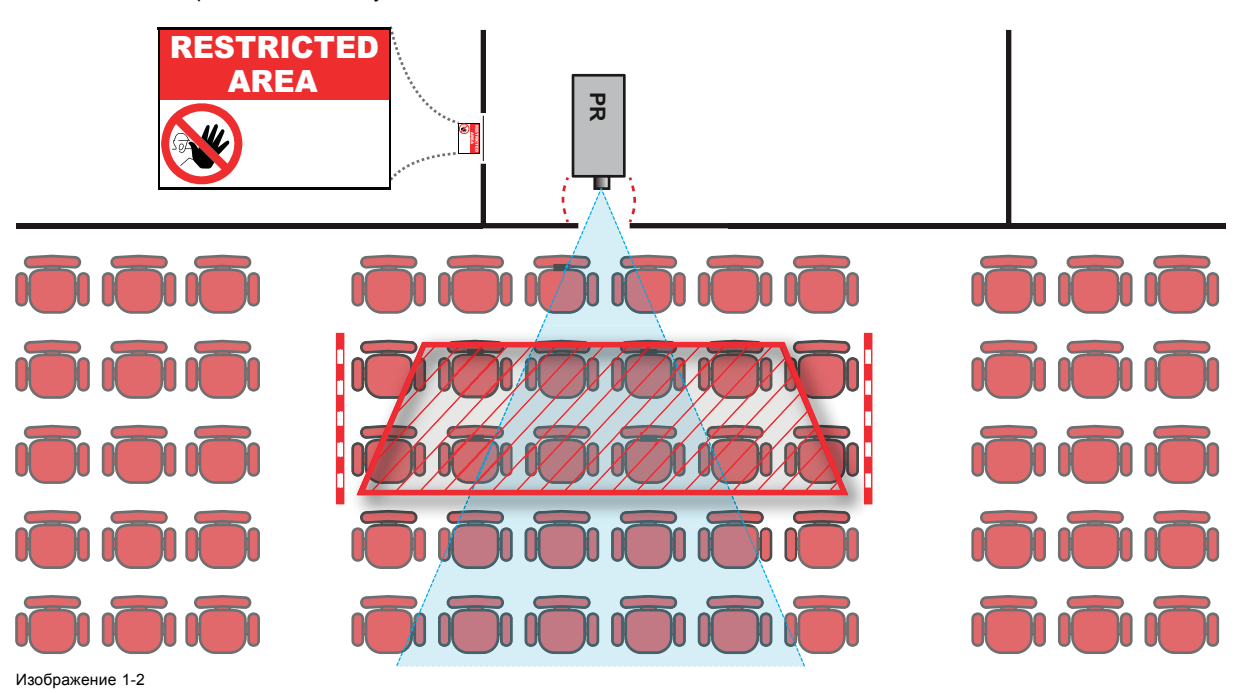

### **США**

К проекторам с лазерной подсветкой, устанавливаемым в США, применяются другие ограничения.

<span id="page-14-0"></span>В ограниченном пространстве (кинотеатры) проекторы с лазерной подсветкой должны устанавливаться так, чтобы нижняя граница опасной зоны находилась не ниже 2,5 м по вертикали над уровнем пола. Расстояние до опасной зоны по горизонтали должно составлять не менее 1 м.

В неограниченном пространстве (большие объекты) проекторы с лазерной подсветкой должны устанавливаться так, чтобы нижняя граница опасной зоны находилась не ниже 3 м по вертикали над уровнем пола. Расстояние до опасной зоны по горизонтали должно составлять не менее 2,5 м. Для предотвращения попадания человека в опасную зону с боков при необходимости должны использоваться горизонтальные ограждения. Если возможен неконтролируемый доступ человека в опасную зону, то горизонтальные или вертикальные расстояния до нее должны быть увеличены.

При временной установке проекторов (например, при их сдаче в аренду для коммерческой эксплуатации и оформления сцен, проведения мероприятий и др.) действуют следующие дополнительные требования:

- Установка настоящего устройства может выполняться только компанией Barco; допускается продажа или сдача настоящего устройства в аренду только при наличии одобренной заявки на согласование изменений для лазерной проекционной аппаратуры. Другими словами, монтажным организациям необходимо иметь одобренную заявку на согласование изменений для лазерной проекционной аппаратуры. Монтажные организации могут иметь действительную заявку на согласование изменений для лазерной проекционной аппаратуры классов IIIb и IV и/или использование проекторов с лазерной подсветкой RG3 в лазерных шоу. Дилерам и дистрибьюторам также необходимо иметь одобренную заявку на согласование изменений для лазерной проекционной аппаратуры.
- Настоящее устройство должно располагаться так, чтобы все траектории распространения лучей находились в зоне ограниченного доступа, а аудитория могла находиться под постоянным прямым наблюдением.
- Запрещается использовать любые эффекты, кроме проецирования на передний и задний экраны.
- Необходимо поддерживать контакт с другими сотрудниками, участвующими в наблюдении за использованием проекторов с лазерной подсветкой.
- При любых нарушениях безопасности проецируемый луч проектора с лазерной подсветкой должен быть немедленно выключен (либо дано соответствующее указание).

Необходимо установить один или несколько легкодоступных элементов управления для мгновенного выключения проецирующего луча проектора с лазерной подсветкой. Для надежного отключения питания используется разъем на проекторе. Если необходимо выключить проектор, всегда отсоединяйте разъем питания проектора. Если разъем питания проектора недоступен (например, при монтаже на потолок), следует установить розетку питания проектора в легко доступном месте вблизи проектора или усыновить общедоступное устройство отключения в проводку.

Запрос на проведение лазерных шоу можно отправить через портал eSubmitter или заполнив форму FDA 3147 на одобрение изменений для лазерной проекционной аппаратуры Barco 2016-V-0144.

### **1.5 Безопасное расстояние для проекционных систем полностью закрытого типа**

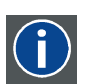

**HD**

Безопасное расстояние для глаз (HD) — это расстояние до линзы проектора, на котором интенсивность или энергия на единицу поверхности ниже допустимого значения для воздействия на роговую оболочку глаз и кожу. Если расстояние от человека до источника света меньше значения HD, световой луч считается опасным для здоровья.

#### **Зона ограничения, зависящая от безопасного расстояния до источника светового луча**

Проектор также подходит для целей рирпроекции, когда луч падает на проекционный экран с разряженным покрытием. Как видно из [изображение](#page-15-0) [1-3](#page-15-0), необходимо следить за двумя зонами: областью ограниченного проецирования закрытого типа (RA) и зоной просмотра (TH).

<span id="page-15-0"></span>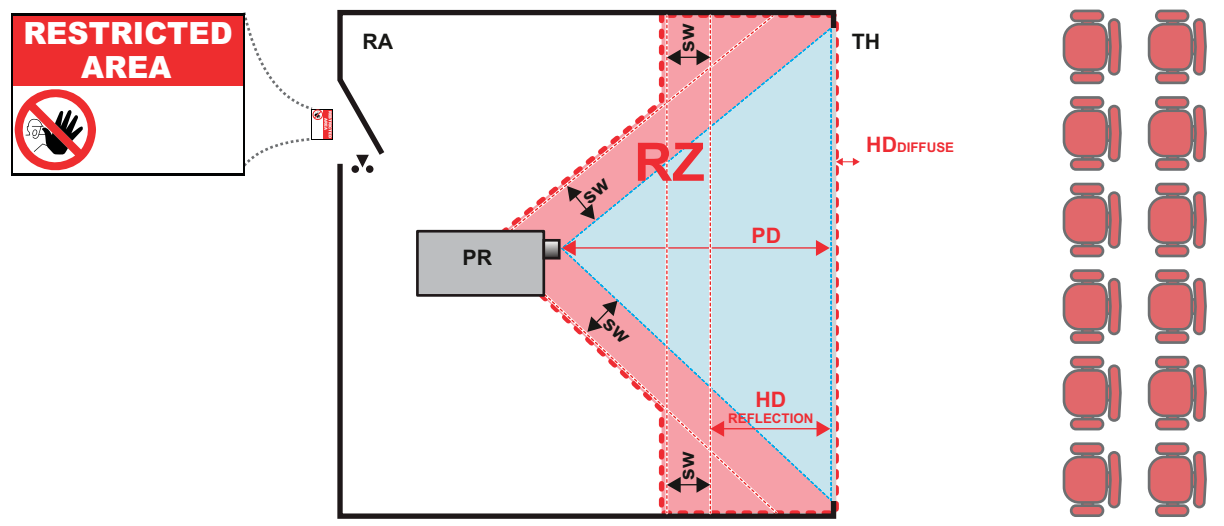

Изображение 1-3

- 
- RA Место ограниченного доступа (область проецирования закрытого типа). PR Проектор.<br>TH Аулитория
- TH Аудитория (область наблюдения). RZ Зона ограничения.
- PD Проекционное расстояние.
- SW Ширина разделения. Должна быть не менее 1 м.

Для данного типа установки необходимо рассмотреть 3 разных безопасных расстояния:

- Безопасное расстояние, обсуждаемое в разделе "[Меры предосторожности при работе с устройствами высокой яркости](#page-12-0): [опасное расстояние](#page-12-0)", стр. [9](#page-12-0), уместно при прямом воздействии луча.
- Безопасное расстояние для отражения, которое должно быть ограничено в связи с отражаемым светом от экрана рирпроекции.
- Безопасное расстояние для диффузии, учитываемое при наблюдении за разряженной поверхностью экрана рирпроекции.

Как описано в "[Меры предосторожности при работе с устройствами высокой яркости](#page-12-0): опасное расстояние", стр. [9](#page-12-0), необходимо в обязательном порядке создать зону ограничения в пределах безопасного расстояния. В области проецирования закрытого типа уместно иметь комбинацию двух зон ограничения: Зона ограничения проецируемого на экран луча; необходимо отделить 1 метр перед лучом. Зона ограничения равно относится и к отражению рирпроекции от экрана (безопасное расстояние для отражения); также необходим 1 метр отделения в каждую сторону.

Безопасное расстояние для отражения равно 25 % от разницы между вычисленным безопасным расстоянием и расстоянием проецирования (PD) на экран рирпроекции. Чтобы определить безопасное расстояние для используемого типа линз и модели проектора, см. таблицы в главе "[Зависимость безопасного расстояния от модифицирующей оптики](#page-16-0)", стр. [13](#page-16-0).

### $HD_{reflection} = 25% (HD - PD)$

Свет, излучаемый экраном в пределах области наблюдения, не должен превышать допустимый уровень излучения RG2, определяемого на расстоянии 10 см. Безопасным расстоянием <sub>для диффузии</sub> можно пренебречь, если значение яркости на поверхности экрана ниже 5000 кд/м² или 15 000 лк.

### <span id="page-16-0"></span>**1.6 Зависимость безопасного расстояния от модифицирующей оптики**

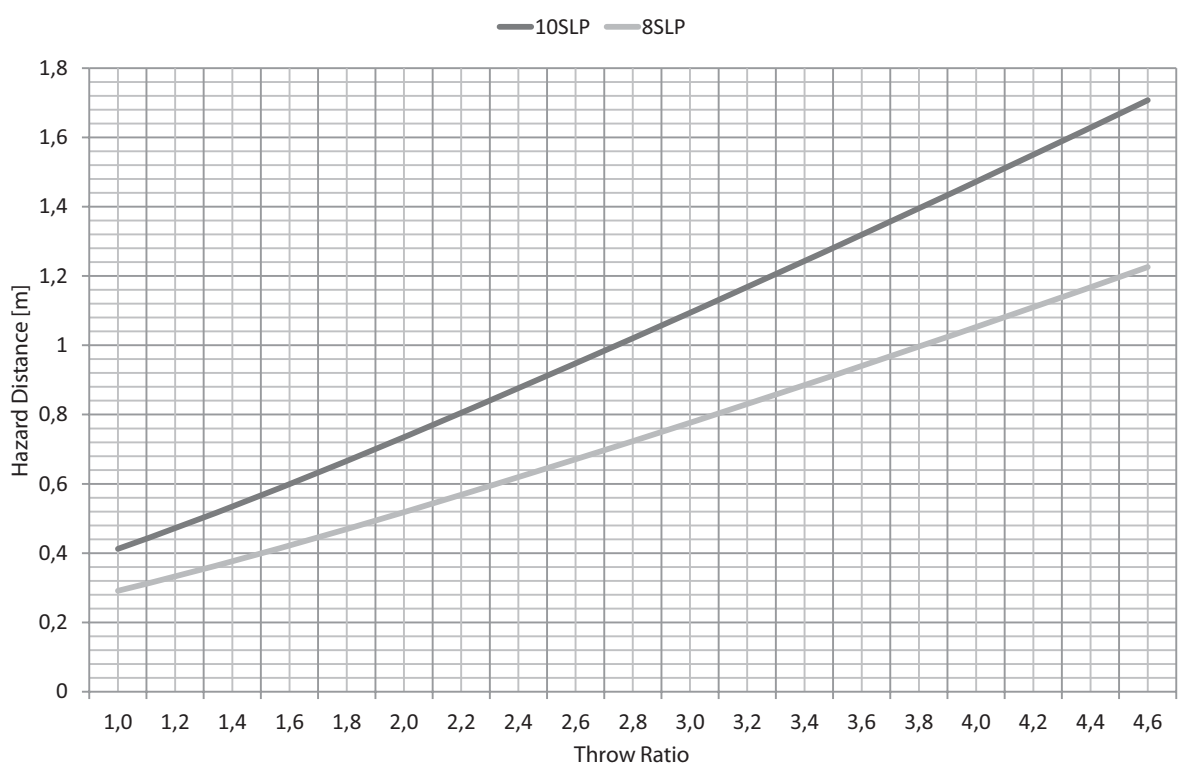

Изображение 1-4

**Безопасное расстояние (HD)**

## <span id="page-18-0"></span>**2. НАЧАЛО РАБОТЫ**

### **Об этом разделе**

Прочитайте этот раздел перед установкой проектора DP2K SLP-series. В нем содержатся важные требования к установке проектора DP2K SLP-series, такие как минимальная и максимальная допустимая температура окружающего воздуха, влажность, обязательная зона безопасности вокруг проектора, питание и пр.

Более того, для оптимального использования проекционной системы важное значение имеют такие параметры как размер изображения, уровень окружающего освещения, размещение проектора и тип используемого экрана.

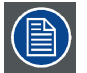

**Barco В соответствии с предусмотренными законом условиями гарантийного обслуживания предоставляет гарантию отсутствия дефектов изготовления. Для нормальной работы проектора крайне важно соблюдать требования, приведенные в данной главе. Их несоблюдение может привести к аннулированию гарантии.**

### **Обзор**

- Требования к установке
- [Распаковка проектора](#page-19-0)
- [Первоначальная проверка](#page-20-0)
- Приложение Communicator, [версия для ПК](#page-21-0)
- Приложение Commander и система [Web Commander](#page-22-0)

### **2.1 Требования к установке**

### **Условия эксплуатации**

В приведенной ниже таблице содержатся сводные данные о физических характеристиках окружающей среды, в которой проектор DP2K SLP-series можно безопасно эксплуатировать или хранить.

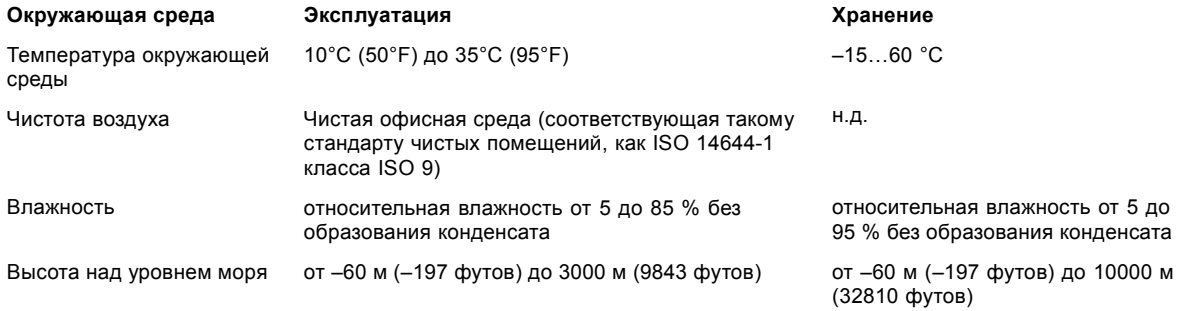

**После распаковки проектор должен некоторое время постоять при комнатной температуре. Если пренебречь этим требованием, модуль обработки света может не запуститься.**

#### **Использование в условиях большой высоты**

Если при использовании в условиях высоты 3000 м наблюдается наивысшая допустимая температура окружающего воздуха (35 °C), проектор может перейти в состояние предупреждения. По этой причине в условиях большой высоты рекомендуемая максимальная температура окружающего воздуха составляет 30 °C (предпочтительное значение: 25 °C).

Кроме того, для предотвращения появления предупреждений о температуре лазерных блоков при использовании на большой высоте рекомендуется выставить вентиляторы охладителя на 100%.

### **Требования к питанию**

Проектор DP2K SLP-series работает от однофазной электрической сети с отдельным проводом заземления.

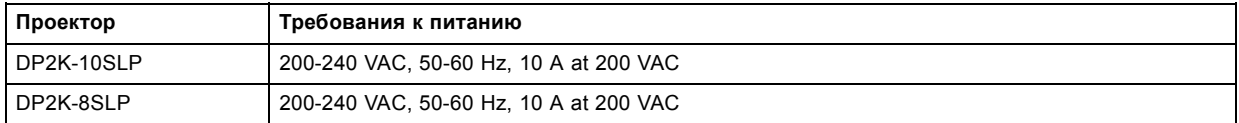

<span id="page-19-0"></span>Шнур питания, необходимый для подключения проектора к электрической сети, не входит в комплект поставки и приобретается отдельно. Площадь сечения проводников в шнуре питания должна быть не менее **2.5 mm2 (12 AWG)**, минимальный номинал — 300 В. Следует учитывать, что кабельный ввод предназначен для кабелей диаметром от 8 до 13 мм.

Согласно рекомендациям Национальной ассоциации производителей электрооборудования (NEMA), для защиты оператора приборная панель и корпус должны быть заземлены. Этот проектор ни в коем случае не должен использоваться без надлежащего заземления корпуса.

Подключение к источнику переменного тока должно производиться квалифицированным специалистом с соблюдением местных нормативов. Оборудование, сечение проводов и типы проводников должны соответствовать местным нормативам.

Необходимо также установить легко доступное внешнее устройство для выключения подачи питания на оборудование.

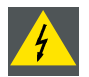

**ПРЕДУПРЕЖДЕНИЕ: Отключите подачу тока на клеммы питания проектора, чтобы полностью обесточить устройство.**

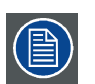

**В проекторе DP2K SLP-series нет встроенного источника бесперебойного питания (ИБП).**

### **Вес проектора**

Не стоит недооценивать массу проектора DP2K SLP-series. Проектор без объектива весит около 73 kg (161 lb.). Убедитесь, что подставка, используемая для проектора, способна выдержать полную массу системы. Для переноски проектора требуется не менее 4 adult persons человек.

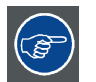

**Barco предлагает подставку для DP2K SLP-series проектора. Эта универсальная подставка обеспечивает простое и устойчивое размещение проектора. Универсальная подставка подходит для систем в 19-дюймовых стойках (периферийные устройства для проектора, такие как микшеры альтернативного содержимого, медиасерверы ShowVault и т. д.)**

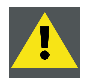

**ВНИМАНИЕ!: Для установки нескольких проекторов друг над другом используйте внешнюю раму.**

### **2.2 Распаковка проектора**

#### **Необходимые действия**

Проектор поставляется в картонной коробке, закрепленной лентами и зажимами на деревянном или пластиковом поддоне. Кроме того, для защиты во время транспортировки проектор окружен вспененным материалом. На месте установки проектор нужно аккуратно извлечь из картонной коробки и снять с деревянного или пластикового поддона, не повредив его.

### **Порядок распаковки проектора**

1. Ослабьте крепежную ленту (выноска 1, изображение 2-1), потянув свободный конец ленты в зажиме.

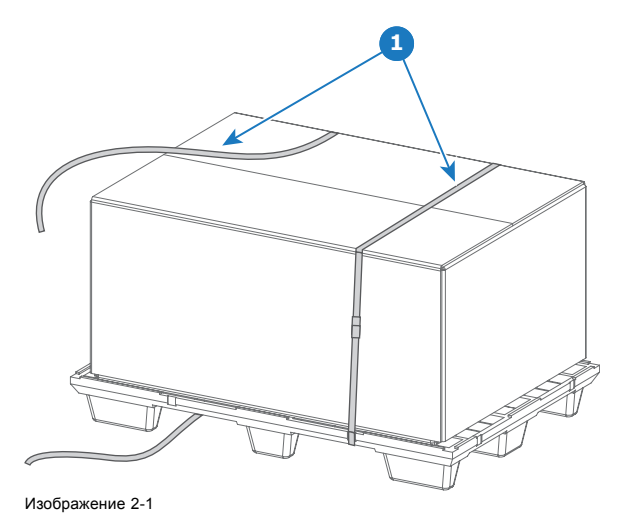

- <span id="page-20-0"></span>2. Поднимите картонную коробку (выноска 2, изображение 2-2) целиком и снимите ее с упакованного проектора.
- 3. Возьмите небольшую коробку (выноска 3, изображение 2-2), лежащую в пенополистироле наверху проектора. В коробке находится документация по продукту (руководства и пр.).
- 4. Удалите пенополистирол (выноска 4, изображение 2-2) сверху проектора.

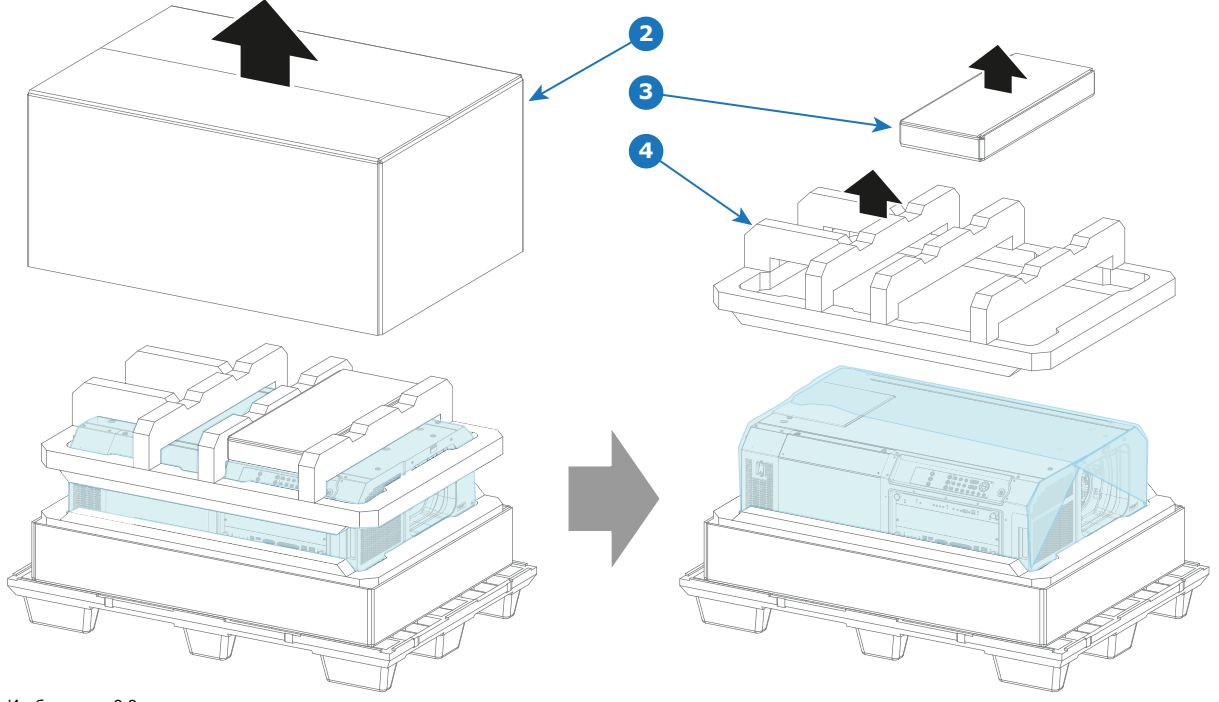

Изображение 2-2

5. Откройте пластиковый пакет и вытащите проектор из упаковки, держа за ручки в основании проектора.

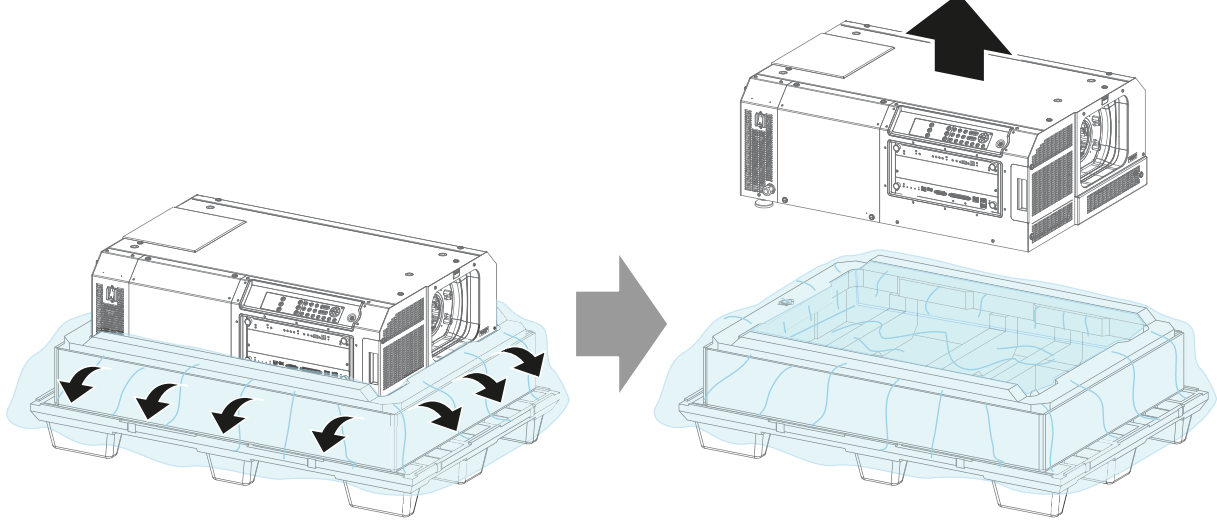

Изображение 2-3

6. Удалите защитный материал из отверстия держателя объектива.

### **2.3 Первоначальная проверка**

#### **Общие сведения**

Перед поставкой проектор прошел проверку, и в нем не было обнаружено механических или электрических дефектов. После распаковки проектора проведите проверку на наличие повреждений, которые могли возникнуть в ходе транспортировки. Сохраните все упаковочные материалы до завершения проверки. При обнаружении повреждений немедленно обратитесь с претензией в транспортную компанию. Также необходимо как можно скорее уведомить отдел продаж и обслуживания Barco.

### <span id="page-21-0"></span>**Содержимое коробки**

- Проектор.
- Руководство по установке и эксплуатации (данный документ).
- Руководство по технике безопасности.

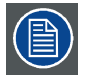

**Объектив проектора не входит в комплект поставки.**

### **Механическая проверка**

Эта проверка должна подтвердить отсутствие сломанных регуляторов и разъемов, отсутствие вмятин и царапин на корпусе и поверхностях, а также отсутствие царапин и трещин на панели управления. Если в ходе проверки обнаружены повреждения, необходимо как можно скорее уведомить отдел продаж и обслуживания Barco.

### **Ярлыки индикации вскрытия**

В ходе установки осмотрите ярлыки индикации вскрытия. Если они повреждены, обратитесь в службу технической поддержки Barco.

Ярлыки индикации вскрытия устанавливаются в соответствии с требованиями DCI и позволяют легко определить, вскрывалось ли оборудование. Проекторы тестируются и оснащаются ярлыками перед доставкой, чтобы гарантировать, что оборудование не вскрывалось до прибытия к заказчику.

Ярлык индикации вскрытия находится под крышкой входа (частично виден), на верхней крышке и на левой крышке (ориентирован на экран). Инструкции по снятию крышек проектора см. в главе [стр](#page-116-0). [113](#page-116-0).

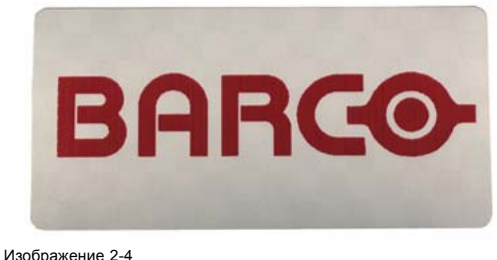

Ярлык индикации вскрытия Barco (согласно требованиям DCI).

### **2.4 Приложение Communicator, версия для ПК**

### **Инструмент конфигурирования**

Этот беспрецедентно мощный и простой в использовании инструмент предназначен для конфигурирования кинопроектора Barco. Приложение Communicator для ПК включает в себя весь необходимый инструментарий для настройки подключенного проектора и управления им (и ничего более). Исчерпывающая и простая в работе система меню позволяет при помощи простых сочетаний кнопок и экранных страниц управлять цифровыми входными и выходными данными проектора, а также получать отображение экрана.

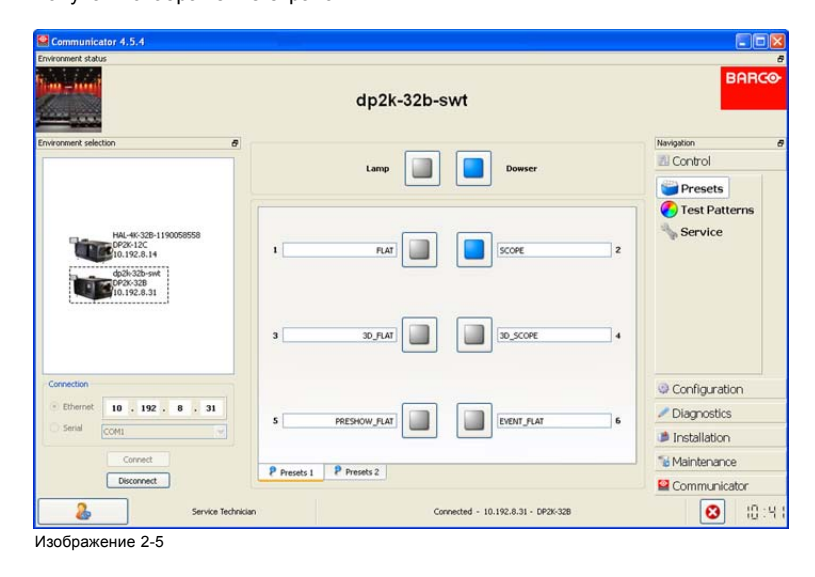

### <span id="page-22-0"></span>**Быстрое и легкое конфигурирование**

Четко обозначенные вкладки позволяют управлять подключением, конфигурацией, тестированием и калибровкой цветов проектора, а также его взаимодействием с существующей системой автоматизации. Все действия активируются одним щелчком мыши. В зависимости от уровня пользователя определенные функции приложения могут быть активны или заблокированы. Активные функции доступны только после вводе пароля, что предотвращает нарушение должным образом выполненной регулировки.

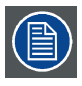

**Актуальное руководство пользователя приложения Communicator для ПК можно найти на сайте Barco.**

### **2.5 Приложение Commander и система Web Commander**

### **Commander**

Все проекторы Barco Alchemy поставляются с ПО Barco Commander, которое запускается на сенсорной панели или на ПК.

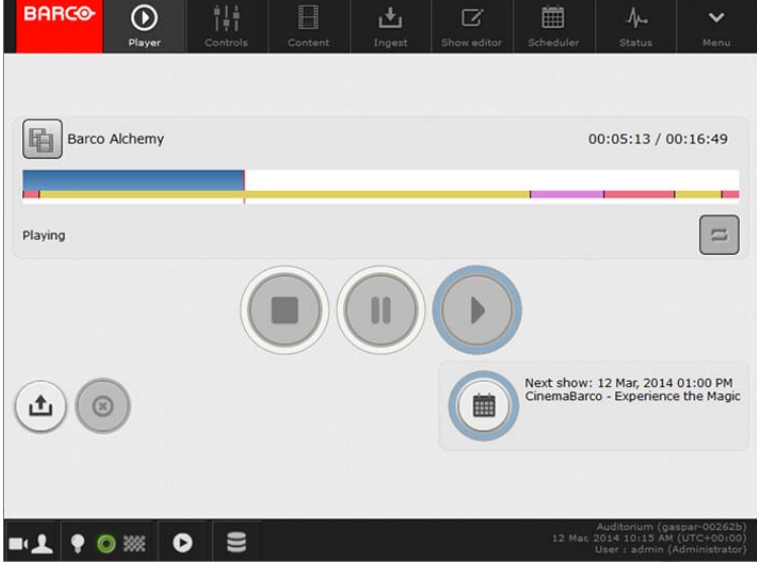

Изображение 2-6

### **Web Commander**

Все проекторы Barco Alchemy поставляются с системой управления экраном Barco Web Commander. Эта система обладает простым, интуитивно понятным пользовательским интерфейсом.

При разработке проекторов Barco Alchemy было сделано все, чтобы максимально повысить эффективность их эксплуатации. Теперь в распоряжении киномехаников имеется четкий и интуитивно понятный интерфейс, который связывает воедино систему управления проектором и полнофункциональную систему управления экраном. Пользовательский интерфейс Barco Web Commander изначально установлен в проекторе. Для его запуска не требуется установка какого-либо дополнительного ПО. Доступ к нему можно осуществлять как с помощью веб-браузера ПК, так и с планшетов на iOS и Android (посредством бесплатных приложений Barco CineMate для iOS и Android).

### 2. Начало работы

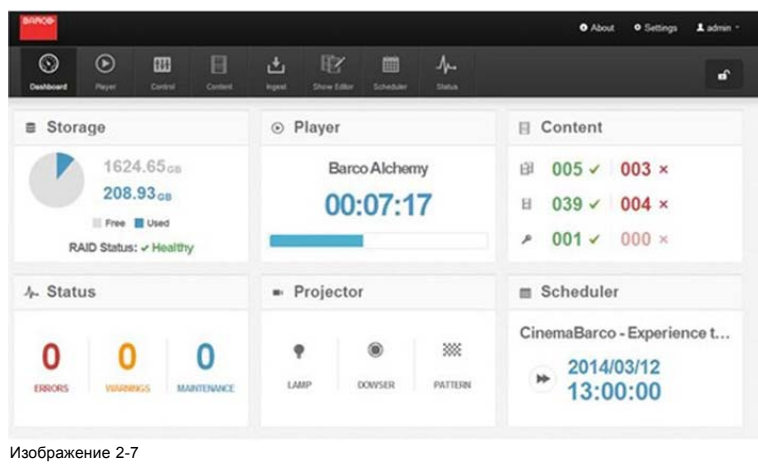

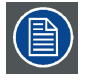

**Актуальную версию руководства пользователя для приложений Commander и Web Commander можно найти на сайте Barco.**

# <span id="page-24-0"></span>**3. ПРОЦЕДУРА УСТАНОВКИ**

### **Об этом разделе**

После распаковки и проверки проектора можно приступать к процедуре установки проектора DP2K SLP-series. В данной главе приводится обзор всех этапов установки, которые следует выполнить для подготовки проектора DP2K SLP-series к работе. Здесь приводится краткое описание каждого этапа вместе со ссылкой на подробные пошаговые процедуры в данном руководстве.

**Используйте этот обзор в качестве контрольного списка всех необходимых этапов процесса установки проектора DP2K SLP-series.**

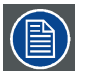

**После распаковки проектор должен некоторое время постоять при комнатной температуре. Если пренебречь этим требованием, модуль обработки света может не запуститься.**

### **Обзор**

- Обзор процедуры установки
- Обновление программного обеспечения
- [Запуск и настройка системы](#page-25-0)

### **3.1 Обзор процедуры установки**

### **Процедура установки проектора**

- 1. **Убедитесь в том, что выполнены все требования к установке**, в частности, в отношении условий окружающей среды в зоне установки, требования к электрооборудованию и т. д. Следует иметь в виду, что для установки проектора необходима массивная подставка. Дополнительные сведения см. в разделе **Требования к установке**.
- 2. **Физическая установка проектора** на подставку.
- 3. **Подключение к сети питания**. См. "[Подключение проектора к сети питания](#page-28-0)", стр. [25](#page-28-0).
- 4. **Установка объектива**. Сначала подберите объектив с подходящим проекционным отношением, соответствующим размеру экрана и расстоянию от проектора до экрана. Затем установите объектив в его держатель в проекторе. Дополнительные сведения о доступных объективах, выборе и установке объектива см. в главе "[Установка объектива](#page-34-0)", стр. [31](#page-34-0). *Внимание!:Проектор поставляется с пластиковой крышкой внутри держателя объектива. Перед установкой объектива снимите крышку.*
- 5. **Установка входного модуля ICMP, IMB, IMS или HDSDI** (только в случае отсутствия установленного на заводе модуля ICMP, IMB, IMS или HDSDI).
- 6. **Установка жестких дисков.** Если жесткие диски для ICMP поставляются отдельно от проектора, удалите защитную ленту с портов жестких дисков и установите все три диска, как описано в процедуре "[Установка жесткого диска в](#page-74-0) ICMP", [стр](#page-74-0). [71](#page-74-0). Все жесткие диски проектора ICMP должны иметь одинаковую емкость. Емкость указана на этикетке в верхней части жесткого диска.
- 7. **Установка дополнительной сенсорной панели Communicator**. См. раздел "[Установка сенсорной панели](#page-77-0)", стр. [74](#page-77-0).
- 8. Обновите все программное обеспечение до последней доступной версии. См. "Обновление программного обеспечения", стр. 21.
- 9. Запустите проектор и настройте систему. См. "[Запуск и настройка системы](#page-25-0)", стр. [22](#page-25-0).

### **3.2 Обновление программного обеспечения**

#### **Порядок обновления ПО**

- 1. Включите проектор. Теперь проектор можно включить. Переведите **выключатель** проектора в положение «I». Проектор начнет процедуру инициализации. После завершения инициализации индикатор состояния проектора загорится ЗЕЛЕ-НЫМ. Если индикатор состояния загорается КРАСНЫМ, это может свидетельствовать о вскрытии устройства во время транспортировки. В этом случае необходимо обратиться в службу поддержки Barco.
- 2. Загрузите и установите последнюю версию приложения Communicator. Программу можно загрузить бесплатно с сайта компании Barco, (Ссылка: http://www.barco.com). Нажмите на *myBarco* и войдите на сайт для получения доступа к защищенной информации. Требуется регистрация. Если вы еще не зарегистрированы, нажмите *New to myBarco?* (Впервые на myBarco?) и следуйте инструкциям. После создания имени пользователя и пароля можно выполнить вход на веб-сайт, откуда вы сможете загрузить ПО.
- <span id="page-25-0"></span>3. Загрузите последнюю версию прошивки с сайта компании Barco аналогично приложению Communicator.
- 4. Запустите Communicator и создайте подключение к проектору. Для получения подробной информации см. руководство пользователя для приложения Communicator.
- 5. Войдите как специалист по обслуживанию, откройте вкладку **Maintenance** (Обслуживание) и выберите **Software update** (Обновление ПО).
- 6. Нажмите на **Launch DC update companion** (Запустить установщик обновления DC).
- 7. Нажмите **Next** (Далее), примите условия лицензионного соглашения и следуйте указаниям мастера установки.

### **3.3 Запуск и настройка системы**

### **Этапы настройки**

- 1. **Выбор подходящих параметров для установленного объектива**. См. руководство пользователя по *Communicator*, глава *Установка* > *Дополнительные сведения* > *Параметры объектива*.
- 2. **Выравнивание проецируемого изображения на экране**. Изображение можно выровнять в соответствии с размером экрана. Для этого выполните перечисленные ниже действия.
	- a) Нажмите кнопку **STANDBY** (Режим ожидания) на локальной клавиатуре, чтобы включить источник освещения.
	- b) Нажмите кнопку **DOWSER** (Оптический затвор) на клавиатуре, чтобы открыть электронный оптический затвор проектора. Электронный оптический затвор открыт, если кнопка DOWSER подсвечивается ЗЕЛЕНЫМ.
	- c) Нажмите кнопку **ТЕСТОВЫЙ ШАБЛОН** на клавиатуре, чтобы вывести на экран один из встроенных тестовых шаблонов проектора.
	- d) Выполните «**наводку объектива**». См. руководство пользователя приложения Communicator.
	- e) С помощью клавиш управления объективом **ZOOM** (Масштабирование), **SHIFT** (Сдвиг) и **FOCUS** (Фокусировка) на клавиатуре выровняйте проецируемое изображение по размеру экрана. Наклоните проектор, если с помощью клавиши SHIFT (Сдвиг) не удается должны образом совместить изображение с экраном. См. "[Размещение проектора](#page-26-0) DP2K SLP-series [у проекционного окна](#page-26-0)", стр. [23](#page-26-0). Подробное описание клавиш клавиатуры см. в в разделе "[Локальная клавиатура](#page-39-0)", стр. [36](#page-39-0).
- 3. **Настройка пути светового потока**. Обычно держатель объектива и конвергенция проектора проходят точную регулировку на заводе. Однако для некоторых задач требуется дополнительная регулировка держателя объектива, конвергенции или и того, и другого. См. процедуры "[Линия Шаймпфлюга](#page-84-0)", стр. [81](#page-84-0) и "[Конвергенция](#page-94-0)", стр. [91](#page-94-0).
- 4. **Создание файлов конфигурации экрана, файлов с параметрами объектива и файлов макросов для форматов FLAT и SCOPE**. См. руководство пользователя приложения Communicator.
- 5. Выполните **калибровку цвета**. См. раздел "[Калибровка цветов](#page-102-0)", стр. [99](#page-102-0).
- 6. Создайте файлы **калибровки светодатчика (LSC)**. См. руководство пользователя приложения Communicator.
- 7. **Резервное копирование всех файлов конфигурации проектора**. См. руководство пользователя приложения Communicator.
- 8. **Регистрация проектора**. Проектор DP2K SLP-series соответствует стандартам DCI и должен быть зарегистрирован.

#### 9. **Показ цифрового фильма**.

Если проектор оснащен ICMP, загрузите сертификат устройства ICMP, запросите файлы KDM и DCP у своего поставщика содержимого, импортируйте файлы KDM и DCP и воспроизведите фильм. Дополнительные инструкции см. в главе ["ICMP",](#page-50-0) стр. [47](#page-50-0) и руководстве пользователя приложения Communicator или (Web) Commander.

Если проектор оснащается входным модулем HD-SDI, подключите одно- или двухканальный источник SMPTE (HD-SDI) к входным портам модуля HD-SDI и запустите проектор. См. раздел "[Запуск](#page-82-0)", стр. [79](#page-82-0). Настройте источник с помощью Communicator (сенсорной панели). Дополнительные сведения см. в руководстве пользователя по Communicator (сенсорной панели).

Если проектор оснащен интегрированным медиаблоком (IMB) или интегрированным медиасервером (IMS), подробные инструкции см. в руководстве пользователя по IMB или IMS.

# <span id="page-26-0"></span>**4. УСТАНОВКА УСТРОЙСТВА**

### **Об этом разделе**

В этом разделе описывается порядок необходимой механической и электрической настройки проектора DP2K SLP-series.

### **Обзор**

- Размещение проектора DP2K SLP-series у проекционного окна
- [Подключение проектора к сети питания](#page-28-0)

### **4.1 Размещение проектора DP2K SLP-series у проекционного окна**

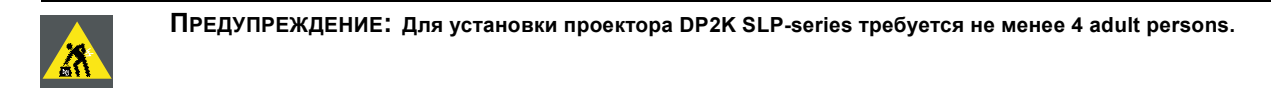

#### **Общие инструкции**

- Устанавливайте проектор DP2K SLP-series на надежной подставке. Подставка должна выдерживать вес проектора, при этом все опоры проектора должны размещаться на подставке.
- Подставка должна размещаться перед стеной с проекционным окном так, чтобы минимальное расстояние от объектива проектора до окна составляло 20 см.

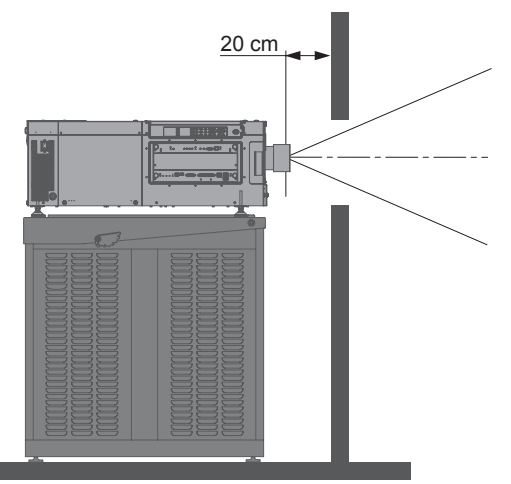

Изображение 4-1 Размещение у проекционного окна

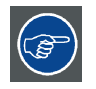

**Barco предлагает подставку для DP2K SLP-series проектора. Эта универсальная подставка обеспечивает простое и устойчивое размещение проектора. Универсальная подставка подходит для систем в 19-дюймовых стойках (периферийные устройства для проектора, такие как микшеры альтернативного содержимого, медиасерверы ShowVault и т. д.)**

#### **Необходимые инструменты**

- простой гаечный ключ на 14 мм
- простой гаечный ключ на 17 мм.

### **Центровка проектора**

- 1. Если перед проекционным окном размещается только один проектор, его необходимо установить по центру экрана кинозала (см. выноску A, [изображение](#page-27-0) [4-2](#page-27-0)).
- 2. Если уже имеется аналоговый кинопроектор (проектор будет смещен от центра), попробуйте отрегулировать направление (см. выноску B, [изображение](#page-27-0) [4-2](#page-27-0)).

*Примечание:В отличие от аналоговых кинопроекторов поверхность объектива цифрового проектора следует по возможности располагать параллельно экрану, даже если он оказывается существенно выше центра экрана.*

*Внимание!:Передняя опора регулируется в диапазоне 70 мм. Задняя опора регулируется в диапазоне 150 мм.*

<span id="page-27-0"></span>Смещение от центра немного увеличивает боковое трапециедальное искажение, однако требует минимального горизонтального смещения объектива.

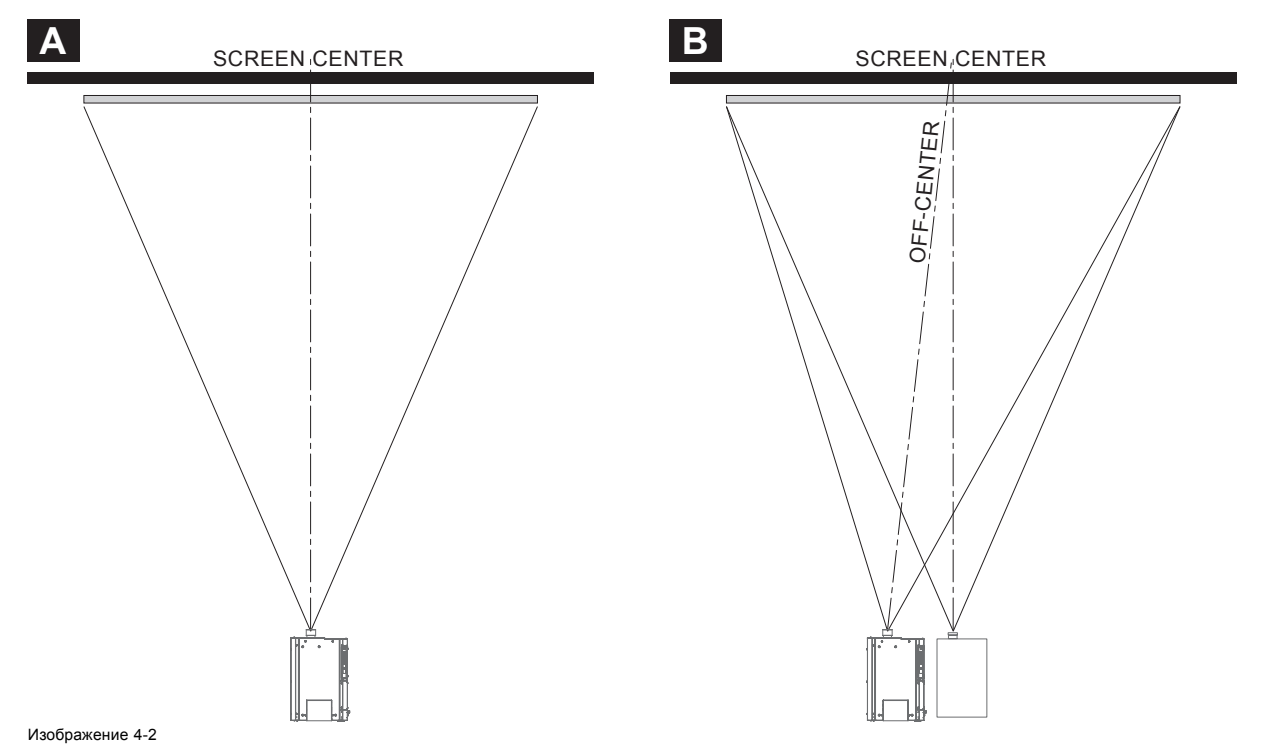

3. Выровняйте проектор, регулируя опоры, как описано ниже.

- Ослабьте гайки (выноска 1, изображение 4-3) на резьбовых стержнях трех ножек проектора. Для этого используется ключ на 17 мм.
- Отрегулируйте высоту трех ножек, чтобы выровнять проектор. Для регулировки высоты используйте ключ на 14 мм, как показано на рисунке (выноска 2, изображение 4-3).
- Зафиксируйте высоту ножек, затянув гайки (выноска 1, изображение 4-3) на каждой опоре проектора.

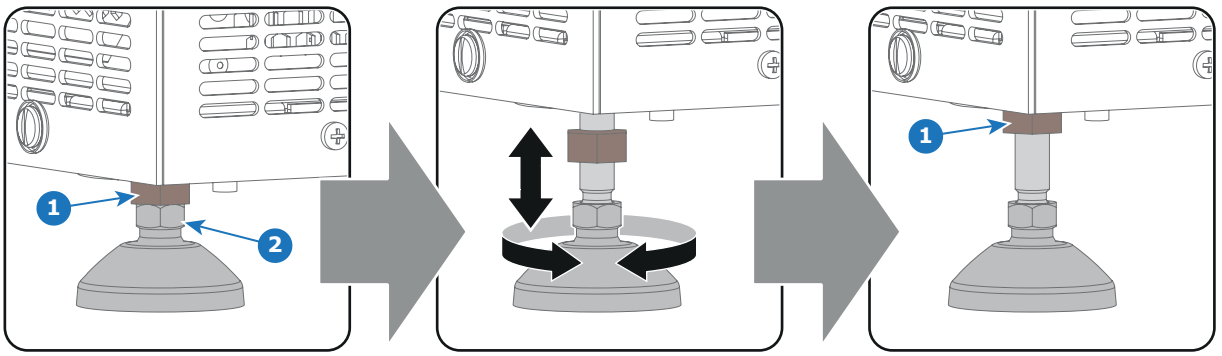

Изображение 4-3

4. Затем, когда проектор будет включен и начнет работу, отрегулируйте точные геометрические размеры изображения и его размещение.

#### **Наклон проектора**

При идеальной установке DP2K SLP-series поверхность объектива **должна находиться по центру экрана** и **параллельно** ему. Такая ориентация обеспечивает оптимальное качество проецируемого объективом изображения с минимальным смещением. Если такое расположение невозможно (например, когда проектор оказывается существенно выше центра экрана), лучше использовать **смещение**, чем **дополнительный наклон**. Другими словами, перед наклоном проектора следует воспользоваться функцией сдвига держателя объектива.

- 1. Перед регулировкой наклона убедитесь, что проектор находится максимально близко к центру экрана кинозала, насколько это возможно в зоне установки.
- 2. Проверьте наклон экрана или измерьте его с помощью угломера.
- 3. Наклоните проектор на угол, максимально приближенный к наклону экрана.
- <span id="page-28-0"></span>- Ослабьте гайки (выноска 1, [изображение](#page-27-0) [4-3](#page-27-0)) на резьбовых стержнях трех ножек проектора. Для этого используется ключ на 17 мм.
- Отрегулируйте высоту трех ножек так, чтобы проецируемое изображение в точности соответствовало проекционному окну и наклону экрана. Для регулировки высоты используйте ключ на 14 мм, как показано на рисунке (выноска 2, [изображение](#page-27-0) [4-3](#page-27-0)).
- Зафиксируйте высоту ножек, затянув гайки (выноска 1, [изображение](#page-27-0) [4-3](#page-27-0)) на каждой опоре проектора.

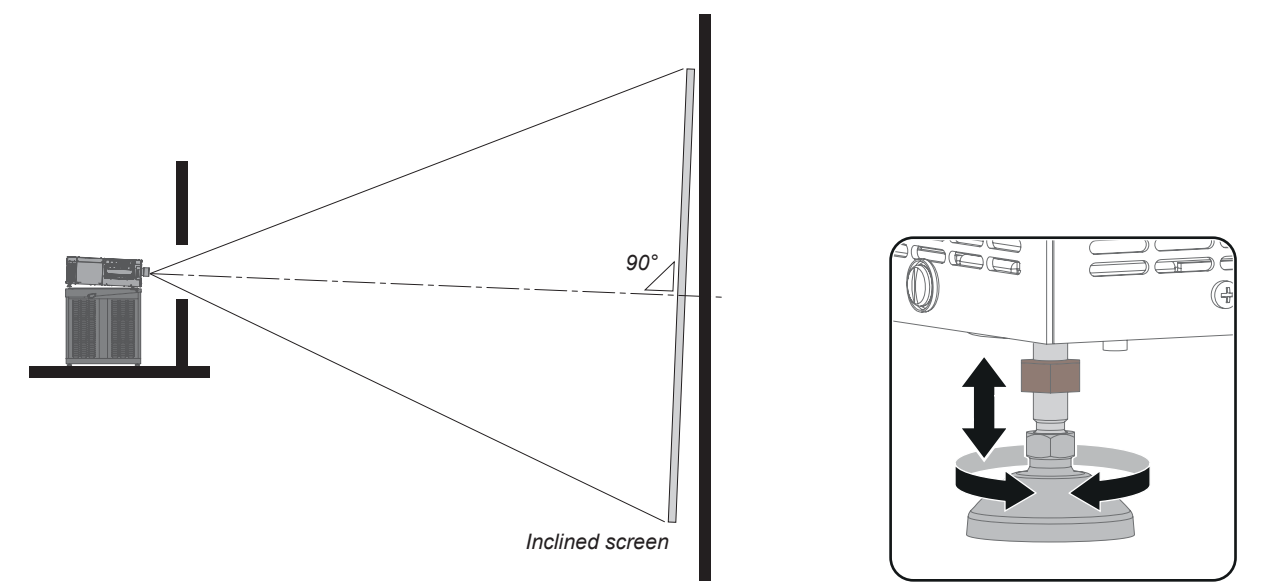

Изображение 4-4

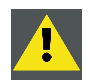

**ВНИМАНИЕ!: Проектор DP2K SLP-series можно наклонять максимум на 20° вперед и максимум на 5° назад. Наклонять проектор вбок нельзя.**

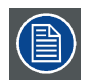

**Максимальная высота задней ножки проектора составляет 150 мм. Это соответствует наклону вперед на 7°, если выставлена минимальная высота передней ножки.**

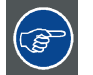

**Barco предлагает подставку для DP2K SLP-series проектора. Универсальная подставка позволяет наклонить проектор вперед на 6°.**

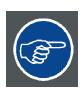

**Для получения нужного угла наклона используется наклон опоры проектора и подставки.**

### **4.2 Подключение проектора к сети питания**

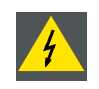

**ПРЕДУПРЕЖДЕНИЕ: Все электрооборудование должно быть защищено с помощью правильно подобранного размыкающего переключателя, автоматических выключателей и защитно-отключающих устройств. Электромонтаж необходимо выполнять в соответствии с местными правилами установки электрооборудования.**

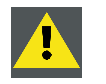

**ВНИМАНИЕ!: ВСЕ ПОДКЛЮЧЕНИЯ ОТ ИСТОЧНИКА ПИТАНИЯ к DP2K SLP-series выполняются через 3-клеммную колодку, размещенную в герметичном отсеке за задней крышкой проектора.**

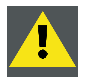

**ВНИМАНИЕ!: Площадь сечения проводников в сетевом шнуре должна быть не менее 2.5 mm2 (12 AWG).**

### **Необходимые инструменты**

- Плоская отвертка среднего размера (4 мм x 100 мм)
- Плоская динамометрическая отвертка (среднего размера)
- Плоская отвертка большого размера (8 мм x 150 мм)
- Простой гаечный ключ на 24 мм

#### **Необходимые детали**

Сертифицированный шнур питания переменного тока 2.5 mm2 (12 AWG), мин. 300 В. Следует иметь в виду, что кабельная втулка проектора предназначена для кабелей диаметром от 8 до 13 мм.

### **Подключение проектора DP2K SLP-series к электрической сети**

- 1. Снимите заднюю крышку проектора. См. процедуру "[Снятие задней крышки](#page-117-0)", стр. [114](#page-117-0).
- 2. Снимите крышку отсека подключения кабелей питания, отвернув два невыпадающих винта с рифлеными головками (выноска 1, ).

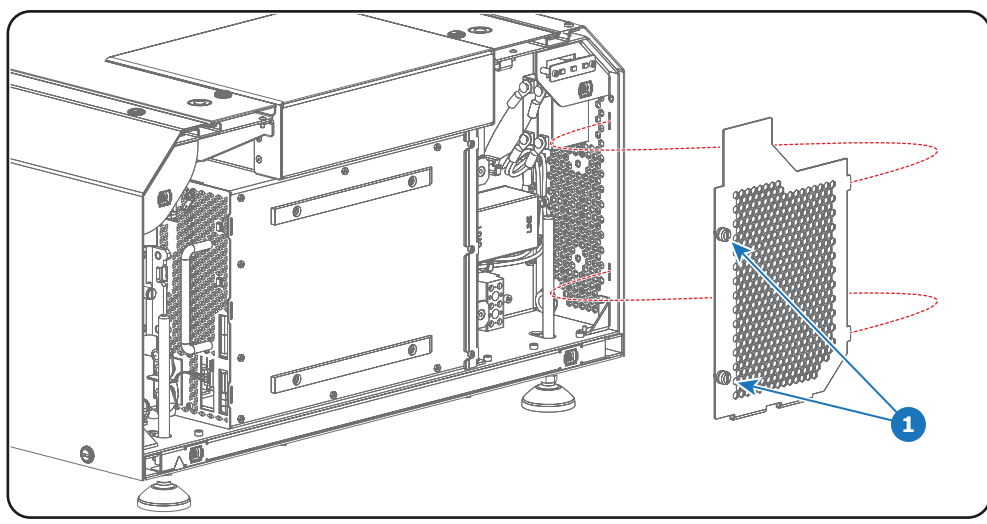

Изображение 4-5

3. Проденьте шнур питания (выноска 2, изображение 4-6) через кабельную втулку (выноска 3, изображение 4-6) и подключите провода к 3-клеммной колодке (выноска 6, изображение 4-6). С помощью динамометрической отвертки затяните винты 3-клеммной колодки с крутящим моментом **1,7 Н·м**.

*Предупреждение:Сначала подключается провод заземления (выноска 4, изображение 4-6), затем остальные провода (выноска 5, изображение 4-6).*

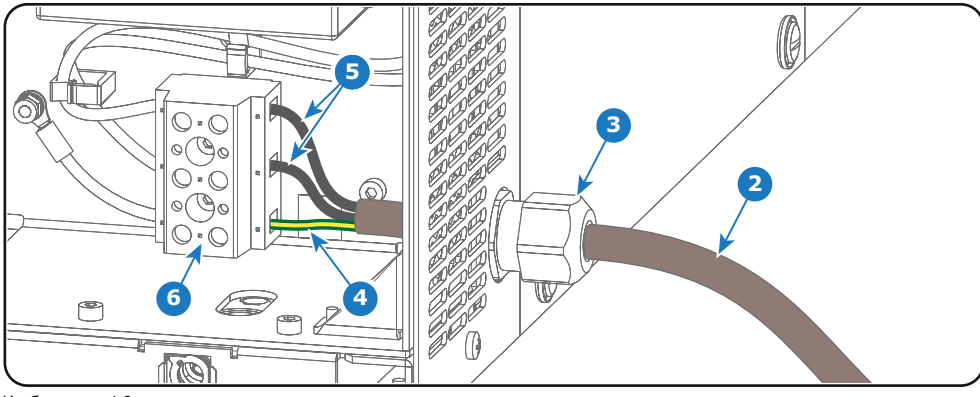

*Совет:Проверьте надежность крепления, потянув каждый провод.*

4. Зафиксируйте шнур питания, закрутив кабельную втулку (выноска 3, изображение 4-6). Для этого используется простой гаечный ключ на 24 мм.

Изображение 4-6

5. Установите на место крышку отсека подключения кабелей питания. Затяните два невыпадающих винта с рифлеными головками (выноска 1, изображение 4-7).

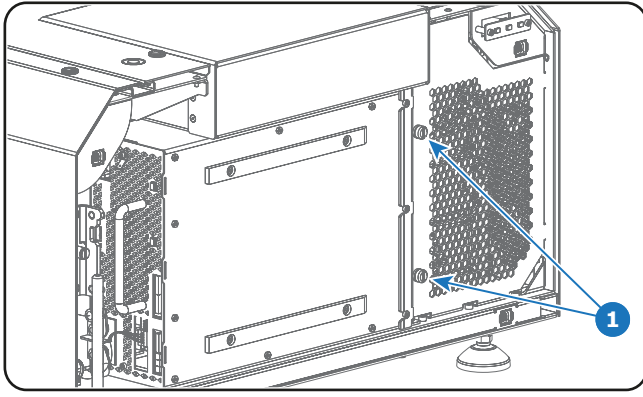

Изображение 4-7

6. Установите заднюю крышку проектора. См. процедуру "[Установка задней крышки](#page-125-0)", стр. [122.](#page-125-0)

# <span id="page-32-0"></span>**5. ОБЪЕКТИВЫ И ИХ ПОДБОР**

### **Об этой главе**

В этой главе приводится обзор доступных объективов для DP2K SLP-series и объясняется порядок подбора наиболее подходящего для конкретной ситуации объектива с использованием калькулятора объектива. Кроме того, здесь объясняется порядок установки объектива и его извлечения из держателя объектива проектора, а также рассказывается о смещении, масштабировании и фокусировке объектива.

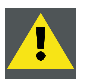

**ВНИМАНИЕ!: Запрещается транспортировать проектор с установленным в держатель объективом. Всегда снимайте объектив перед транспортировкой проектора. Невыполнение этого требования может привести к повреждению держателя объектива и призмы.**

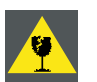

**ВНИМАНИЕ!: Будьте внимательны при снятии и установке объектива! Внутри держателя объектива есть хрупкие детали.**

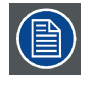

**Каждый раз при выполнении манипуляций с объективом (например, извлечения из проектора или установки в проектор) к нему необходимо применить операцию HOME & RETURN (Исходное состояние и обратно).**

### **Обзор**

- Доступные объективы
- [Выбор объектива](#page-33-0)
- [Установка объектива](#page-34-0)
- [Извлечение объектива](#page-35-0)
- Сдвиг, [масштабирование и фокусировка объектива](#page-36-0)

### **5.1 Доступные объективы**

### **Список доступных объективов**

Для проектора DP2K SLP-series используется семейство объективов **DC2K на 0,69 дюйма**.

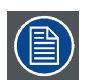

**Содержимое приведенной ниже таблицы изменяется, дата последнего обновления — 9 января 2018 г. На сайте https://my.barco.com можно найти самые актуальные сведения о доступных объективах для DP2K SLP-series.**

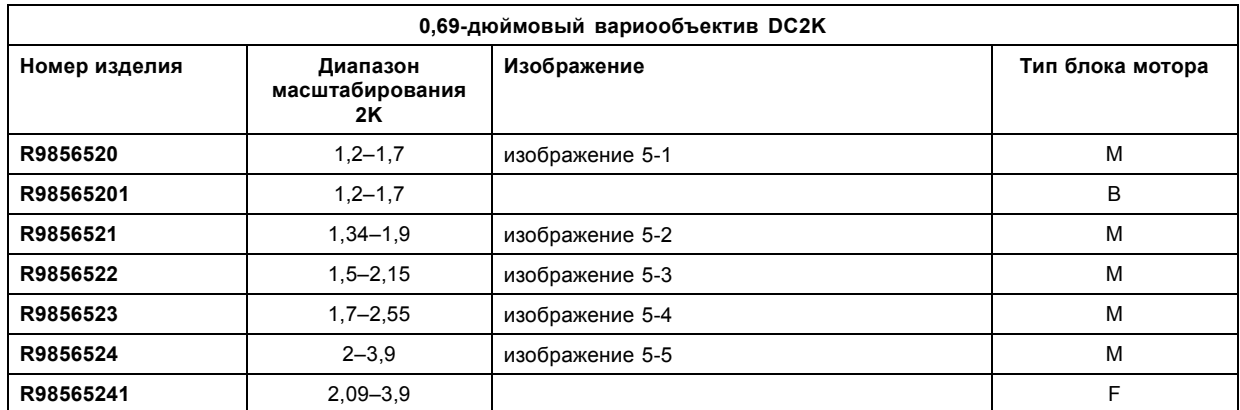

<span id="page-33-0"></span>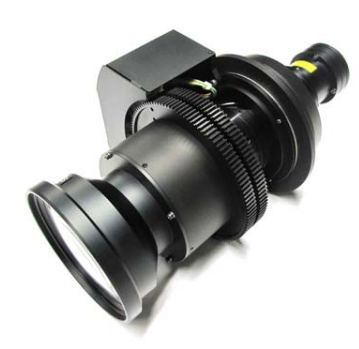

Изображение 5-1 0,69-дюймовый вариообъектив DC2K, 1,2–1,7 (**R9856520**)

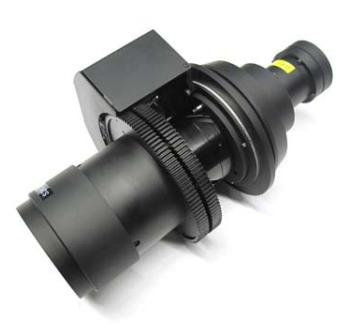

Изображение 5-2 0,69-дюймовый вариообъектив DC2K, 1,34–1,9 (**R9856521**)

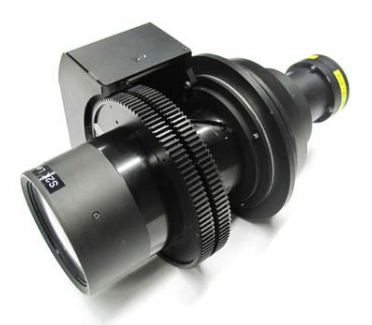

Изображение 5-3 0,69-дюймовый вариообъектив DC2K, 1,5–2,15 (**R9856522**)

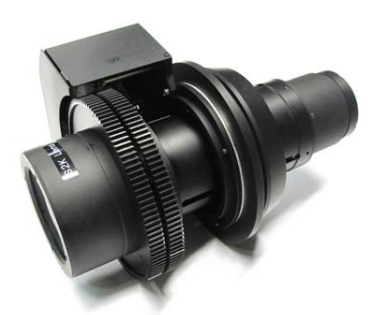

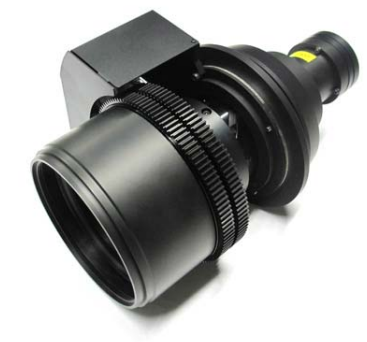

Изображение 5-4 0,69-дюймовый вариообъектив DC2K, 1,7–2,55 (**R9856523**)

Изображение 5-5 0,69-дюймовый вариообъектив DC2K, 2–3,9 (**R9856524**)

### **5.2 Выбор объектива**

### **Определение подходящей модели объектива**

1. Перейдите на веб-сайт Barco (www.barco.com) и щелкните по ссылке myBarco.

2. Войдите в систему. Если вы еще не зарегистрированы, создайте имя пользователя и пароль. Используя созданные имя пользователя и пароль, можно войти в раздел myBarco.

Если данные для входа в систему введены правильно, отобразится начальная страница.

3. Откройте вкладку **Support** (Поддержка), в левой части экрана нажмите **Digital cinema calculator** (Калькулятор цифрового кино) и выберите соответствующий калькулятор объектива.

Отобразится калькулятор объектива (см. снимок экрана, [изображение](#page-34-0) [5-6](#page-34-0)).

Калькулятор объектива позволяет получить обзор объективов, которые подходят для используемой конфигурации проектора. Просто выберите необходимые параметры, после чего отобразятся все возможные конфигурации.

<span id="page-34-0"></span>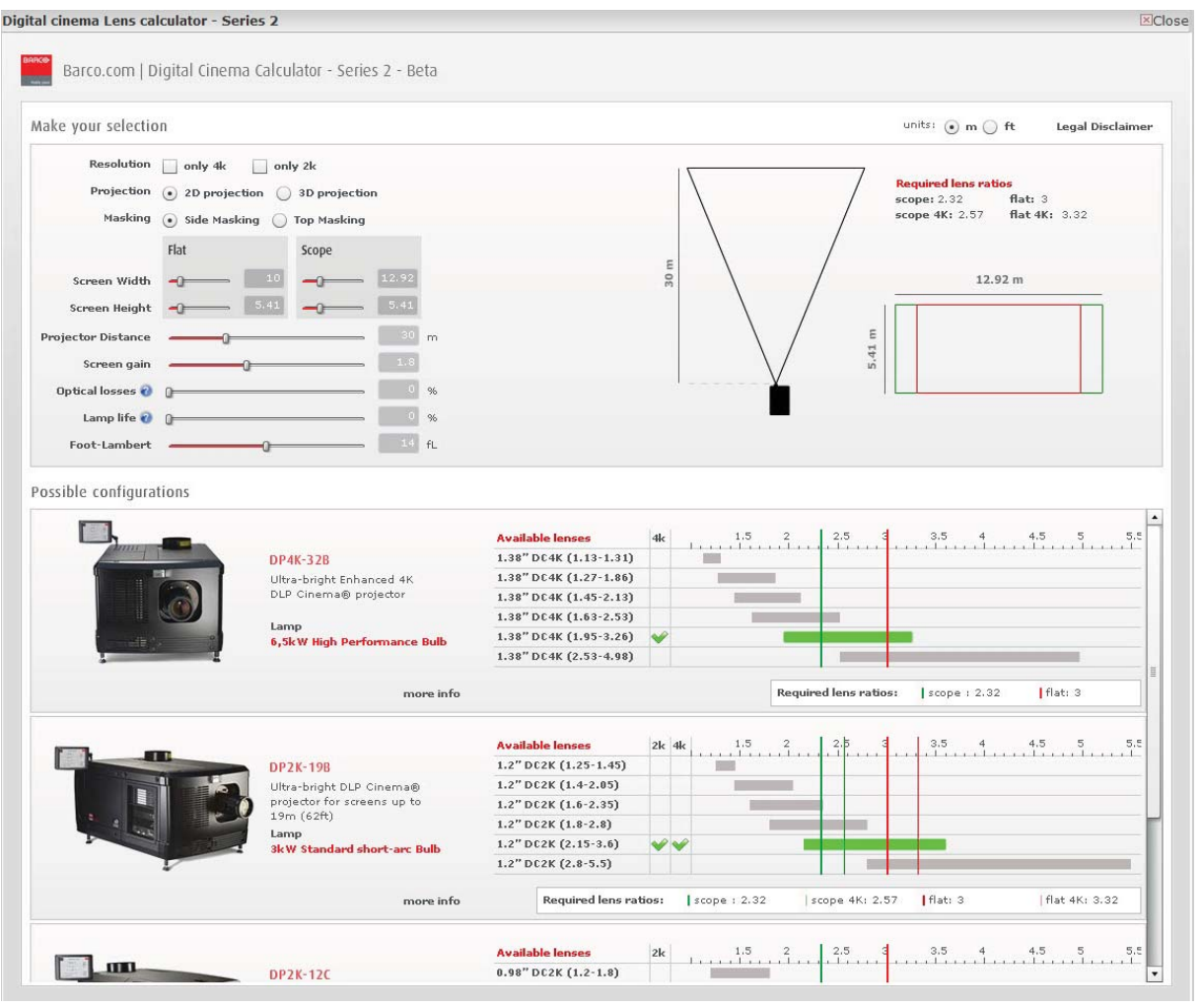

Изображение 5-6

Калькулятор объектива цифрового кино

**Учтите, что если проектор наклонен, ширина экрана, которую необходимо ввести, должна быть больше физической ширины экрана из-за трапецеидального искажения проецируемого изображения. Величина превышения зависит от угла наклона.**

**Из-за производственных допусков реальные расстояния могут отличаться на 2 % от рассчитанных значений.**

**Это необходимо учитывать для критических ситуаций (варианты фиксированной установки, когда объектив используется в одном из крайних значений фокусного расстояния).**

### **5.3 Установка объектива**

### **Порядок установки объектива в держатель**

- 1. Удалите вспененный материал из отверстия держателя объектива.
- 2. Извлеките объектив из упаковочного материала и снимите крышки с обеих сторон объектива. *Внимание!:Не прикасайтесь к линзам объектива!*
- 3. Убедитесь, что держатель объектива находится в осевом положении (центральном положении по горизонтали и вертикали).
- 4. **Зафиксируйте** держатель объектива, переместив ручку блокировки объектива (выноска 1, [изображение](#page-35-0) [5-7](#page-35-0)) вниз от разъема питания объектива (выноска 2, [изображение](#page-35-0) [5-7](#page-35-0)).

<span id="page-35-0"></span>5. Осторожно вставьте объектив таким образом, чтобы разъем объектива совпал с гнездом. Во избежание удара объектива о важные электронные компоненты внутри проектора при установке объектива держите его по центру в осевом положении.

*Внимание!:Старайтесь не задевать объективом электронные платы внутри держателя объектива.*

*Предупреждение:Не ослабляйте крепление объектива, так как он может выпасть из держателя.*

6. **Вставьте** объектив до упора в переднюю панель держателя объектива. Должен быть слышен **отчетливый щелчок**. После установки между фланцем объектива и передней панелью держателя объектива не должно быть зазоров. *Внимание!:Ensure that the lock handle remains in the "locked" position.*

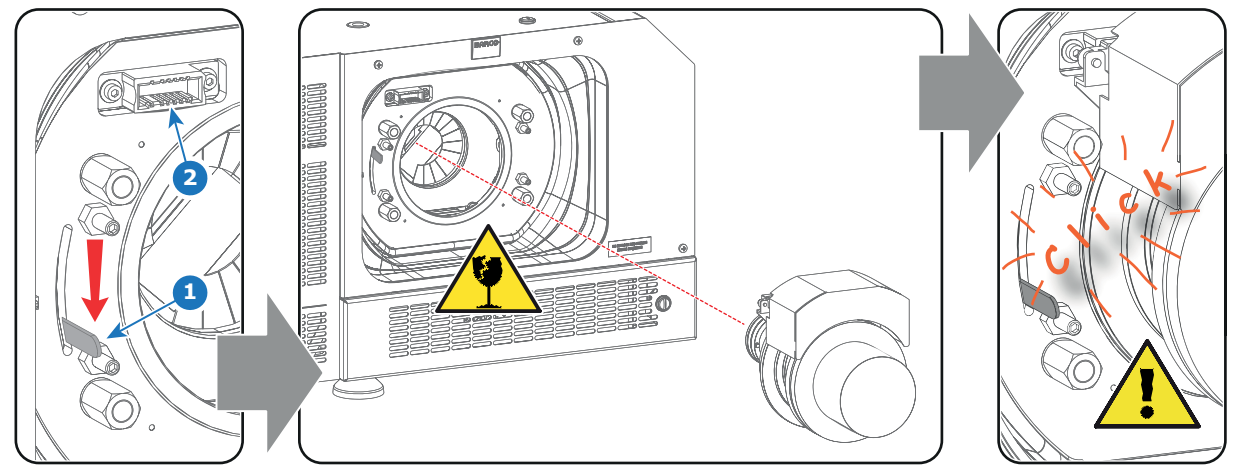

Изображение 5-7

- *Примечание:При частой установке и снятии объектива рекомендуется устанавливать объектив, когда ручка блокировки находится в положении «открыто» (наверху), и переводить ручку блокировки в положение «блокировка» после вставки объектива. Проверьте правильность установки объектива, попытавшись вытащить его из держателя. (Использование такой процедуры позволяет уменьшить износ держателя объектива.)*
- 7. Проверьте надежность фиксации объектива, попытавшись вытащить его из держателя.
- 8. Активируйте соответствующие параметры для установленного объектива. (См. руководство пользователя *Communicator*, главу *Установка* > *Расширенные настройки* > *Параметры объектива*)
	- *Внимание!:Использование неверных параметров объектива может привести к его повреждению.*

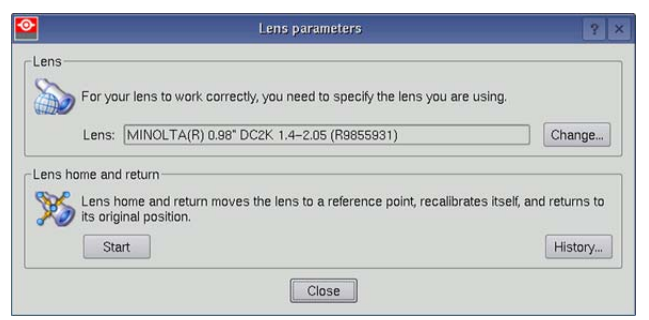

Изображение 5-8

- 9. Выполните операцию **HOME & RETURN** (Исходное состояние и обратно) для объектива. (См. руководство пользователя *Communicator*, главу *Установка* > *Расширенные настройки* > *Параметры объектива*.)
	- *Примечание:Операция HOME & RETURN (Исходное состояние и обратно) позволяет проектору определить исходные положения механизированного масштаба и фокуса для установленного объектива.*

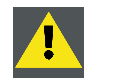

**ВНИМАНИЕ!: Запрещается транспортировать проектор с установленным в держатель объективом. Всегда снимайте объектив перед транспортировкой проектора. Невыполнение этого требования может привести к повреждению держателя объектива и призмы.**

### **5.4 Извлечение объектива**

#### **Порядок извлечения объектива из держателя**

- 1. Поддерживая объектив одной рукой, разблокируйте держатель объектива, сдвинув ручку блокировки (выноска 1, [изобра](#page-36-0)[жение](#page-36-0) [5-9\)](#page-36-0) в положение «разблокировано», как показано на рисунке.
- 2. Осторожно вытяните объектив из держателя, сохраняя осевое положение. *Внимание!:Старайтесь не задевать объективом электронные платы внутри держателя объектива.*
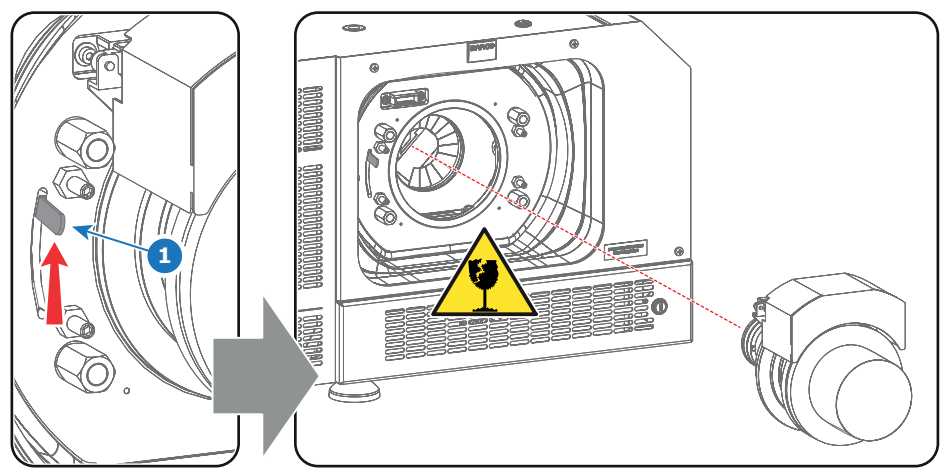

Изображение 5-9

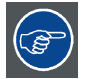

**Рекомендуется устанавливать крышки из оригинальной упаковки объектива обратно на обе стороны снятого объектива для защиты его оптики.**

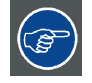

**Рекомендуется вставлять пенорезину из оригинальной упаковки проектора обратно в отверстие объектива для предотвращения проникновения пыли. Обратите внимание, что эта пенорезина упакована в полиэтиленовый пакет для предотвращения попадания пыли от пены в проектор.**

# **5.5 Сдвиг, масштабирование и фокусировка объектива**

#### **Механизированная регулировка объектива**

DP2K SLP-series имеет функции механизированного сдвига, масштабирования и фокусировки объектива.

#### **Максимальный диапазон сдвига**

Возможен сдвиг объектива относительно внутренней оптики проектора (цифрового микрозеркального устройства — DMD), который приводит к сдвигу изображения на экране (внеосевому положению). Сдвиг на 100 % означает, что центральная точка проецируемого изображения сдвигается на половину размера экрана. Другими словами, центральная точка проецируемого изображения находится в контуре изображения в осевой проекции. Из-за механических и оптических ограничений диапазон сдвига также ограничен.

Все объективы имеют диапазон сдвига 50 % вверх, 50 % вниз, 30 % влево и 30 % вправо. Этот диапазон действует для всех проекционных отношений. В пределах этих диапазонов сдвига проектор и объектив работают в оптимальном режиме. Если задать параметры проектора вне этих диапазонов, качество изображения несколько ухудшится.

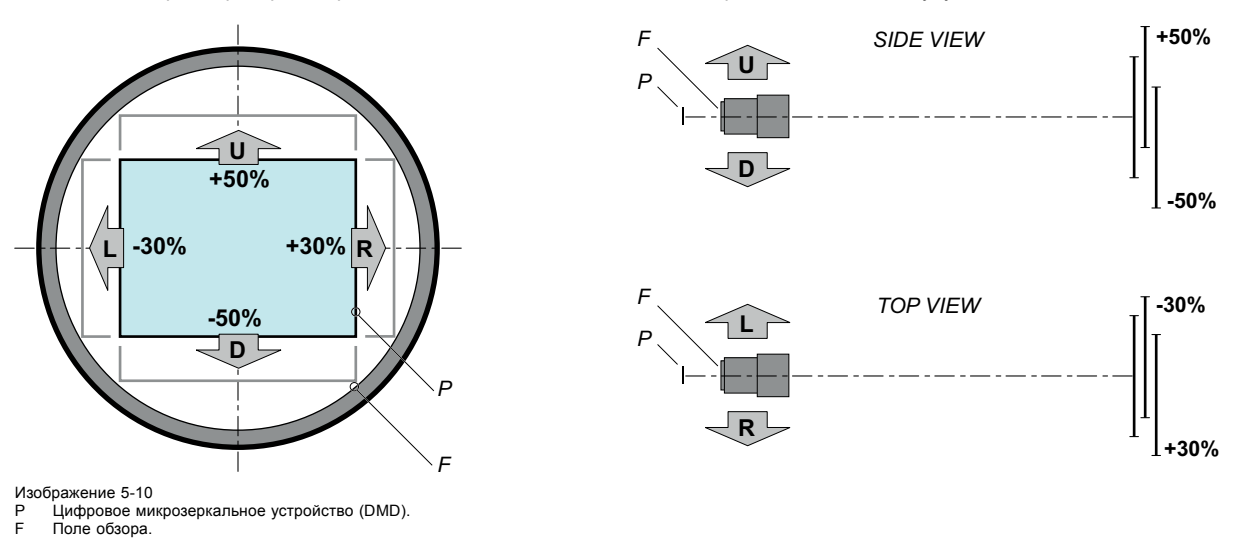

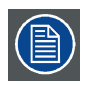

**С механической точки зрения можно провести сдвиг за пределы рекомендованного поля обзора (±90 % ВВЕРХ/ВНИЗ и ±50 % ВЛЕВО/ВПРАВО), однако это приведет к снижению качества изображения, степень которого зависит от используемого объектива и степени масштабирования объектива. Более того, слишком большой сдвиг в обоих направлениях приводит к размытию углов изображения.**

### **Порядок выполнения сдвига объектива DP2K SLP-series**

1. Для сдвига объектива **по вертикали** используются кнопки со стрелками **вверх и вниз** на клавиатуре, а для сдвига по **горизонтали** — кнопки со стрелками **влево и вправо**.

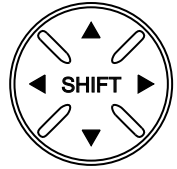

Изображение 5-11

### **Масштабирование**

1. Для масштабирования используются кнопки **масштабирования** на клавиатуре («+» и «-»).

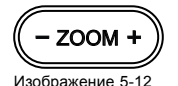

### **Выполнение фокусировки**

1. Для фокусировки изображения на экране используются **кнопки фокусировки** на локальной клавиатуре («+» и «-»).

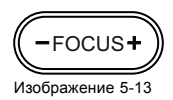

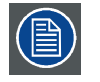

**Учтите, что фокус объектива может немного сместиться во время прогрева объектива от низкой до рабочей температуры. Это явление типично для проекционных объективов, используемых вместе с проекторами высокой яркости. Объектив нагревается до рабочей температуры в среднем примерно через 30 минут проецирования видео.**

#### **Цвета подсветки кнопок**

- **СИНИЙ**. По умолчанию для кнопок сдвига, масштабирования и фокусировки используется синяя подсветка, которая указывает, что кнопка работает.
- **ПУРПУРНЫЙ**. При нажатии кнопки сдвига, масштабирования или фокусировки подсветка нажатой части кнопки становится пурпурной. Это указывает на выполнение соответствующего действия.
- **КРАСНЫЙ**. При достижении конца диапазона подсветка кнопок сдвига, масштабирования и фокусировки становится красной.

# **6. ВВОД И СВЯЗЬ**

### **Об этом разделе**

В этом разделе описываются функции клавиатуры, индикатор состояния проектора (задний индикатор) и различные порты ввода и коммуникационные порты DP2K SLP-series.

Обратите внимание, что вся информация о ICMP собрана в одну отдельный раздел: ["ICMP",](#page-50-0) стр. [47](#page-50-0).

### **Обзор**

- Введение
- [Локальная клавиатура](#page-39-0)
- [Состояние проектора](#page-41-0)
- [Интегрированный кинопроцессор](#page-42-0) (ICP)
- Модуль ввода HD-SDI ([дополнительный](#page-43-0))
- [Интегрированный медиа](#page-47-0)-блок/медиа-сервер (дополнительный)
- [Киноконтроллер](#page-47-0)

### **6.1 Введение**

### **Общие сведения**

На панели ввода и обмена данными DP2K SLP-series расположена клавиатура, встроенная в корпус проектора, и отсек для плат с тремя разъемами. В задней части проектора находятся сигнальные индикаторы, отражающие состояние проектора.

Каркас для плат проектора в зависимости от конфигурации проектора оснащается ICP или ICMP. См. приведенный ниже рисунок. Если установлен интегрированный кинопроцессор (ICP), в гнездо ниже ICP можно дополнительно вставить модуль ввода IMB, IMS или HDSDI. Обратите внимание, что вся информация о ICMP собрана в одну отдельный раздел: ["ICMP",](#page-50-0) [стр](#page-50-0). [47](#page-50-0).

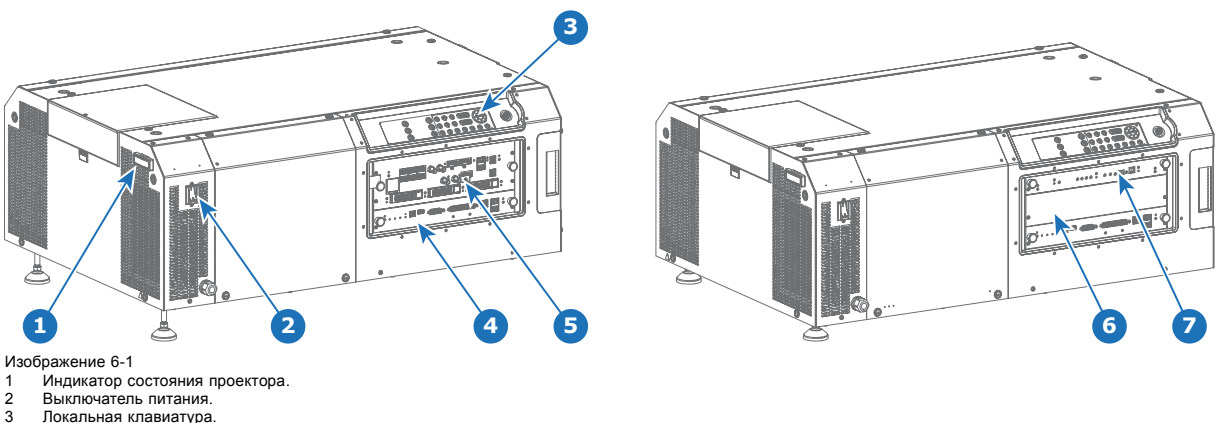

- 3 Локальная клавиатура.
- 4 Вагсо Киноконтроллер.<br>5 ICMP 5 ICMP.

6 Входной разъем для IMB, IMS или платы ввода HD-SDI (если не установлен ICMP). 7 ICP.

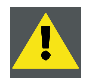

**ВНИМАНИЕ!: Извлечение модуля из каркаса с платами может выполняться только квалифицированным ремонтным персоналом. Извлечение одной из плат (кроме киноконтроллера) приводит к появлению запроса авторизации при запуске.**

### <span id="page-39-0"></span>**6.2 Локальная клавиатура**

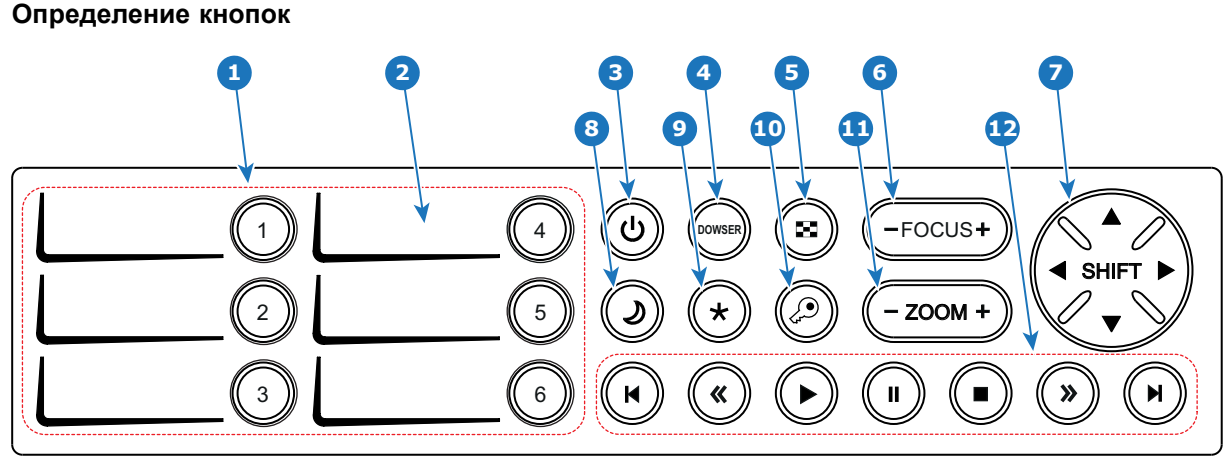

Изображение 6-2

#### **Функции кнопок**

#### **1 Цифровые кнопки (№ 1–6)**

Все цифровые кнопки (выноска **1**, изображение 6-2) на клавиатуре имеют синюю подсветку во время обычной работы. Когда с помощью кнопки «ключ» (безопасности) запускается процесс авторизации, подсветка цифровых кнопок меняется на желтую. Каждую кнопку можно связать с макросом, который позволяет одним нажатием настроить проектор в соответствии с конкретными требованиями. При запуске макроса, связанного с цифровой кнопкой, подсветка этой кнопки меняется на зеленую. Подсветка цифровой кнопки становится красной, если не удалось выполнить одно из действий макроса.

#### **2 Область для надписи**

У каждой цифровой кнопки есть область для надписи (выноска **2** изображение 6-2), где можно записать название макроса.

#### **3 Кнопка режима ожидания**

Кнопка режима ожидания (выноска **3**, изображение 6-2) немедленно ВКЛЮЧАЕТ или ВЫКЛЮЧАЕТ источник освещения. Вентиляторы охлаждения источника освещения продолжают работать около 5 минут. Скорость других вентиляторов снижается. Подсветка кнопки режима ожидания в режиме ожидания остается красной и меняется на зеленую в режиме работы.

#### **4 Кнопка электронного затвора (DOWSER)**

Кнопка электронного затвора (выноска **4** изображение 6-2) открывает или закрывает электронный затвор. Когда затвор открыт, подсветка кнопки электронного затвора зеленая, когда затвор закрыт — красная.

#### **5 Кнопка шаблона тестирования**

Кнопка шаблона тестирования (выноска **5** изображение 6-2) предоставляет прямой доступ к ограниченному набору внутренних шаблонов тестирования проектора. Это кнопка-переключатель. Чтобы выйти из режима шаблона тестирования, нужно последовательно включить все шаблоны тестирования. Имейте в виду, что шаблон тестирования конвергенции в данный набор не входит. Когда выбран один из шаблонов тестирования, кнопка шаблона тестирования имеет красную подсветку, если ни один шаблон не выбран, подсветка будет зеленой.

### **6 Кнопка фокусировки (FOCUS)**

Кнопка фокусировки (выноска **6** изображение 6-2) позволяет настраивать резкость проецируемого на экран изображения. Подсветка кнопки фокусировки переключается на красный при достижении границы диапазона.

### **7 Кнопка смещения (SHIFT)**

Кнопка смещения (выноска **7** изображение 6-2) позволяет смещать объектив вверх/вниз и влево/вправо. Подсветка кнопки смещения переключается на красный при достижении границы диапазона.

### **8 Кнопка режима сна**

При нажатии и удержании в течение 3 секунд кнопки режима сна (выноска **8**, [изображение](#page-39-0) [6-2](#page-39-0)) проектор переходит в режим сна (энергосберегающий). Если проектор выполняет цикл постохлаждения, то он переходит в режим сна после завершения этого цикла. Кнопка режима сна имеет пурпурную подсветку во время постохлаждения и красную — в режиме сна.

Чтобы вывести проектор из режима сна (в режим ожидания), нажмите кнопку режима сна и удерживайте ее 3 секунды. В режиме ожидания кнопка режима сна имеет зеленую подсветку.

Войти в режим сна или выйти из него также можно с помощью двух специальных команд проектора (передаются по USB/Ethernet) или с помощью двух предварительно заданных макросов (нередактируемых), которые выполняются через универсальный вход-выход или приложение Communicator.

При включенном источнике освещения кнопка режима сна отключается (нет подсветки).

#### **9 Кнопка «звездочка»**

Кнопка «звездочка» (выноска **9** [изображение](#page-39-0) [6-2](#page-39-0)). Удержанием кнопки «звездочка» в течение нескольких секунд запускается процесс сброса устройства ICMP.

#### **10 Кнопка «ключ»**

Кнопка «ключ» (выноска **10**, [изображение](#page-39-0) [6-2](#page-39-0)) используется для проведения процедуры авторизации с целью сброса предупреждений о вскрытии и т. п. (в служебных целях). Добавлять и изменять ПИН-коды можно с помощью приложения Communicator.

### **11 Кнопка масштабирования (ZOOM)**

Кнопка масштабирования (выноска **11** [изображение](#page-39-0) [6-2](#page-39-0)) позволяет масштабировать проецируемое на экран изображение. Подсветка кнопки масштабирования переключается на красный при достижении границы диапазона.

### **12 Кнопки управления медиасодержимым**

Эти кнопки (выноска **12** [изображение](#page-39-0) [6-2](#page-39-0)) позволяют работать с содержимым на встроенном медиасервере Если не установлен модуль IMS или IMB, медиакнопки отключены (нет подсветки).

#### **Цвет подсветки кнопок**

- **СИНЯЯ**. По умолчанию для кнопок используется синяя подсветка, которая указывает, что кнопка работает. Если у кнопки нет подсветки, значит она отключена. (Например, кнопки управления медиасодержимым отключены, если не установлен модуль IMB или IMS.)
- **ФИОЛЕТОВАЯ**. При нажатии подсветка кнопки (или ее части) меняется на пурпурный. Это указывает на выполнение соответствующего действия. Цвет подсветки остается пурпурным до завершения соответствующего действия.
- **ЗЕЛЕНАЯ**. Зеленый цвет подсветки имеет свое значение для каждой кнопки.
	- Для кнопки режима ожидания зеленая подсветка означает, что источник освещения ВКЛЮЧЕН.
	- Для кнопки режима сна зеленая подсветка означает, что проектор выведен из режима сна.
	- Для кнопки электронного затвора зеленая подсветка означает, что электронный затвор открыт (может быть показан выбранный источник).
	- Для кнопки шаблона тестирования зеленая подсветка означает, что НИКАКОЙ шаблон тестирования не активирован, следовательно, может показываться выбранный источник.
	- Для кнопок макросов зеленая подсветка означает, что соответствующий макрос успешно активирован.
	- Для кнопки «ключ» зеленая подсветка означает, что проектор защищен (не было попыток вскрытия).
- **КРАСНАЯ**. Красный цвет подсветки имеет свое значение для каждой кнопки.
	- Для кнопки режима ожидания красная подсветка означает, что источник освещения ВЫКЛЮЧЕН (не активирован).
	- Для кнопки режима сна красная подсветка означает, что проектор находится в режиме сна.
	- Для кнопки электронного затвора красная подсветка означает, что электронный затвор закрыт (выбранный источник не может быть показан).
	- Для кнопки шаблона тестирования красная подсветка означает, что выбран шаблон тестирования (выбранный источник не может быть показан).
	- Для кнопки макроса красная подсветка означает, что проектор не смог выполнить все действия макроса (ошибка).
	- Для кнопки смещения, масштабирования или фокусировки красная подсветка означает достижение границы диапазона.
	- Для кнопки «ключ» красная подсветка означает, что проектор не защищен (была попытка вскрытия).
- **ЖЕЛТАЯ**. Подсветка цифровых кнопок 1–6 на клавиатуре меняется с синей на желтую при нажатии кнопки «ключ» (безопасности).

# <span id="page-41-0"></span>**6.3 Состояние проектора**

### **Об индикаторе состояния проектора**

Индикатор состояния проектора расположен сзади проектора. Индикатор состояния отражает состояние проектора в реальном времени.

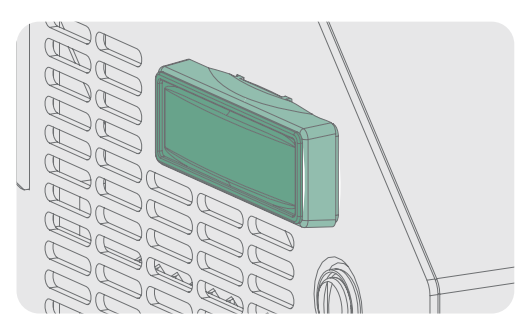

Изображение 6-3

### **Обзор состояния**

В зависимости от состояния проектора индикатор состояния может гореть одним из четырех цветов: зеленым, желтым, красным или синим. Каждый цвет соответствует своему состоянию.

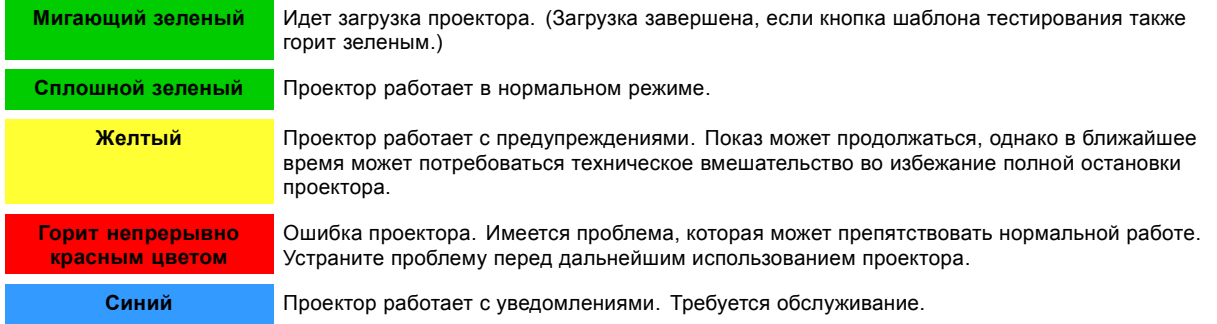

#### **Режим ожидания.**

В режиме ожидания источник освещения проектора выключается, однако вся электроника проектора остается в рабочем состоянии. Проектор готов к включению источника освещения и проецированию изображения. Индикатор состояния в режиме ожидания и при включенном источнике освещения (рабочий режим) горит одинаково.

### **Спящий режим**

Если проектор находится в режиме **сна**, то **индикатор состояния мигает** каждые десять секунд. Цвет при мигании зависит от состояния проектора. Другими словами, индикатор будет мигать зеленым в нормальном состоянии (нет предупреждений, ошибок, уведомлений).

В спящем режиме общее энергопотребление проектора составляет менее 15 Вт. Все вентиляторы и источник освещения полностью отключаются. Активными остаются только перечисленные ниже компоненты проектора.

- Киноконтроллер
- Локальная клавиатура
- Маршрутизатор и внешний коммутатор
- Порт USB IN типа B (виртуальный COM-порт RS232)
- Порт USB OUT типа A (для питания переносных устройств [макс. 500 мА]. Другие функции не поддерживаются.)
- Порт GPIO киноконтроллера

Если в режиме ожидания нажать и в течение трех секунд удерживать кнопку сна, проектор перейдет в режим сна. Если проектор выполняет цикл постохлаждения, то он переходит в режим сна после завершения этого цикла.

Если в режиме сна нажать и удерживать кнопку сна в течение 3 секунд, произойдет пробуждение проектора. Индикатор состояния несколько секунд будет мигать (идет загрузка всех неактивных плат), а затем станет гореть постоянно.

Войти в режим сна или выйти из него можно также с помощью двух специальных команд проектора (передаются по USB или Ethernet) или с помощью двух предварительно заданных макросов (нередактируемых), которые выполняются через универсальный вход-выход киноконтроллера (не через порт GPIO ICMP) или через приложение Communicator.

<span id="page-42-0"></span>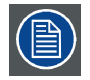

**Проектор всегда загружается в том режиме (например, ожидания или сна), в котором он был выключен. При включенном источнике освещения кнопка сна отключается.**

# **6.4 Интегрированный кинопроцессор (ICP)**

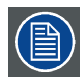

**Если проектор оснащен Barco компании ICMP, вставлять плату ICP не нужно. Все функциональные возможности ICP встроены в Barco компании ICMP.**

### **Светодиоды и порты на интегрированном кинопроцессоре**

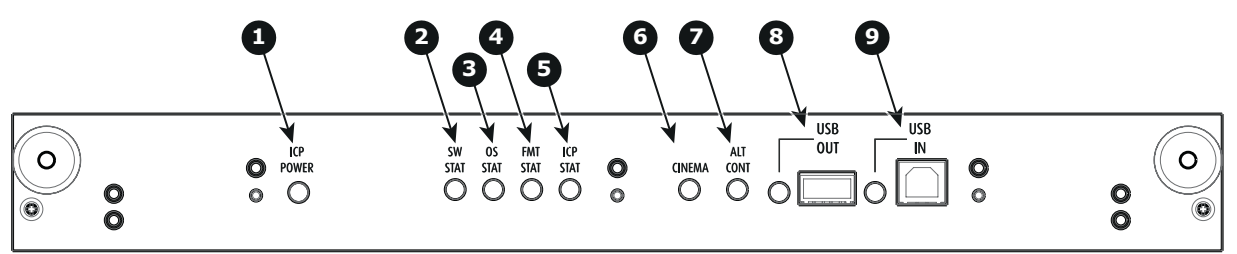

Изображение 6-4

- 1 На ICP подается питание.<br>2 Состояние программного
- 2 Состояние программного обеспечения ICP; при нормальном режиме работы мигает зеленым.
- 
- 3 Состояние операционной системы ICP; обычно горит зеленым светом.<br>4 Состояние конфигурации теста функционального мониторинга (FMT) ICP; обычно горит зеленым светом.<br>5 Состояние конфигурации сети питания (МАIN) ICP;
- 
- 6 Выбран порт CINEMA. При включении светодиод 7 погаснет. 7 Выбор порта ALTERNATIVE. При включении светодиод 6 погаснет. (Эта функция отключена. Светодиод не загорается никогда.)
- 8 USB, для использования в будущем.<br>9 USB, для использования в будущем.
- 9 USB, для использования в будущем.

#### **Светодиодная диагностика**

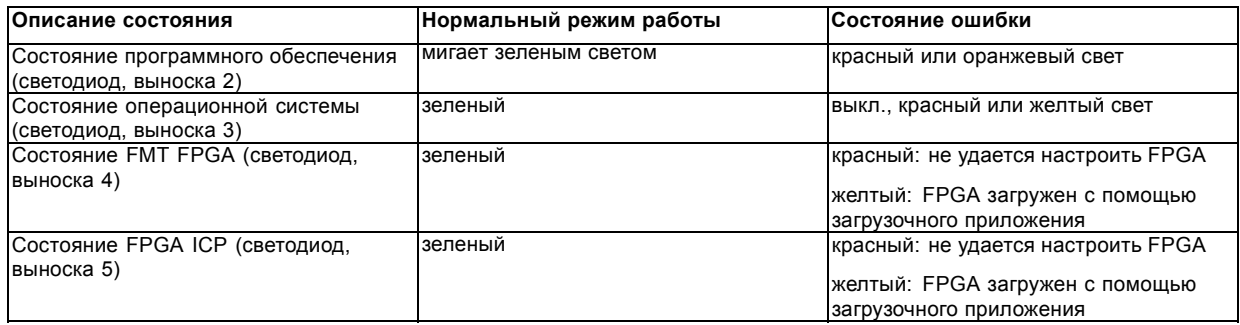

### **Функции ICP**

- Сохраняет все файлы проектора. При замене платы; необходима перезагрузка клонового пакета.
- Сохраняет и генерирует тестовые шаблоны.
- Масштабирование до собственного разрешения, изменение размеров, маскирование, деинтерлейсинг при вставке строк, наложение субтитров, преобразование цветового пространства, исправление гаммы, цветовая коррекция.
- Выбор источника между альтернативным содержимым и киносодержимым.
- Сохраняет сертификат и секретный ключ, необходимые для проверки воспроизведения.
- Содержит часы реального времени, которые должны быть синхронизированы с временем по Гринвичу, хранящемся в модуле дешифрования связи или интегрированном медиа-блоке (см. программное обеспечение Communicator).
- Выполняет распаковку данных специальных видеоформатов.

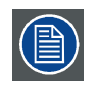

**Комплект запасных компонентов для платы ICP по умолчанию не запрограммирован для проектора DP2K SLP-series. При использовании этой платы в проекторе DP2K SLP-series необходима переустановка программного обеспечения после установки платы.**

<span id="page-43-0"></span>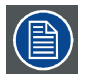

**При установке новой платы ICP в проектор DP2K SLP-series необходима перезагрузка и активизация файла пространственной калибровки цветов.**

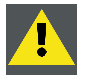

**ВНИМАНИЕ!: Батарейку на плате нельзя замыкать накоротко. Это приведет к необратимой поломке платы!**

# **6.5 Модуль ввода HD-SDI (дополнительный)**

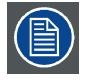

**Каркас для плат проектора в зависимости от конфигурации проектора оснащается либо ICP, либо ICMP. Если установлен интегрированный кинопроцессор (ICP), в гнездо ниже ICP можно дополнительно вставить модуль ввода IMB, IMS или HDSDI. Это не относится к случаю, когда установлен ICMP. Более подробные сведения о ICMP см. в разделе ICMP.**

### **Расположение входных портов источника**

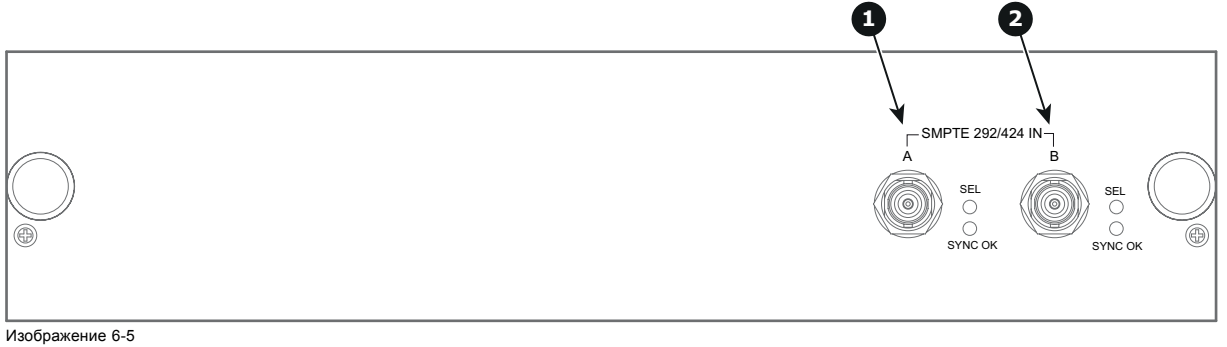

1 Вход SMPTE 292/424, порт A (разрешенная максимальная длина кабеля равна 30 м)<br>2 Вход SMPTE 292/424, порт B (разрешенная максимальная длина кабеля равна 30 м)

2 Вход SMPTE 292/424, порт B (разрешенная максимальная длина кабеля равна 30 м)

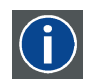

### **SMPTE**

Общество инженеров кино и телевидения — международная организация с штаб-квартирой в США, которая разрабатывает стандарты немодулированной передачи видеосигнала. К ним относятся стандарты для кино и телевидения.

### **Параметры HD-SDI**

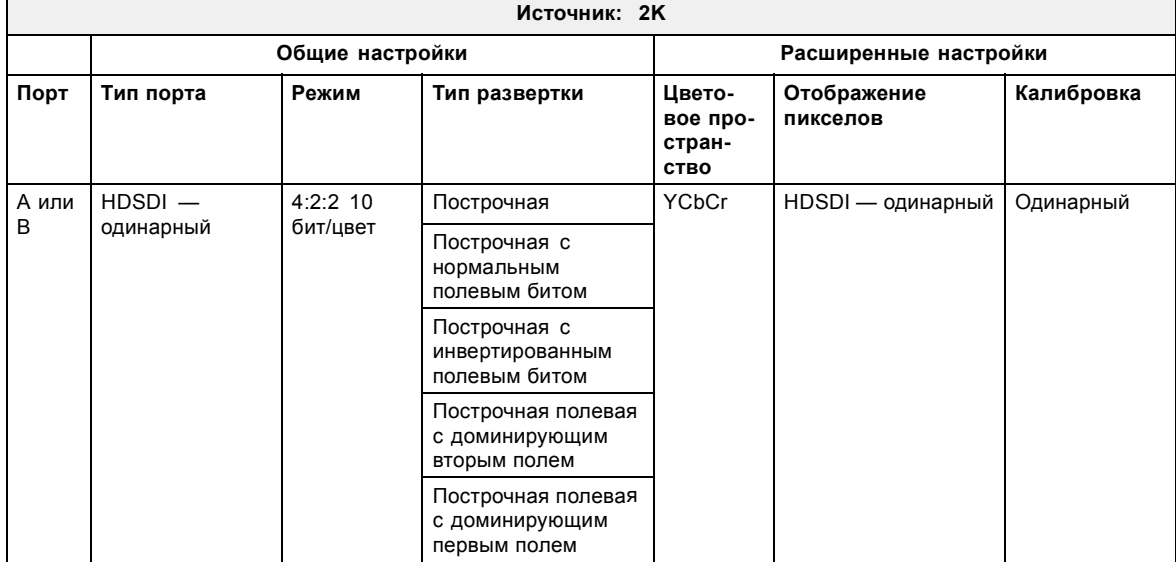

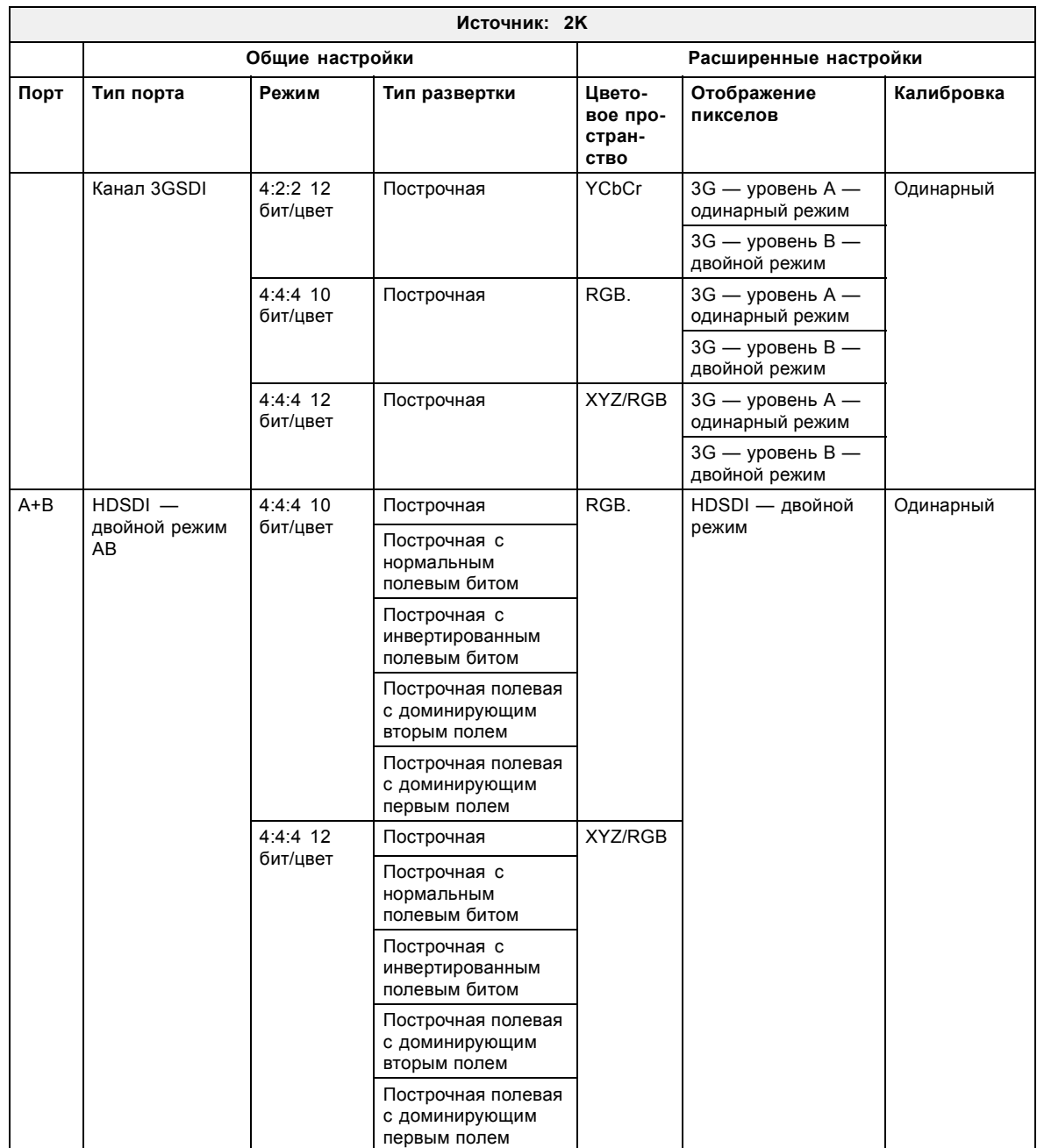

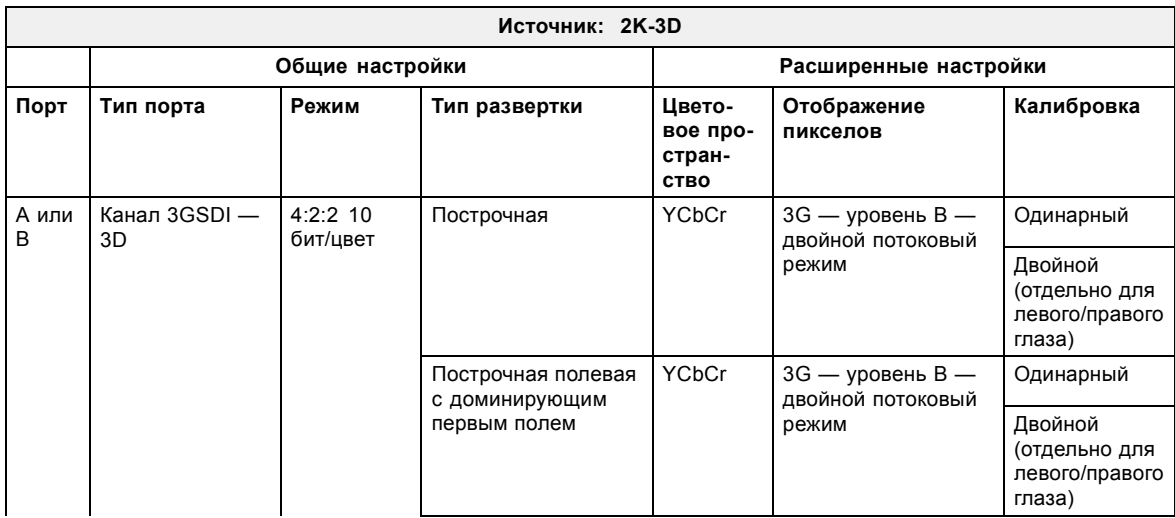

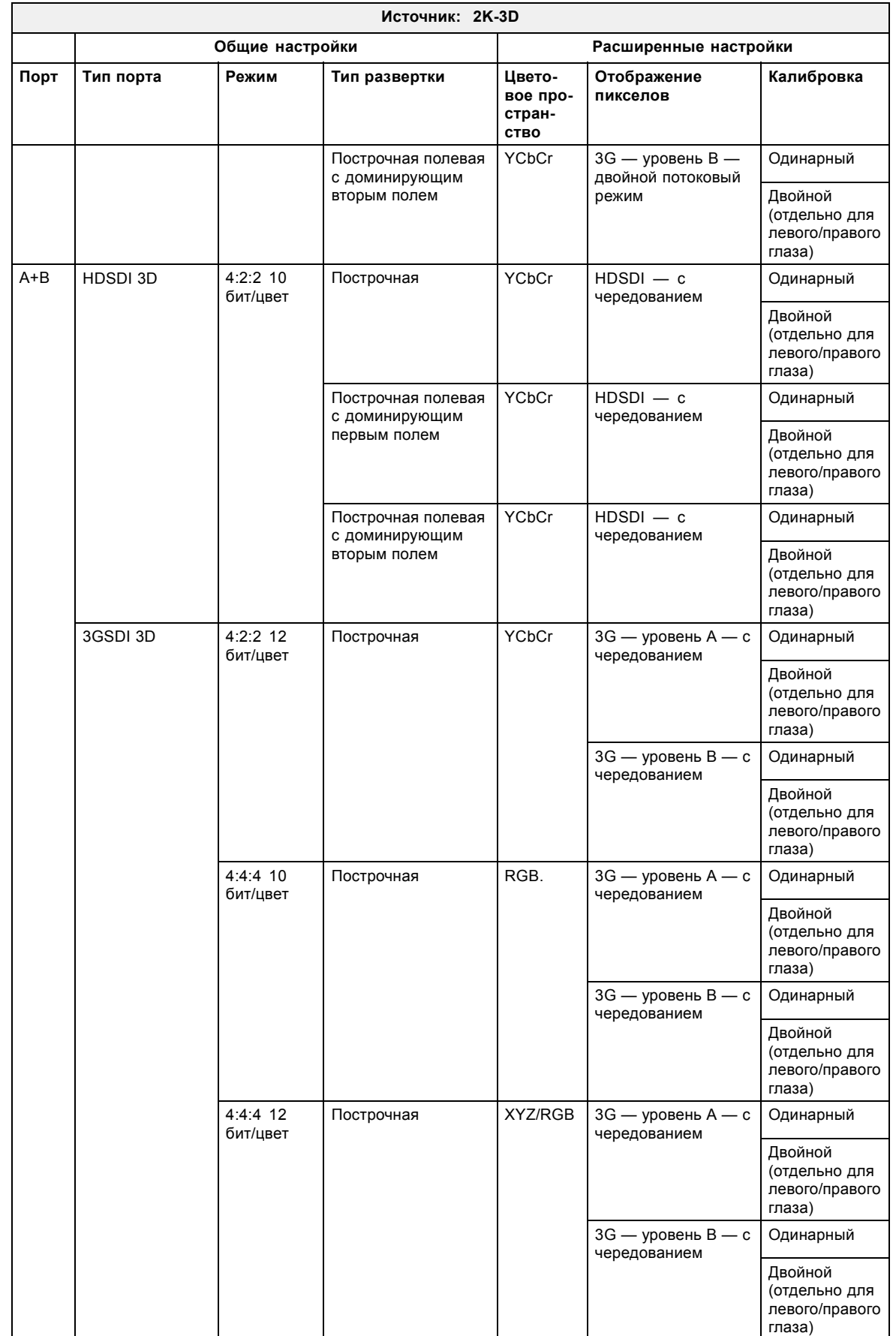

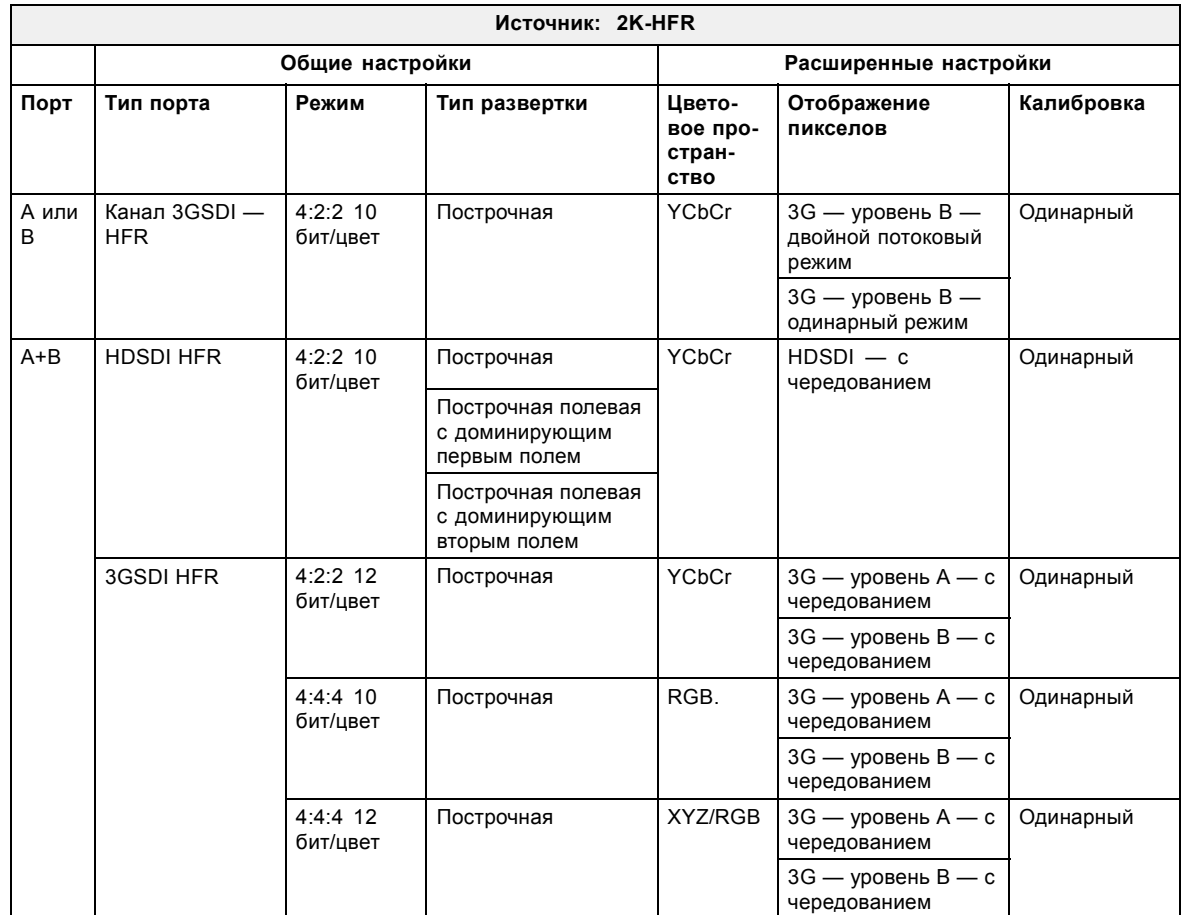

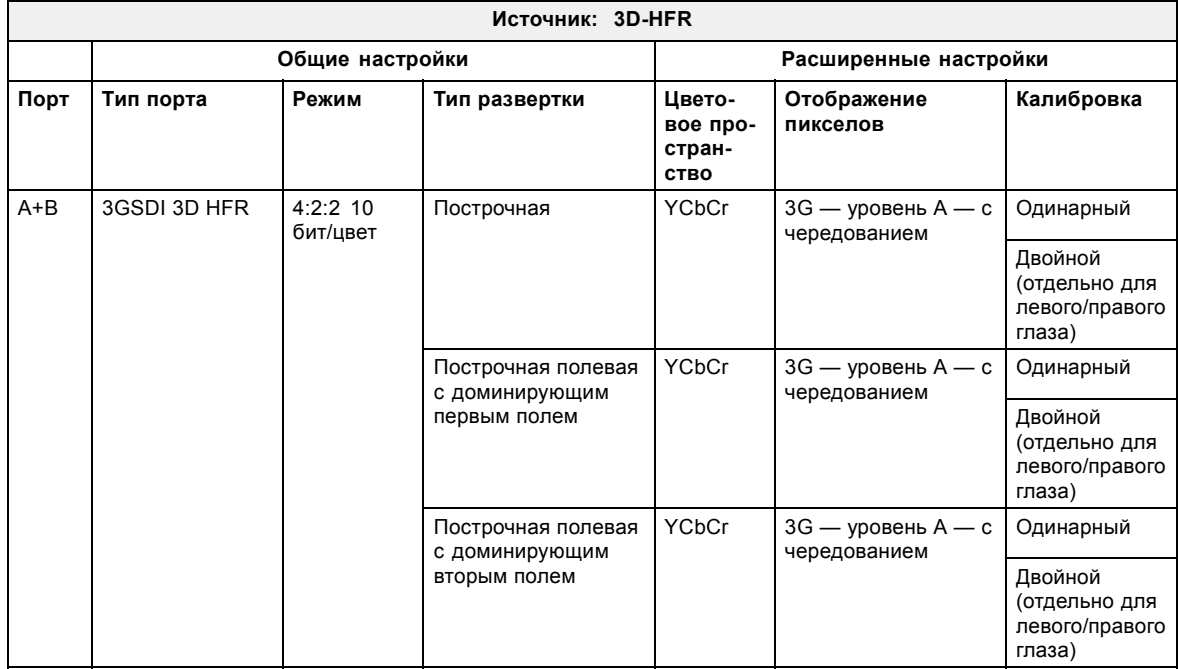

# <span id="page-47-0"></span>**6.6 Интегрированный медиа-блок/медиа-сервер (дополнительный)**

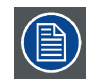

**Каркас для плат проектора в зависимости от конфигурации проектора оснащается либо ICP, либо ICMP. Если установлен интегрированный кинопроцессор (ICP), в гнездо ниже ICP можно дополнительно вставить модуль ввода IMB, IMS или HDSDI. Это не относится к случаю, когда установлен ICMP. Более подробные сведения о ICMP см. в разделе ICMP.**

### **Интегрированный медиа-блок (IMB)**

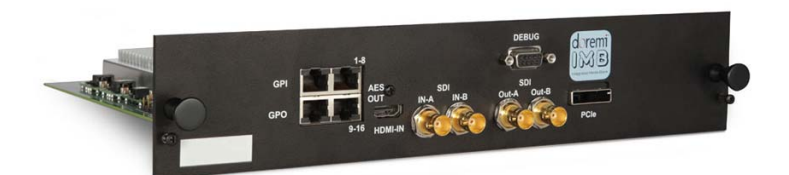

Изображение 6-6 Пример IMB на основе технологии Doremi.

### **Интегрированный медиа-сервер (IMS)**

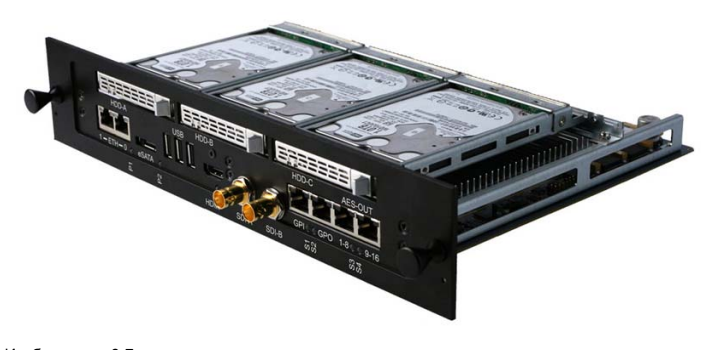

Изображение 6-7 Пример IMS на основе технологии Doremi.

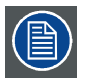

**Этот документ не содержит инструкций по настройке и эксплуатации IMB и IMS. Для получения технической документации и поддержки см. веб-сайты производителей установленного IMB или IMS.**

### **6.7 Киноконтроллер**

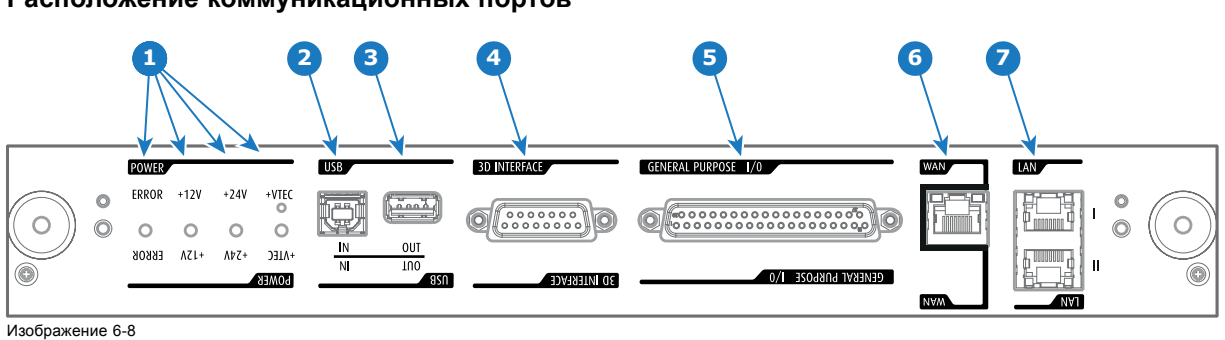

**Расположение коммуникационных портов**

### **Функции**

#### **1 Диагностические светодиодные индикаторы**

Передняя панель киноконтроллера содержит 4 диагностических светодиода, которые показывают состояние источника питания:

- +VTEC (не используется в проекторе серии DP2K-S).
- Источник питания +24 В.
- Источник питания +12 В.
- Общая линия питания (ОШИБКА).

### **2 Порт USB IN**

Киноконтроллер оснащается USB-портом типа B для подключения сторонних устройств (например, компьютера). Этот USB-порт используется для обмена данными с проектором с использованием команд RS232 (виртуальный последовательный порт).

### **3 Порт USB OUT**

Киноконтроллер оснащается USB-портом типа A, который используется для зарядки переносных устройств, поддерживающих спецификацию USB (макс. 500 мА/5 В]. Другие функции не поддерживаются (возможно расширение функциональности в будущем)

#### **4 3D-ИНТЕРФЕЙС**

Порт 3D-интерфейса может использоваться для подключения внешних 3D-устройств к проектору. С помощью этого разъема могут передаваться все сигналы, необходимые для 3D-проецирования.

### **5 УНИВЕРСАЛЬНЫЙ ВХОД/ВЫХОД (GPIO)**

Этот 37-контактный разъем можно использовать для приема пусковых сигналов с других устройств и их отправки. Контакты ввода/вывода можно программировать с помощью макросов, которые создаются в ПО Communicator. Дополнительные сведения об этой возможности см. в руководстве пользователя приложения Communicator в разделе о редакторе макросов. Обратите внимание, что напряжение на универсальных входах не может превышать 24 вольта. Если одному из входных контактов GPI назначается предварительно заданный заводской макрос для пробуждения проектора, проектор можно вывести из режима сна через разъем GPIO.

### **6 Глобальная сеть**

Глобальная сеть (ГВС: 10/100/1000 base-T). Используйте этот порт Ethernet (выноска 6, изображение 7-8) для подключения к сети с сервером DHCP.

После подключения к глобальной сети пользователи смогут получать доступ к проектору с помощью приложения Communicator как с любого компьютера сети своей компании, так и из-за ее пределов (если это разрешено). При наличии DHCP-сервера это программное обеспечение само находит проектор в сети. В противном случае пользователь может ввести IP-адрес для доступа к проектору. После получения доступа можно как проверять все параметры проектора, так и манипулировать ими. Это очень облегчает повседневный контроль над проектором, управление им и его диагностику в удаленном режиме. Возможность подключения к сети позволяет обнаруживать потенциальные ошибки и соответственно увеличивать срок службы.

#### **7 Локальная сеть (ЛВС: 10/100/1000 Base-T)**

Локальная сеть (ЛВС: 10/100/1000 base-T) со встроенным коммутатором Ethernet (порты 1 и 2). Используется для управления проектором и автоматизации. Например, сенсорная панель, сервер содержимого и т. п. (Но не для потоковой передачи содержимого!)

Так как при доступности проекторов в сети Ethernet есть необходимость в подключении их цепочкой, в проектор встроен Ethernet-коммутатор. Таким образом входящая сеть становится доступной для внутреннего ПК и для следующего устройства в цепочке. В этом случае можно избежать межсетевого соединения звездой. В качестве коммутатора используется автономный Ethernet-коммутатор на 10/100/1000 Мбит. Это гарантирует отсутствие отрицательного воздействия на скорость сети.

Для всех Ethernet-портов используются стандартные разъемы RJ45, совместимые со стандартным кабельным разъемом RJ45. Можно использовать обычные (наиболее распространенные) кабели и кабели с перекрестными проводниками. Эти два порта идентичны с функциональной точки зрения. Оба порта подключаются через коммутатор проектора (включено автоматическое определение).

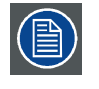

**Для всех Ethernet-портов используются стандартные разъемы RJ45. Можно использовать обычные (наиболее распространенные) кабели и кабели с перекрестными проводниками. Эти два порта идентичны с функциональной точки зрения. Оба порта подключаются через коммутатор проектора (включено автоматическое определение).**

### **Виртуальный COM-порт (интерфейс последовательной связи RS232)**

Порт USB IN коммуникационной панели поддерживает интерфейс последовательной связи RS232. Входной порт RS232 можно использовать для подключения локального компьютера к проектору. Это позволяет настраивать проектор и управлять им с локального компьютера.

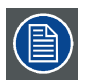

**Не забудьте задать скорость передачи данных проектора (по умолчанию 115200) в соответствии с возможностями компьютера.**

### **Преимущества интерфейса последовательной связи RS232:**

- простая настройка проектора через ПК (или MAC);
- широкие возможности управления;
- передача данных в проектор (обновление);
- копирование данных из проектора (резервное копирование).

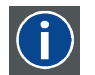

# **RS232**

Стандарт последовательного цифрового интерфейса Ассоциации электронной промышленности (EIA), определяющий характеристики каналов связи между двумя устройствами с 9- или 25-контактным разъемом D-SUB. Этот стандарт используется для связи относительно малой дальности и не определяет линии сбалансированного управления. RS-232 — это стандарт последовательного управления с заданным числом проводников, скоростью передачи данных, длиной слов и типом используемого разъема. Эта спецификация определяет стандарты соединения компонентов с точки зрения компьютерного интерфейса. Она также называется стандартом RS-232-C, который является третьей версией RS-232 и функционально идентичен стандарту CCITT V.24. Логический ноль — значения больше +3 В, логическая единица — значения меньше -3 В. Диапазон от -3 В до +3 В является переходной зоной.

# <span id="page-50-0"></span>**7. ICMP**

### **Информация об этом разделе**

В этом разделе приводится общее описание ICMP и описываются жесткие диски, порты ввода и коммуникационные порты. Кроме того, описываются светодиоды состояния и демонстрируется важность сертификата устройства.

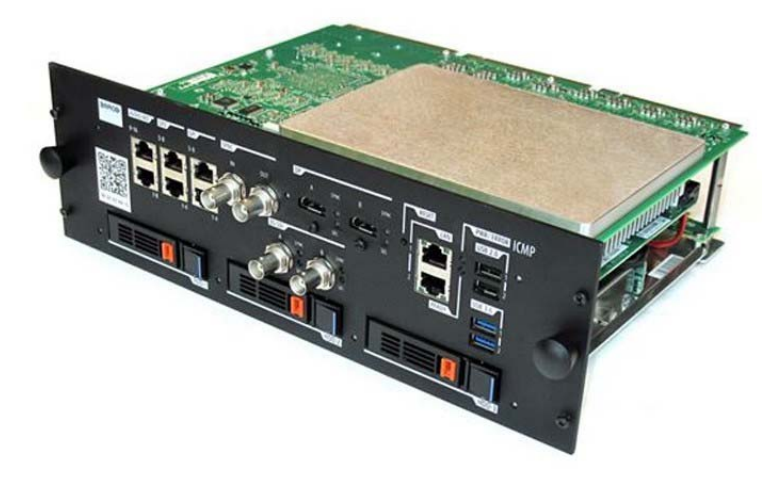

Изображение 7-1

### **Обзор**

- ICMP введение
- • [ICMP HDD](#page-52-0)
- ICMP [коммуникационные порты](#page-53-0)
- ICMP [входные порты источника](#page-54-0)
- ICMP [Спецификации](#page-56-0) DisplayPort
- ICMP [Спецификации](#page-57-0) SDI
- ICMP [Спецификации](#page-61-0) HDMI 2.0
- ICMP [Спецификации](#page-64-0) HDMI 1.4
- [Индикаторы состояния](#page-66-0) ICMP
- ICMP [Светодиоды состояния жесткого диска](#page-67-0)
- [Сертификат устройства](#page-69-0) ICMP
- Настройка ICMP [с помощью приложения](#page-70-0) Communicator
- [Сброс](#page-71-0) ICMP
- [Получение сертификата на](#page-72-0) Barco от компании ICMP
- [Извлечение жесткого диска из](#page-73-0) ICMP
- [Установка жесткого диска в](#page-74-0) ICMP

# **7.1 ICMP введение**

#### **О ICMP**

ICMP является съемным электронным блоком, который находится в каркасе для плат в проекторе. ICMP сохраняет, дешифрует и декодирует киносодержимое DCI, а затем доставляет его в проектор в подходящем формате, причем все компоненты интегрированы в один блок, расположенный прямо в проекторе. ICMP является полностью интегрированным блоком, который необходим операторам для облегчения их повседневной работы.

В ICMP полностью интегрированы стандартные функциональные возможности интегрального кинопроцессора компании Texas Instruments®. Таким образом, ICMP также заменяет плату ICP.

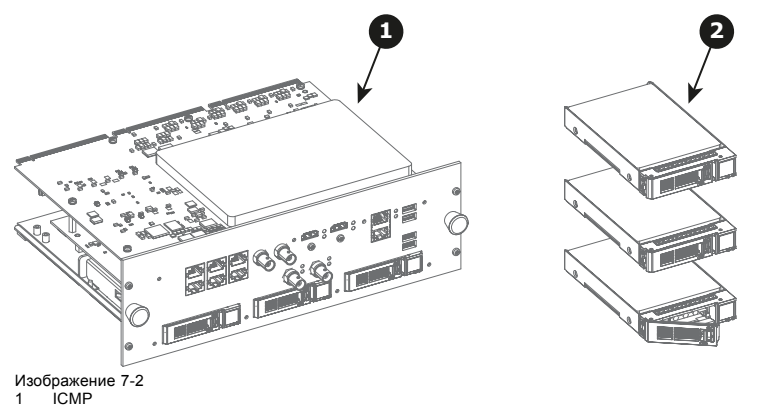

2 Жесткие диски для ICMP

Так как ICMP является интегрированным компонентом проектора, для установки и технического обслуживания этого компонента требуются те же навыки и те же меры предосторожности, которые необходимы при проведении работ в проекторе.

Информацию о заказе см. на сайте www.barco.com.

### **Передняя панель ICMP**

Последняя выпущенная модель оснащена двумя HDMI 2.0 в качестве источника видео.

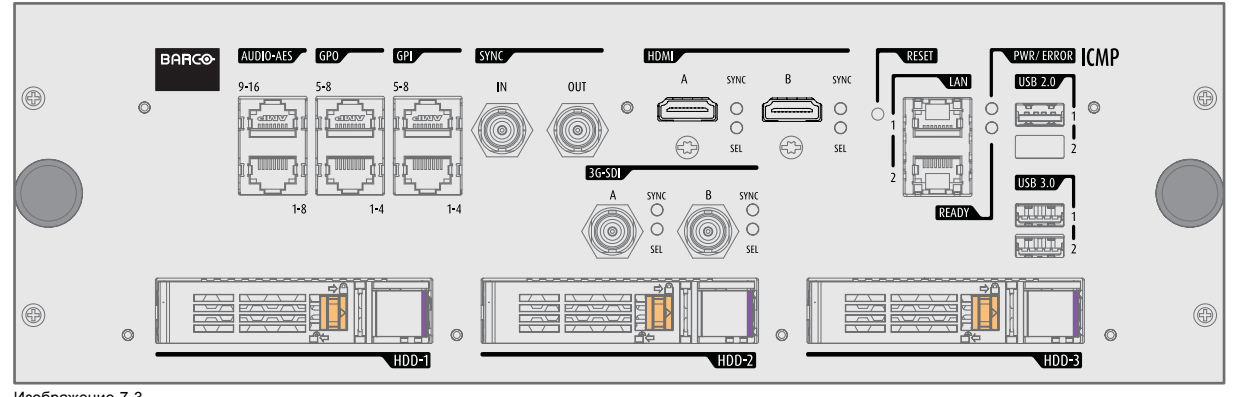

Изображение 7-3 Передняя панель ICMP (с HDMI 2.0).

Некоторые модели с разъемами DisplayPort и одним разъемом HDMI 1.4 (дополнительная плата) по-прежнему присутствуют на рынке.

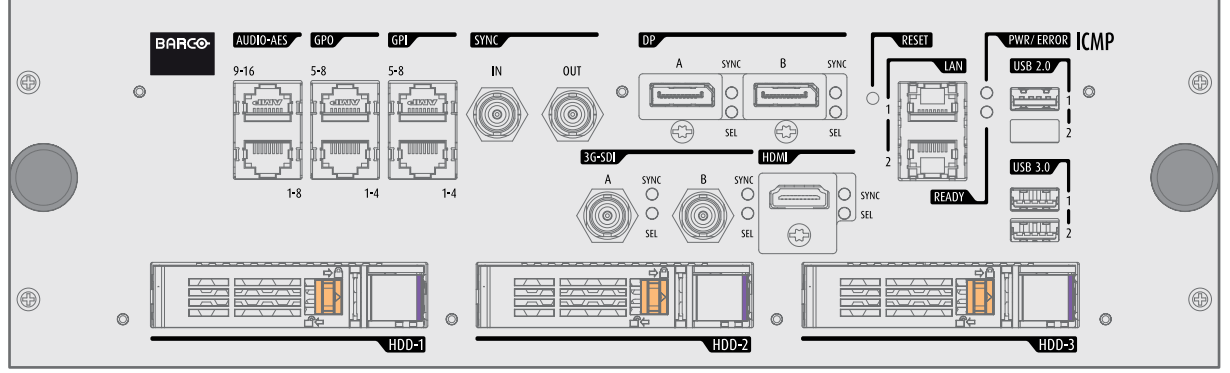

Изображение 7-4

Передняя панель ICMP (с DisplayPort и HDMI 1.4).

### **Расположение гнезда каркаса для плат**

Каркас для плат может отличаться в зависимости от типа проектора, но при этом всегда содержит кнопочный модуль и несколько съемных блоков. ICMP (выноска 1) вставляется в прежнее гнездо ICP и гнездо IMB выше киноконтроллера Barco (выноска 2).

<span id="page-52-0"></span>ICMP Расположение в каркасе для плат в проекторе серии S.

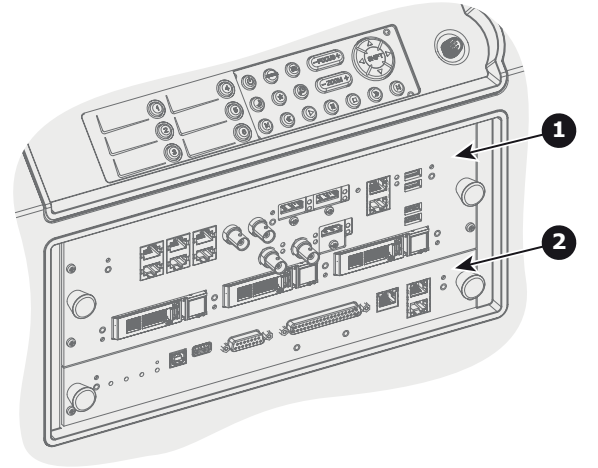

Изображение 7-5

# **7.2 ICMP HDD**

### **О жестком диске ICMP**

Три жестких диска (локальная память) в ICMP установлены в конфигурации RAID 5. Эта технология хранения, которая объединяет несколько жестких дисков в одно логическое устройство, обеспечивает резервирование данных, достаточное для обеспечения работы в нормальном режиме после потери одного жесткого диска.

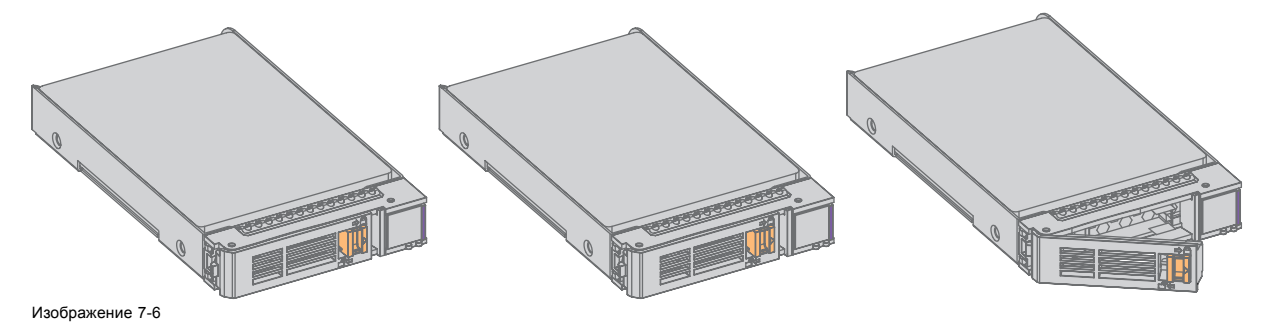

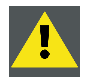

**ВНИМАНИЕ!: Конфигурация RAID 5 с тремя жесткими дисками допускает потерю максимум одного диска. При одновременной потере двух или более жестких дисков данные теряются и RAID-массив необходимо повторно полностью инициализировать после замены неисправных жестких дисков на новые!**

### **О режиме ограниченной функциональности**

Когда в RAID-массиве обнаруживается неисправность одного диска, он переходит в режим ограниченной функциональности. Воспроизведение и сохранение содержимого на ICMP при этом по-прежнему доступны.

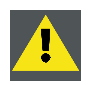

**ВНИМАНИЕ!: Потеря одного диска не приводит к серьезным последствиям для ICMP. Но действовать при этом надо быстро, так как потеря второго диска приведет к разрушению системы RAID. Основная причина полной потери RAID чаще всего заключается в потере второго диска, пока первый еще не восстановлен!**

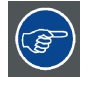

**Неисправный диск необходимо как можно скорее заменить.**

### **О процедуре восстановления RAID**

Восстановление из режима ограниченной функциональности до нормального состояния системы RAID 5 выполняется автоматически. Когда RAID-контроллер обнаруживает новый диск, который предназначен для замены неисправного диска, автоматически запускается процедура восстановления.

<span id="page-53-0"></span>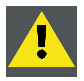

**ВНИМАНИЕ!: Автоматический процесс не работает при потере нескольких дисков. В этом случае RAIDмассив необходимо полностью инициализировать заново!**

### **О разрушении RAID**

Если неисправны несколько жестких дисков, RAID-массив считается разрушенным и содержимое теряется. Неисправные жесткие диски необходимо заменить, чтобы создать новый RAID-массив.

### **Замена или повторное использование набора дисков**

Можно иметь несколько наборов дисков с одним ICMP или повторно использовать полный набор дисков от другого проектора с ICMP. Достаточно вставить три жестких диска из пригодного RAID-массива и позволить системе обнаружить новый RAID-массив. Порядок установки жестких дисков и гнезда жестких дисков не имеют значения. Безусловно, при использовании жестких дисков из другого ICMP необходимо получить от распространителя содержимого KDM, которые соответствуют содержимому и новому ICMP.

### **Емкость жесткого диска**

Все жесткие диски проектора ICMP должны иметь одинаковую емкость. Емкость указана на этикетке в верхней части жесткого диска.

#### **Емкость жесткого диска**

Рекомендуемый максимальный срок хранения привода вне рабочей среды составляет 90 дней. По возможности приводы следует хранить в невскрытой оригинальный транспортной упаковке. После извлечения привода из оригинальной упаковке рекомендуемый максимальный период между циклами работы привода составляет 30 дней. Во время хранения соблюдайте технические требования к приводу, касающиеся температуры и влажности во время хранения, температуры по мокрому термометру, атмосферных условий, ударной нагрузки, вибрации, магнитного и электрического поля.

#### **Модели жестких дисков, проверенные Barco**

В ICMP можно использовать запасные части только жестких дисков, изготовленных компанией Barco, либо моделей, проверенных Barco (см. список ниже). Любое нарушение этого правила влечет за собой отмену гарантии.

Список проверенных моделей:

- 1 Тб: HGST Western Digital (код заказа: HCC541010A9E630)
- 2 Тб: Seagate (код заказа : ST2000NX0253)

### **7.3 ICMP коммуникационные порты**

### **Расположение коммуникационных портов**

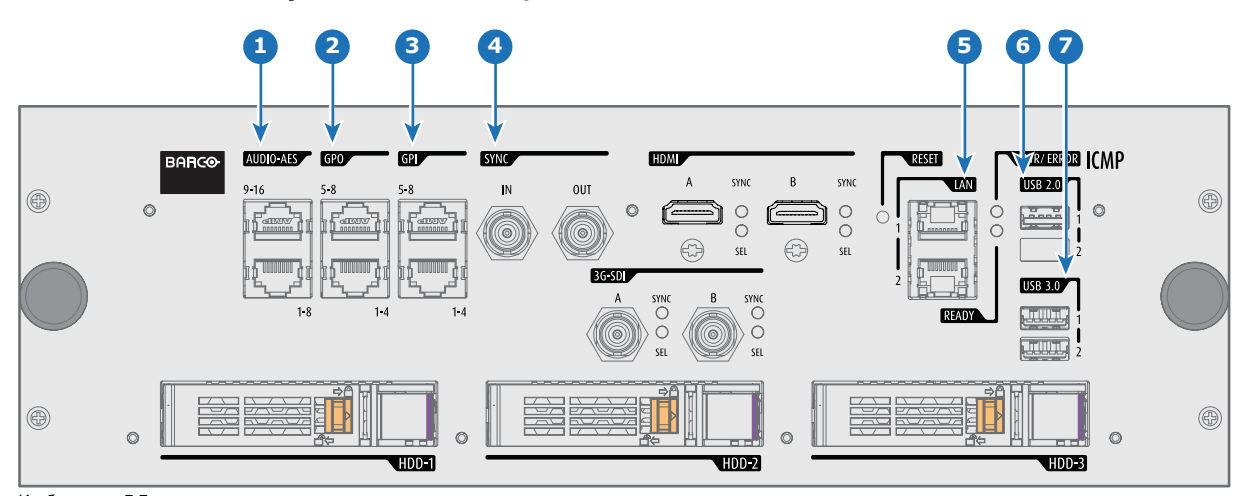

Изображение 7-7 ICMP (с HDMI 2.0).

### <span id="page-54-0"></span>**Функции**

#### **1 AUDIO-AES 1-8 (9-16)**

ICMP выводит 16 звуковых сигналов, равномерно распределяемых между этими двумя разъемами RJ45, которые могут настраиваться независимым образом. Отображение содержимого звуковых каналов на каждом звуковом выходе (выходах AES в ICMP) выполняется посредством настройки ICMP с помощью программного обеспечения Communicator. Дополнительные сведения см. в руководстве пользователя Communicator.

#### **2 Универсальный выход 1-4 (5-8)**

Эти разъемы RJ45 могут использоваться для отправки пусковых сигналов на другие устройства. Отображение пользовательских очередей (выходных очередей) на каждом универсальном выходе (GPO) настраивается с помощью программного обеспечения Communicator. Дополнительные сведения см. в руководстве пользователя Communicator.

#### **3 Универсальный вход 1-4 (5-8)**

Эти разъемы RJ45 могут использоваться для приема пусковых сигналов от других устройств. Отображение универсального входа (GPI) на каждой входной очереди настраивается с помощью программного обеспечения Communicator. Дополнительные сведения см. в руководстве пользователя Communicator.

#### **4 СИНХРОНИЗАЦИЯ ВВОДА / ВЫВОДА**

Вход и выход сигнала синхронизации: зарезервирован для показа с использованием нескольких проекторов. Для передачи сигнала синхронизации от проектора к проектору используйте коаксиальный провод сопротивлением 50 Ом.

### **5 LAN 1 (2)**

ICMP можно подключить к локальной сети (LAN), используя один из Ethernet-портов. Эти порты LAN используются для передачи содержимого.

**ПРИМЕЧАНИЕ**: Эти порты также могут использоваться для подключения к внешним источникам-хранилищам содержимого. Управление ICMP выполняется с использованием IP-адреса проектора.

### **6 Порт USB 2.0**

ICMP можно подключить к носителю USB 2.0 для загрузки содержимого. Порт USB можно использовать для загрузки содержимого (DCP) или ключей (KDM).

**ПРИМЕЧАНИЕ**: Для ускорения импорта рекомендуется использовать порты USB 3.0.

### **7 USB 3.0**

ICMP можно подключить к носителю USB 3,0 для загрузки содержимого. Порт USB можно использовать для загрузки содержимого (DCP) или ключей (KDM), а также для обновления программного обеспечения.

**ПРИМЕЧАНИЕ**: Эти порты рекомендуется использовать для быстрого приема данных с подключением к соответствующему источнику USB 3.0.

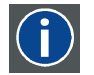

### **USB**

Спецификация универсальной последовательной шины (USB) является разработанным в середине 90-х годов 20 века отраслевым стандартом, в котором определены кабели, разъемы и протоколы связи, используемые в шине для соединения, связи и подачи питания между компьютерами и электронными устройствами. **Разъем USB 2.0** (также называемый высокоскоростным разъемом) имеет более высокую максимальную скорость передачи данных на уровне 480 Мбит/с (фактическая пропускная способность доходит до 35 Мб/с или 280 Мбит/с) по сравнению с максимальной скоростью передачи данных через разъемы USB 1.x, составляющей 12 Мбит/с.[16] Разъемы USB 2.0 обычно имеют черный цвет. **USB 3.0** вводит новый сверхбыстрый режим со скоростью передачи данных на уровне 5 Гбит/с, фактическая величина которой доходит до 4 Гбит/с (500 Мб/с). Порт USB 3.0 обычно имеет черный цвет и обладает обратной совместимостью с USB 2.0.

### **7.4 ICMP входные порты источника**

#### **Расположение входных портов источника**

Последняя выпущенная модель оснащена двумя HDMI 2.0 (выноска 8, [изображение](#page-55-0) [7-8](#page-55-0)) в качестве источника видео.

<span id="page-55-0"></span>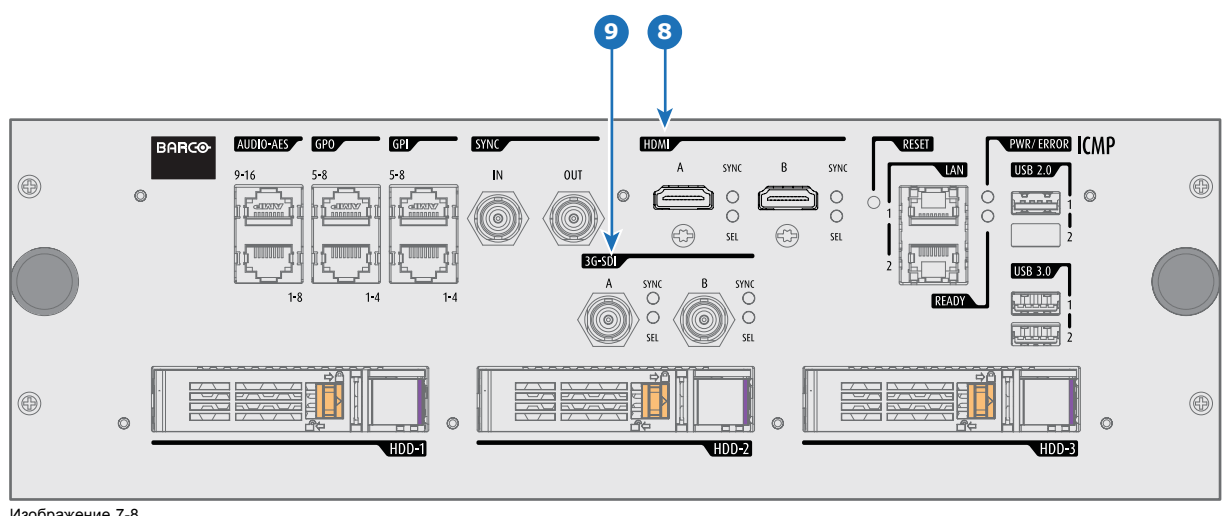

Изображение 7-8 ICMP (с HDMI 2.0).

Некоторые модели с разъемами DisplayPort (выноска 11, изображение 7-9) и HDMI 1.4 (выноска 10, изображение 7-9) по-прежнему присутствуют на рынке.

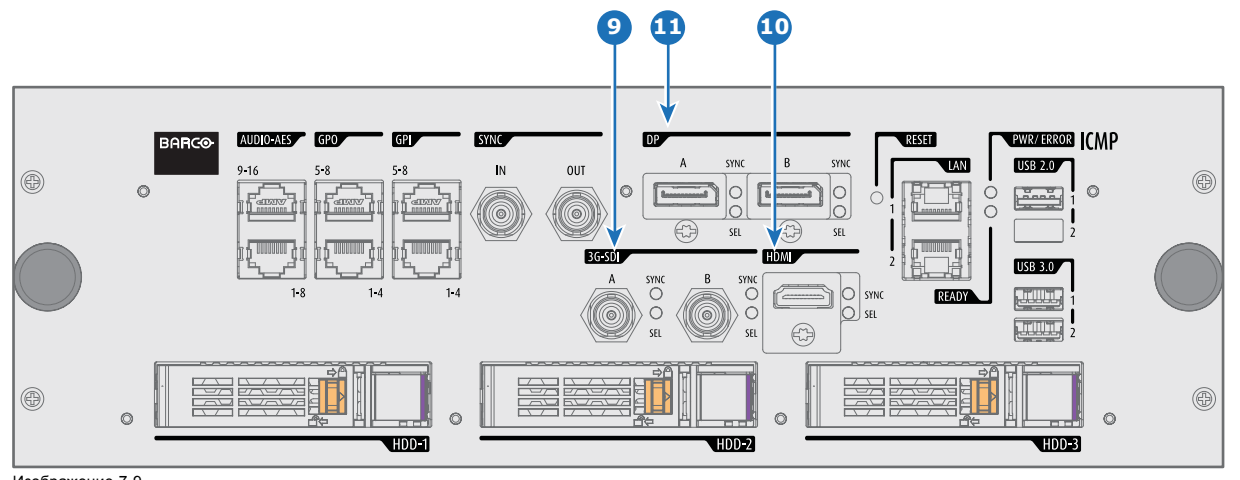

Изображение 7-9 ICMP (с DisplayPort и HDMI 1.4).

### **Функции**

# **8 HDMI A (B)**

Разъем HDMI 2.0 для подключения источника видео.

**ПРИМЕЧАНИЕ**: Рекомендуется использовать порты HDMI 2.0 для ускорения передачи видео и аудио данных.

### **9 3G-SDI A (B)**

Разъем SDI для подключения источника видео.

### **10 HDMI**

Разъем HDMI 1.4 для подключения источника видео.

# **11 DisplayPort A (B)**

Разъем DisplayPort для подключения источника видео.

# <span id="page-56-0"></span>**7.5 ICMP Спецификации DisplayPort**

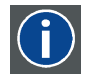

### **DisplayPort**

Цифровой интерфейс дисплея, разработанный Ассоциацией по стандартам в области видеоэлектроники (VESA). Этот бесплатный интерфейс используется главным образом для подключения источника видеосигнала к устройству воспроизведения, например монитору компьютера, но также может применяться для передачи аудиосигнала, USB и других форматов данных. Интерфейс VESA заменяет интерфейсы VGA, DVI и FPD-Link. Обратная совместимость с VGA и DVI благодаря применению аппаратных ключей позволяет использовать источники сигнала DisplayPort без замены существующих устройств воспроизведения.

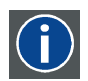

### **HDCP**

Широкополосная защита цифрового содержимого (HDCP) является разновидностью цифровой защиты от копирования, разработанной корпорацией Intel для предотвращения копирования цифрового аудио- и видеосодержимого, передаваемого через DisplayPort, цифровой визуальный интерфейс (DVI), мультимедийный интерфейс высокого разрешения (HDMI), гигабитный видеоинтерфейс (GVIF) или унифицированный дисплейный интерфейс (UDI), даже если такое копирование допускается правилами добросовестного использования. Спецификация защищена правом собственности, и для внедрения HDCP требуется лицензия.

#### **Спецификации DisplayPort**

Поддерживаемые режимы

- DP1.1a, RBR/HBR на 4 линии
- Аудио: есть
- Защита содержимого: HDCP1.4
- Глубина цвета: 8 бит на компонент и 10 бит на компонент.
- Режим 3D-стерео: последовательное кадрирование (встроенная стереосинхронизация на DP, требуемая от источника)
- **DisplayPort A и DisplayPort B принимают указанные ниже режимы видеосинхронизации**:

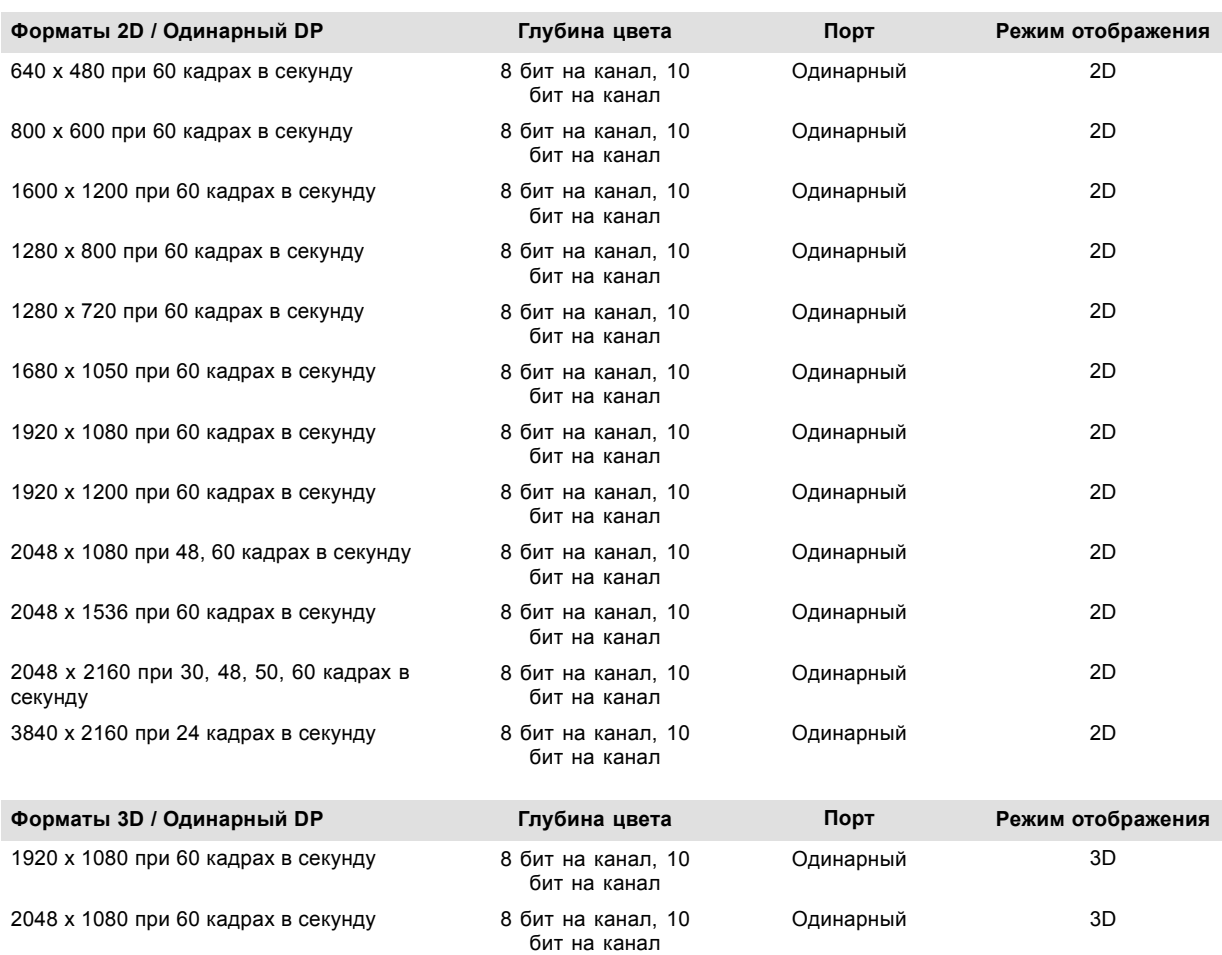

<span id="page-57-0"></span>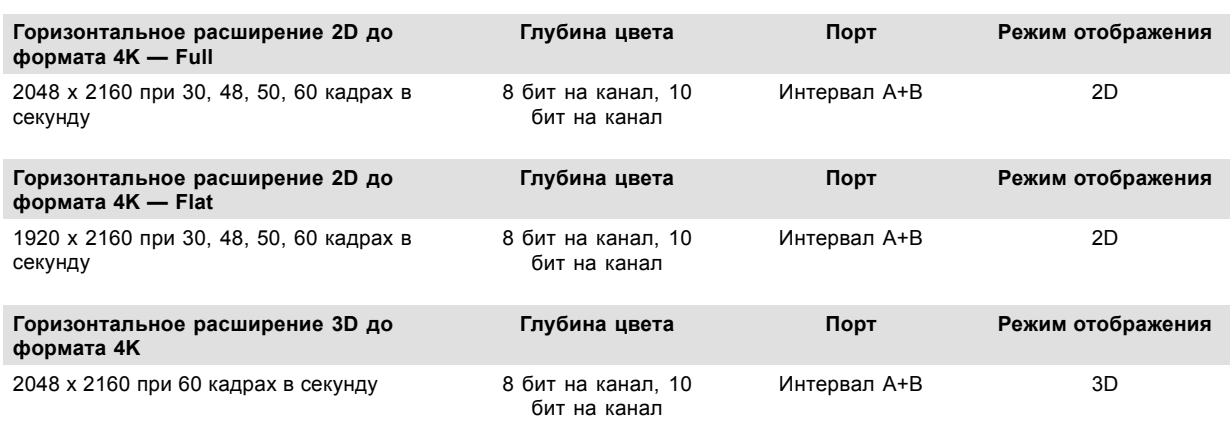

#### **Форматы аудиосигнала**

- 2 канала / LPCM / 16 бит / 32 кГц, 44,1 кГц, 48 кГц, 88,2 кГц, 96 кГц
- Формат 5.1 / LPCM / 24 бит / 48 кГц
- Формат 7.1 / LPCM / 20 бит / 48 кГц

#### **Примечания:**

- DisplayMode = Одинарный: применим по отдельности ко входу DisplayPort A и входу DisplayPort B.
- DisplayMode = A+B: входные сигналы DisplayPort A и DisplayPort B объединяются в одно изображение большего размера; в этом случае необходима принудительная синхронизация двух линий DisplayPort (линии должны быть синхронными и синфазными).
- Перечисленные ниже параметры одинаковы во всех случаях.
	- Цветовое пространство коммутация цветов:
		- **o** YCbCr 4:4:4
		- **o** YCbCr 4:2:2
		- **o** RGB 4:4:4
	- Тип развертки = построчная.
- Графические процессоры Nvidia и AMD не поддерживают глубину цвета 10 бит/цвет в режиме 3D-стерео.
- Некоторые видеокарты не позволяют использовать глубину цвета в 10 бит при любой видеосинхронизации из-за ограничения полосы пропускания.
- Порты DisplayPort A и DisplayPort B автоматически определяют указанные ниже параметры.
	- Активные пиксели и активные линии.
	- Частота вертикальной развертки.
	- 8 бит/цвет 10 бит/цвет.
	- Синхронизация кадров.
- Входное разрешение масштабируется до желаемого разрешения, указанного в файле презентации экрана.
- Точная кадровая частота = (Гц\*1000)/1001

# **7.6 ICMP Спецификации SDI**

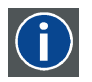

#### **3G-SDI**

Последовательный цифровой интерфейс (SDI) является каналом последовательной связи, стандартизированным ITU-R BT.656 и Обществом инженеров кино и телевидения (SMPTE). SDI передает несжатое цифровое видео по коаксиальному кабелю сопротивлением 75 Ом в пределах студий и используется в оборудовании для создания профессиональной видеоинфраструктуры. Первая версия стандарта, SMPTE 259M, была предназначена для цифрового отображения аналогового видео, например NTSC и PAL, по последовательному интерфейсу и больше известна как SDI стандартной четкости (SD). Скорость передачи данных, необходимая для передачи SD SDI, составляет 270 Мбит/с. С появлением стандартов видео высокой четкости (HD), таких как 1080i и 720p, интерфейс был адаптирован для поддержки более высокой скорости передачи данных на уровне 1,485 Гбит/с. Последовательный интерфейс на 1,485 Гбит/с обычно называется интерфейсом HD SDI и определяется стандартом SMPTE 292M (используется тот же коаксиальный кабель сопротивлением 75 Ом). Студии и другие производители видео вложили много средств в аппаратную инфраструктуру на основе коаксиального кабеля и имеют устойчивый интерес к увеличению срока службы своей инфраструктуры. К счастью, организация SMPTE недавно ратифицировала новый стандарт SMPTE 424M, который удваивает скорость передачи данных SDI до 2,97 Гбит/с с использованием того же коаксиального кабеля сопротивлением 75 Ом. Этот новый стандарт, также называемый 3-гигабитным (3G)-SDI, допускает более высокое качество изображения по разрешению, необходимое для 1080p и цифрового кино.

### **Терминология SDI**

### **Стандартный сигнал HD-SDI**

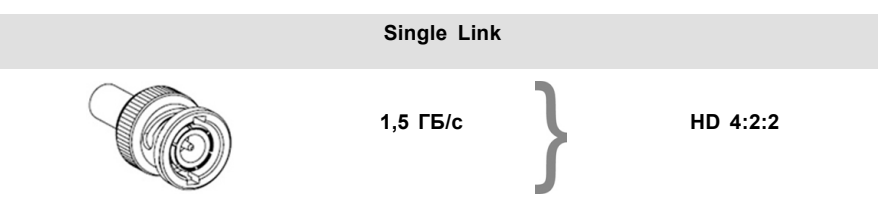

Стандартный сигнал HD-SDI позволяет передавать одно изображение 4:2:2 по одному кабелю со скоростью 1,485 ГБ/с. Изображение использует цветовое пространство Y Cb Cr и глубину цвета в 10 бит на один компонент.

Из-за ограничений скорости передачи данных доступны только потоки с частотой 23,976/24/25/29,970/30 кадров в секунду.

### **Сигнал HD-SDI (двойной режим)**

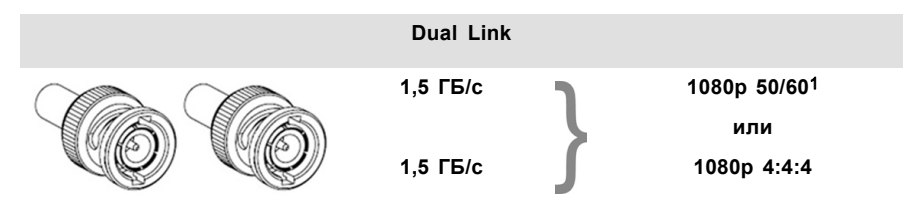

Сигнал HD-SDI (в двойном режиме) объединяет два стандартных сигнала HD-SDI, которые передают один поток изображений, разделенный между двумя кабелями. Основным преимуществом является отсутствие необходимости в коммутации цветов, а изображение может передаваться в качестве 4:4:4, которое также позволяет использовать цветовое пространство RGB (или XYZ).

Главный канал содержит стандартный сигнал HD-SDI, а второй (повышение качества) — отсутствующие значения сигнала Cb и Cr.

В зависимости от типа используемого повышения качества канал также может содержать дополнительную информацию для повышения глубины цвета.

#### **Сигнал 3G HD-SDI**

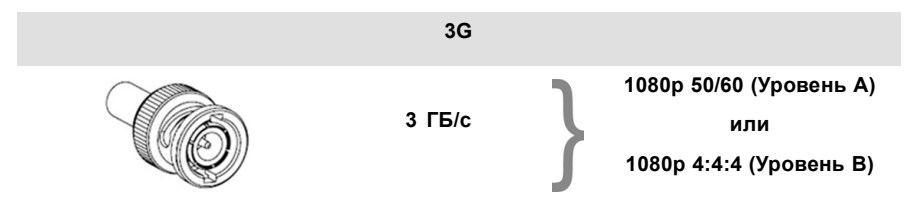

3G-сигнал HD-SDI использует более высокую скорость передачи данных (2,97 ГБ/с). Это позволяет интерфейсу с одним кабелем достигать возможностей сигнала HD-SDI (в двойном режиме).

При прямом отображении (уровень A) он используется для повышения кадровой частоты. (Поддерживаются потоки с частотой 50/59,940/60 кадров в секунду.)

#### **3G сигнал HD-SDI (двойной потоковый режим)**

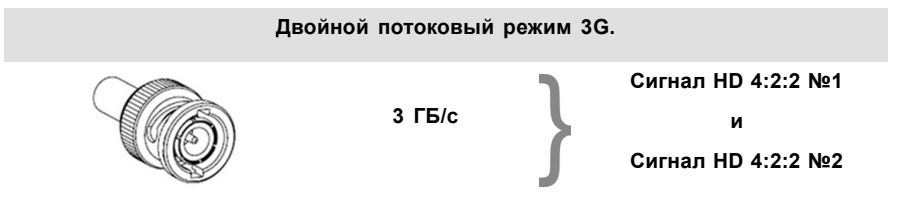

3G-сигнал в двойном потоковом режиме является частным случаем 3G-сигнала, который совмещает два отдельных потока изображений 4:2:2 в один 3G-сигнал. Это может использоваться для передачи стереоскопических потоков путем совмещения сигналов для левого глаза и правого глаза.

<sup>1.</sup> Не поддерживается в проекторах Alchemy

### **СТАНДАРТНЫЕ СИГНАЛЫ HD-SDI SMPTE 292M 1,485 ГБ/с**

**Стандартные форматы HD-SDI (SMPTE 292M)**

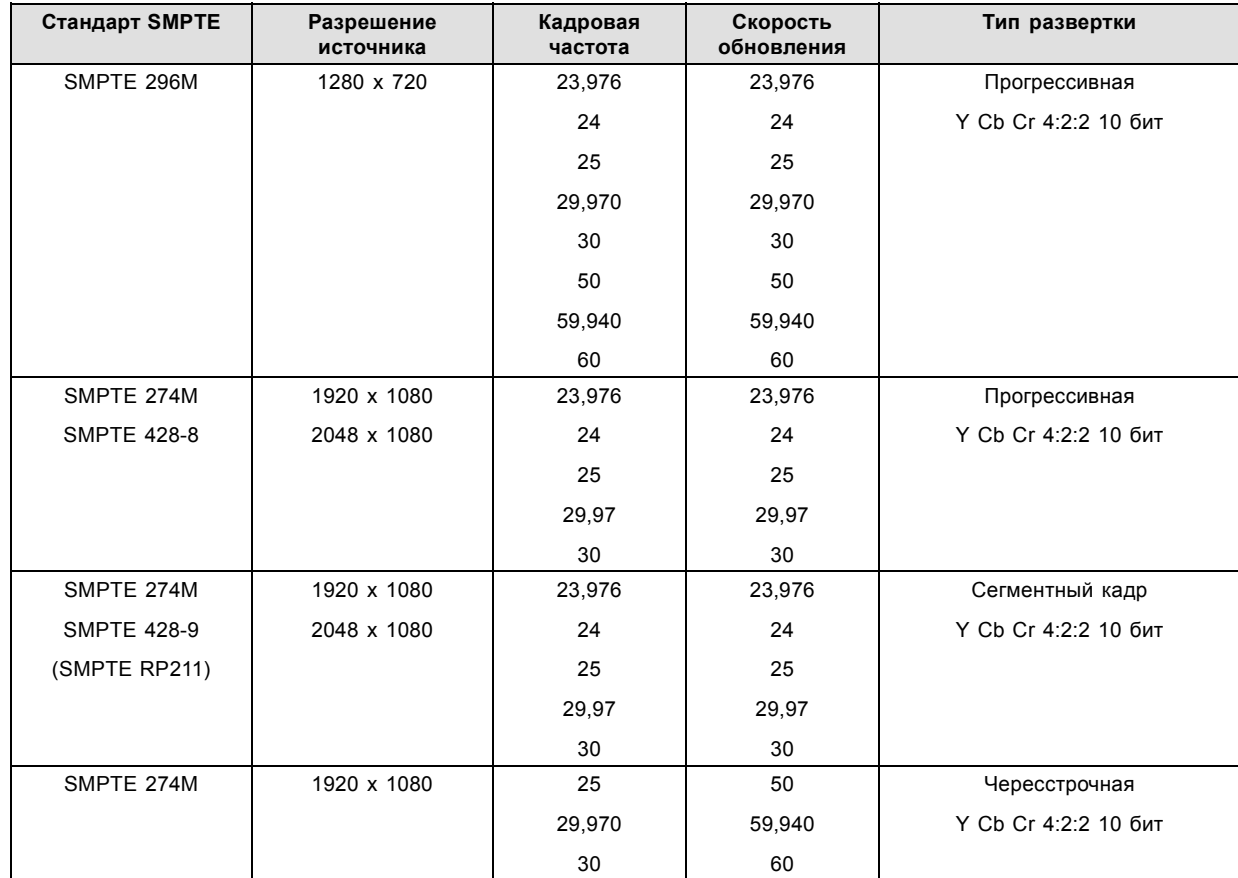

**Форматы HD-SDI в двойном режиме (SMPTE 372M)**

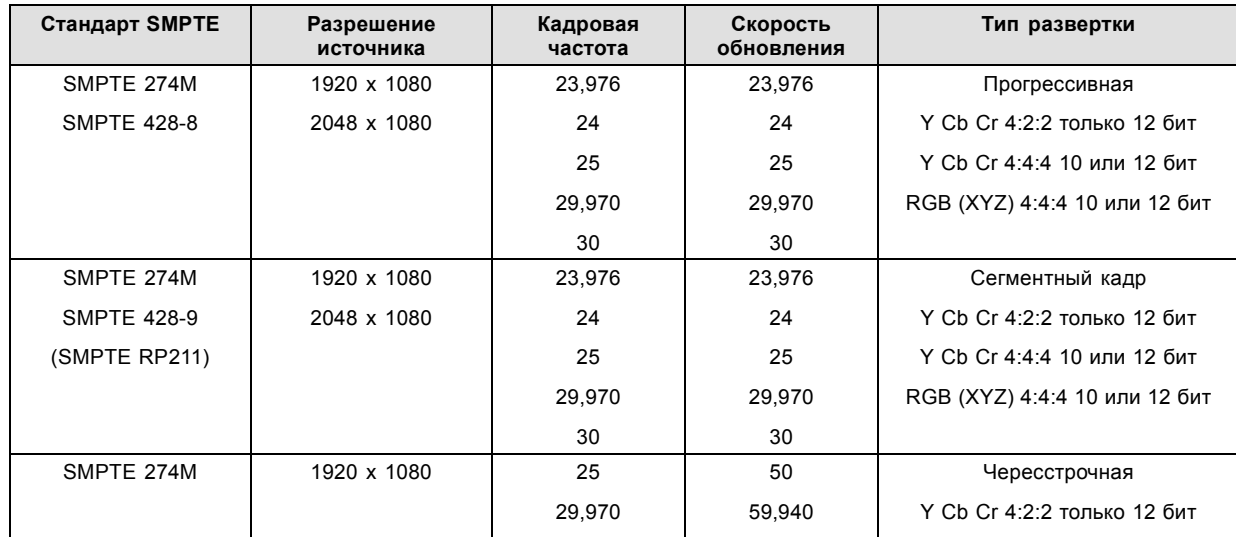

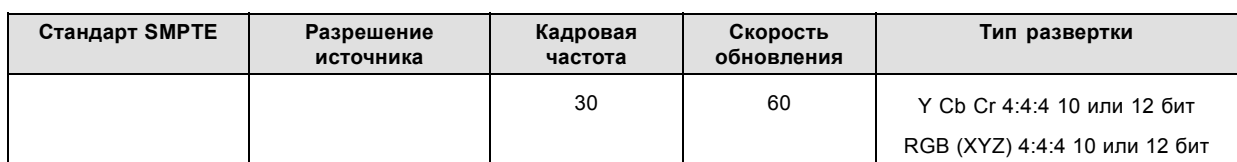

### **Стандартные форматы HD-SDI (2 × SMPTE 292M)**2

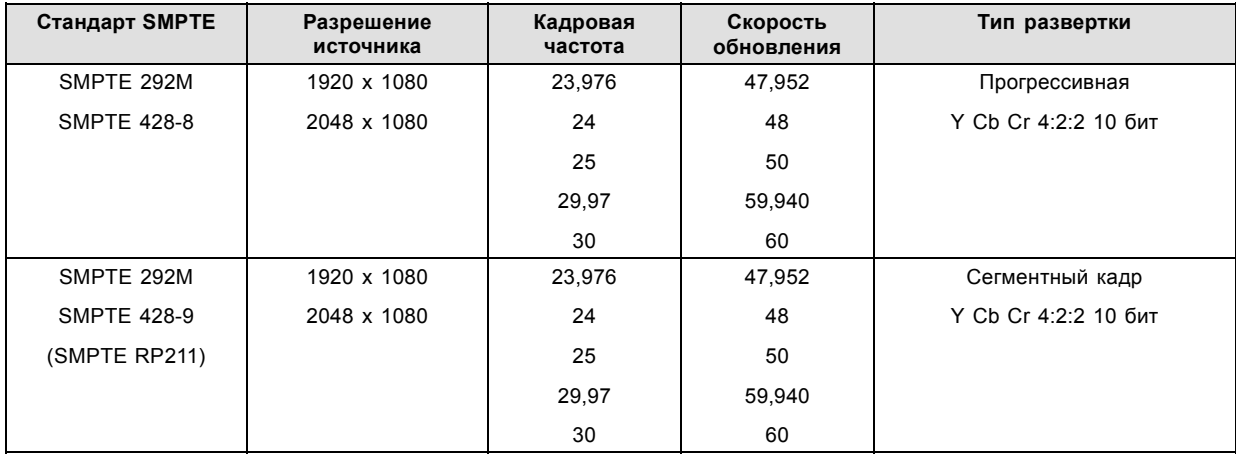

Стандартные интерфейсы HD-SDI поддерживают цветовое пространство Y Cb Cr (в стандартном и полном диапазоне) с помощью коммутации цветов 4:2:2.

Интерфейс HD-SDI (в двойном режиме) может использоваться для передачи одного изображения 4:4:4 с глубиной цвета в 10 или 12 бит на один компонент. Поддерживаются цветовые пространства RGB (XYZ) и Y Cb Cr.

### **СИГНАЛЫ SMPTE 424M 3G HD-SDI 2.970 Гб/с**

### **3G-форматы HD-SDI (SMPTE 425)**

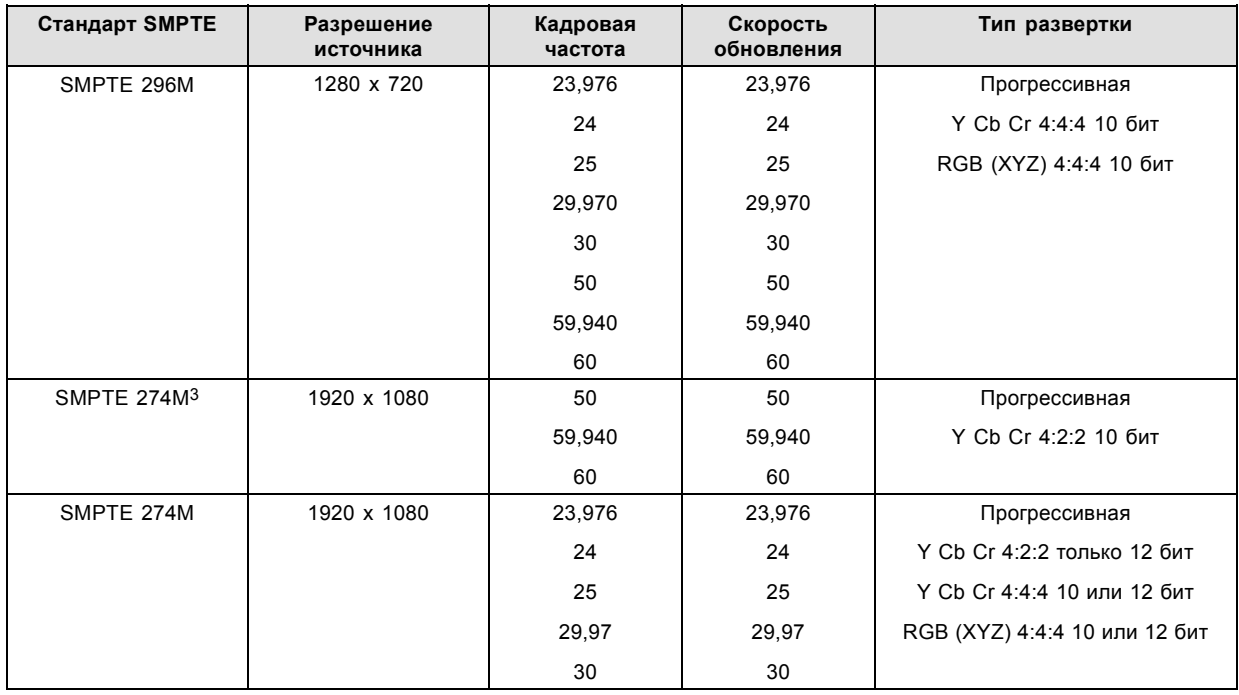

**<sup>2.</sup> в основном используются для передачи стереоскопических изображений.**<br>3. поддерживается только при отображении 3G уровня A, другие форматы поддерживаются при отображении уровней A и B.

### <span id="page-61-0"></span>7. ICMP

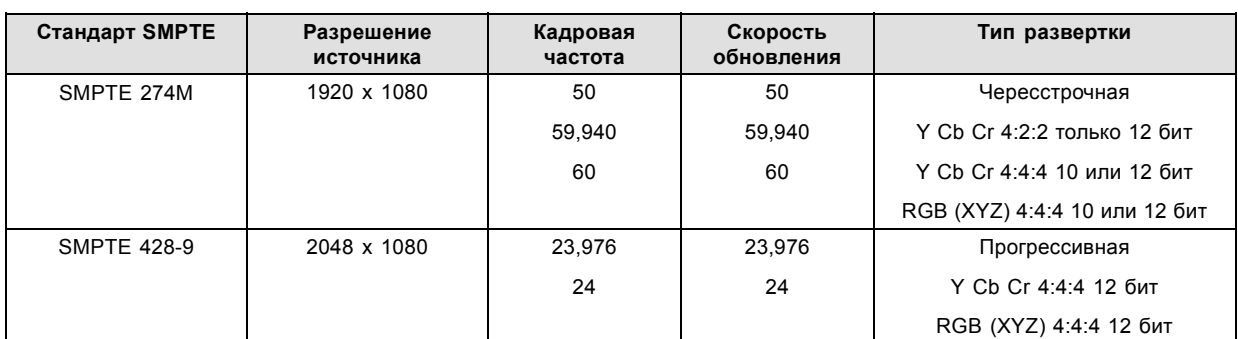

**3G-форматы HD-SDI (SMPTE 425) в двойном потоковом режиме**

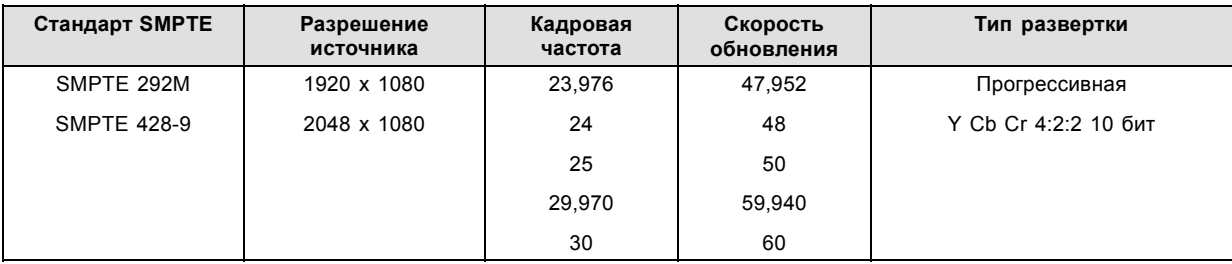

# **7.7 ICMP Спецификации HDMI 2.0**

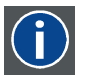

### **HDMI**

HDMI (High-Definition Multimedia Interface — мультимедийный интерфейс высокой четкости) — это компактный аудио-/видеоинтерфейс для передачи несжатых видеоданных с HDMI-совместимого устройства («устройство источника») на совместимый монитор компьютера, видеопроектор, цифровой телевизор или цифровое аудиоустройство. HDMI — это цифровой стандарт, используемый вместо существующих аналоговых стандартов.

### **Спецификации HDMI 2.0**

### **HDMI**

Оба входа HDMI 2.0 полностью совместимы с версиями HDMI 1.4, 1.4a, 1.4b, 2.0 и 2.0a спецификации HDMI.

Полный и ограниченный диапазон квантования поддерживаются для всех указанных форматов.

Для всех форматов поддерживаются BT.709 и DCI-P3. Для контента HDR (только UHD и 4K) поддерживается цветовое кодирование BT.2020.

Все видео потоки должны иметь прогрессивную развертку, за исключением 1920x1080i 60 кадров в секунду (чересстрочная развертка).

#### **HDCP**

Оба входа HDMI 2.0 совместимы с HDCP 1.4 и HDCP 2.2.

#### **HDR (SMPTE ST 2084)**

HDR (расширенный динамический диапазон) поддерживается во всех форматах UHD и 4K.

Это включает в себя SMPTE ST 2084 (статические метаданные) и цветовое кодирование BT.2020. Требуется лицензия!

### **Требования к кабелю HDMI 2.0**

Все кабели HDMI должны работать с приемниками HDMI 2.0. Не существует такого понятия, как "кабель HDMI 4K", даже несмотря на то, что он иногда продается под таким обозначением. Но, конечно, есть различия в качестве. "Скоростные" кабели более предпочтительны, чем кабели со "стандартной скоростью". Они обычно работают при большей длине кабеля, чем кабели со стандартной скоростью.

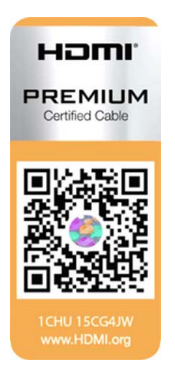

"Сертифицированные HDMI кабели самого высокого качества" испытываются для работы при широкой полосе пропускания, как в случае с 4K HDR контентом. Хотя они могут быть более дорогими. При использовании активных и/или оптических кабелей следует проверить, что интегрированный приемник и передатчик сертифицированы по протоколу HDMI, чтобы гарантировать совместимость с данным протоколом. Вы можете запросить HDMI сертификат у производителя кабеля.

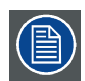

**ICMP не поддерживает локальную сеть по HDMI и такие специальные кабели, таким образом, не требуются.**

### **2D форматы, поддерживаемые HDMI 2.0**

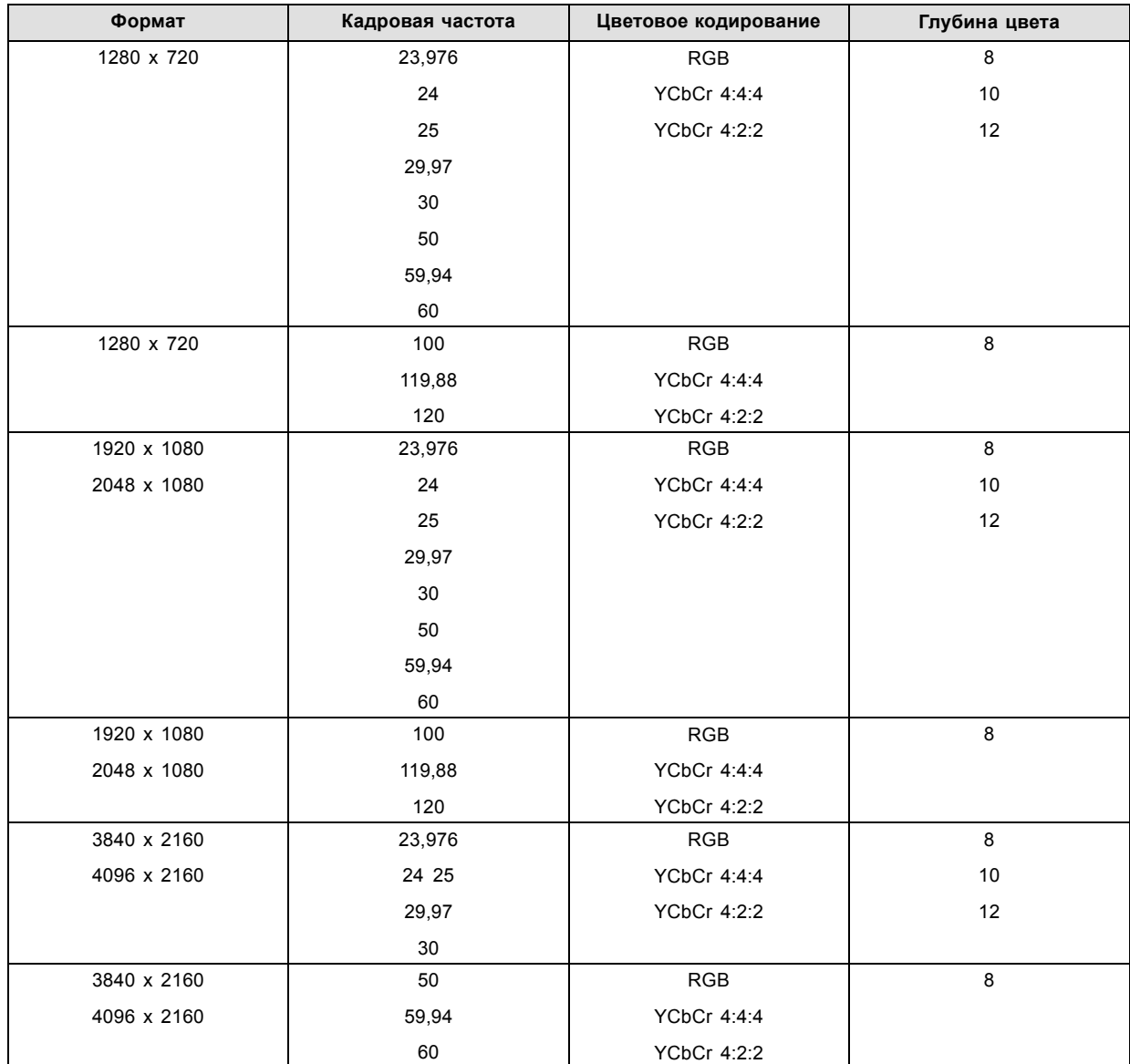

# 7. ICMP

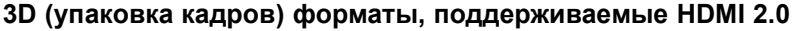

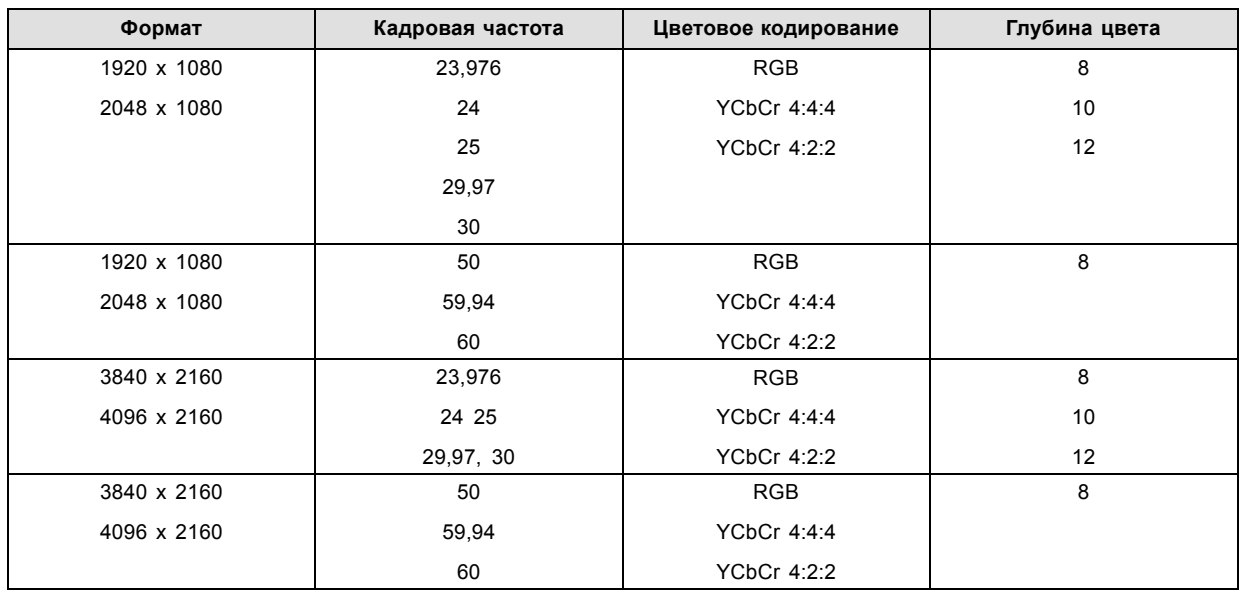

# **Аудио форматы, поддерживаемые HDMI 2.0**

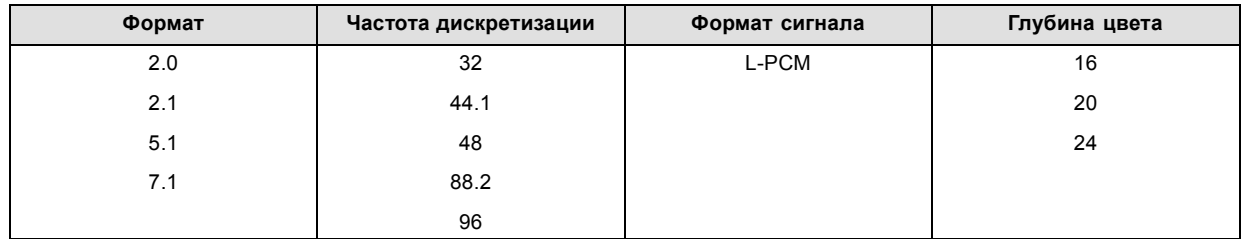

### **Двухканальные форматы (только 2D форматы), поддерживаемые HDMI 2.0**

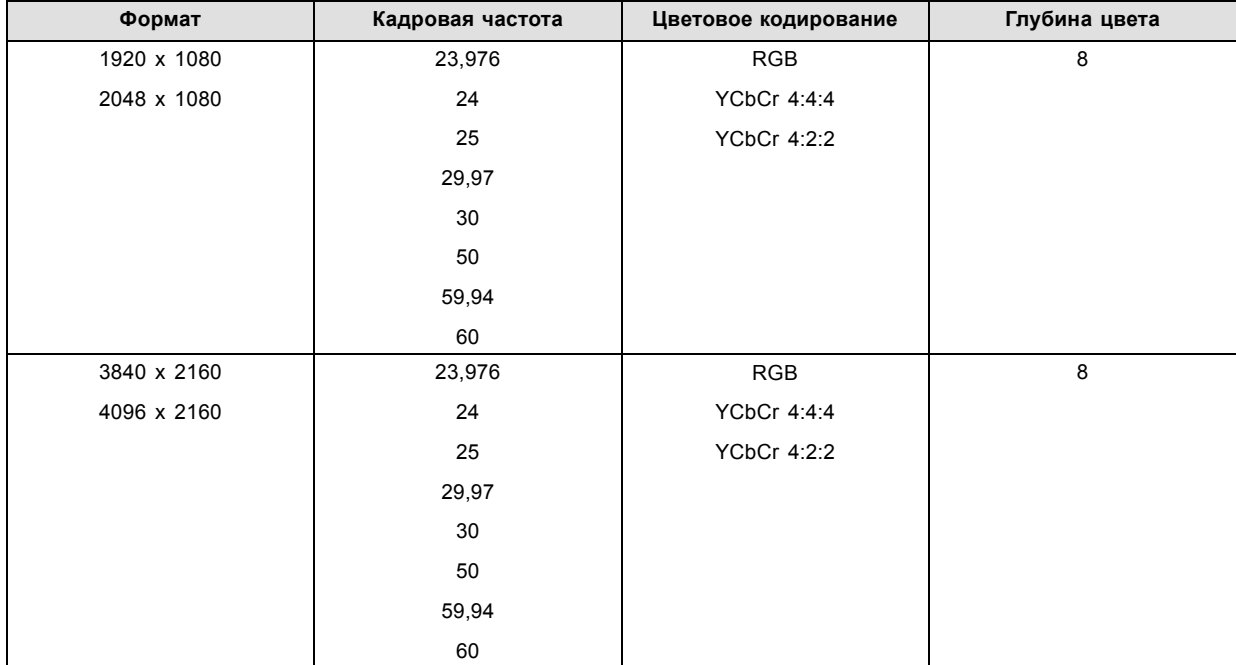

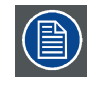

**В двухканальном формате оба входа HDMI2 (порт А и порт B) должны иметь одинаковый формат, кадровую частоту и цветовое кодирование.**

<span id="page-64-0"></span>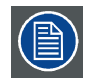

**Порт A должен содержать 8 самых старших битов данных элемента изображения, а порт B должен содержать 8 наименее значимых битов данных элемента изображения. Данные элемента изображения будут реконструированы с помощью всех 8 битов порта A и 4 наиболее значительных битов порта B.**

### **Пассивные 3D форматы (только 3D форматы), поддерживаемые HDMI 2.0**

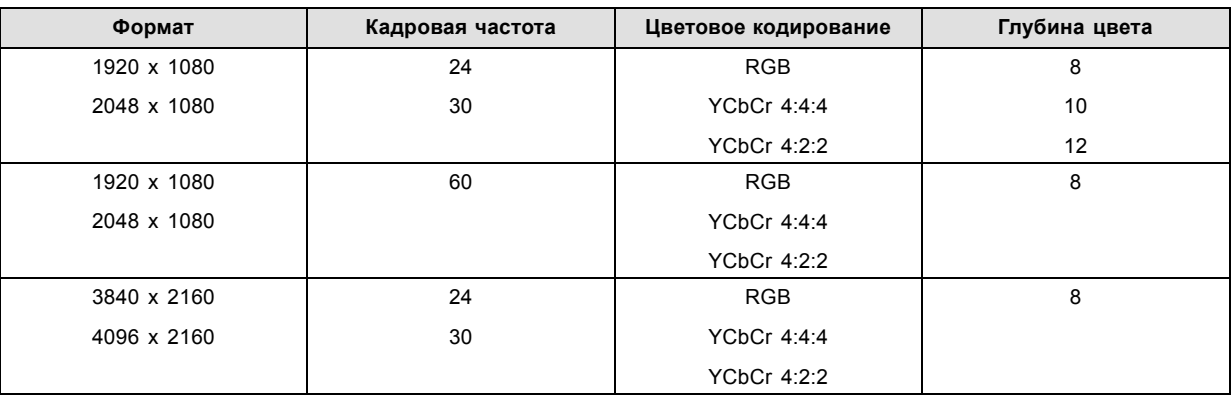

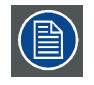

**При пассивном 3D входной HDMI2 порт A должен содержать данные элемента изображения для левого глаза, а входной HDMI2 порт B должен содержать данные элемента изображения для правого глаза.**

# **7.8 ICMP Спецификации HDMI 1.4**

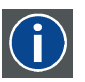

### **HDMI**

HDMI (High-Definition Multimedia Interface — мультимедийный интерфейс высокой четкости) — это компактный аудио-/видеоинтерфейс для передачи несжатых видеоданных с HDMI-совместимого устройства («устройство источника») на совместимый монитор компьютера, видеопроектор, цифровой телевизор или цифровое аудиоустройство. HDMI — это цифровой стандарт, используемый вместо существующих аналоговых стандартов.

### **Спецификации HDMI 1.4**

HDMI 1.4а, включая HDCP 1.4

### **2D форматы (с прогрессивной разверткой), поддерживаемые HDMI 1.4**

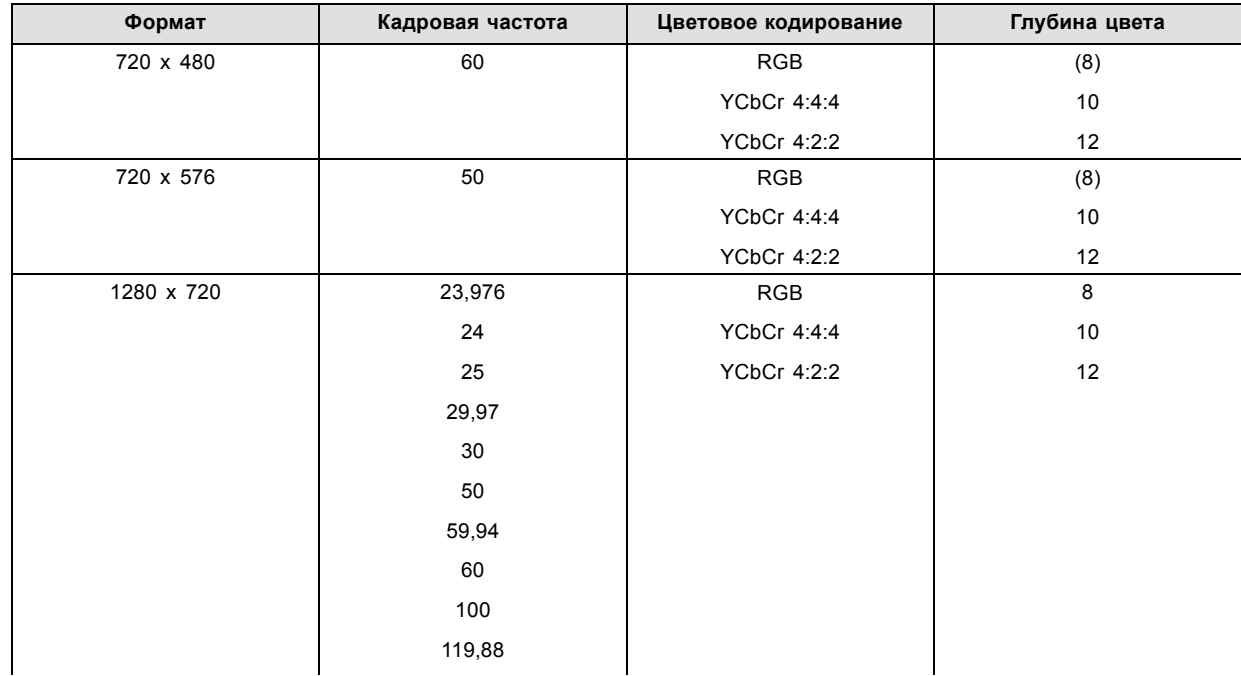

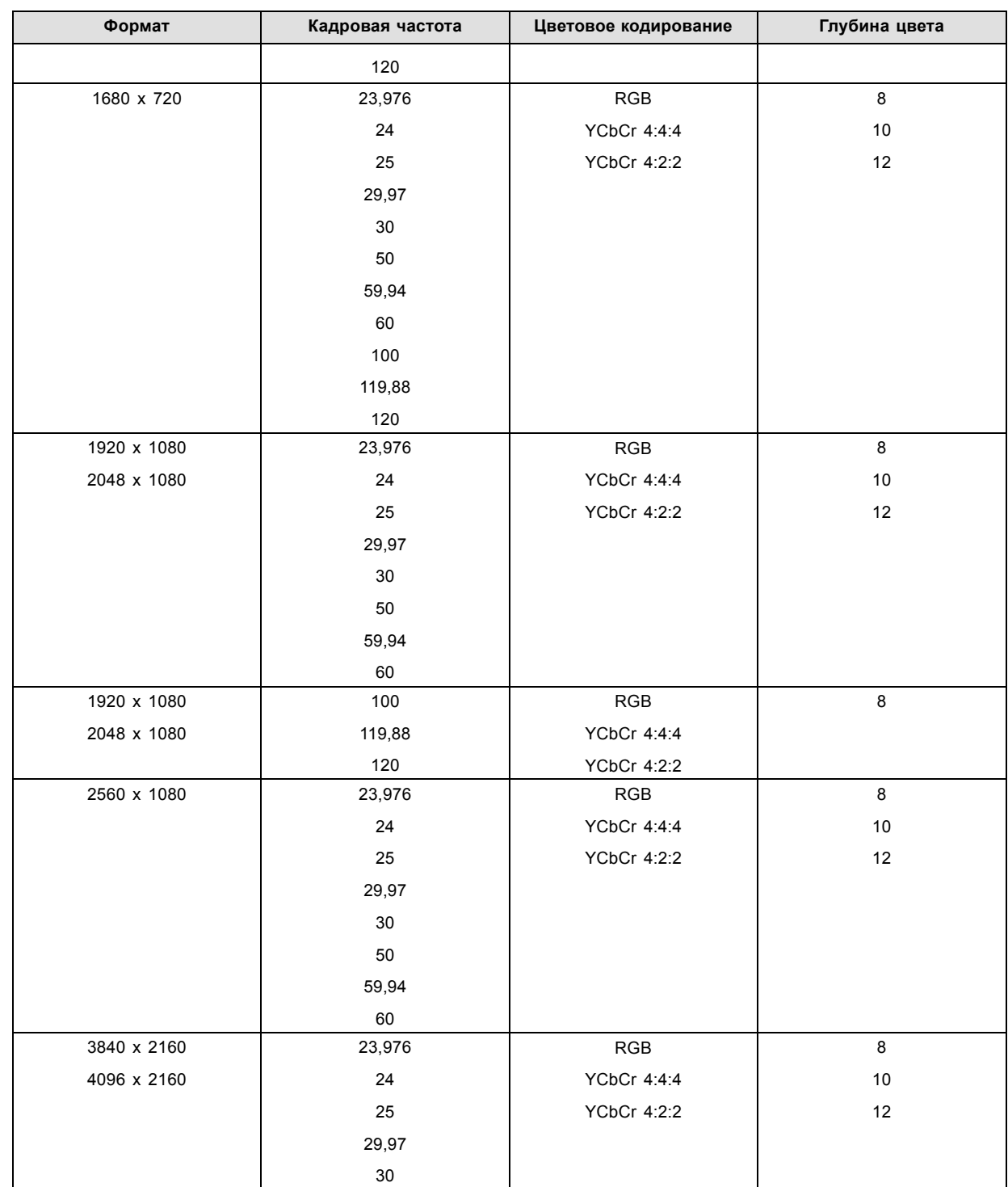

# 7. ICMP

# **2D форматы (с чересстрочной разверткой), поддерживаемые HDMI 1.4**

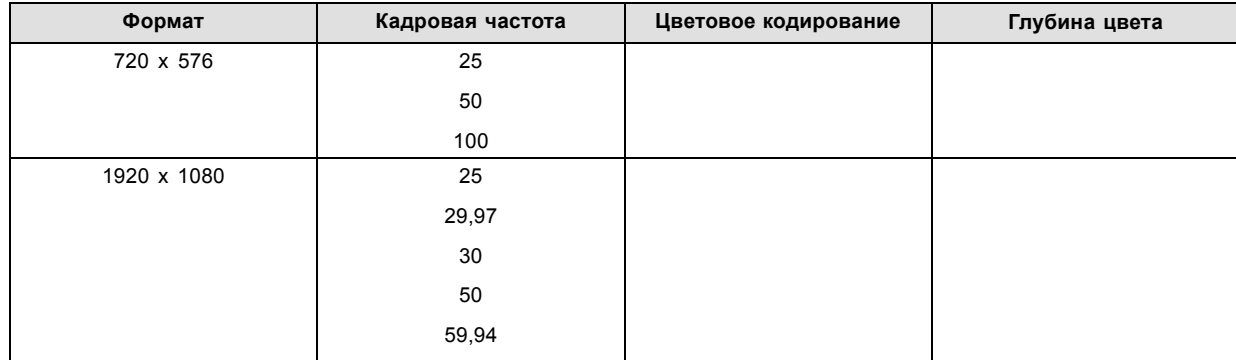

<span id="page-66-0"></span>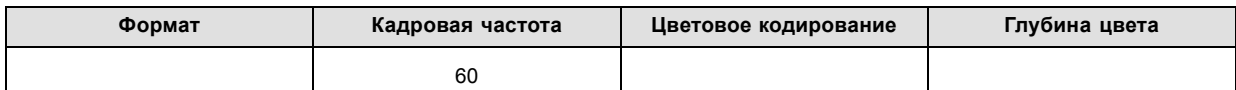

### **3D (упаковка кадров) форматы, поддерживаемые HDMI 1.4**

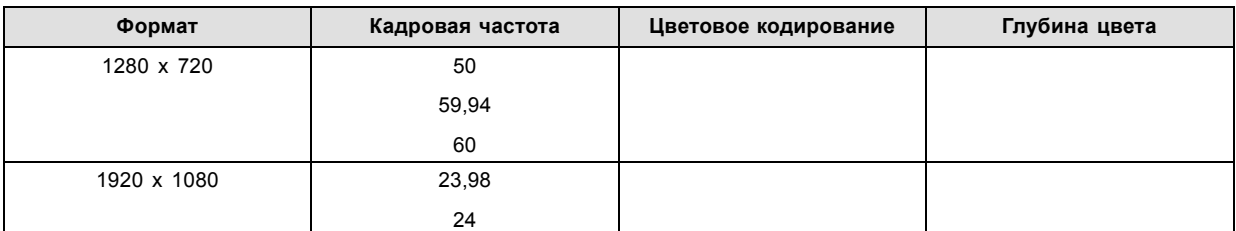

### **3D форматы (с чересстрочной разверткой по вертикали), поддерживаемые HDMI 1.4**

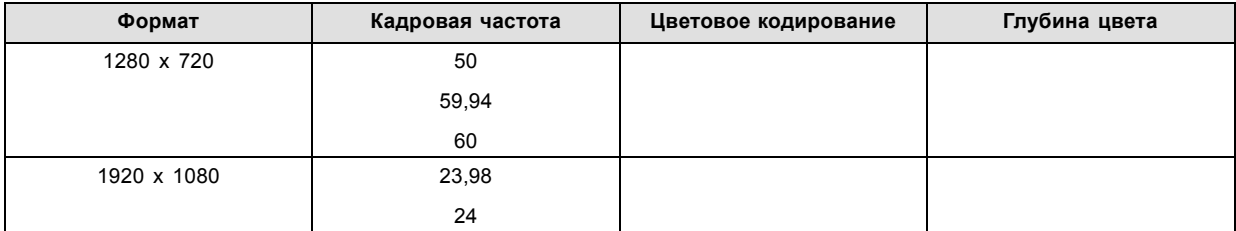

### **Аудио форматы, поддерживаемые HDMI 1.4**

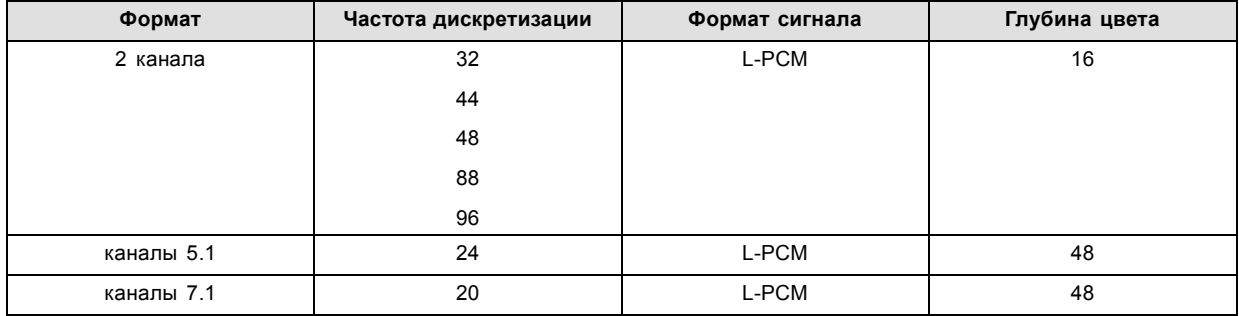

# **7.9 Индикаторы состояния ICMP**

### **Индикаторы состояния и кнопка сброса ICMP**

Индикаторы на передней панели ICMP сигнализируют о состоянии устройства.

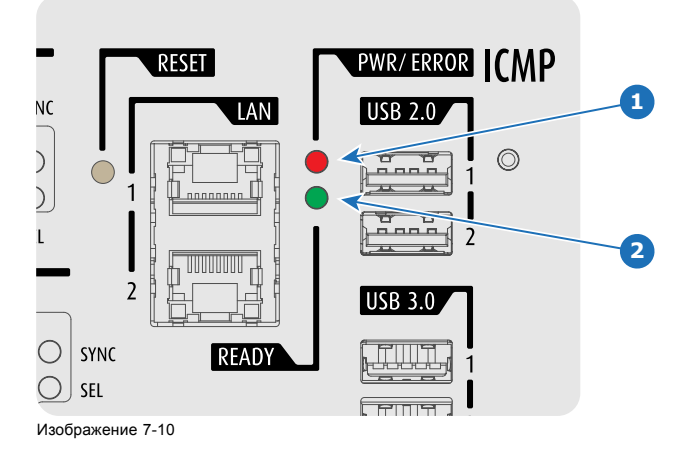

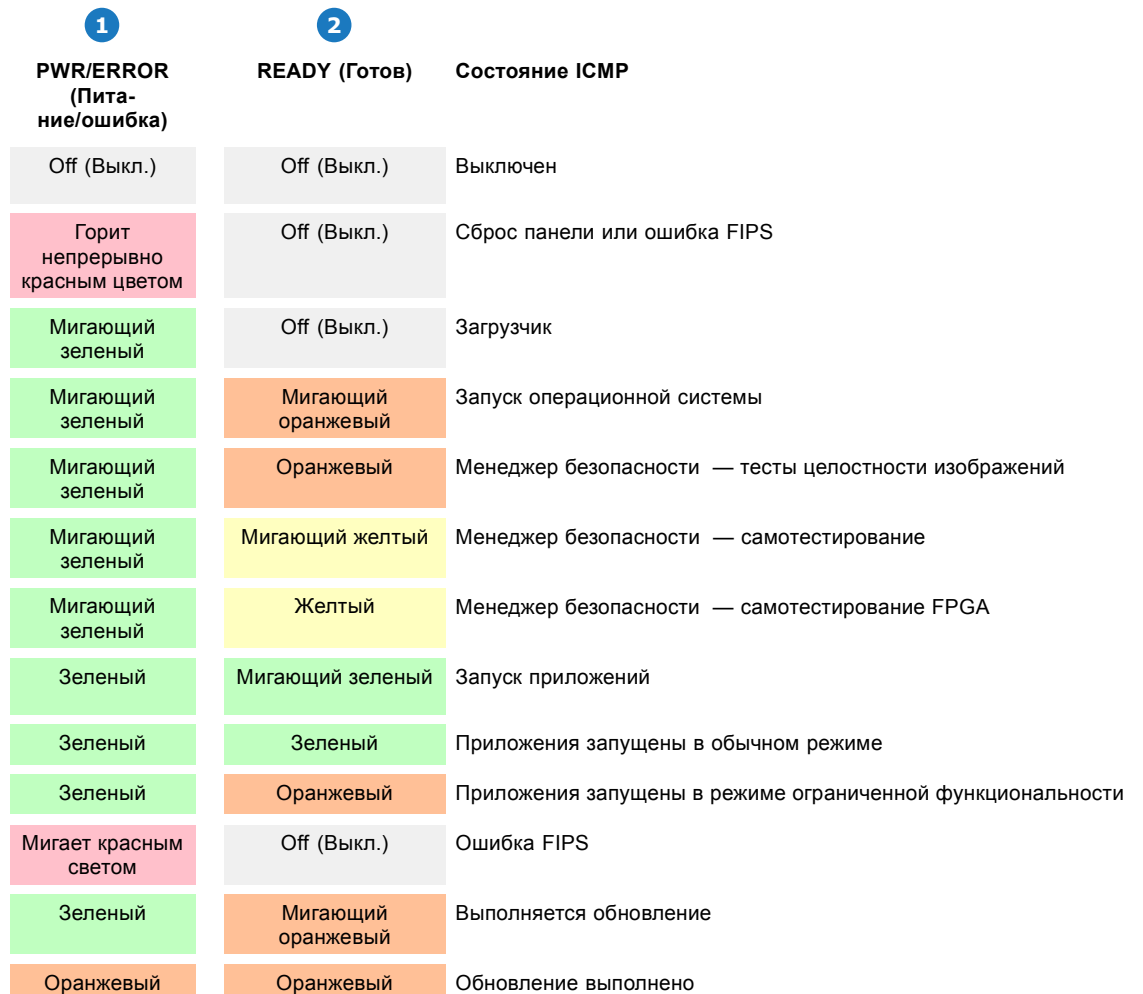

<span id="page-67-0"></span>Обзор состояния светодиодов PWR/ERROR (ПИТАНИЕ/ОШИБКА) и READY (ГОТОВНОСТЬ)

# **7.10 ICMP Светодиоды состояния жесткого диска**

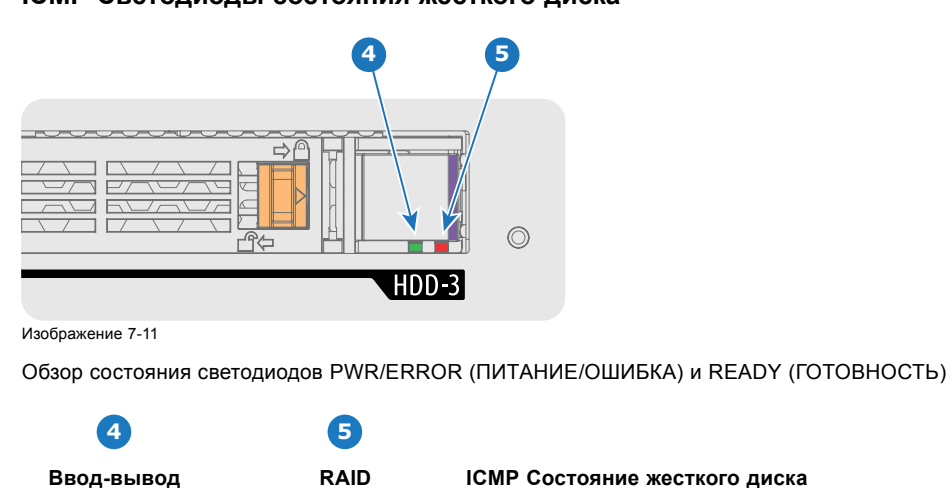

**ICMP Светодиоды состояния жесткого диска**

Выкл. Выкл. Жесткий диск не используется / нормальное состояние диска в RAID-массиве.

**жесткого диска**

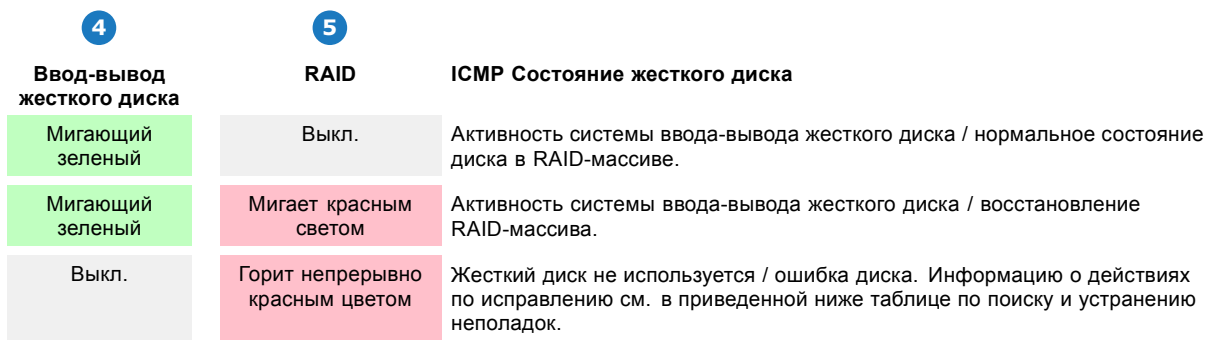

# **Поиск и устранение неполадок**

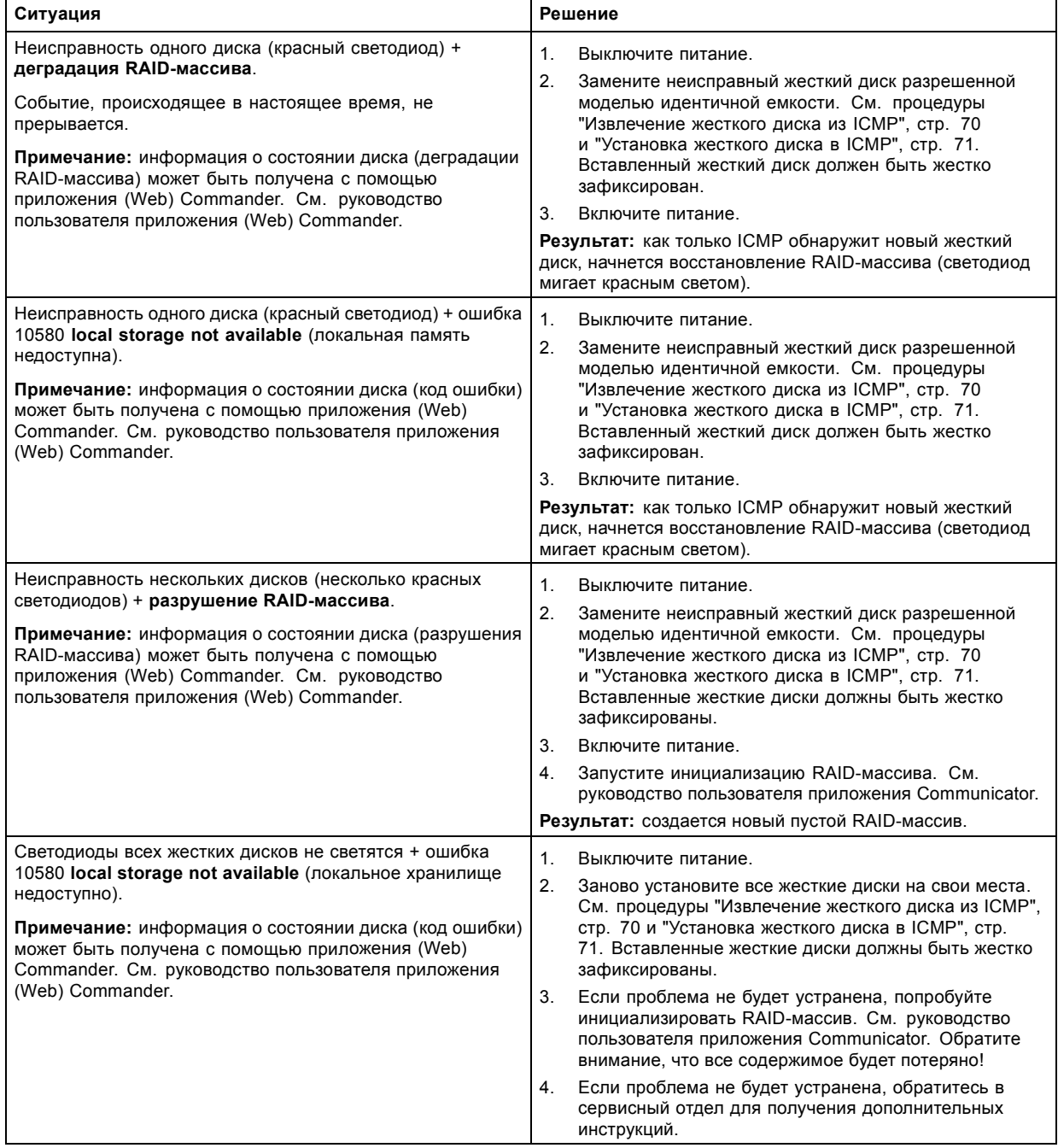

<span id="page-69-0"></span>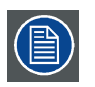

**В том случае, если ICMP необходимо вернуть на завод (например, для ремонта), исправные жесткие диски следует извлечь и сохранить.**

# **7.11 Сертификат устройства ICMP**

### **Целевое назначение Barco ICMP сертификата устройства**

Сертификат устройства (\*.pem) Barco компании ICMP представляет собой цифровой сертификат, подписанный компанией Barco, который необходим при заказе KDM для воспроизведения пакета DCP, импортированного на ICMP. Сертификат устройства хранится в ICMP и на веб-сервере.

Для получения сертификата устройства прямо с ICMP можно использовать приложение (WEB) Commander или Communicator. Для получения сертификата устройства прямо с веб-узла можно использовать код быстрого ответа (QR-код). См. процедуру "[Получение сертификата на](#page-72-0) Barco от компании ICMP", стр. [69](#page-72-0).

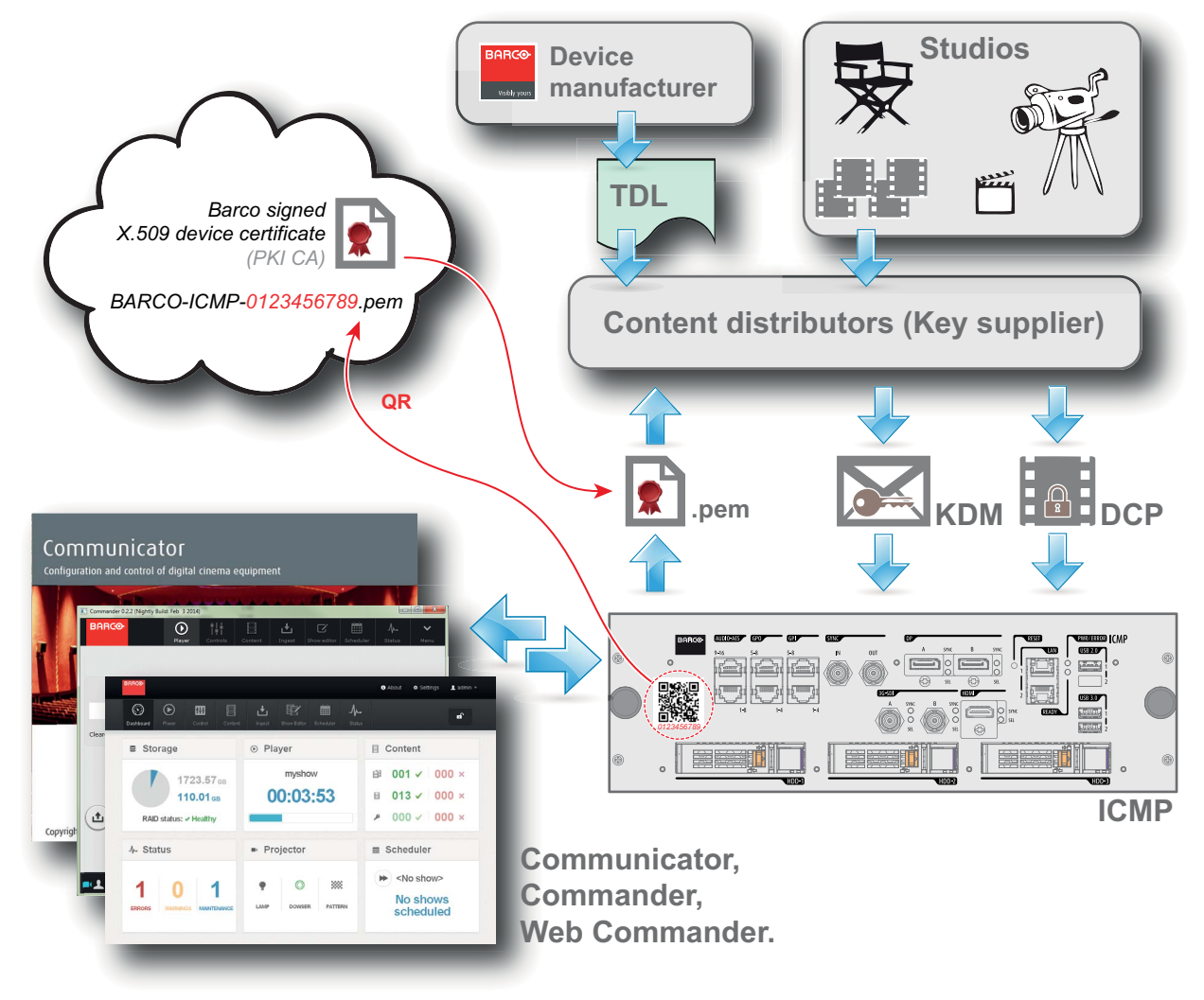

Изображение 7-12

G

### **Список доверенных устройств (TDL)**

Целевое назначение TDL заключается в предоставлении своевременной и точной информации об участвующих аудиториях, чтобы участвующие абоненты могли получать информацию, необходимую для выпуска KDM. TDL имеет несколько источников данных: производители устройств, кинотеатры, объекты развертывания, интеграторы, поставщики услуг (взаимодействующие с кинотеатрами), местные органы власти и служба поддержки.

<span id="page-70-0"></span>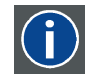

#### **Инфраструктура открытых ключей (PKI)**

PKI является средой создания безопасного метода обмена информацией, основанного на криптографии с открытым ключом. Основой PKI является центр сертификации (**CA**), который издает цифровые сертификаты, удостоверяющие уникальность организаций и отдельных лиц в открытой системе, такой как Интернет. Сертификаты также используются для подписывания сообщений, что исключает их подделку.

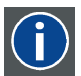

### **\*.pem**

Электронная почта с усовершенствованной защитой. Формат файла, используемый для распространения сертификатов с цифровой подписью. Сертификат DER с кодировкой Base64, заключенный между строками «----- BEGIN CERTIFICATE-----» и «-----END CERTIFICATE-----».

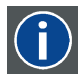

#### **Сообщение с доставкой ключа (KDM)**

Защитный ключ для каждого фильма доставляется в уникальном сообщении KDM для каждого сервера цифрового кино. Защитный ключ зашифрован в сообщении KDM, поэтому даже в случае доставки KDM на неподходящий сервер или в неправильное место защита фильма не будет нарушена. KDM представляет собой небольшой файл, который обычно отправляется кинотеатру по электронной почте. Для создания надлежащего набора KDM для узла требуется информация о цифровом сертификате в медиа-блоке проекционной системы.

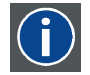

#### **Пакет цифровой фильмокопии (DCP)**

Пакет цифровой фильмокопии (DCP) представляет собой набор цифровых файлов, используемых для хранения и передачи звуковых потоков, потоков изображений и потоков данных цифрового кино (DC). Определение данного термина было дано организацией Digital Cinema Initiatives (DCI). На практике обычно используется файловая структура, содержащая несколько многогигабайтных файлов формата MXF (Material eXchange Format), которые используются для отдельного хранения звуковых потоков и потоков видео, а также вспомогательных индексных файлов в формате XML. Файлы MXF содержат потоки, которые сжимаются, кодируются и шифруются для уменьшения большого объема необходимой памяти и защиты от несанкционированного использования. Для сжатия изображения используется формат JPEG 2000, а для звука — линейная импульсно-кодовая модуляция (linear PCM). Принятым (дополнительным) стандартом шифрования является 128-битный AES в режиме CBC. Более новые стандарты SMPTE используются для согласования рекомендаций между различными поставщиками и производителями инструментов. Однако проигрыватели DCP по-прежнему должны поддерживать Interop — традиционный стандарт DCP.

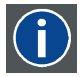

#### **Digital Cinema Initiatives (DCI)**

DCI является совместным предприятием с участием студий Disney, Fox, Paramount, Sony Pictures Entertainment, Universal и Warner Bros. Главной целью DCI является создание и документирование бесплатных спецификаций открытой архитектуры цифрового кино, которая гарантирует стабильно высокий технический уровень, надежность и контроль качества. Обратите внимание, что спецификация DCI не является стандартом. Стандарты для цифрового кино относятся к сфере деятельности Общества инженеров кино и телевидения (SMPTE). Термин «Соответствует требованиям DCI» (DCI compliant) используется для описания изделий, соответствующих спецификации DCI. Изделия, проверенные в соответствии с планом проверки на соответствие DCI (CTP), перечислены на веб-сайте соответствия DCI. Кроме того, для соответствия требованиям DCI не требуется соответствие полному набору стандартов SMPTE DCP. Свежую копию спецификации DCI можно загрузить с веб-сайта DCI (http://dcimovies.com).

### **7.12 Настройка ICMP с помощью приложения Communicator**

### **О настройке ICMP**

Для настройки ICMP доступны указанные ниже параметры.

- Глобальные параметры: имя ICMP, имя узла (сетевой идентификатор) и IP-адрес, которые могут использоваться для связи с внешними устройствами с содержимым.
- Параметры пользователей: определение всех пользователей, имеющих разрешение на работу с ICMP.
- Параметры сервера: определение доступа к серверам и библиотекам памяти с содержимым (фильмами, KDM и т. д.).
- Параметры воспроизведения: задержка звука и частота вывода звука.
- Звуковой канал: позволяет определять отображение содержимого звуковых каналов на каждый звуковой выход (выходы AES в ICMP).
- Настройка планировщика: включение/отключение планировщика при запуске, задержки, разрешенные в режиме планировщика, и продолжительность истории планирования.
- <span id="page-71-0"></span>• Устройства: определение параметров коммуникационных портов для доступа к внешним устройствам с автоматизированным управлением.
- Очереди автоматизации: очереди событий, сигналы о которых пришли от различных источников и которым могут быть назначены действия, выполняемые автоматизированным механизмом.
- Сверка внутренних часов ICMP.

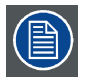

**Все операции по установке и техническому обслуживанию ICMP выполняются с помощью Communicator — конфигурационного программного обеспечения компании Barco. Дополнительные сведения см. в руководстве пользователя Communicator.**

### **О параметрах по умолчанию**

Восстановление заводской настройки является функцией, которая позволяет удалить все параметры, заданные на ICMP, и заменяет их на значения по умолчанию, установленные на заводе. Дополнительные сведения см. в руководстве пользователя Communicator.

### **О ICMP внутренних часах**

Подобно другим кристаллам, кристалл на плате ICMP, управляющей часами, имеет определенный дрейф. Внутренние часы можно регулировать с помощью приложения Communicator. Регулировку следует выполнять каждые 3 месяца. В случае невыполнения этого правила система будет заблокирована.

Приложение ICMP версии 1.2.1 или более поздней версии позволяет включать NTP (протокол сетевого времени). В процессе установки необходимо задать IP-адрес, по которому протокол ICMP будет получать сигнал синхронизации. После этого, если подключение активно, ICMP автоматически корректирует внутренние часы. Подробные инструкции см. в руководство пользователя приложения Communicator.

# **7.13 Сброс ICMP**

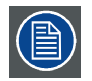

**Для этой процедуры необходима установка ICMP версии 1.2.4 или выше.**

#### **Возможности сброса ICMP**

- Кнопка «звездочка» на клавиатуре (кроме проекторов серий C и B)
- Кнопка «Сброс» ICMP в графическом интерфейсе программы Communicator.
- Кнопка «Сброс» ICMP в графическом интерфейсе программы Commander.
- Кнопка «Сброс» ICMP в графическом интерфейсе программы Web Commander.
- Кнопка аппаратного сброса ICMP на передней панели проектора ICMP (Не рекомендуется использовать, если существуют иные возможности сброса).

### **Порядок сброса платы ICMP**

1. Нажмите ICMP **кнопку «Сброс»** в графическом интерфейсе программы **Web Commander** Или

Нажмите ICMP **кнопку «Сброс»** в графическом интерфейсе программы **Commander**

*Примечание:Возможна ситуация, при которой программа Commander или WEB-Commander не сможет передать команду «Сброс».*

#### Или

Нажмите ICMP **кнопку «Сброс»** в графическом интерфейсе программы **Communicator** (рекомендуется)

Или

Нажмите и удерживайте в течение нескольких секунд **кнопку «звездочка»** на **клавиатуре** (кроме проекторов серий C и B)

Проектор будет в безопасном режиме подготовлен к перезагрузке устройства ICMP. Происходит запрос на прекращение всех запущенных процессов устройства ICMP (например импорт данных). Через несколько секунд происходит запрос на перезагрузку устройства ICMP. Индикатор READY (ГОТОВНОСТЬ) на передней панели устройства ICMP начинает мигать оранжевым цветом.

Если ICMP установлено в проекторе серии DP4K-L, лазеры отключаются, а проектор остается в том же режиме работы (например в состоянии стабилизации). Кнопка «звездочка» на клавиатуре начинает мигать зеленым цветом. После выполнения сброса ICMP лазеры включаются заново.

Как только индикатор READY (ГОТОВНОСТЬ) загорится зеленым цветом, ICMP запускается и начинает работу.

2. В случае невозможности выполнить сброс ICMP

Если да, выполните аппаратный сброс следующим образом.
- a) Отключите лазеры или лампу проектора.
- b) Нажмите и удерживайте в течение нескольких секунд ICMP **кнопку аппаратного сброса** (выноска 3 на изображение 7-13) .

*Предупреждение: Сброс ICMP кнопкой аппаратного сброса может привести к повреждению данных на жестком диске. Может потребоваться повторная конфигурация всей системы.*

Проектор будет в безопасном режиме подготовлен к перезагрузке устройства ICMP. Все запущенные процессы устройства ICMP (например импорт данных) немедленно прерываются, а устройство ICMP перезагружается.

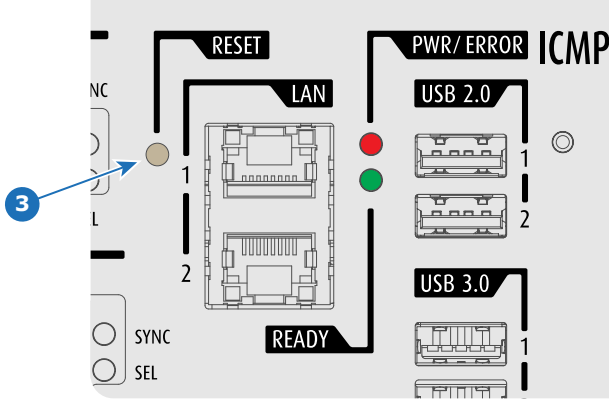

Изображение 7-13

**ПРЕДУПРЕЖДЕНИЕ: Сброс ICMP кнопкой аппаратного сброса может привести к повреждению данных на жестком диске. Может потребоваться повторная конфигурация всей системы.**

# **7.14 Получение сертификата на Barco от компании ICMP**

## **Необходимые инструменты**

Смартфон (с автоматической фокусировкой) или управляющее программное обеспечение (например Communicator, Commander или WEB Commander)

## **Загрузка сертификата на ICMP с использованием ярлыка CertID**

1. С помощью смартфона отсканируйте QR-код (см. 1) на передней панели ICMP. Рекомендуется использовать смартфон с автоматической фокусировкой. Считыватель QR-кода автоматически выполнит переадресацию на страницу загрузки сертификата на ICMP, которая находится на веб-сервере.

*Примечание:Вместо загрузки сертификата на ICMP можно связаться со своим поставщиком KDM, указав номер CertID (выноска 2), который находится под QR-кодом. Сертифицированные поставщики KDM могут использовать этот номер CertID для прямого получения сертификата на ICMP.*

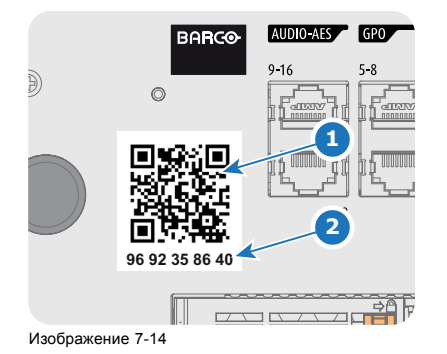

### **Получение сертификата на ICMP с помощью управляющего программного обеспечения**

1. Используйте приложение **WEB Commander** для загрузки сертификата на ICMP с главной панели ICMP. Подробные инструкции см. в руководство пользователя приложения WEB Commander. Или

Используйте приложение **Commander** для загрузки сертификата на ICMP с главной панели ICMP. Подробные инструкции см. в руководство пользователя приложения Commander.

#### <span id="page-73-0"></span>Или

Используйте приложение **Communicator** для загрузки сертификата на ICMP с главной панели ICMP. Подробные инструкции см. в руководство пользователя приложения Communicator.

# **7.15 Извлечение жесткого диска из ICMP**

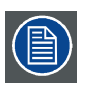

**В том случае, если ICMP необходимо вернуть на завод (например, для ремонта), исправные жесткие диски следует извлечь и сохранить.**

## **Порядок извлечения жесткого диска**

- 1. Выключите проектор.
- 2. Сдвиньте фиксатор влево.

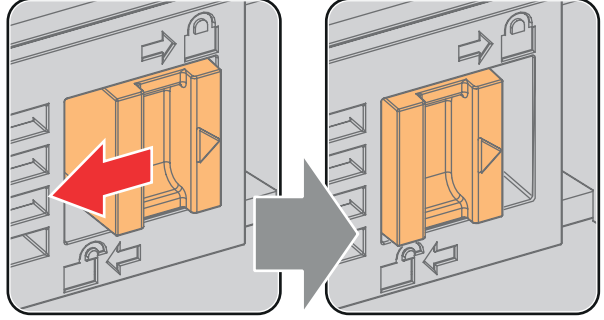

Изображение 7-15

3. Нажмите кнопку разблокировки, чтобы открыть ручку.

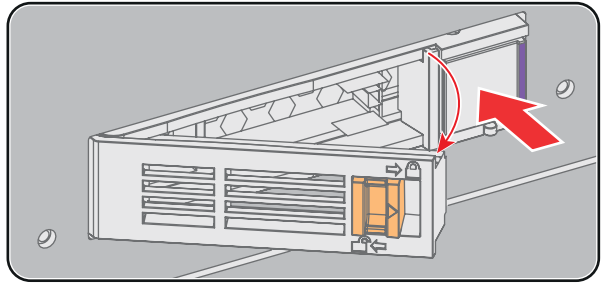

Изображение 7-16

4. Вытащите жесткий диск из его гнезда.

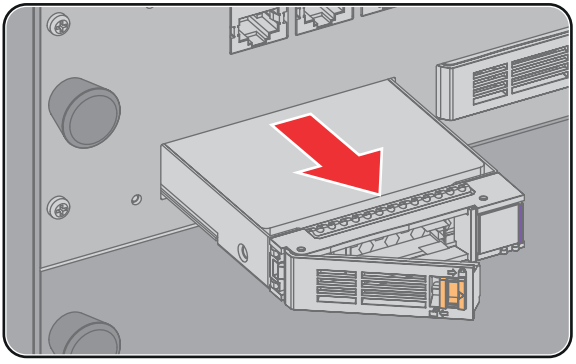

Изображение 7-17

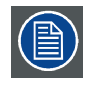

**Сведения об установке жесткого диска см. в процедуре "[Установка жесткого диска в](#page-74-0) ICMP", стр. [71](#page-74-0).**

# <span id="page-74-0"></span>**7.16 Установка жесткого диска в ICMP**

**Перед началом данной процедуры предполагается, что гнездо жесткого диска в ICMP пусто. Если это не так, см. процедуру "[Извлечение жесткого диска из](#page-73-0) ICMP", стр. [70](#page-73-0).**

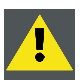

**ВНИМАНИЕ!: Для замены неисправного жесткого диска всегда используйте новый пустой запасной жесткий диск, разрешенный компанией Barco. Не используйте жесткий диск из другого набора жестких дисков ICMP.**

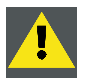

**ВНИМАНИЕ!: Все жесткие диски ICMP должны иметь одинаковую емкость. Емкость указана на этикетке в верхней части жесткого диска.**

## **Порядок установки жесткого диска**

- 1. Убедитесь, что проектор выключен.
- 2. Подготовьте жесткий диск к установке, сдвинув фиксатор влево, и нажмите кнопку разблокировки для открытия ручки.

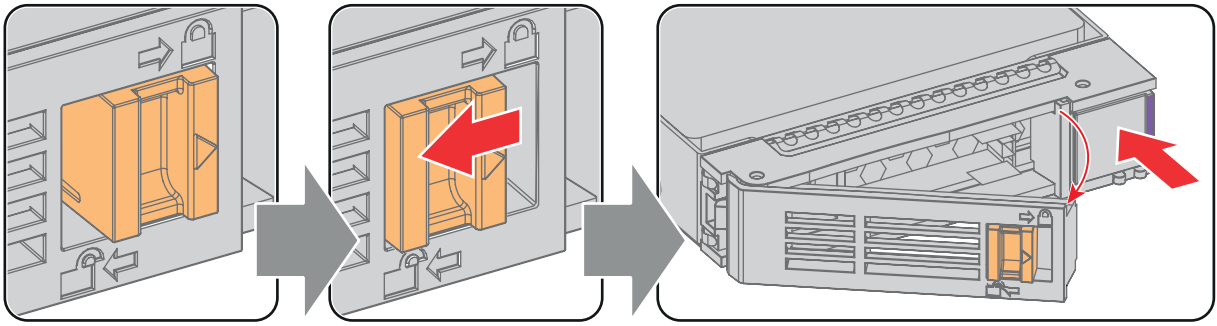

Изображение 7-18

3. Вставьте жесткий диск в его гнездо. Убедитесь, что ручка достаточно открыта для того, чтобы крючок ручки (выноска 1) проходил через переднюю панель ICMP.

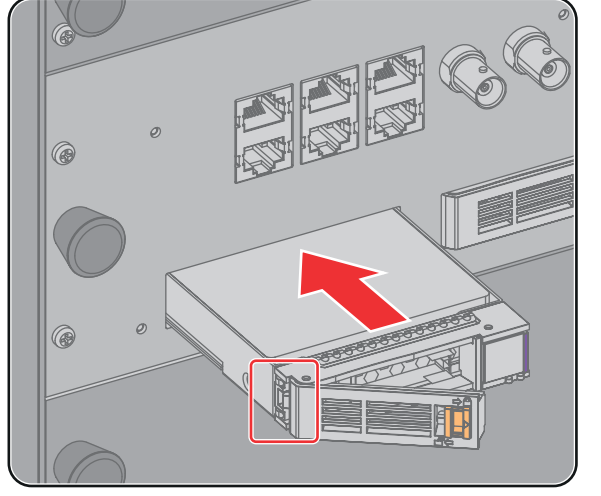

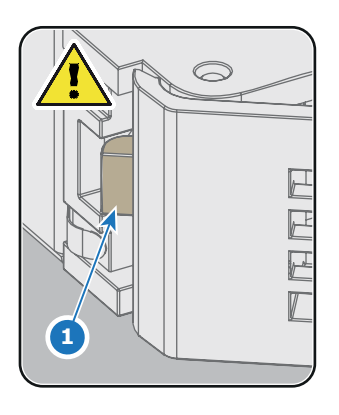

Изображение 7-19

4. Вставьте жесткий диск в его гнездо до упора, закройте ручку и сдвиньте фиксатор вправо.

# 7. ICMP

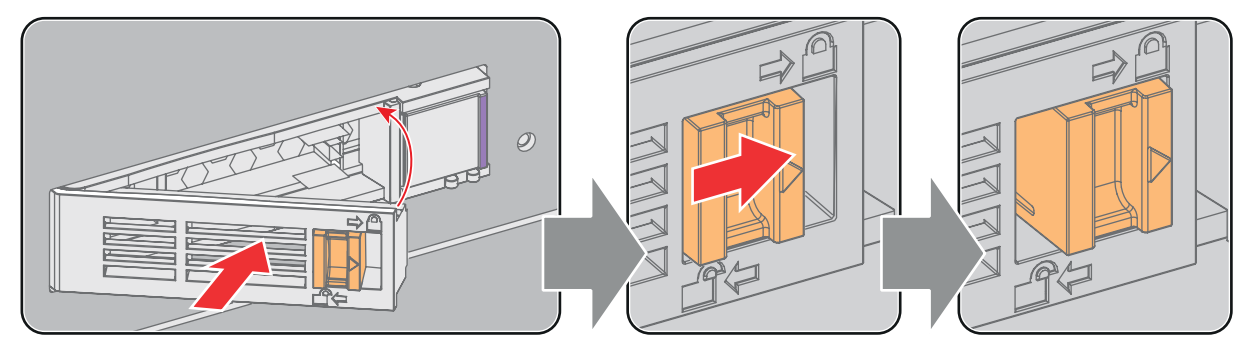

Изображение 7-20

5. Включите проектор.

**При замене одного жесткого диска (например, в режиме ограниченной функциональности) автоматически запускается ICMP с процессом восстановления RAID-массива. Мигает красный светодиод жесткого диска, подлежащего восстановлению. Скорость процесса составляет около 200 Гб в час. После завершения работы с RAID-массивом красный светодиод гаснет.**

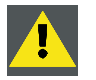

**ВНИМАНИЕ!: Настоятельно рекомендуется завершить процесс восстановления RAID-массива до начала демонстрации. Это гарантирует сохранение целостности содержимого и демонстрацию фильма без перебоев.**

# **8. СЕНСОРНАЯ ПАНЕЛЬ COMMUNICATOR**

#### **Об этом разделе**

В этой главе приводится краткий обзор сенсорной панели Communicator, описывается установка сенсорной панели Communicator на DP2K SLP-series и ее подключение. Инструкции по использованию см. в руководстве пользователя программного обеспечения Communicator. Свежую версию программного обеспечения и обновленное руководство пользователя для Communicator можно загрузить на сайте https://www.barco.com.

Сенсорная панель Communicator не входит в комплект поставки проектора. Вместо сенсорной панели Communicator можно использовать программное обеспечение Communicator для компьютера (Mac, Linux или Windows).

#### **Обзор**

- Сенсорная панель Communicator
- [Установка сенсорной панели](#page-77-0)
- [Перемещение сенсорной панели](#page-79-0)

# **8.1 Сенсорная панель Communicator**

## **Сенсорная панель Communicator для цифровых кинопроекторов**

Сенсорная панель Communicator предназначена для многопользовательского управления устройством. Интерфейс Communicator позволяет пользователям быстро научиться эффективно управлять проектором с помощью простой и удобной сенсорной панели. Унифицированность интерфейса означает, что операторы могут интуитивно использовать любую модель из линейки изделий без каких-либо ограничений, а дружественность интерфейса по отношению к пользователю делает обучение быстрым и приятным.

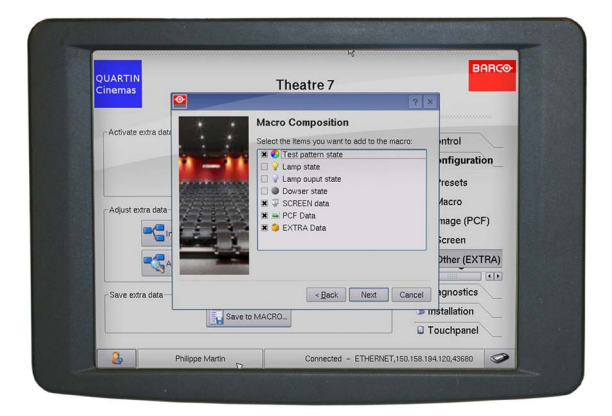

Изображение 8-1

#### **Гибкий интерфейс сенсорной панели**

Сенсорная панель может устанавливаться на поворотный кронштейн, который легко монтируется сверху DP2K SLP-series. Единый центральный механизм блокировки поворотного кронштейна позволяет быстро зафиксировать сенсорную панель в любом положении.

Сенсорную панель также можно установить на расстоянии от DP2K SLP-series. Для этого сенсорную панель Communicator и DP2K SLP-series можно соединить с помощью Ethernet-кабеля длиной до 50 метров, организовав прямой обмен данными между ними.

Сенсорную панель также можно подключить через локальную сеть, как и DP2K SLP-series. В такой конфигурации оба устройства также смогут обмениваться данными друг с другом.

Для питания сенсорной панели требуется источник с напряжением +12 В постоянного тока и силой тока 1,5 А. Имейте в виду, что в DP2K SLP-series имеется выход на 12 В постоянного тока, который можно использовать для питания сенсорной панели. Однако при установке сенсорной панели на расстоянии более нескольких метров от DP2K SLP-series требуется использовать отдельный адаптер на +12 В постоянного тока (минимум 1,5 А).

# <span id="page-77-0"></span>**Расположение компонентов сенсорной панели**

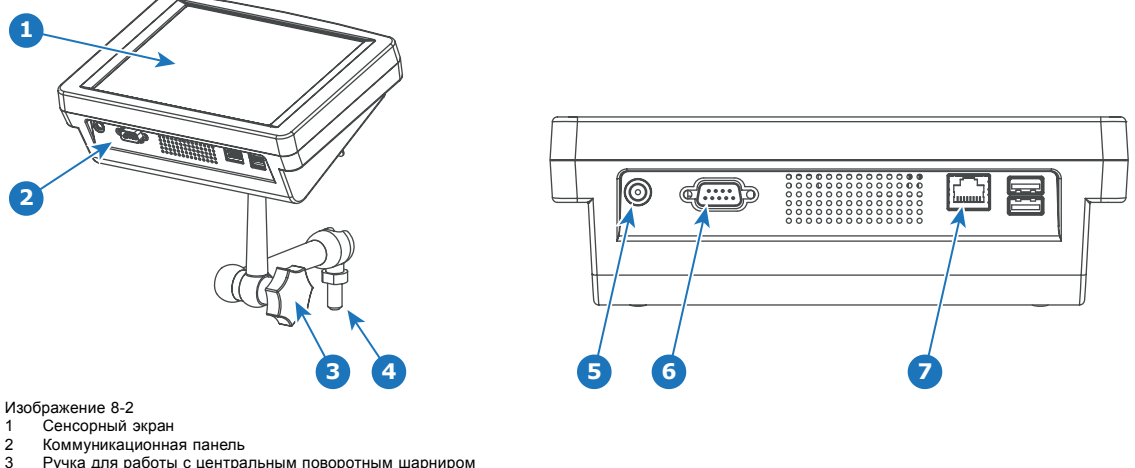

- 3 Ручка для работы с центральным поворотным шарниром 4 Основание поворотного кронштейна
- 5 Вход питания на 12 В постоянного тока величиной 1,5 А
- 
- 5 Вход питания на 12 в<br>6 Порт RS232 (D-SUB)<br>7 Ethernet-порт (RJ45) Ethernet-порт (RJ45)

## **Специализированный кабель питания и передачи данных для сенсорной панели**

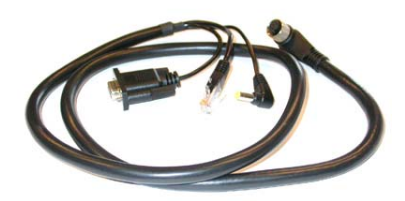

Изображение 8-3

Специализированный кабель для соединения сенсорной панели с проектором Barco.

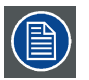

**Для сенсорной панели Communicator имеется отдельное руководство пользователя, самая свежая версия которого доступна на веб-сайте Barco.**

# **8.2 Установка сенсорной панели**

#### **Необходимые инструменты**

- простой гаечный ключ на 17 мм
- простой гаечный ключ на 10 мм

#### **Порядок установки сенсорной панели на верхнюю часть проектора**

1. Соберите монтажную пластину и поворотный кронштейн вместе, как показано на рисунке. Наденьте на стержень монтажной пластины гайку (выноска 1, [изображение](#page-78-0) [8-4](#page-78-0)), затем стопорную шайбу (выноска 2, [изображение](#page-78-0) [8-4](#page-78-0)) и закрепите монтажную пластину на поворотном кронштейне. Установив держатель, затяните гайку (выноска 1, [изображение](#page-78-0) [8-4](#page-78-0)), чтобы зафиксировать его положение.

<span id="page-78-0"></span>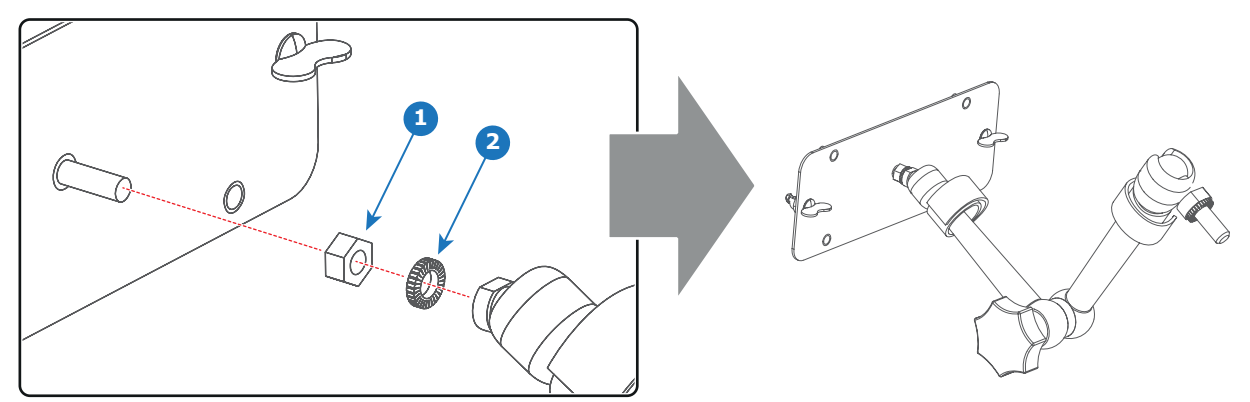

Изображение 8-4

- 2. Наденьте шайбу (выноска 4, изображение 8-5) на основание поворотного кронштейна (выноска 3, изображение 8-5) и вставьте его в одно из четырех монтажных отверстий (выноска 1 и 2, изображение 8-5) наверху проектора. *Примечание:Выбор монтажного отверстия зависит от предпочтений пользователя. На приведенном ниже рисунке поворотный кронштейн установлен в отверстие, ближайшее к клавиатуре проектора.*
	- *Внимание!:Если для установки сенсорной панели используются задние монтажные отверстия (выноска 1, изображение 8-5), во избежание повреждений необходимо убедиться, что панель достаточно удалена от верхней вытяжной системы.*

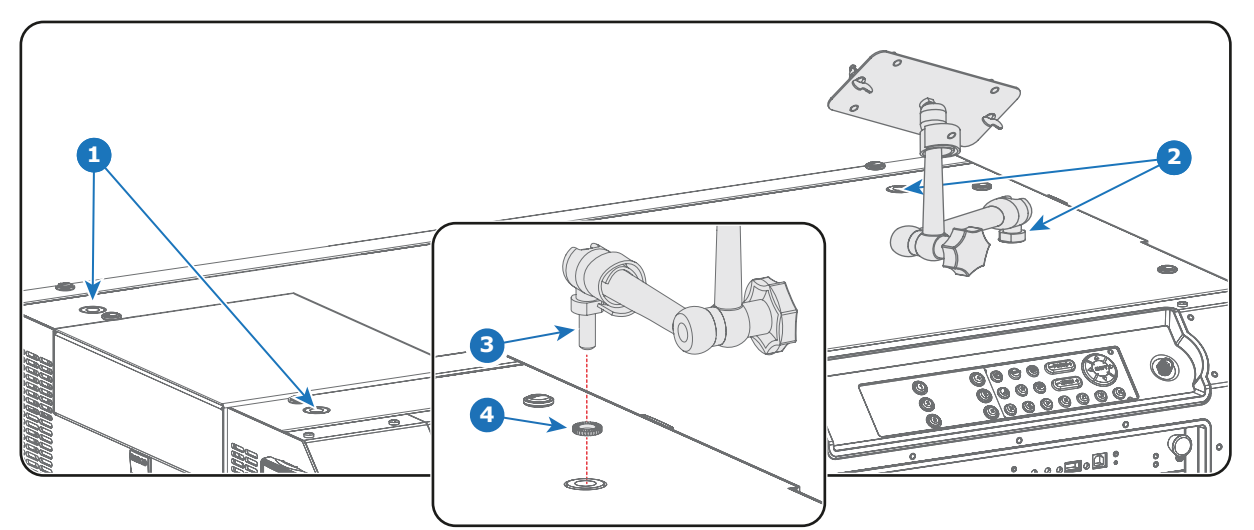

Изображение 8-5

3. Поместите сенсорную панель на монтажную пластину поворотного кронштейна и закрепите двумя барашковыми гайками (выноска 5, изображение 8-6), как показано на рисунке.

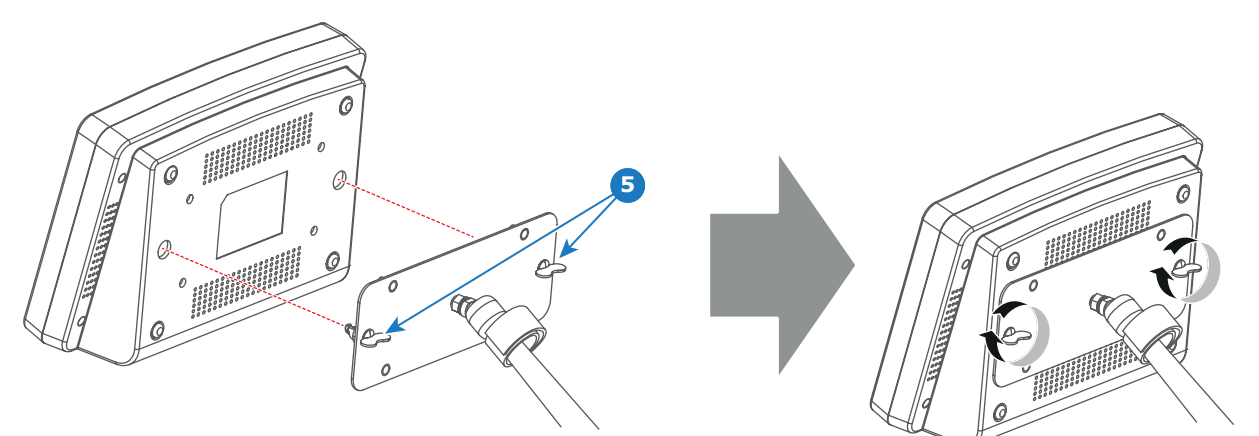

Изображение 8-6

4. Вставьте штекер источника питания постоянного тока, штекер Ethernet (RJ45) и штекер D-SUB специализированного кабеля в соответствующие гнезда сенсорной панели.

<span id="page-79-0"></span>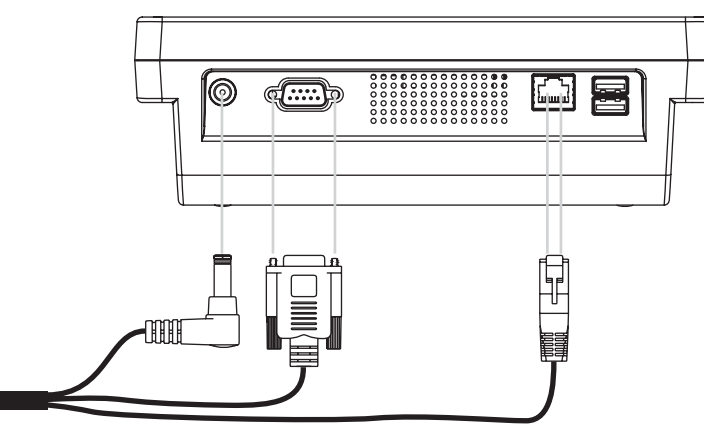

Изображение 8-7

5. Соедините круглый штекер специализированного кабеля с круглым гнездом (выноска 6, изображение 8-8) на правой стороне клавиатуры проектора.

*Внимание!:Во избежание повреждения разъема совместите контакты до подключения специализированного кабеля.*

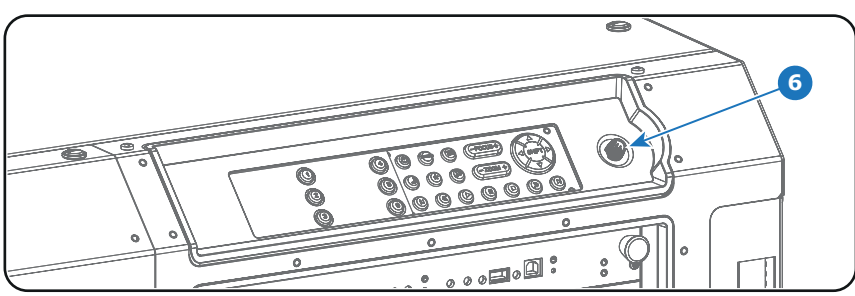

*Примечание:Обязательно затяните стопорную гайку разъема.*

Изображение 8-8

- 6. Прикрепите кабели к поворотному кронштейну с помощью двух липучек.
- 7. Передвиньте сенсорную панель в нужное положение. См. "Перемещение сенсорной панели", стр. 76.

# **8.3 Перемещение сенсорной панели**

# **Порядок перемещения сенсорной панели**

- 1. Возьмите сенсорную панель одной рукой
- 2. Ослабьте центральный шарнир держателя, повернув ручку (выноска 7, [изображение](#page-80-0) [8-9](#page-80-0)) против часовой стрелки.

<span id="page-80-0"></span>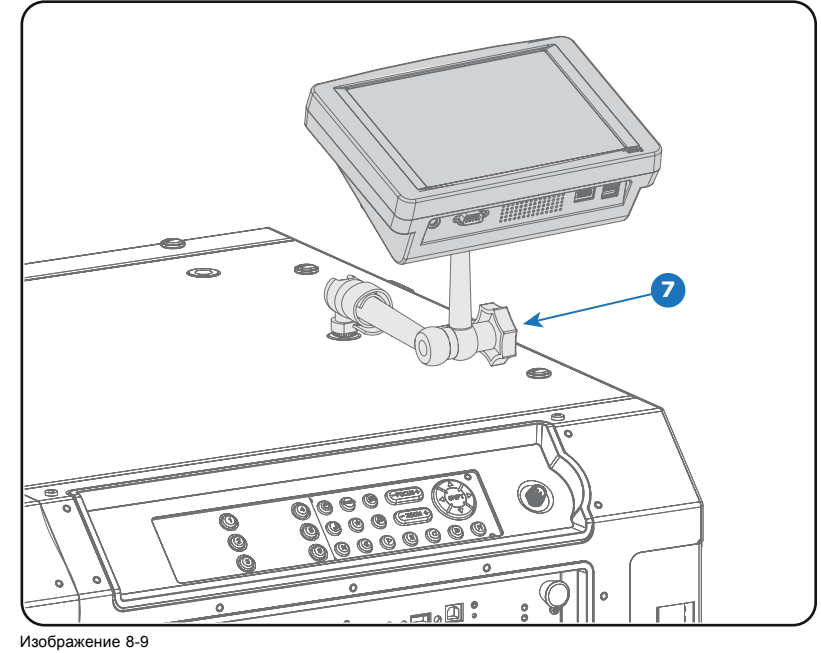

3. Переместите сенсорную панель в нужное положение.

4. Зафиксируйте центральный шарнир, повернув ручку по часовой стрелке.

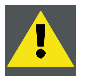

**ВНИМАНИЕ!: При разблокировании центрального поворотного фиксатора обязательно придерживайте интерфейс сенсорной панели.**

# **9. ЗАПУСК**

# **Об этом разделе**

В этой главе описаны процедуры включения и выключения проектора DP2K SLP-series. В них отмечены все важные пункты, которые требуют проверки до включения проектора. Это необходимо для безопасного запуска проектора.

## **Обзор**

- Включение проектора DP2K SLP-series
- Выключение [DP2K SLP-series](#page-83-0)

# **9.1 Включение проектора DP2K SLP-series**

## **Порядок включения**

- 1. Убедитесь, что DP2K SLP-series расположен на устойчивом основании.
- 2. Убедитесь в правильности подключения проектора к сети питания.
- 3. Убедитесь, что установлен подходящий для предполагаемого применения объектив.
- 4. Проверьте подключение видеоисточника к проектору.
- 5. Нажмите **выключатель питания**, чтобы **включить** проектор. Проектор запустится, также будет запущена процедура инициализации сенсорной панели Communicator.
	- *Примечание:Проектор всегда загружается в том режиме (например, ожидания или сна), в котором он был выключен. В описании данной процедуры предполагается, что проектор был выключен в режиме ожидания (проектор находится в рабочем состоянии, но источник освещения выключен).*
- 6. Подождите, пока индикатор состояния проектора не загорится **ЗЕЛЕНЫМ** (постоянным).
- 7. Нажмите кнопку **режима ожидания** на клавиатуре или воспользуйтесь панелью Communicator, чтобы активировать источник освещения.
- 8. Нажмите кнопку **DOWSER** (Оптический затвор) на клавиатуре или воспользуйтесь панелью Communicator, чтобы открыть оптический затвор.

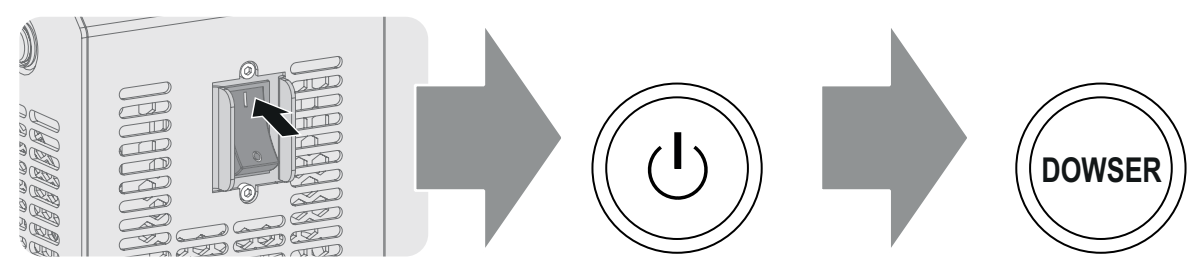

Изображение 9-1

## **Порядок вывода проектора из режима сна**

- 1. Нажмите кнопку **режима сна** на клавиатуре и удерживайте ее в течение трех секунд или воспользуйтесь панелью Communicator, чтобы перевести проектор в режим ожидания.
	- Проектор начнет загружаться и инициализировать все электронные компоненты. Во время загрузки и инициализации подсветка кнопки режима сна будет пурпурной (промежуточная стадия). После полного пробуждения проектора подсветка кнопки режима сна станет зеленой.
	- *Примечание:Когда проектор находится в режиме сна, только у кнопки режима сна есть красная подсветка. Подсветка всех остальных кнопок на клавиатуре отключена.*

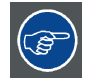

**Проецирование изображения с выбранного источника возможно только в том случае, если подсветка кнопок сна, режима ожидания, электронного затвора и шаблона тестирования имеет зеленый цвет.**

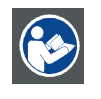

**ВНИМАНИЕ!: Сведения об управлении проектором DP2K SLP-series с помощью сенсорной панели Communicator см. в руководстве пользователя.**

<span id="page-83-0"></span>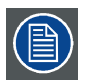

**Когда по какой-либо причине потребуется перезапуск проектора, также следует перезапустить сервер с содержимым.**

# **9.2 Выключение DP2K SLP-series**

# **Порядок выключения DP2K SLP-series**

- 1. Нажмите кнопку режима ожидания на клавиатуре или воспользуйтесь сенсорной панелью Communicator, чтобы перевести проектор из режима с включенным источником освещения в режим ожидания. Источник освещения отключится, а вентиляторы продолжат работать, охлаждая проектор.
- 2. Проектор должен охлаждаться минимум в течение пяти минут или до снижения скорости вращения вентиляторов.
- 3. Выключите проектор с помощью выключателя питания. *Совет:При выключении проектора убедитесь, что никакие двигатели объектива не работают. Дождитесь завершения позиционирования объектива.*

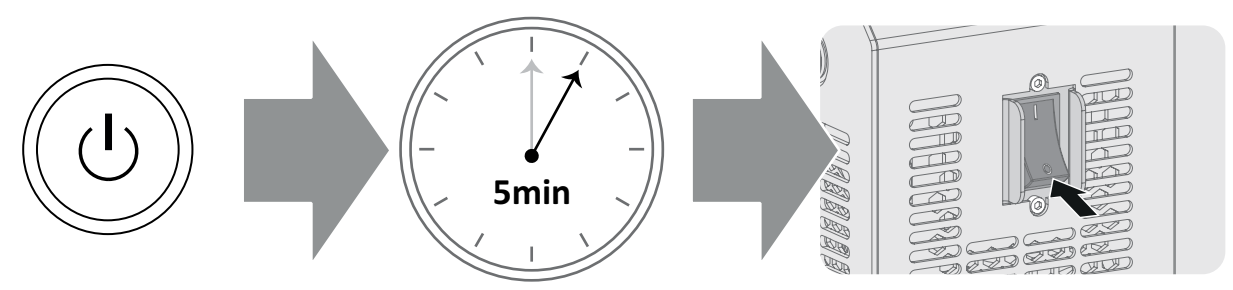

Изображение 9-2

## **Порядок перевода проектора в режим сна**

- 1. Убедитесь, что источник освещения выключен. Если это не так, нажмите кнопку режима ожидания на клавиатуре или воспользуйтесь приложением Communicator, чтобы выключить источник освещения. Когда источник освещения выключен, кнопка режима ожидания имеет красную подсветку.
	- *Примечание:Чтобы проектор можно было перевести в режим сна, он должен находиться в режиме ожидания (другими словами, лампа должна быть выключена). Если лампа работает, кнопка режима сна отключена несмотря на то, что ее подсветка горит зеленым.*
- 2. Нажмите кнопку **режима сна** на клавиатуре и удерживайте ее в течение трех секунд или воспользуйтесь приложением Communicator, чтобы перевести проектор в режим сна.

Электроника проектора сразу же отключится. Когда проектор завершит цикл постохлаждения источника освещения, он перейдет в режим сна. В режиме сна у кнопки режима сна горит красная подсветка, даже если проектор еще завершает цикл постохлаждения.

*Примечание:Если нажать кнопку режима сна до завершения цикла постохлаждения, проектор перезагрузится в обычном порядке.*

# **10. ЛИНИЯ ШАЙМПФЛЮГА**

## **Об этом разделе**

В этой главе рассказывается о принципе Шаймпфлюга и случаях применения регулировки линии Шаймпфлюга для проектора DP2K SLP-series. Наряду с процедурой регулировки линии Шаймпфлюга в этой главе также приводится процедура регулировки заднего фокусного расстояния.

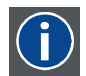

#### **Принцип Шаймпфлюга**

«Плоскость резкого фокуса» можно изменить так, что ею может стать любая плоскость. Если плоскость DMD и плоскость объектива параллельны, то плоскость резкого фокуса будет параллельна этим двум плоскостям. Если же плоскость объектива наклонена относительно плоскости DMD, то плоскость резкого фокуса также будет наклонена в соответствии с геометрическими и оптическими свойствами. Плоскость DMD, основная плоскость объектива и плоскость резкого фокуса пересекаются на линии ниже проектора, если проектор наклонен вниз.

# **Обзор**

- Общие сведения о линии Шаймпфлюга
- [Регулировка линии Шаймпфлюга](#page-85-0)
- [Фиксация передней панели держателя объектива](#page-87-0)
- [Регулировка заднего фокусного расстояния](#page-89-0)

# **10.1 Общие сведения о линии Шаймпфлюга**

## **Что такое линия Шаймпфлюга?**

Держатель объектива необходимо отрегулировать так, чтобы «плоскость резкого фокуса» совпадала с плоскостью экрана (Fp1→Fp2). Этого можно добиться посредством изменения расстояния между плоскостью DMD и плоскостью объектива (Lp1→Lp2). Чем ближе плоскость объектива к плоскости DMD, тем дальше плоскость резкого фокуса. Может случиться так, что полностью сфокусированное изображение на экране невозможно будет получить из-за наклона (поворота) плоскости объектива относительно плоскости DMD. Это связано с оптическим принципом Шаймпфлюга. Для решения этой проблемы плоскость объектива должна устанавливаться параллельно плоскости DMD. Этого можно добиться путем поворота держателя объектива для устранения наклона (поворота) плоскости объектива относительно плоскости DMD (Lp3→Lp4).

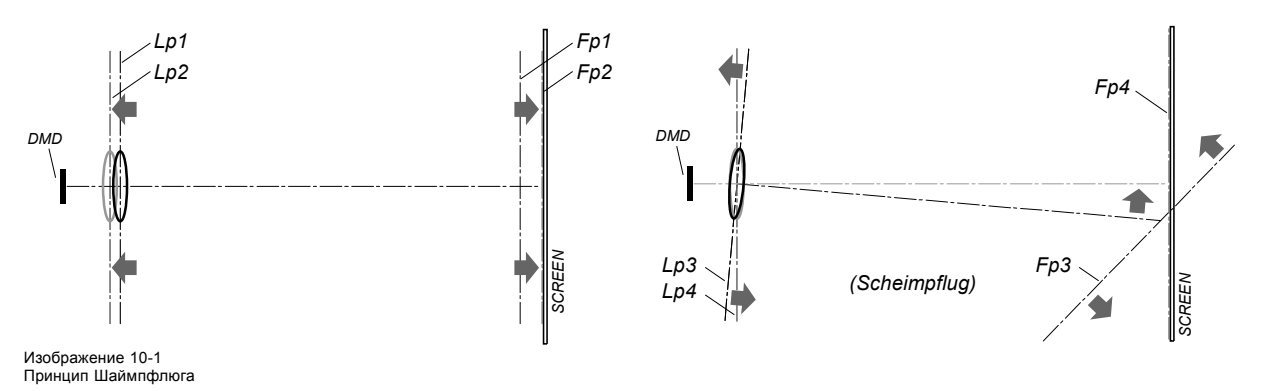

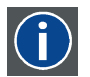

#### **Принцип Шаймпфлюга**

«Плоскость резкого фокуса» можно изменить так, что ею может стать любая плоскость. Если плоскость DMD и плоскость объектива параллельны, то плоскость резкого фокуса будет параллельна этим двум плоскостям. Если же плоскость объектива наклонена относительно плоскости DMD, то плоскость резкого фокуса также будет наклонена в соответствии с геометрическими и оптическими свойствами. Плоскость DMD, основная плоскость объектива и плоскость резкого фокуса пересекаются на линии ниже проектора, если проектор наклонен вниз.

#### **Точки регулировки линии Шаймпфлюга**

На передней пластине держателя объектива имеется четыре бронзовых гайки (гайки регулировки линии Шаймпфлюга) и четыре установочных винта со стопорными гайками. Эти винты и гайки используются для регулировки линии Шаймпфлюга.

# <span id="page-85-0"></span>10. Линия Шаймпфлюга

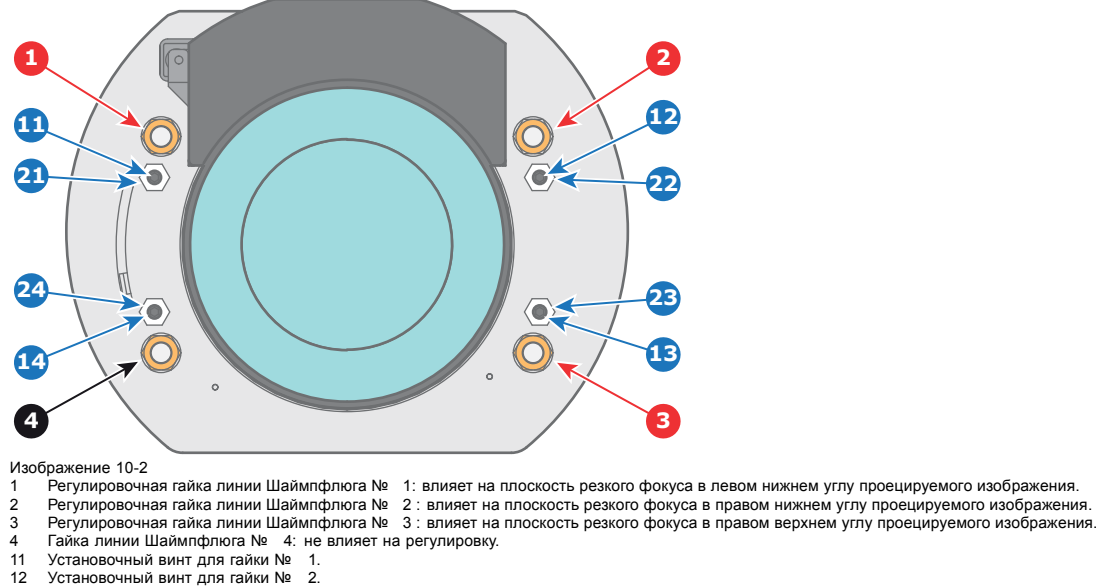

- 
- 
- 13 Установочный винт для гайки № 3<br>14 Установочный винт для гайки № 3 13 Установочный винт для гайки №<br>14 Стопорная гайка.<br>21 Стопорная гайка.
- 
- Стопорная гайка.
- 22 Стопорная гайка.<br>23 Стопорная гайка. Стопорная гайка
- 24 Стопорная гайка.

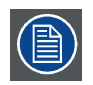

**Выноски 1, 2 и 3 обозначают точки регулировки. Выноска 4 обозначает точку фиксации, которая при регулировке линии Шаймпфлюга не используется.**

## **Применение регулировки линии Шаймпфлюга**

Регулировку линии Шаймпфлюга следует применять только в том случае, если проецируемое изображение имеет неодинаковую резкость (причиной может быть **отсутствие параллельности** между проектором и экраном либо предыдущая некорректно проведенная регулировка линии Шаймпфлюга). Имейте в виду, что в результате регулировки по Шаймпфлюгу, когда экран не параллелен проектору, форма проецируемого изображения будет отличаться от прямоугольной. Другими словами возникнет **искажение** проецируемого изображения. Для устранения искажения потребуется **применить маску**.

Недостатком маскирования является частичная потеря изображения. Поэтому настоятельно **рекомендуется** размещать проектор **параллельно** проекционному экрану и использовать для совмещения изображения с экраном функцию **сдвига** держателя объектива. Если диапазона смещения недостаточно, то проектор можно наклонить и применить регулировку линии Шаймпфлюга.

# **10.2 Регулировка линии Шаймпфлюга**

#### **Необходимые инструменты**

- Шестигранный торцовый ключ на 3 мм.
- Гаечный ключ на 13 мм.
- Гаечный ключ на 10 мм.

## **Подготовка.**

- 1. Убедитесь, что проекционное отношение установленного объектива соответствует требованиям ситуации (расстоянию от проектора до экрана и размеру экрана).
- 2. Убедитесь, что активированы надлежащие параметры объектива. (См. руководство пользователя *Communicator*, главу *Установка* > *Расширенные настройки* > *Параметры объектива*.) *Примечание:Выбор неправильных параметров приведет к непредвиденному поведению объектива при использова-*
- *нии макросов для переключения между режимами FLAT и SCOPE (изменение размера и резкости изображения).*
- 3. Выполните операцию **HOME & RETURN** (Исходное состояние и обратно) для объектива. (См. руководство пользователя *Communicator*, главу *Установка* > *Расширенные настройки* > *Параметры объектива*.)
- 4. Спроецируйте зеленый тестовый шаблон фокусировки

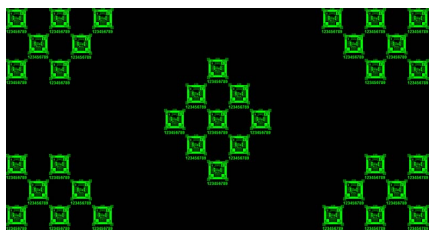

Изображение 10-3

- 5. Измените фокусное расстояние объектива для получения максимального размера изображения на экране (положение **WIDE**).
- 6. Возможна ли фокусировка центра проецируемого изображения? Если да, Заднее фокусное расстояние в норме. Перейдите к следующему действию. Если нет, Необходима перенастройка заднего фокусного расстояния. Перейдите к процедуре "[Регулировка заднего фо](#page-89-0)[кусного расстояния](#page-89-0)", стр. [86](#page-89-0).
- 7. Разблокируйте 4 установочных винта (выноска 11, изображение 10-4) держателя объектива и выверните их на 1 см. Используйте гаечный ключ на 10 мм для стопорных гаек (выноска 21, изображение 10-4) и шестигранный торцовый ключ на 3 мм для установочных винтов.

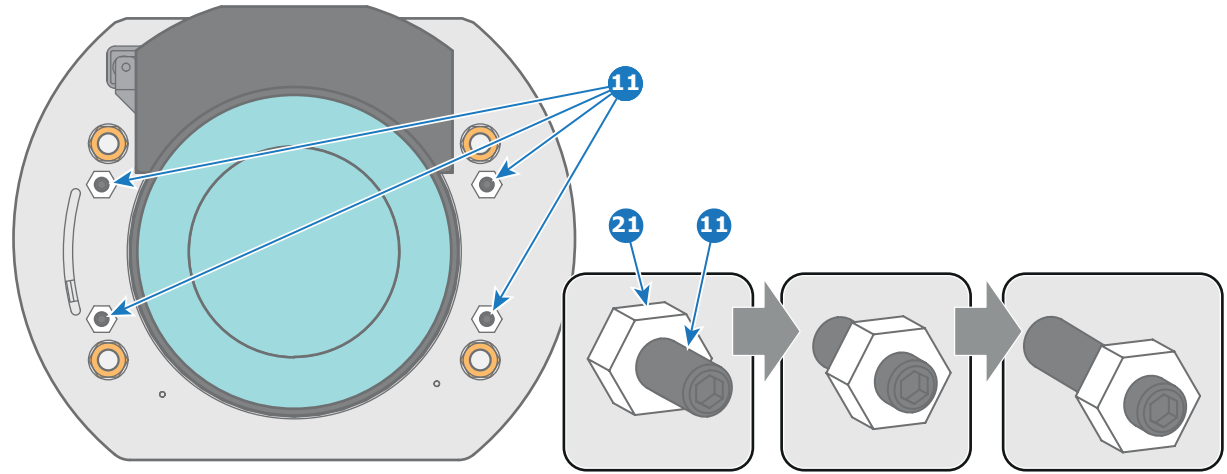

Изображение 10-4

- 8. Полностью отвинтите гайку регулировки линии Шаймпфлюга в левом нижнем углу держателя объектива (выноска 4, изображение 10-5). Используйте гаечный ключ на 13 мм.
- 9. Настройте резкость проецируемого изображения в центре экрана (F) с помощью механизированного управления резкостью (клавиатура).

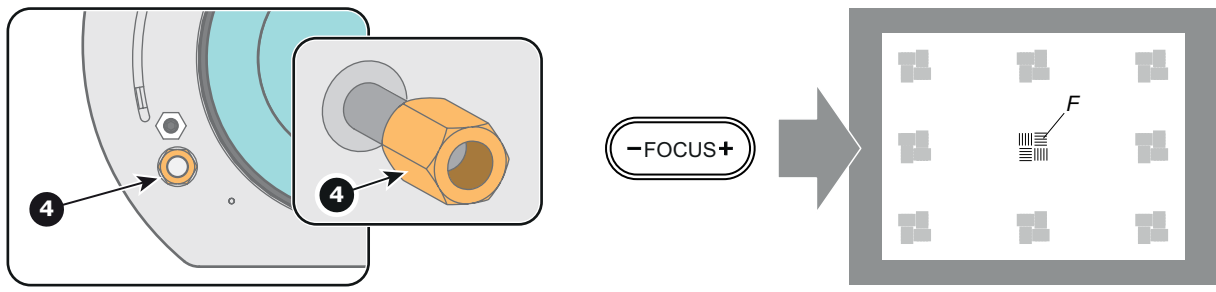

Изображение 10-5

# **Этапы регулировки линии Шаймпфлюга.**

1. Увеличьте резкость изображения в левом нижнем углу экрана, повернув левую верхнюю гайку регулировки линии Шаймпфлюга (выноска 1, [изображение](#page-87-0) [10-6](#page-87-0)). В результате снизится резкость изображения в центре экрана, однако это нормально.

<span id="page-87-0"></span>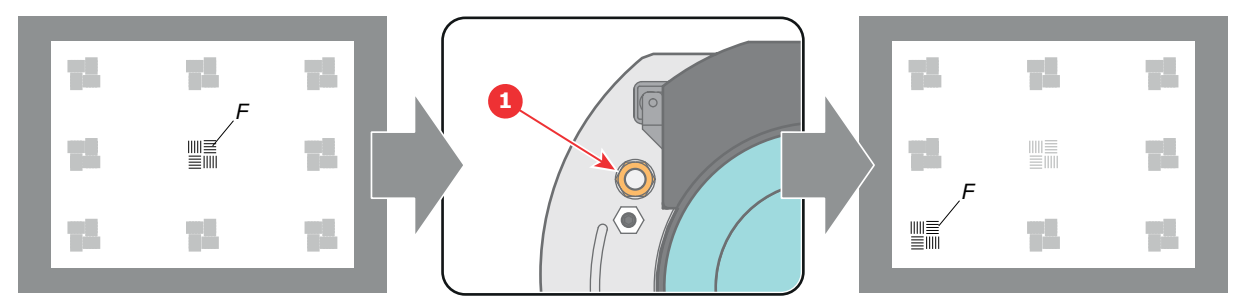

Изображение 10-6

2. Увеличьте резкость изображения в правом верхнем углу экрана, повернув правую нижнюю гайку регулировки линии Шаймпфлюга (выноска 3, изображение 10-7).

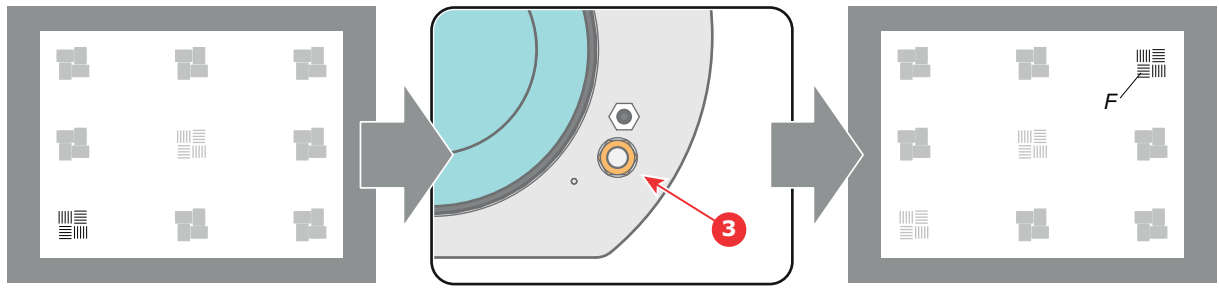

Изображение 10-7

3. Увеличьте резкость изображения в правом нижнем углу экрана, повернув правую верхнюю гайку регулировки линии Шаймпфлюга (выноска 2, изображение 10-7).

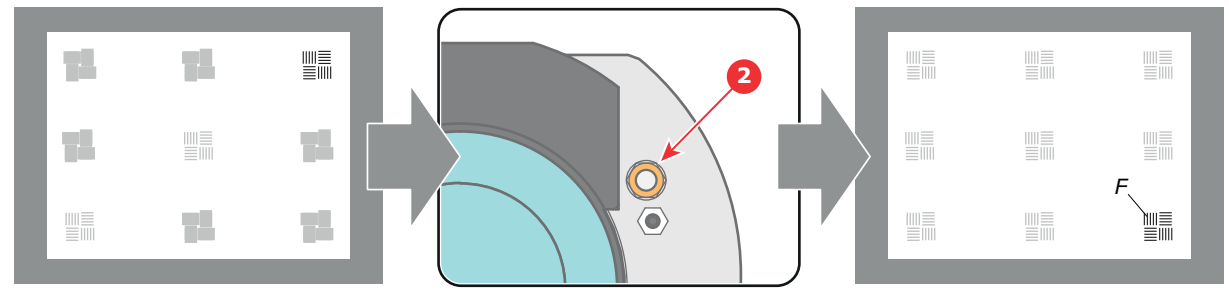

Изображение 10-8

4. Настройте резкость проецируемого изображения в центре экрана с помощью механизированного управления резкостью (клавиатура).

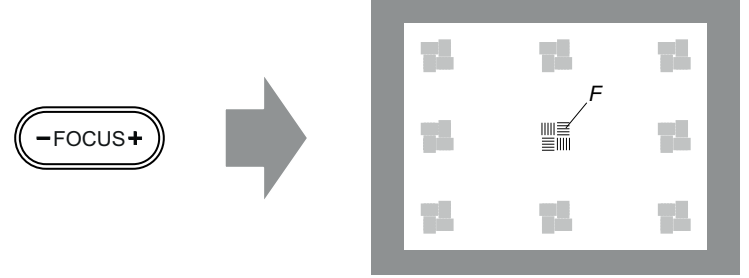

Изображение 10-9

- 5. Повторяйте процедуру с действия 1, пока резкость проецируемого шаблона не станет максимальной в центре, слева, справа, сверху и снизу экрана.
- 6. Перейдите к процедуре "Фиксация передней панели держателя объектива", стр. 84.

# **10.3 Фиксация передней панели держателя объектива**

### **Во время фиксации передней панели держателя объектива**

После выполнения процедуры регулировки линии Шаймпфлюга или регулировки заднего фокусного расстояния необходимо закрепить переднюю панель держателя объектива таким образом, чтобы это не привело к искажению результата регулировки.

## **Необходимые инструменты**

- Гаечный ключ на 10 мм.
- Шестигранный торцовый ключ на 3 мм.
- Гаечный ключ на 13 мм.

## **Порядок фиксации передней панели держателя объектива**

Начните фиксацию указанным ниже образом (шаги необходимо выполнить в точном соответствии с описанием).

- 1. Спроецируйте тестовый шаблон кадрирования для режимов FLAT и SCOPE.
- 2. Масштабируйте проецируемое изображение до тех пор, пока края проецируемого тестового шаблона не совпадут с краями проекционного экрана.

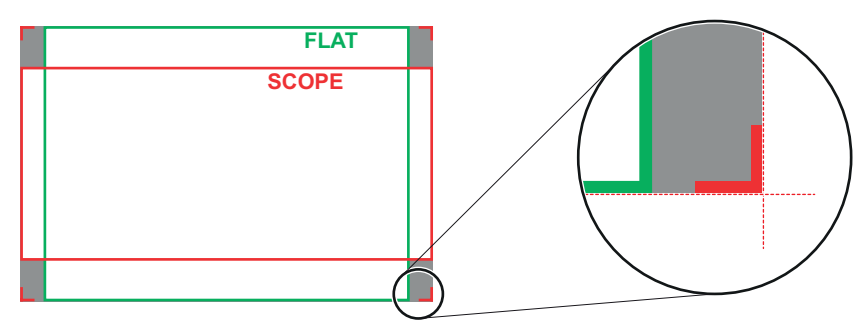

Изображение 10-10

3. Поверните вовнутрь три установочных винта, как указано на выноске 11,изображение 10-11, без искажения проецируемого изображения. Немного подтяните винты. Не вкручивайте установочный винт в левом нижнем углу держателя объектива!

*Примечание:Края проецируемого тестового шаблона должны оставаться на своих местах на экране. Любое перемещение изображения влияет на регулировку линии Шаймпфлюга.*

4. Затяните стопорные гайки (выноска 21, изображение 10-11) трех установочных винтов. Используйте гаечный ключ на 10 мм. Изображение не должно перемещаться.

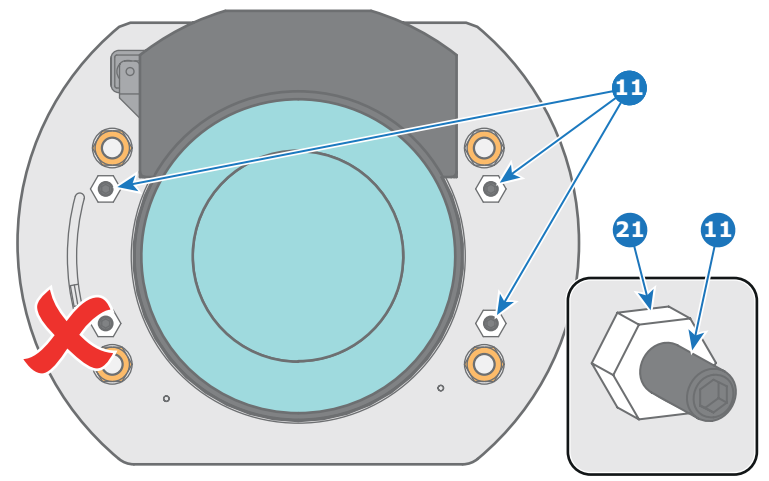

Изображение 10-11

- 5. Осторожно поверните (рукой) регулировочную гайку линии Шаймпфлюга в левом нижнем углу держателя объектива (выноска 4, [изображение](#page-89-0) [10-12\)](#page-89-0) напротив передней панели держателя объектива без искажения проецируемого изображения.
- 6. Поверните вовнутрь установочный винт в левом нижнем углу держателя объектива (выноска 14, [изображение](#page-89-0) [10-12](#page-89-0)) без искажения проецируемого изображения. Используйте шестигранный торцовый ключ на 3 мм. *Примечание:Края проецируемого тестового шаблона должны оставаться на своих местах на экране. Любое перемещение изображения влияет на регулировку линии Шаймпфлюга.*

*Совет:Избегая искажения проецируемого изображения, поочередно затягивайте установочный винт и гайку регулировки линии Шаймпфлюга, пока они не будут затянуты до конца.*

<span id="page-89-0"></span>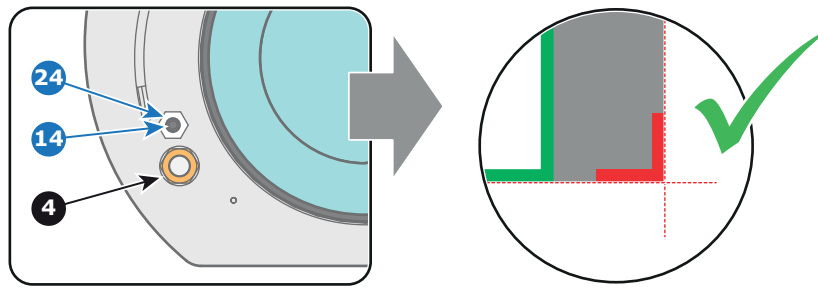

Изображение 10-12

7. Затяните стопорную гайку в левом нижнем углу держателя объектива. Используйте гаечный ключ на 10 мм.

# **10.4 Регулировка заднего фокусного расстояния**

#### **Когда надо регулировать заднее фокусное расстояние?**

Если используется объектив с проекционным отношением, подходящим для применения (выбор объектива зависит от расстояния от проектора до экрана и размера экрана), обычно не возникает никакой необходимости регулировать заднее фокусное расстояние проектора.

Регулировка заднего фокусного расстояния необходима только тогда, когда диапазон фокусировки установленного объектива не охватывает проекционный экран для режима FLAT или SCOPE. Другими словами, когда невозможна фокусировка изображения на экране при использовании режима FLAT или SCOPE. Обратите внимание, что объективы для DP2K SLP-series проектора имеют переменное фокусное расстояние. Поэтому при переключении между режимами FLAT и SCOPE (операция масштабирования) требуется перенастройка фокуса.

#### **Что такое регулировка заднего фокусного расстояния?**

Регулировка заднего фокусного расстояния означает перемещение плоскости объектива (Lp), при котором передняя панель держателя объектива приближается к плоскости DMD или удаляется от нее. Чем ближе плоскость объектива к плоскости DMD, тем дальше точка фокусировки (Fr) объектива.

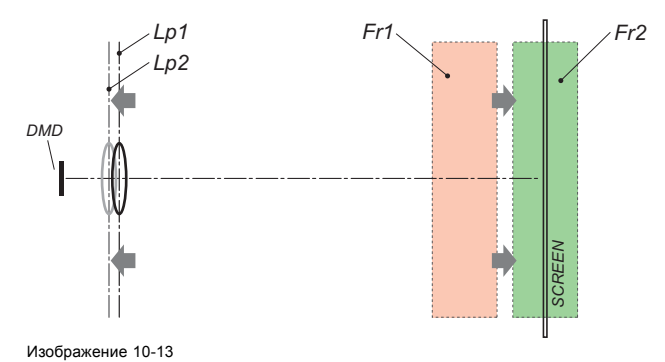

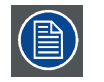

**Не злоупотребляйте регулировкой заднего фокусного расстояния держателя объектива. Невыполнение этого требования приведет к снижению качества изображения из-за особенностей конструкции объектива. Необходимость регулировки заднего фокусного расстояния обычно указывает на неправильный выбор объектива (неправильное проекционное отношение).**

## **Необходимые инструменты**

- Гаечный ключ на 10 мм.
- Шестигранный торцовый ключ на 3 мм.
- Гаечный ключ на 13 мм.

#### **Проверка заднего фокусного расстояния**

- 1. Убедитесь, что проекционное отношение установленного объектива соответствует требованиям ситуации (расстоянию от проектора до экрана и размеру экрана).
- 2. Убедитесь, что активированы надлежащие параметры объектива. (См. руководство пользователя по *Communicator,* глава *Установка* > *Дополнительные сведения* > *Параметры объектива*)
- *Внимание!:Использование неверных параметров объектива может привести к его повреждению.*
- 3. Выполните операцию **HOME & RETURN** (Исходное состояние и обратно) для объектива. (См. руководство пользователя по *Communicator,* глава *Установка* > *Дополнительные сведения* > *Параметры объектива*)
- 4. Спроецируйте зеленый тестовый шаблон фокусировки (screen file "no masking" or "no "crop")

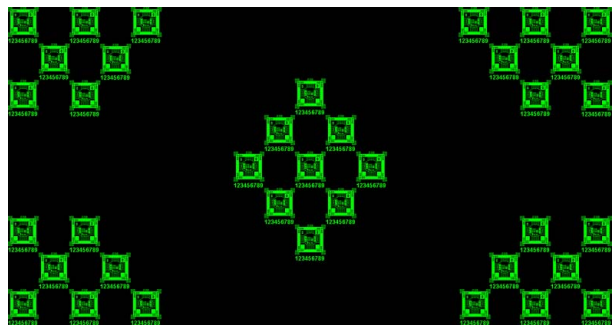

Изображение 10-14

- 5. Измените фокусное расстояние объектива для получения максимального размера изображения на экране (положение **WIDE**).
- 6. Возможна ли фокусировка центра проецируемого изображения? Если да, Заднее фокусное расстояние в норме. Если нет, Необходима перенастройка заднего фокусного расстояния. Перейдите к следующей процедуре.

#### **Регулировка заднего фокусного расстояния**

1. Разблокируйте четыре установочных винта (выноска 11, изображение 10-15) держателя объектива и выкрутите их на 1 сантиметр. Используйте гаечный ключ на 10 мм для стопорных гаек (выноска 21, изображение 10-15) и шестигранный торцовый ключ на 3 мм для установочных винтов.

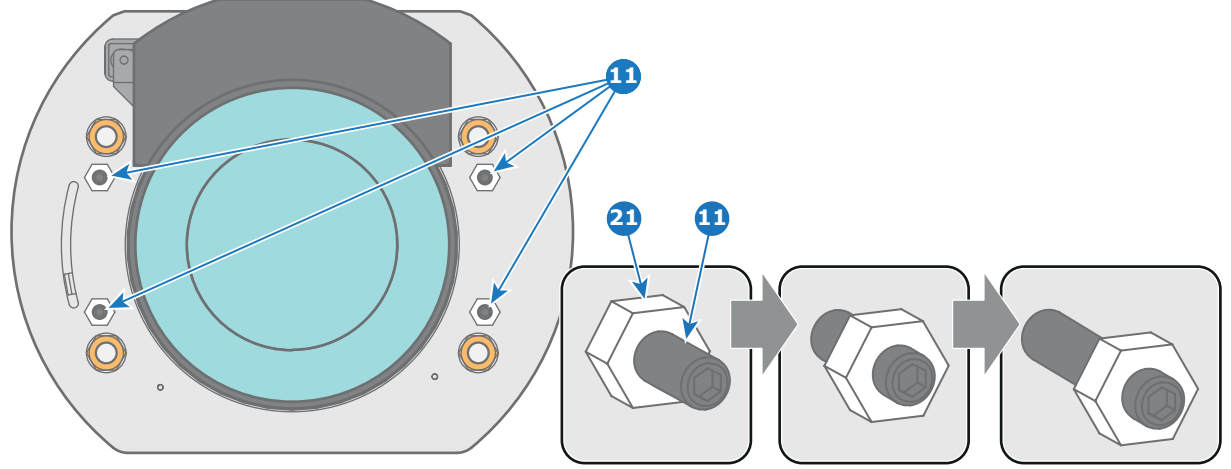

Изображение 10-15

2. Полностью отвинтите гайку регулировки линии Шаймпфлюга в левом нижнем углу держателя объектива (выноска 4, изображение 10-16). Используйте гаечный ключ на 13 мм.

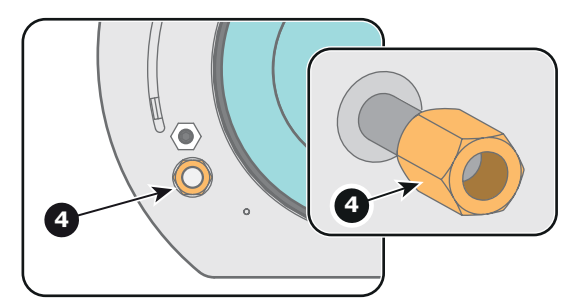

Изображение 10-16

3. Крутите три регулировочные гайки линии Шаймпфлюга (выноски 1, 2 и 3, [изображение](#page-91-0) [10-17\)](#page-91-0), пока передняя часть каждой гайки (выноска 5, [изображение](#page-91-0) [10-17](#page-91-0)) не сравняется с передней частью резьбового стержня (выноска 6, [изображе](#page-91-0)[ние](#page-91-0) [10-17](#page-91-0)). Используйте гаечный ключ на 13 мм.

*Примечание:Это номинальное положение держателя объектива.*

<span id="page-91-0"></span>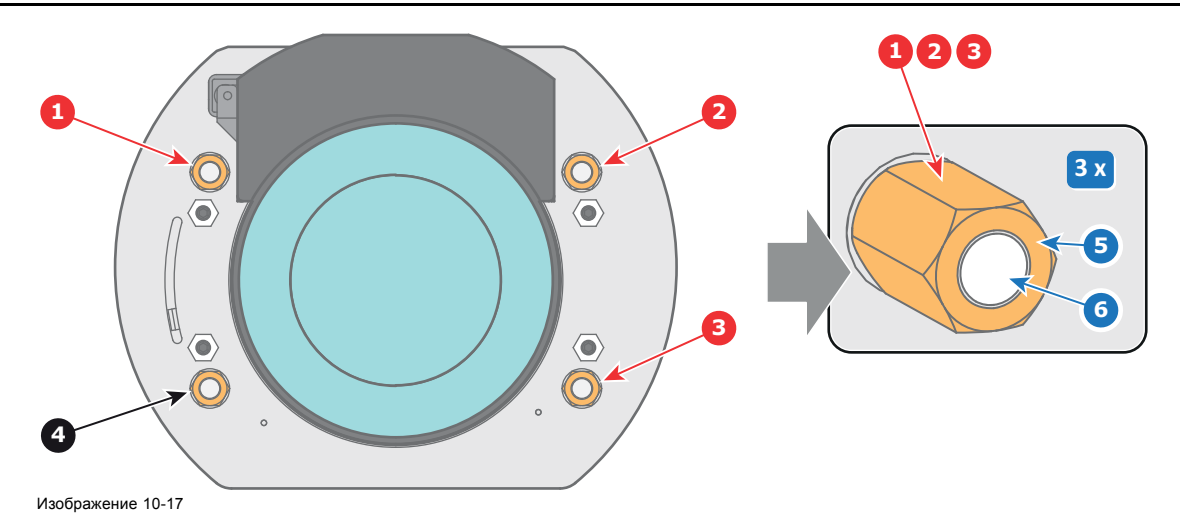

4. Измените фокусное расстояние объектива для получения максимального размера изображения на экране (положение **WIDE**) и сфокусируйте центр проецируемого изображения с помощью механизированного регулятора фокусировки (с локальной клавиатуры).

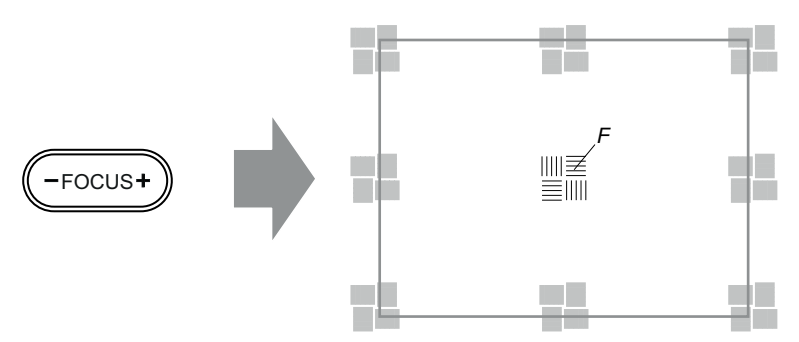

Изображение 10-18

5. Можно ли навести на резкость центр проецируемого изображения с помощью механизированного регулятора фокусировки (на локальной клавиатуре)? Убедитесь, что фокусное расстояние объектива соответствует максимальному размеру изображения на экране (положение **WIDE**).

Если да, Номинальное положение хорошо подходит для достижения высокой резкости в центре проецируемого изображения. Перейдите к действию 6.

Если нет, Добейтесь наилучшего фокуса в центре проецируемого изображения с помощью механизированного регулятора фокусировки, после чего поворачивайте три регулировочные гайки линии Шаймпфлюга (выноски 1, 2 и 3, изображение 10-19) на одинаковый угол вовнутрь или наружу до тех пор, пока центр проецируемого изображения не станет резким. **Внимание:** Учтите направление поворота регулировочных гаек линии Шаймпфлюга в последующих инструкциях по регулировке в рамках данной процедуры.

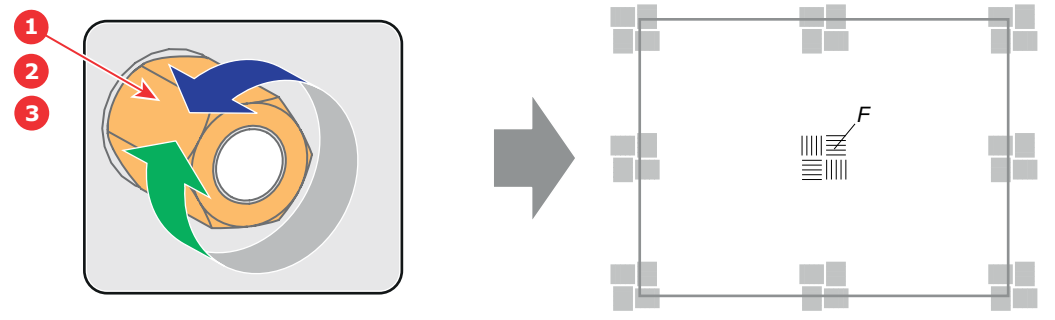

Изображение 10-19

6. Измените фокусное расстояние объектива для получения минимального размера изображения на экране (положение **TELE**) и сфокусируйте центр проецируемого изображения с помощью механизированного регулятора фокусировки (на локальной клавиатуре).

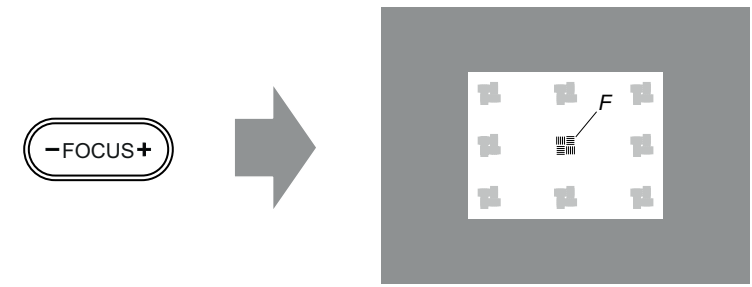

Изображение 10-20

7. Можно ли навести на резкость центр проецируемого изображения с помощью механизированного регулятора фокусировки (на локальной клавиатуре)? Убедитесь, что фокусное расстояние объектива соответствует минимальному размеру изображения на экране (положение **TELE**).

Если да, Дополнительные действия по регулировке не требуются. Перейдите к действию 8.

Если нет, Добейтесь наилучшего фокуса в центре проецируемого изображения с помощью механизированного регулятора фокусировки, после чего поворачивайте три регулировочные гайки линии Шаймпфлюга (выноски 1, 2 и 3, изображение 10-21) на одинаковый угол вовнутрь или наружу до тех пор, пока центр проецируемого изображения не станет резким. **Примечание**: поворачивать гайки следует в том же направлении, что и при выполнении действия 4.

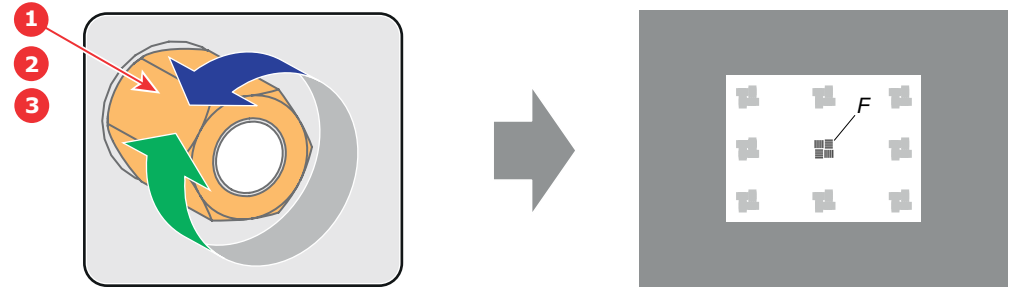

Изображение 10-21

- 8. Проверьте, удастся ли навести на резкость центр проецируемого изображения с помощью механизированного регулятора фокусировки (на локальной клавиатуре) для положений **WIDE** и **TELE**. Если да, Заднее фокусное расстояние отрегулировано надлежащим образом. Если нет, Повторите действие 4.
- 9. Проецируемое изображение в углах настолько же резкое, как и в центре? Если да, Перейдите к процедуре "[Фиксация передней панели держателя объектива](#page-87-0)", стр. [84.](#page-87-0) Если нет, Необходима регулировка линии Шаймпфлюга. Прежде чем зафиксировать переднюю панель держателя объектива, выполните процедуру "[Регулировка линии Шаймпфлюга](#page-85-0)", стр. [82](#page-85-0). **ПРЕДУПРЕЖДЕНИЕ**: Пропустите действие в процедуре регулировки линии Шаймпфлюга, которое состоит в повороте трех регулировочных гаек Шаймпфлюга до тех пор, пока передняя часть каждой гайки не сравняется с передней частью резьбового стержня!

# **11. КОНВЕРГЕНЦИЯ**

# **Об этой главе**

В этой главе описывается порядок подготовки DP2K SLP-series к регулировке конвергенции и порядок ее проведения.

## **Обзор**

- Ручки регулировки конвергенции
- [Подготовка к регулировке конвергенции](#page-96-0)
- [Конвергенция синего шаблона с красным](#page-98-0)
- [Конвергенция зеленого шаблона с красным](#page-99-0)
- [Закрытие отсека модуля обработки света](#page-100-0)

# **11.1 Ручки регулировки конвергенции**

## **Удлиненные регулировочные ручки**

Поскольку устройство DMD красного канала в данном проекторе недоступно, этот канал остается фиксированным. Следовательно проекция этого DMD будет считаться эталонной. Синий и зеленый каналы можно выравнивать по красному при обнаружении небольшого нарушения конвергенции. Синий и зеленый каналы имеют поворотные пластины с тремя регулировочными ручками для управления конвергенцией, две из которых оснащены удлинителями (выноски 2, 3, 5 и 6, [изображение](#page-95-0) [11-1\)](#page-95-0). Регулировочные ручки пронумерованы от 1 до 6 и имеют цвет, соответствующий регулируемому каналу.

Для получения доступа к регулировочным ручкам необходимо снять верхнюю и левую крышку проектора, а также верхнюю пластину и боковую пластину отсека модуля обработки света. Для простого доступа к регулировочным ручкам № 1 и № 4 рекомендуется поместить верхний вентилятор модуля обработки света в верхнее положение, сохранив необходимое охлаждение модуля.

<span id="page-95-0"></span>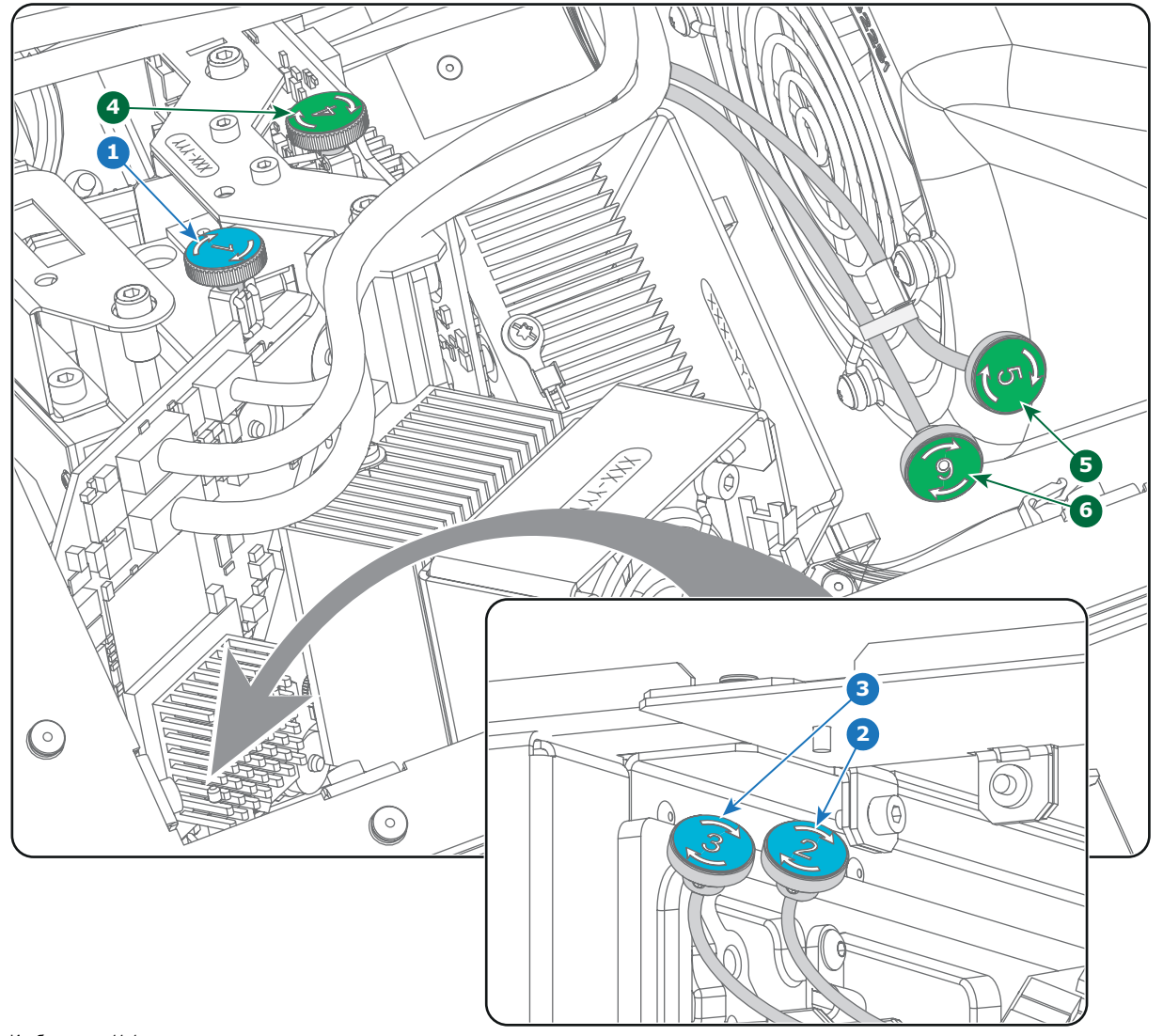

- 
- 
- 
- 
- Изображение 11-1<br>1 Синий канал, ручка № 2.<br>2 Синий канал, ручка № 2.<br>3 Синий канал, ручка № 4.<br>5 Зеленый канал, ручка № 5.<br>5 Зеленый канал, ручка № 6.
- 
- 

# <span id="page-96-0"></span>**Шаблон тестирования конвергенции**

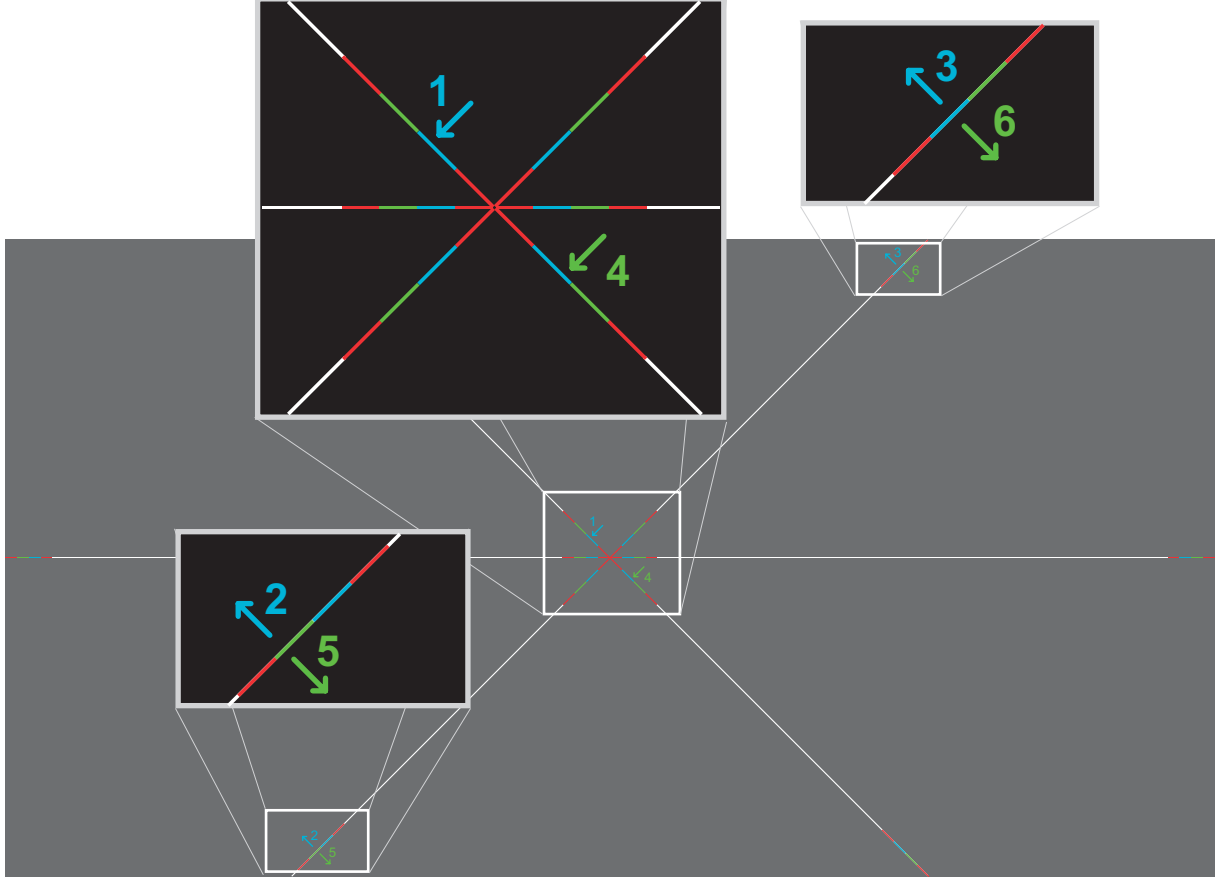

#### Изображение 11-2

Шаблон тестирования, показанный выше, создан специально для конвергенции. Тестовый шаблон имеет три белые стрелки с номерами от 1 до 3 и три зеленые стрелки с номерами от 4 до 6. Эти номера и цвета соответствуют номерам и цветам ручек управления. Каждая ручка помечена стрелкой, которая соответствует направлению, указанному на экране.

## **Диапазон регулировки**

Во избежание повреждения системы степень и число регулировок необходимо ограничить. Обычно регулировка конвергенции призвана исправлять расхождение, не превышающее несколько пикселей. Дефект конвергенции свыше этого считается аномальным и, вероятно, указывает на неправильное или грубое обращение с устройством. Однако в крайних случаях возможна корректировка смещения до 10 пикселей.

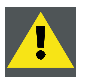

**ВНИМАНИЕ!: В системе предусмотрены ограничители перемещения в обоих направлениях, однако применение чрезмерной силы может стать причиной поломки. Будьте аккуратны.**

## **Устранение проблем с «мертвой зоной» регулировочной ручки**

В редких случаях, когда ручка не фиксируется в идеальном положении конвергенции, рекомендуется продолжить перемещение изображения примерно на 20–30 пикселей (макс. 1 поворот ручки). Имейте в виду, что это единственная ситуация, в которой допускается такая регулировка. После этого сразу же верните изображение обратно в правильное положение. Ручка теперь должна поворачиваться туже в крайнем положении и, следовательно, не вращаться из-за вибраций и пр. Повторите процедуру, если ручка по-прежнему не фиксируется.

# **11.2 Подготовка к регулировке конвергенции**

## **Необходимые инструменты**

- Плоская отвертка на 7 мм.
- Шестигранный торцовый ключ на 3 мм.

# **Порядок подготовки проектора к регулировке конвергенции**

- 1. Снимите верхнюю крышку проектора.
- 2. Снимите левую крышку проектора.
- 3. Снимите верхнюю защитную пластину отсека модуля обработки света.
- 4. Снимите левую защитную пластину отсека модуля обработки света.
- 5. Поместите вентилятор сверху модуля обработки света в верхнее положение, как показано на рисунке. Для этого вставьте верхние установочные шпильки вентилятора в нижние пазы (выноска 2, изображение 11-3), как показано на рисунке. Два верхних паза (выноска 3, изображение 11-3) остаются свободными.

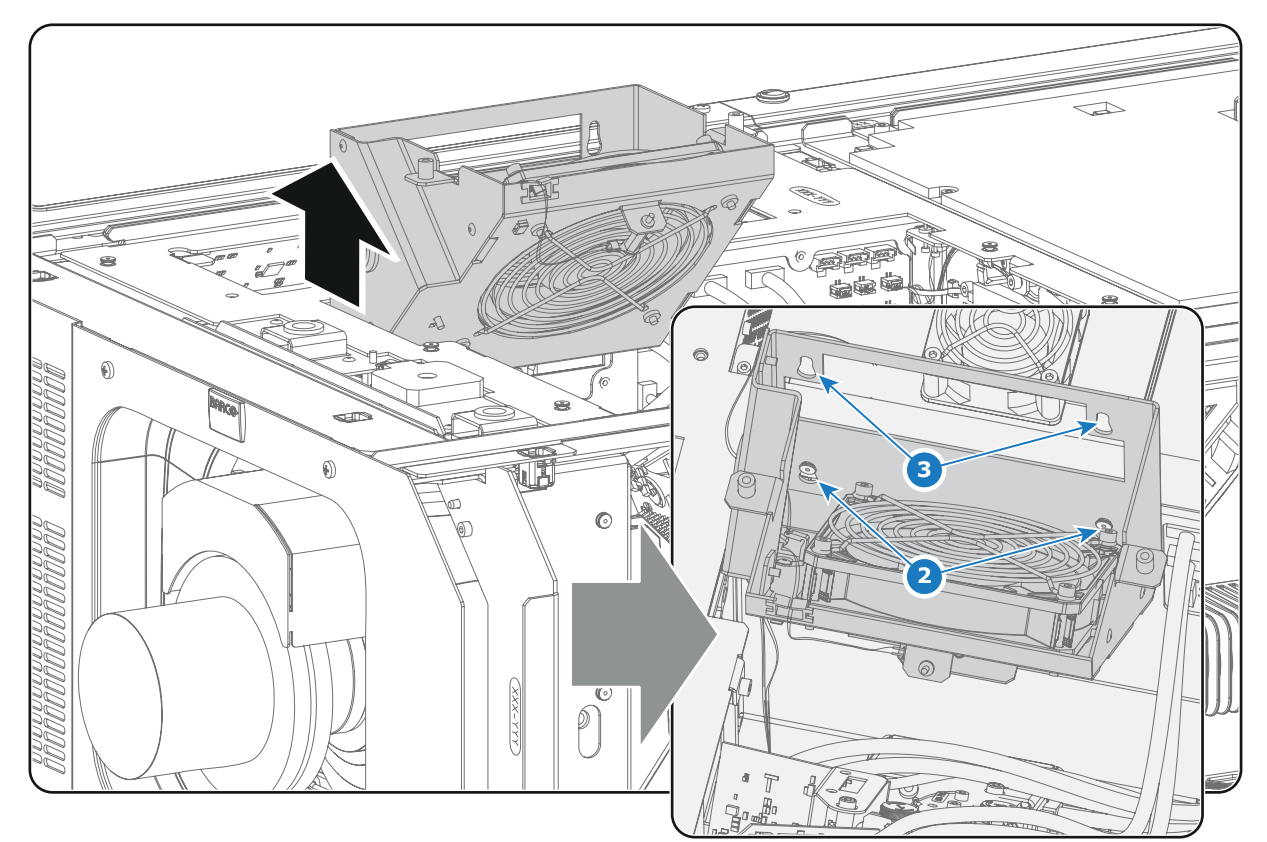

Изображение 11-3

- 6. Включите проектор, активируйте источник света и откройте оптический затвор.
- 7. Выберите шаблон для тестирования конвергенции, как показано на приведенном ниже рисунке (изображение 11-4). Используя приложение Communicator, активируйте шаблон для тестирования конвергенции. *Примечание:Шаблон для тестирования конвергенции НЕЛЬЗЯ активировать с помощью кнопки шаблона на клавиатуре.*

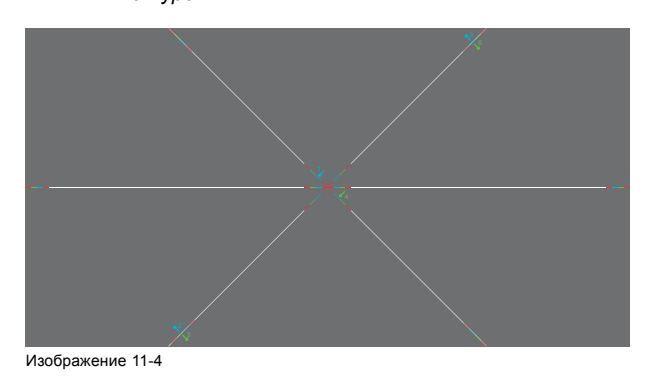

# <span id="page-98-0"></span>**11.3 Конвергенция синего шаблона с красным**

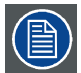

**В описании этой процедуры предполагается, что проектор подготовлен к регулировке конвергенции.**

### **Необходимые инструменты**

Нет.

#### **Порядок конвергенции синего шаблона с красным**

1. Медленно поворачивайте синюю регулировочную ручку № 1, пока синий шаблон в **центре** проецируемого изображения не совместится с красным шаблоном. Имейте в виду, что поворот на несколько градусов соответствует одному полному пикселю. Направление поворота регулировочной ручки соответствует направлению стрелки на шаблоне тестирования.

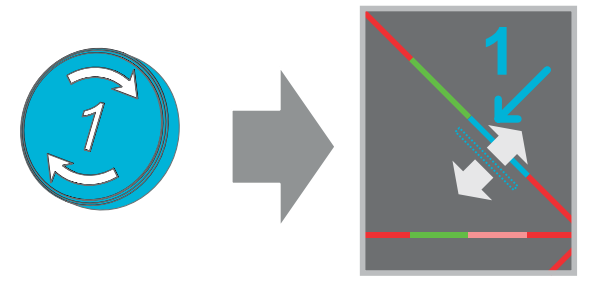

Изображение 11-5

2. Медленно поворачивайте синюю регулировочную ручку № 2, пока синий шаблон в **левом нижнем углу** проецируемого изображения не совместится с красным шаблоном.

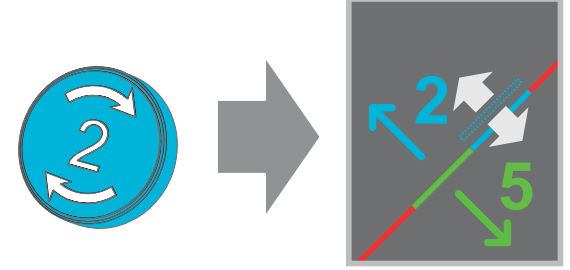

Изображение 11-6

3. Медленно поворачивайте синюю регулировочную ручку № 3, пока синий шаблон в **правом верхнем углу** проецируемого изображения не совместится с красным шаблоном.

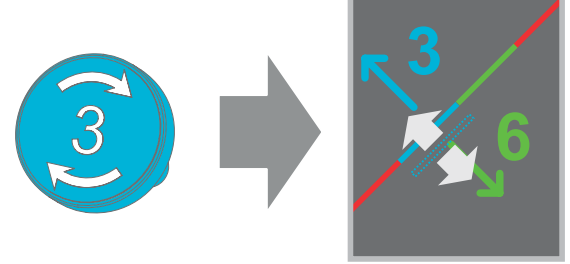

Изображение 11-7

- 4. Повторяйте действия 2 и 3, пока синие шаблоны в **левом нижнем углу** и **правом верхнем углу** проецируемого изображения не **совпадут** полностью.
- 5. Повторяйте действия, начиная с первого, пока синие шаблоны в **центре**, **левом нижнем углу** и **правом верхнем углу** проецируемого изображения **не совпадут полностью**.
- 6. Перейдите к процедуре "[Конвергенция зеленого шаблона с красным](#page-99-0)", стр. [96](#page-99-0).

# <span id="page-99-0"></span>**11.4 Конвергенция зеленого шаблона с красным**

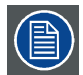

**В описании этой процедуры предполагается, что проектор подготовлен к регулировке конвергенции.**

### **Необходимые инструменты**

Нет.

#### **Порядок конвергенции зеленого шаблона с красным**

1. Медленно поворачивайте зеленую регулировочную ручку № 4, пока зеленый шаблон в **центре** проецируемого изображения не совместится с красным шаблоном. Имейте в виду, что поворот на несколько градусов соответствует одному полному пикселю. Направление поворота регулировочной ручки соответствует направлению стрелки на шаблоне тестирования.

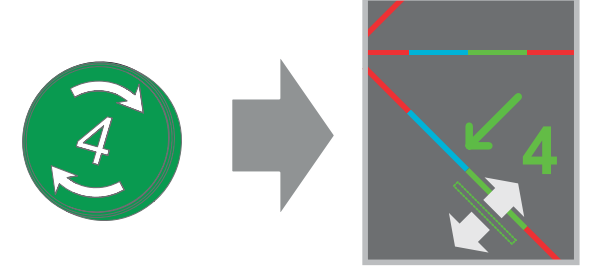

Изображение 11-8

2. Медленно поворачивайте зеленую регулировочную ручку № 5, пока зеленый шаблон в **левом нижнем углу** проецируемого изображения не совместится с красным шаблоном.

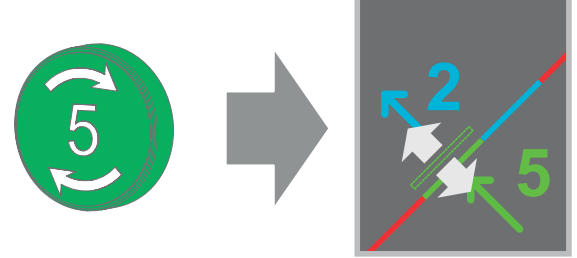

Изображение 11-9

3. Медленно поворачивайте зеленую регулировочную ручку № 6, пока зеленый шаблон в **правом верхнем углу** проецируемого изображения не совместится с красным шаблоном.

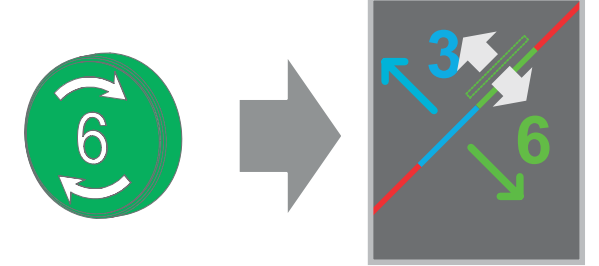

Изображение 11-10

- 4. Повторяйте действия 2 и 3, пока зеленые шаблоны в **левом нижнем углу** и **правом верхнем углу** проецируемого изображения не **совпадут** полностью.
- 5. Повторяйте действия, начиная с первого, пока зеленые шаблоны в **центре**, **левом нижнем углу** и **правом верхнем углу** проецируемого изображения **не совпадут полностью**.
- 6. Выключите проектор.
- 7. После этого **закройте отсек модуля обработки света**.

# <span id="page-100-0"></span>**11.5 Закрытие отсека модуля обработки света**

# **Необходимые инструменты**

- Плоская отвертка на 7 мм.
- Шестигранный торцовый ключ на 3 мм.

## **Порядок закрытия отсека модуля обработки света**

1. Поместите вентилятор сверху модуля обработки света в нижнее положение. Убедитесь, что все четыре установочные шпильки (выноска 1, изображение 11-11) вентилятора вошли в соответствующие пазы. *Внимание!:Обеспечьте правильное размещение провода.*

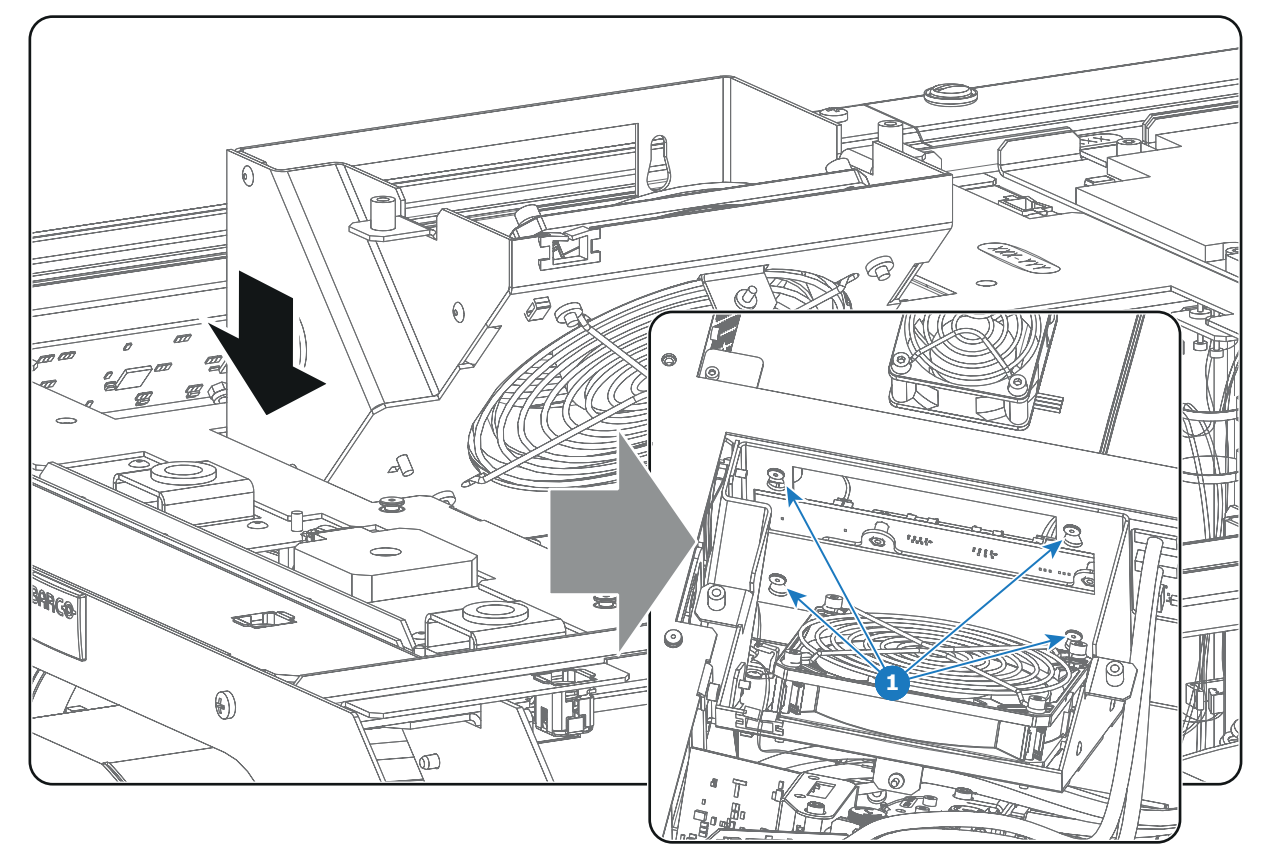

Изображение 11-11

- 2. Установите верхнюю защитную пластину отсека модуля обработки света.
- 3. Установите боковую защитную пластину отсека модуля обработки света.
- 4. Установите верхнюю крышку проектора.
- 5. Установите левую крышку проектора.
- 6. Включите проектор.
- 7. Сбросьте предупреждение безопасности. См. процедуру [стр](#page-113-0). [110](#page-113-0).

# **12. КАЛИБРОВКА ЦВЕТОВ**

#### **Информация об этом разделе**

В этом разделе содержится описание процесса калибровки яркости и цвета для серии DP2K SLP series. При необходимости приводятся ссылки на инструкции руководства пользователя приложения Communicator для облегчения навигации по меню приложения. В этом разделе описан полный процесс калибровки в хронологическом порядке.

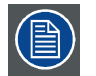

**Калибровку цвета следует выполнять при установке проектора и после некоторых сервисных действий, указанных в руководстве по обслуживанию.**

# **Обзор**

- Процесс калибровки
- Калибровка точки белого
- [Калибровка цветовой гаммы](#page-103-0)

# **12.1 Процесс калибровки**

#### **Описание**

- 1. Выберите необходимое соотношение сторон путем активации соответствующего файла с параметрами объектива.
	- Формат **SCOPE**
	- Формат **FLAT**
- 2. **Калибровка точки белого лазера**.

Приложение Communicator содержит мастер калибровки точки белого. Более подробные инструкции по навигации по меню изложены в руководстве пользователя приложения Communicator.

- 3. **Калибровка цветовой гаммы** (электронная коррекция Р7). Замеренные значения сохраняются в файл измеренных данных цветовой гаммы (MCGD-файл). Эту операцию необходимо выполнять для каждого формата и режима проецирования.
	- 2D
	- External 3D:
- 4. **Выберите целевые цвета**. Целевые цвета хранятся в файле целевых данных цветовой гаммы (TCGD-файле). Несколько TCGD-файлов изначально хранятся в файловой системе проектора.

Более подробная информация о калибровке цветовой гаммы: см. "[Калибровка цветовой гаммы](#page-103-0)", стр. [100](#page-103-0). Приложение Communicator содержит мастер калибровки цветовой гаммы. Более подробные инструкции по навигации по меню изложены в руководстве пользователя приложения Communicator.

5. **Проверьте откорректированные цвета**.

Подробные инструкции по осуществлению проверки откорректированных цветов изложены в руководстве пользователя приложения Communicator.

- 6. **Задайте порядок загрузки файлов калибровки в макросе**. Для применения правильной калибровки цветов необходимо активировать MCGD-файлы и соответствующие TCGD-файлы после активации INPUT-файла и PCF-файла. Для этого рекомендуется создать макрос, который будет по одному загружать файлы в правильном порядке:
	- a) Сперва активируйте **INPUT**-файл.
	- b) Затем активируйте **PCF**-файл (он уже содержит информацию о плоскости 1).
	- c) После этого активируйте **MCGD** и **TCGD**-файлы.

Подробная информация о создании макросов изложена в руководстве пользователя приложения Communicator.

# **12.2 Калибровка точки белого**

# **О калибровке точки белого**

Калибровку точки белого рекомендуется выполнять для корректировки смещения цвета при затемнении. Стабилизация точки белого осуществляется по всему спектру затемнения.

## <span id="page-103-0"></span>**Необходимые инструменты**

- Спектрорадиометр.
- Приложение Communicator.

#### **Подготовка**

1. **Настройте условия освещения**, в которых будет демонстрироваться фильм (например, включено только освещение лестницы и запасных выходов).

*Примечание:В оптимальных условиях экран должен освещаться более чем на 99 % проектором и менее чем на 1 % всеми посторонними источниками света.*

- 2. Задайте требуемое соотношение сторон, например FLAT или SCOPE (используйте самое распространенное соотношение сторон экрана). Для этого необходимо активировать соответствующий LENS-файл.
- 3. Разместите спектрометр перпендикулярно экрану и выполните измерение в центре экрана.
- 4. Запустите Communicator и следуйте указаниям мастера калибровки точки белого лазера.

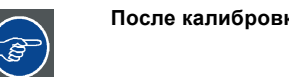

**После калибровки белой точки немедленно переходите к калибровке цветовой гаммы.**

# **12.3 Калибровка цветовой гаммы**

## **Цветовая гамма**

Цветовая гамма — это полный диапазон воспроизводимых цветов конкретного устройства, например проектора. Полный диапазон воспроизводимых цветов, как правило, определяется изменениями насыщенности (по горизонтали) и яркости (по вертикали). Если цвет «за пределами гаммы», получить этот цвет с помощью устройства невозможно.

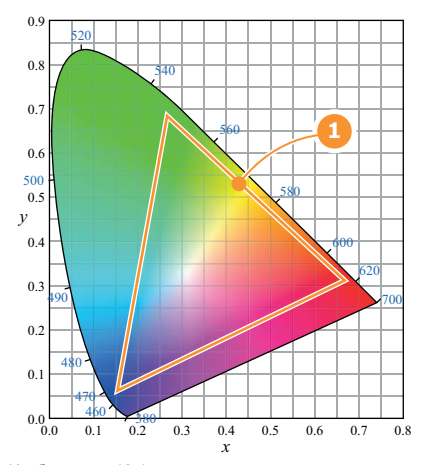

Изображение 12-1 Образец диаграммы цветности с цветовой гаммой устройства (1).

#### **Цель коррекции цвета**

Во время окончательного монтажа фильма применяется определенное цветовое пространство. Это цветовое пространство представляет собой целевые данные цветовой гаммы (TCGD). Все содержимое фильма соответствует этой гамме. Для показа фильма в кинотеатре в том же цветовом пространстве, в котором он был снят на киностудии, необходимо соответствующим образом скорректировать цветовое пространство проектора.

#### **Необходимые действия**

Необходимо измерить на экране цветовые координаты основных проецируемых цветов. Эти значения могут отличаться от оригинальных значений проектора из-за отражения на экране или влияния стекла между проекционной и зрительным залом, они могут также различаться от настройки к настройке.

Эти измеренные значения цветовых координат являются опорными значениями для проектора и вводятся для определения того, как собственные цвета проектора отображаются на экране. Это опорное измерение (MCGD), а также файл цветовой гаммы фильма (TCGD) используются для коррекции цветности, чтобы фильм демонстрировался в требуемом цвете.

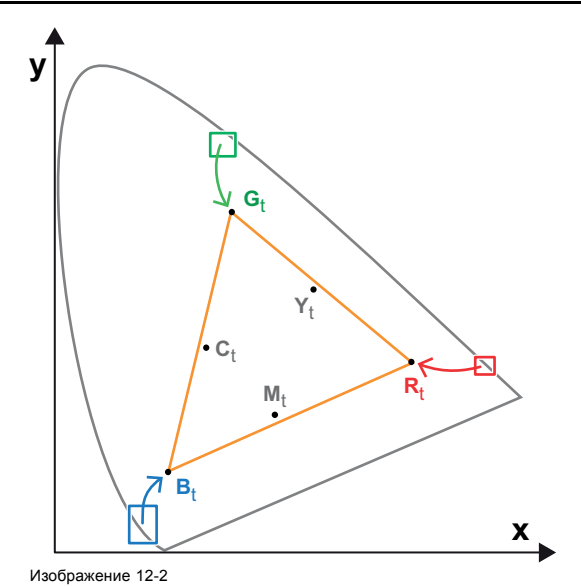

Коррекция собственной цветовой гаммы для получения целевой гаммы (электронная коррекция)

#### **Электронная коррекция**

Электронная коррекция преобразует собственную цветовую гамму в требуемую (целевую) цветовую гамму (например, DC28\_DCI\_Xenon.TCGD). Эта коррекция, выполняемая драйверами DMD, называется также «коррекцией P7». Электронная коррекция выполняется при согласовании MCGD-файла проектора с TCGD-файлом фильма.

#### **Влияние соотношения сторон**

Соотношение сторон проецируемого изображения может оказывать незначительное влияние на измеренные координаты XY. Поэтому рекомендуется сохранять координаты XY каждого соотношения сторон в отдельные MCGD-файлы.

#### **Порядок калибровки цветовой гаммы**

- 1. **настройте условия освещения**, в которых будет демонстрироваться фильм (например, включено только освещение лестницы и запасных выходов).
	- *Примечание:В оптимальных условиях экран должен освещаться более чем на 99 % проектором и менее чем на 1 % всеми посторонними источниками света.*
- 2. **Последовательно измерьте и введите координаты XY** трех основных цветов (красного, зеленого, синего) и полностью белого цвета. Для этого используйте приложение Communicator. Перейдите в меню *Установка* > *Калибровка цвета* > *Измерить собственные цвета*. Подробные инструкции см. в руководство пользователя приложения Communicator. *Внимание!:Убедитесь в том, что выбран правильный режим проецирования: 2D или External 3D.*

*Внимание!:В режиме 3D измерьте координаты X и Y сначала через левое стекло 3D-очков, затем через правое.*

*Совет:При использовании мастера калибровки белой точки можно немедленно переходить к электронной коррекции.*

- 3. После измерения и ввода всех координат XY сохраните все измеренные значения в MCGD-файл. *Совет:В имени MCGD-файла укажите тип режима проецирования (2D или External 3D) и соотношение сторон (FLAT, SCOPE).*
- 4. Согласуйте MCGD-файл с TCGD-файлом. Для этого используйте приложение Communicator. Перейдите в меню *Установка* > *Калибровка цвета* > *Выбрать целевые цвета*. Подробные инструкции см. в руководство пользователя приложения Communicator.
- 5. Дополнительно можно проверить соответствие скорректированных цветов. Для этого используйте приложение Communicator. Перейдите в меню *Установка* > *Калибровка цвета* > *Проверить скорректированные цвета*. Подробные инструкции см. в руководство пользователя приложения Communicator.

# **13. ПРОФИЛАКТИЧЕСКОЕ ОБСЛУЖИВАНИЕ**

# **Программа обслуживания**

Программа обслуживания делится на периоды. Процедуры обслуживания, описанные в этой главе, могут проводиться обученным киномехаником. Имейте в виду, что существует процедура обслуживания раз в год и раз в четыре года (не рассматриваются в данном руководстве), которые должны проводиться сертифицированными специалистами, осведомленными о возможных рисках работы с продуктом и обо всех проверках безопасности для продукта. Дополнительные сведения об обслуживании можно получить в своей обслуживающей компании.

# **Обзор**

- Ежемесячное обслуживание
- [Обслуживание каждые](#page-107-0) 3 месяца

# **13.1 Ежемесячное обслуживание**

# **ОБСЛУЖИВАНИЕ ТИПА A (проводится ежемесячно)**

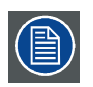

**Ежемесячное обслуживание, которое описывается ниже, должно проводиться обученным киномехаником, осведомленным о возможных рисках, связанных с продуктом.**

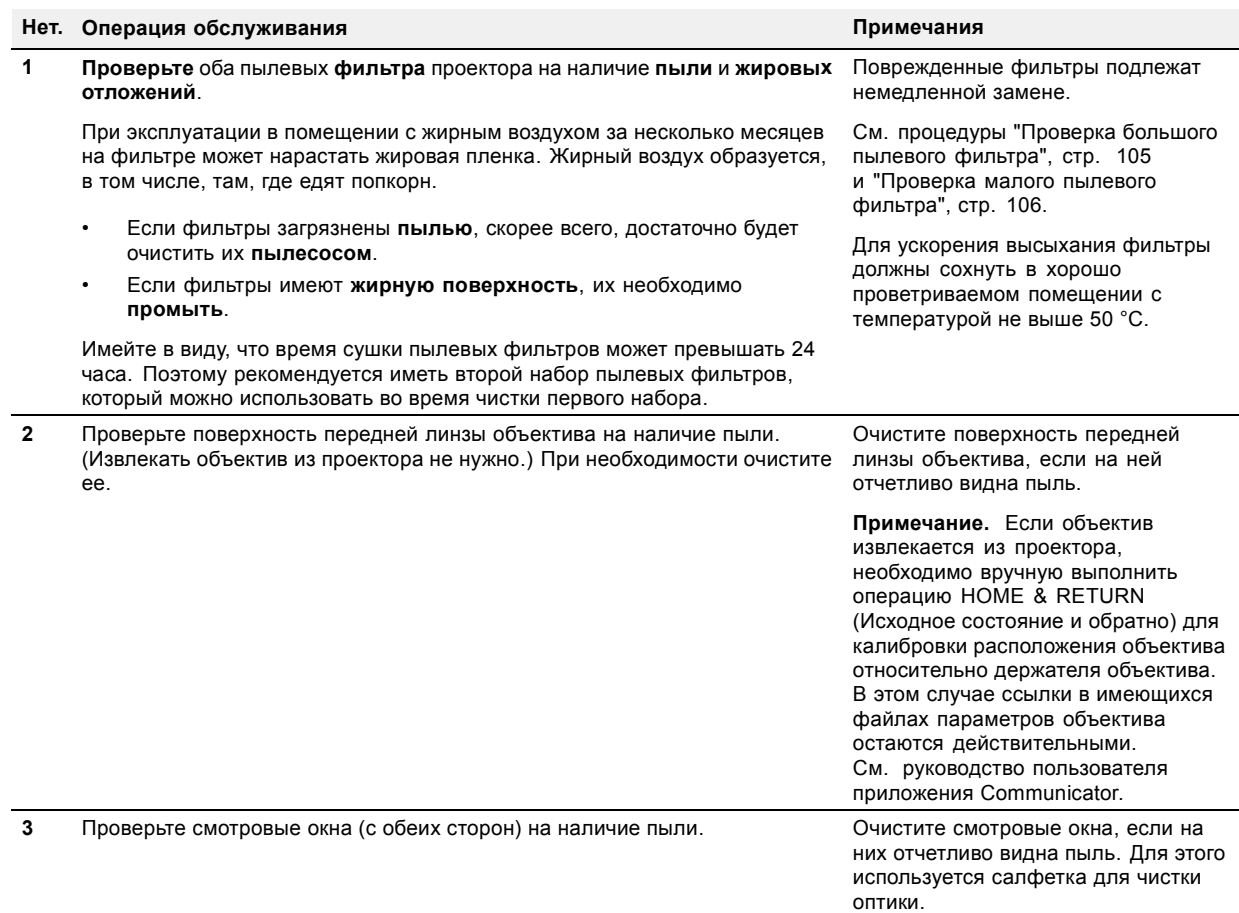

# <span id="page-107-0"></span>**13.2 Обслуживание каждые 3 месяца**

# **ОБСЛУЖИВАНИЕ ТИПА B (проводится каждые три месяца)**

**Обслуживание каждые 3 месяца, которое описывается ниже, должно проводиться обученным киномехаником, который знает о возможных рисках, связанных с продуктом.**

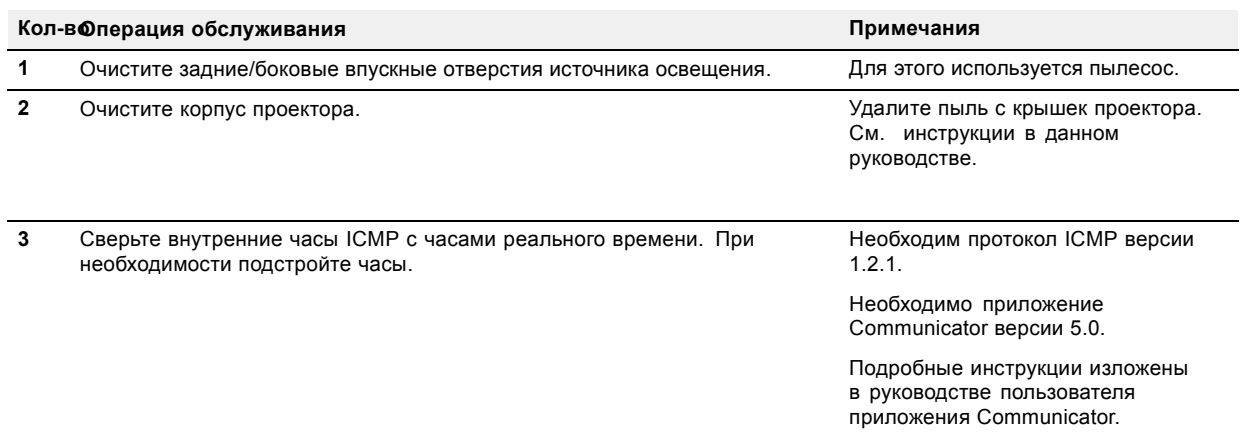
# <span id="page-108-0"></span>**14. ПРОЦЕДУРЫ ОБСЛУЖИВАНИЯ**

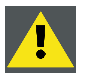

**ПРЕДУПРЕЖДЕНИЕ: Все процедуры, описанные в этой главе, могут проводиться только ОБУЧЕН-НЫМИ КИНОМЕХАНИКАМИ или квалифицированным ОБСЛУЖИВАЮЩИМ ПЕРСОНАЛОМ.**

### **Об этом разделе**

В этом разделе описывается ряд процедур обслуживания проектора DP2K SLP-series.

### **Обзор**

- Проверка большого пылевого фильтра
- [Проверка малого пылевого фильтра](#page-109-0)
- [Очистка пылевых фильтров пылесосом](#page-111-0)
- [Промывка и сушка пылевых фильтров](#page-111-0)
- [Очистка объектива](#page-112-0)
- [Очистка наружных поверхностей проектора](#page-113-0)
- [Авторизация для удаления предупреждения системы безопасности на проекторе](#page-113-0)

## **14.1 Проверка большого пылевого фильтра**

#### **Необходимые инструменты**

Плоская отвертка на 7 мм.

### **Порядок проверки большого пылевого фильтра**

- 1. Ослабьте два невыпадающих винта (выноска 1, изображение 14-1) большого пылевого фильтра в сборе с помощью плоской отвертки на 7 мм.
- 2. Снимите пылевой фильтр в сборе с проектора, повернув сборку в направлении от проектора, как показано на рисунке. Имейте в виду, что на другой стороне сборки имеется два монтажных выступа (выноска 2, изображение 14-1), которые зацепляются с шасси проектора.

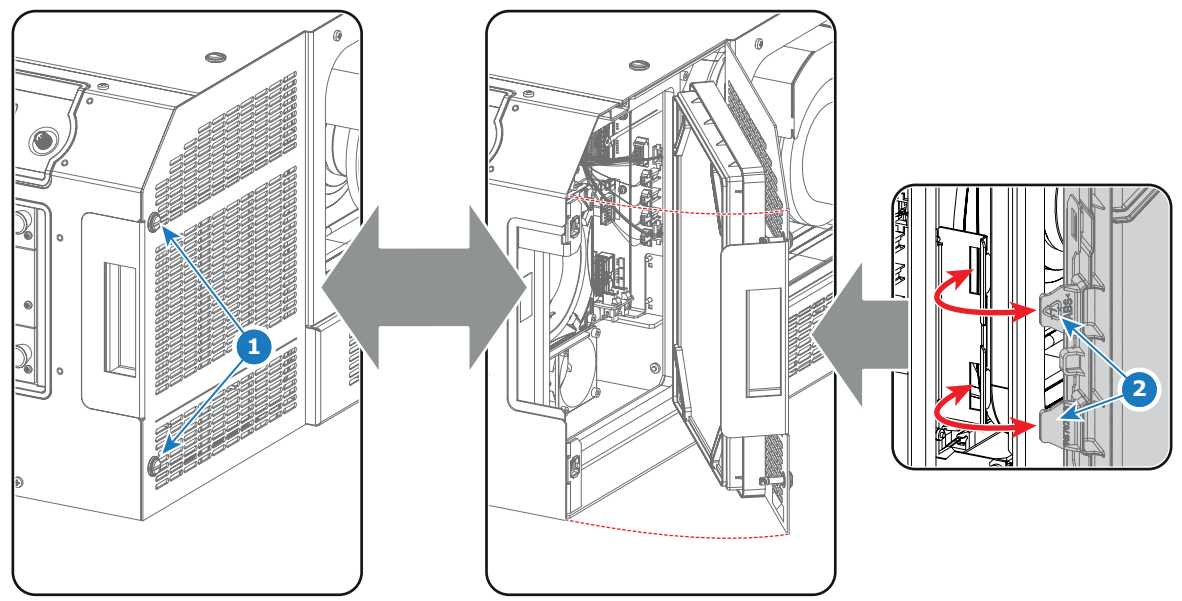

Изображение 14-1

- 3. Снимите пылевой фильтр с пластины крышки. Для этого надавите на две защелки (выноска 3, [изображение](#page-109-0) [14-2](#page-109-0)) пылевого фильтра.
- 4. **Проверьте** «впускную» поверхность пылевого фильтра на наличие **пыли** и **жира**. Если фильтр загрязнен жиром, промойте его и высушите. См. процедуру очистки "[Промывка и сушка пылевых фил](#page-111-0)ь[тров](#page-111-0)", стр. [108](#page-111-0).

<span id="page-109-0"></span>Если фильтр загрязнен пылью, но жирной пленки не ощущается, воспользуйтесь для очистки пылесосом. См. процедуру "[Очистка пылевых фильтров пылесосом](#page-111-0)", стр. [108](#page-111-0).

*Примечание:При эксплуатации в помещении с жирным воздухом за несколько месяцев на фильтре может нарастать жировая пленка. Жирный воздух образуется, в том числе, там, где едят попкорн.*

*Совет:Имейте в виду, что время сушки пылевых фильтров может превышать 24 часа. Поэтому рекомендуется иметь второй набор пылевых фильтров, который можно использовать во время чистки первого набора.*

- 5. Прикрепите чистый пылевой фильтр к пластине крышки. Убедитесь, что обе защелки и оба монтажных выступа (выноска 4, изображение 14-2) пылевого фильтра защелкнулись.
	- *Внимание!:НИ ПРИ КАКИХ ОБСТОЯТЕЛЬСТВАХ В ПРОЕКТОР НЕЛЬЗЯ УСТАНАВЛИВАТЬ ВЛАЖНЫЕ ФИЛЬТРЫ. ЭТО МОЖЕТ ИМЕТЬ СЕРЬЕЗНЫЕ ПОСЛЕДСТВИЯ ДЛЯ БЕЗОПАСНОСТИ И ПОВРЕДИТЬ ВНУТРЕННЮЮ ОПТИКУ СИСТЕМЫ.*

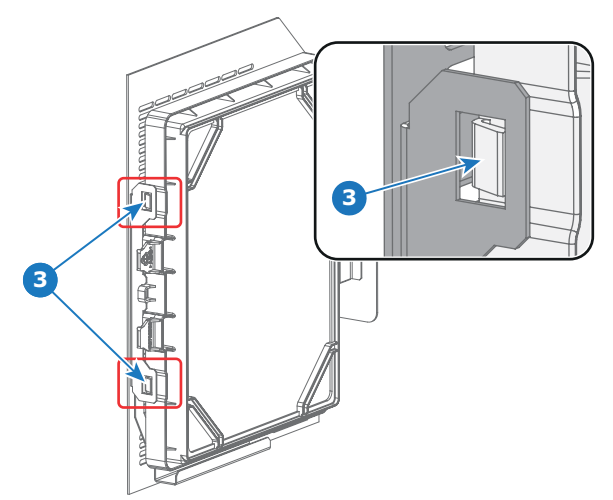

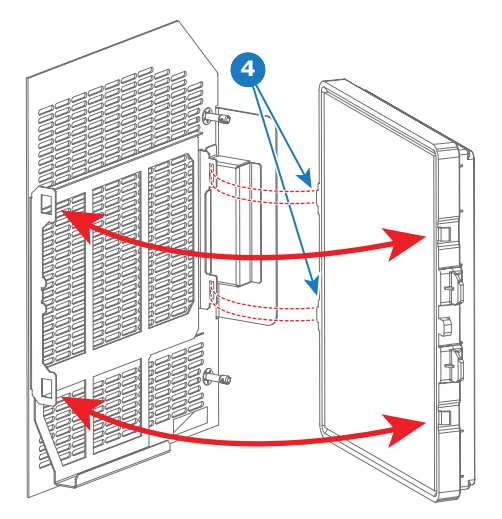

Изображение 14-2

6. Установите пылевой фильтр в сборе обратно на переднюю сторону проектора. Для заворачивания двух невыпадающих винтов используется плоская отвертка на 7 мм. Убедитесь, что два монтажных выступа (выноска 2, [изображение](#page-108-0) [14-1](#page-108-0)) сборки зацепились за шасси проектора.

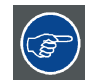

**Пылевой фильтр можно чистить. Инструкции по очистке и сушке см. в процедуре .**

# **14.2 Проверка малого пылевого фильтра**

#### **Необходимые инструменты**

Плоская отвертка на 7 мм.

#### **Порядок проверки малого пылевого фильтра**

- 1. Ослабьте невыпадающий винт (выноска 1, [изображение](#page-110-0) [14-3\)](#page-110-0) малого пылевого фильтра в сборе с помощью плоской отвертки на 7 мм.
- 2. Снимите пылевой фильтр в сборе с проектора, повернув сборку в направлении от проектора, как показано на рисунке. Имейте в виду, что на другой стороне сборки имеется монтажный выступ (выноска 2, [изображение](#page-110-0) [14-3](#page-110-0)), который зацепляется с шасси проектора.

<span id="page-110-0"></span>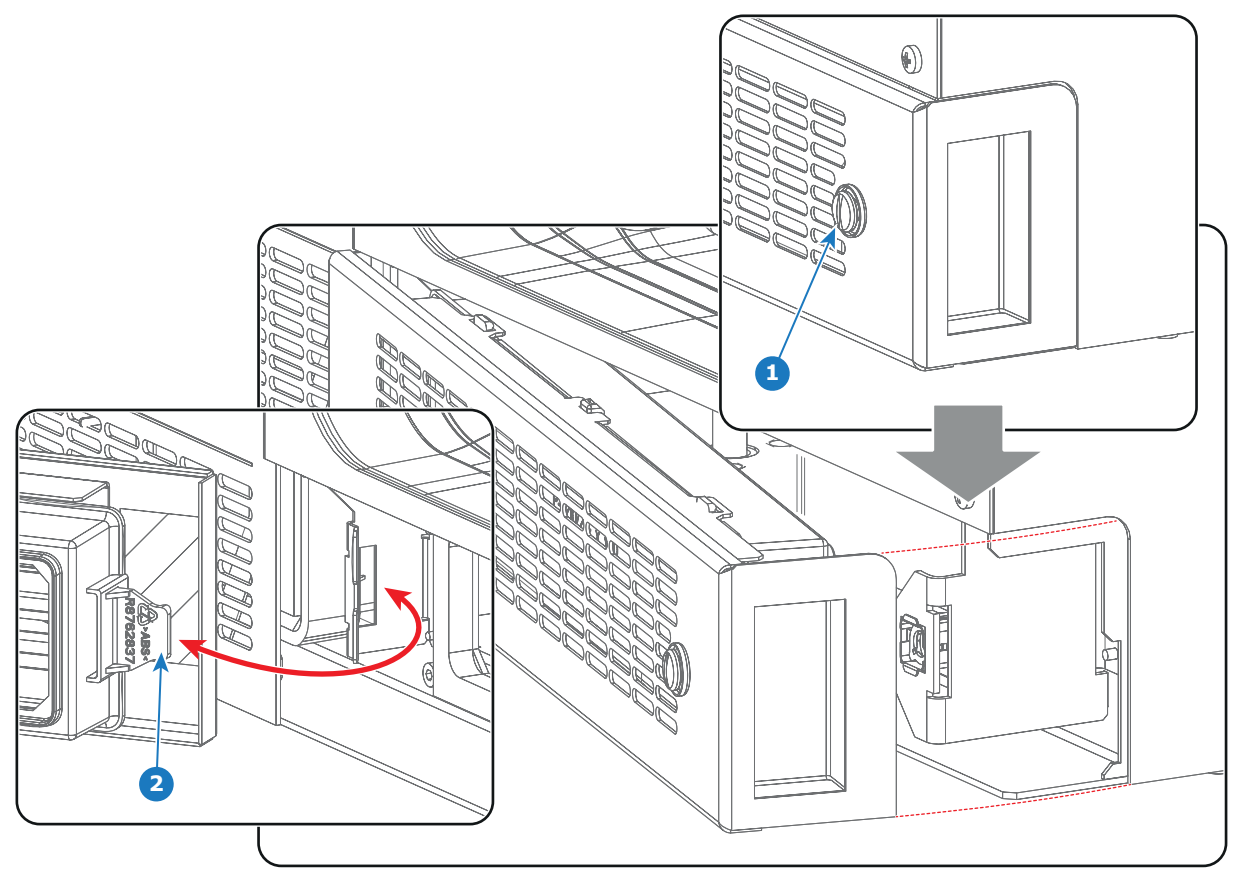

Изображение 14-3

- 3. Снимите пылевой фильтр с пластины крышки. Для этого надавите на две защелки (выноска 3, изображение 14-4) пылевого фильтра.
- 4. **Проверьте** «впускную» поверхность пылевого фильтра на наличие **пыли** и **жира**.

Если фильтр загрязнен жиром, промойте его и высушите. См. процедуру очистки "[Промывка и сушка пылевых фил](#page-111-0)ь[тров](#page-111-0)", стр. [108](#page-111-0).

Если фильтр загрязнен пылью, но жирной пленки не ощущается, воспользуйтесь для очистки пылесосом. См. процедуру "[Очистка пылевых фильтров пылесосом](#page-111-0)", стр. [108](#page-111-0).

*Примечание:При эксплуатации в помещении с жирным воздухом за несколько месяцев на фильтре может нарастать жировая пленка. Жирный воздух образуется, в том числе, там, где едят попкорн.*

*Совет:Имейте в виду, что время сушки пылевых фильтров может превышать 24 часа. Поэтому рекомендуется иметь второй набор пылевых фильтров, который можно использовать во время чистки первого набора.*

- 5. Прикрепите чистый пылевой фильтр к пластине крышки. Защелкните обе защелки (выноска 4, изображение 14-4) пылевого фильтра.
	- *Внимание!:НИ ПРИ КАКИХ ОБСТОЯТЕЛЬСТВАХ В ПРОЕКТОР НЕЛЬЗЯ УСТАНАВЛИВАТЬ ВЛАЖНЫЕ ФИЛЬТРЫ. ЭТО МОЖЕТ ИМЕТЬ СЕРЬЕЗНЫЕ ПОСЛЕДСТВИЯ ДЛЯ БЕЗОПАСНОСТИ И ПОВРЕДИТЬ ВНУТРЕННЮЮ ОПТИКУ СИСТЕМЫ.*

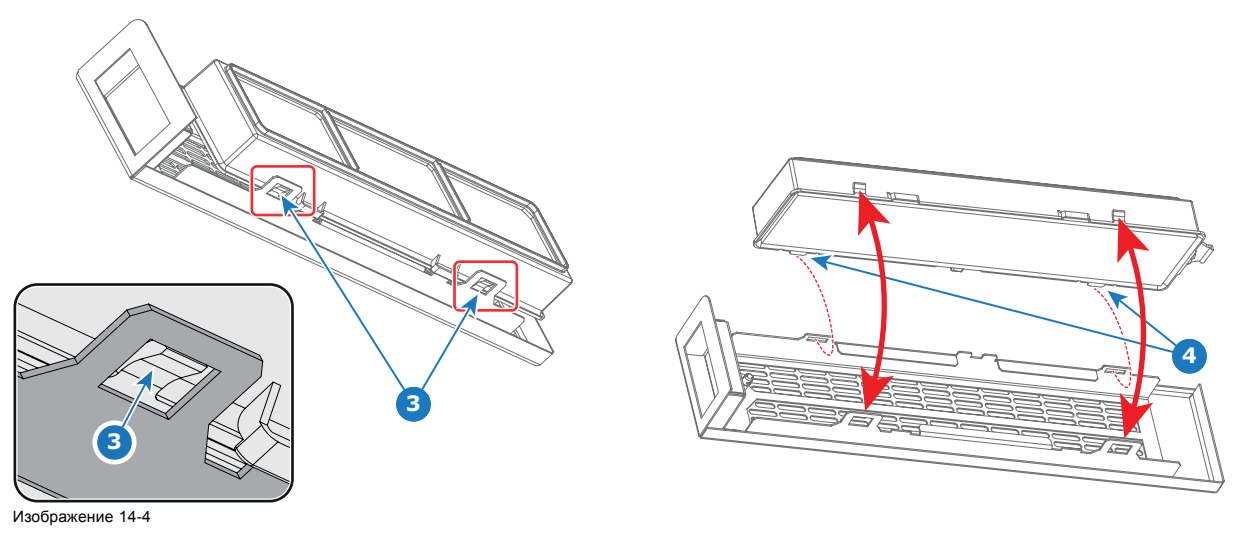

<span id="page-111-0"></span>6. Установите пылевой фильтр в сборе обратно на переднюю сторону проектора. Для заворачивания невыпадающего винта используется плоская отвертка на 7 мм.

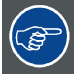

**Пылевой фильтр можно чистить. Инструкции по очистке и сушке см. в процедуре .**

## **14.3 Очистка пылевых фильтров пылесосом**

#### **Определение необходимости очистки пылевых фильтров пылесосом**

Пылевые фильтры следует проверять каждый месяц. Если фильтры загрязнены пылью, скорее всего, достаточно будет очистить их пылесосом. Если на фильтрах ощущается жирная пленка, их необходимо промыть. См. процедуру очистки "Промывка и сушка пылевых фильтров", стр. 108.

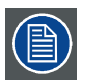

**При эксплуатации в помещении с жирным воздухом за несколько месяцев на фильтре может нарастать жировая пленка. Жирный воздух образуется, в том числе, там, где едят попкорн.**

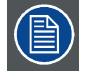

**В данной процедуре очистки предполагается, что пылевые фильтры извлечены из своих гнезд.**

#### **Необходимые инструменты**

Пылесос с мягкой щеткой

#### **Порядок очистки пылевого фильтра пылесосом**

1. Тщательно пропылесосьте пылевой фильтр со стороны впускного отверстия. Используйте пылесос с мягкой щеткой. Пылевой фильтр со стороны впускного отверстия имеет клеевые края. *Совет:Слегка похлопайте по пыльной стороне фильтра, чтобы выбить застрявшую пыль.*

*Совет:Фильтры также можно чистить сжатым воздухом, однако следует соблюдать осторожность, чтобы не повредить их.*

*Внимание!:Не повредите пылевой фильтр. Поврежденные пылевые фильтры подлежат немедленной замене.*

## **14.4 Промывка и сушка пылевых фильтров**

#### **Информация о промывке и сушке фильтров**

В помещениях, где масло от попкорна или другой жир может засорять фильтры, Barco рекомендует клиентам приобрести один дополнительный набор фильтров для использования во время сушки основного, а также предпринимать дополнительные меры предосторожности и выполнять инструкции, касающиеся чистки и сушки фильтров.

#### **Моющее средство**

Для очистки липких, покрытых жирной пылью фильтров рекомендуется использовать кристаллический **карбонат натрия** (Na2CO3). Карбонат натрия (в магазинах часто называется **моющей содой**, **кристаллической содой** или **стиральной содой**) широко применяется для эффективного удаления пятен масла, жира и алкоголя… Карбонат натрия относительно безопасен, он используется в зубных пастах и в качестве пищевой добавки (E500). Потенциальные риски описываются в разделе "[Факторы риска](#page-141-0)", стр. [138](#page-141-0).

<span id="page-112-0"></span>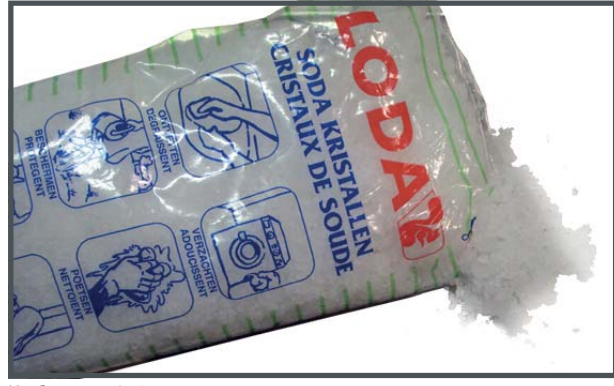

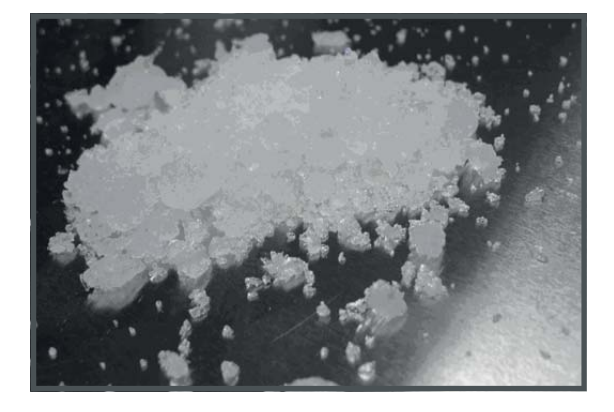

Изображение 14-5 Кристаллический карбонат натрия.

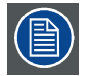

**В описании данной процедуры очистки предполагается, что фильтры уже извлечены из своих гнезд.**

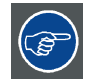

**Имейте в виду, что время сушки пылевых фильтров может превышать 24 часа. Поэтому рекомендуется иметь второй набор пылевых фильтров, который можно использовать во время чистки первого набора.**

#### **Необходимые инструменты**

- Ведро с горячей водой.
- Карбонат натрия из расчета 30 граммов (горсть) на литр горячей воды.

#### **Порядок промывки и сушки пылевых фильтров**

- 1. Разведите раствор из 30 граммов (горсть) карбоната натрия на 1 литр **горячей воды**.
- 2. Погрузите пылевые фильтры в раствор на **30–60 минут**. Жир должен раствориться через 1 час.
- 3. Если пылевой фильтр все еще засорен, повторите процедуру, начиная с действия 1.
- 4. Прополоскайте пылевые фильтры чистой водой, чтобы смыть все остатки жира.
- 5. Стряхните воду, раскачивая фильтр вперед и назад.
- 6. Дайте время, чтобы фильтры **полностью высохли**. Обычно это может занимать до 24 часов и более в зависимости от условий.

*Примечание:Время сушки пылевых фильтров может превышать 24 часа. Сушку можно ускорить, если проводить ее в хорошо проветриваемом помещении.*

*Совет:Для ускорения высыхания фильтры должны сохнуть в хорошо проветриваемом помещении с температурой не выше 50 °C.*

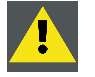

**ВНИМАНИЕ!: НИ ПРИ КАКИХ ОБСТОЯТЕЛЬСТВАХ В ПРОЕКТОР НЕЛЬЗЯ УСТАНАВЛИВАТЬ ВЛАЖНЫЕ ФИЛЬТРЫ. ЭТО МОЖЕТ ИМЕТЬ СЕРЬЕЗНЫЕ ПОСЛЕДСТВИЯ ДЛЯ БЕЗОПАСНОСТИ И ПОВРЕДИТЬ ВНУ-ТРЕННЮЮ ОПТИКУ СИСТЕМЫ.**

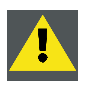

**ВНИМАНИЕ!: Не устанавливайте и не используйте поврежденные пылевые фильтры. Немедленно заменяйте поврежденные пылевые фильтры на новые того же типа. Детали для замены см. на сайте https://my.barco.com.**

# **14.5 Очистка объектива**

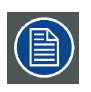

**Чтобы свести к минимуму риск повреждения оптических покрытий или появления царапин на поверхности объектива, соблюдайте описанный ниже порядок очистки.**

### <span id="page-113-0"></span>**Необходимые инструменты**

- Сжатый воздух.
- Ткань Toraysee® или любая микроволокнистая ткань для очистки оптики.
- Чистая хлопковая ткань.

#### **Необходимые детали**

Средство для очистки оптики (например, очиститель для линз Carl Zeiss, Purasol® или любой очиститель оптики на водной основе)

### **Порядок очистки объектива**

- 1. Сдуйте пыль чистым сжатым воздухом (или сжатым воздухом из баллончика4для такой процедуры).
- 2. Очистите объектив средством для очистки и чистой тканью, предназначенной для чистки оптики, чтобы удалить пыль и загрязнения. Очищайте широкими движениями в одном направлении. *Предупреждение:Не вытирайте поверхность объектива движениями, производимыми вперед и назад, поскольку это может привести к втиранию загрязнений в покрытие.*
- 3. Удалите остатки жидкости и разводы сухой тканью для очистки. Отполируйте поверхность мелкими круговыми движениями.
- 4. Если на поверхности остались отпечатки пальцев, очистите их средством для очистки и чистой тканью для очистки оптики. Еще раз отполируйте поверхность сухой тканью.

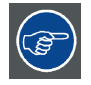

**Если во время очистки объектива появляются разводы, смените ткань. Разводы являются первым признаком загрязнения ткани.**

# **14.6 Очистка наружных поверхностей проектора**

#### **Порядок очистки наружных поверхностей проектора**

- 1. Выключите проектор и отсоедините шнур питания от сети.
- 2. Очистите корпус проектора влажной тканью. Трудноудаляемые пятна можно очищать тканью, слегка смоченной в мягком моющем средстве.

# **14.7 Авторизация для удаления предупреждения системы безопасности на проекторе**

### **Когда требуется авторизация для удаления предупреждения системы безопасности?**

Если извлекался модуль или открывалось опечатанное отделение, для удаления предупреждения системы безопасности потребуется авторизация.

#### **Необходимые инструменты**

ПИН-код авторизации.

### **Процедура авторизации для удаления предупреждения системы безопасности**

- 1. Все модули должны быть установлены надлежащим образом.
- 2. Запустите проектор (в режиме ожидания).
- 3. Начните процедуру авторизации, нажав кнопку с ключом на клавиатуре:

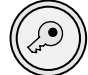

Цвет подсветки клавиш с цифрами от 1 до 6 на локальной клавиатуре изменится с синего на желтый.

4. Введите ПИН-код в течение 5 секунд.

<sup>4.</sup> Баллончики со сжатым воздухом неэффективны при большом количестве пыли на поверхности, их давления недостаточно

- Если ни одна кнопка не будет нажата, подсветка кнопок с цифрами от 1 до 6 изменится обратно на синюю.
- Если **код был введен неправильно**, подсветка цифровых кнопок изменится на **красную** на 1 секунду, а затем снова на **синюю**.
- Если **код был введен правильно**, подсветка цифровых кнопок 1–6 изменится на **зеленую** на 1 секунду, а затем снова на **синюю**.

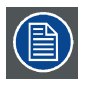

**Каждая попытка удаления предупреждения системы безопасности и результат этой попытки (успешный или неуспешный) регистрируется в проекторе.**

# <span id="page-116-0"></span>**15. СНЯТИЕ И УСТАНОВКА КРЫШЕК ПРОЕКТОРА**

### **Об этом разделе**

Для большинства процедур установки и обслуживания требуется снимать одну или несколько крышек проектора чтобы получить доступ к обслуживаемым компонентам. Во избежание дублирования все процедуры по снятию и установке крышек объединены в этой главе. При необходимости в процедурах обслуживания приводятся ссылки на эту главу. В процедурах этой главы подробно, с пошаговыми инструкциями и иллюстрациями, описывается порядок снятия и установки крышек проектора. Обратите внимание, что крышки разрешается снимать только квалифицированному сервисному персоналу.

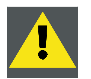

**ПРЕДУПРЕЖДЕНИЕ: Все процедуры, описанные в этой главе, могут проводиться только ОБУЧЕН-НЫМИ КИНОМЕХАНИКАМИ или квалифицированным ОБСЛУЖИВАЮЩИМ ПЕРСОНАЛОМ.**

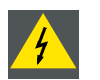

**ПРЕДУПРЕЖДЕНИЕ: Всегда выключайте проектор и вынимайте шнур питания перед снятием крышек, если не указано иное.**

#### **Обзор**

- Снятие крышки источника света
- [Снятие задней крышки](#page-117-0)
- [Снятие верхней крышки](#page-117-0)
- [Снятие левой крышки](#page-118-0)
- [Снятие верхней защитной пластины отсека модуля обработки света](#page-119-0)
- [Снятие боковой защитной пластины отсека модуля обработки света](#page-120-0)
- [Установка боковой защитной пластины отсека модуля обработки света](#page-121-0)
- [Установка верхней защитной пластины отсека модуля обработки света](#page-122-0)
- [Установка левой крышки](#page-123-0)
- [Установка верхней крышки](#page-124-0)
- [Установка задней крышки](#page-125-0)
- [Установка крышки источника освещения](#page-125-0)

### **15.1 Снятие крышки источника света**

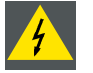

**ПРЕДУПРЕЖДЕНИЕ: Выключите проектор до начала этой процедуры, если иное не указано в процедуре.**

#### **Необходимые инструменты**

Плоская отвертка на 7 мм

#### **Порядок снятия крышки корпуса источника света**

- 1. Ослабьте четыре невыпадающих винта (выноска 1, [изображение](#page-117-0) [15-1](#page-117-0)) на крышке источника света с помощью плоской отвертки на 7 мм.
- 2. Снимите крышку источника света с проектора.

<span id="page-117-0"></span>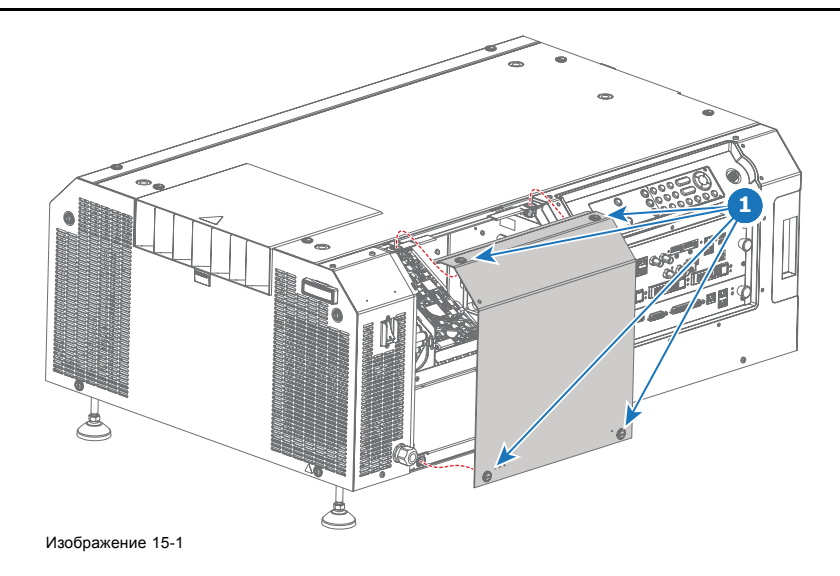

# **15.2 Снятие задней крышки**

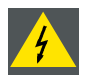

**ПРЕДУПРЕЖДЕНИЕ: Выключите проектор до начала этой процедуры, если иное не указано в процедуре.**

### **Необходимые инструменты**

Плоская отвертка на 7 мм

#### **Порядок снятия задней крышки**

- 1. Ослабьте четыре невыпадающих винта (выноска 1, изображение 15-2) задней крышки с помощью плоской отвертки на 7 мм.
- 2. Снимите заднюю крышку проектора.

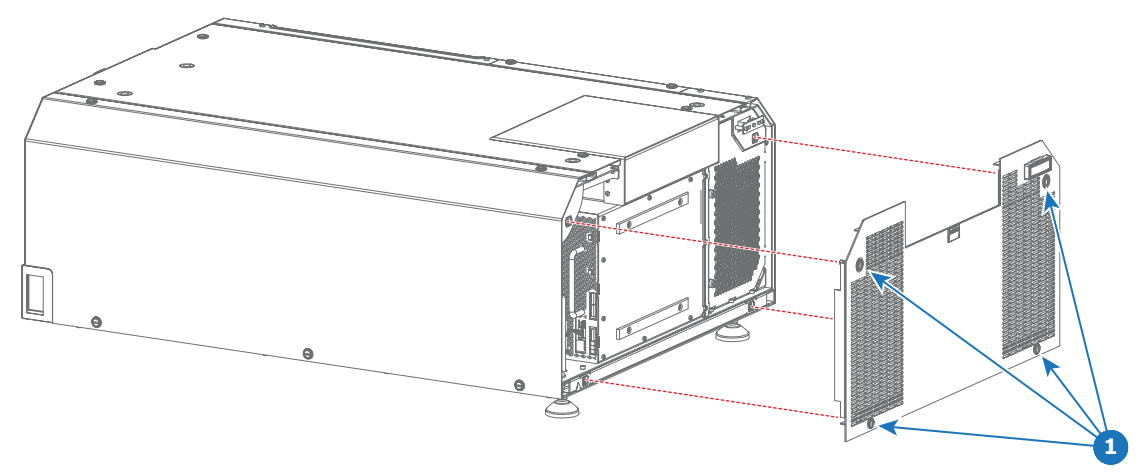

Изображение 15-2

# **15.3 Снятие верхней крышки**

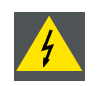

**ПРЕДУПРЕЖДЕНИЕ: Выключите проектор до начала этой процедуры, если иное не указано в процедуре.**

<span id="page-118-0"></span>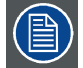

**Чтобы снять верхнюю крышку проектора, сначала нужно снять сенсорную панель Communicator. В описании этой процедуры предполагается, что сенсорная панель Communicator на проекторе не установлена.**

### **Необходимые инструменты**

Плоская отвертка на 7 мм

#### **Порядок снятия верхней крышки**

- 1. Ослабьте четыре невыпадающих винта (выноска 1, изображение 15-3) верхней крышки с помощью плоской отвертки на 7 мм.
- 2. Снимите верхнюю крышку проектора.

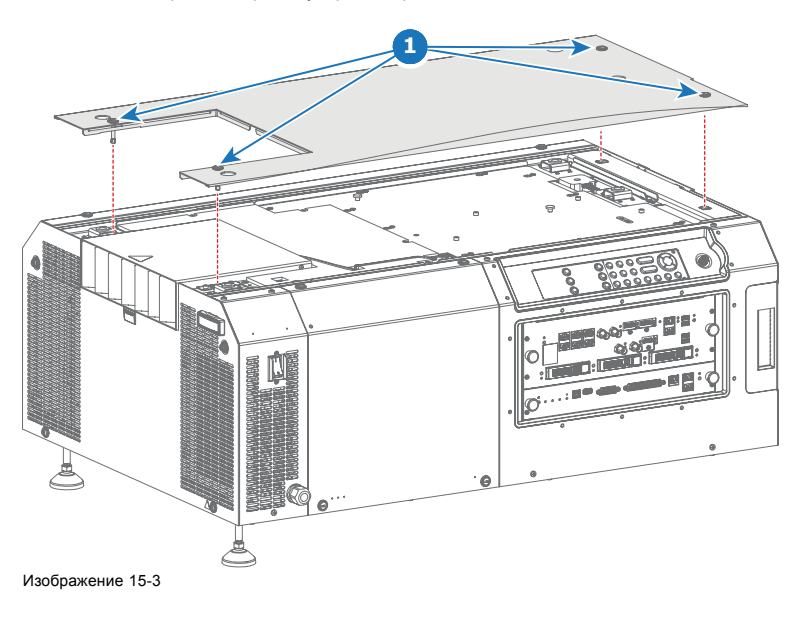

### **15.4 Снятие левой крышки**

**ПРЕДУПРЕЖДЕНИЕ: Выключите проектор до начала этой процедуры, если иное не указано в процедуре.**

#### **Необходимые инструменты**

Плоская отвертка на 7 мм

### **Порядок снятия левой крышки**

1. Освободите малый пылевой фильтр в сборе с передней стороны проектора. Используйте плоскую отвертку на 7 мм, чтобы вывернуть невыпадающий винт (выноска 1, [изображение](#page-119-0) [15-4](#page-119-0)) малого пылевого фильтра в сборе. *Примечание:Левая крышка частично закрыта металлической частью малого фильтра в сборе. Поэтому сначала необходимо снять (частично) фильтр.*

<span id="page-119-0"></span>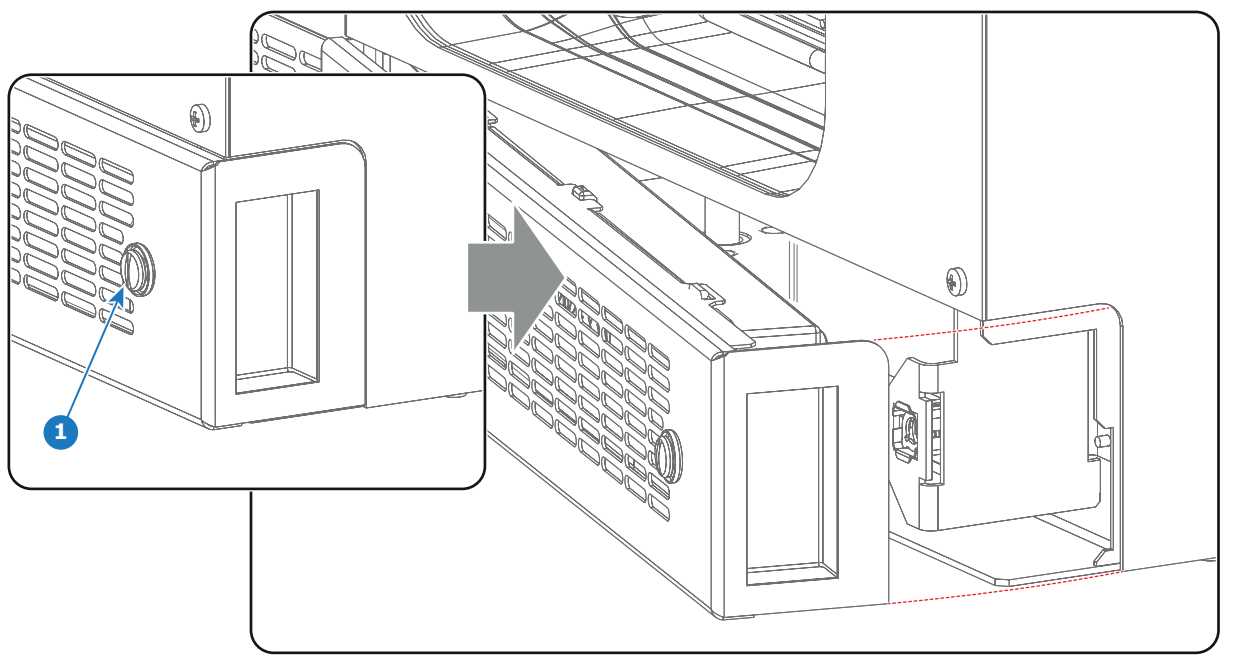

Изображение 15-4

- 2. Выверните пять невыпадающих винтов (выноска 2, изображение 15-5) левой крышки с помощью плоской отвертки на 7 мм.
- 3. Снимите левую крышку проектора.

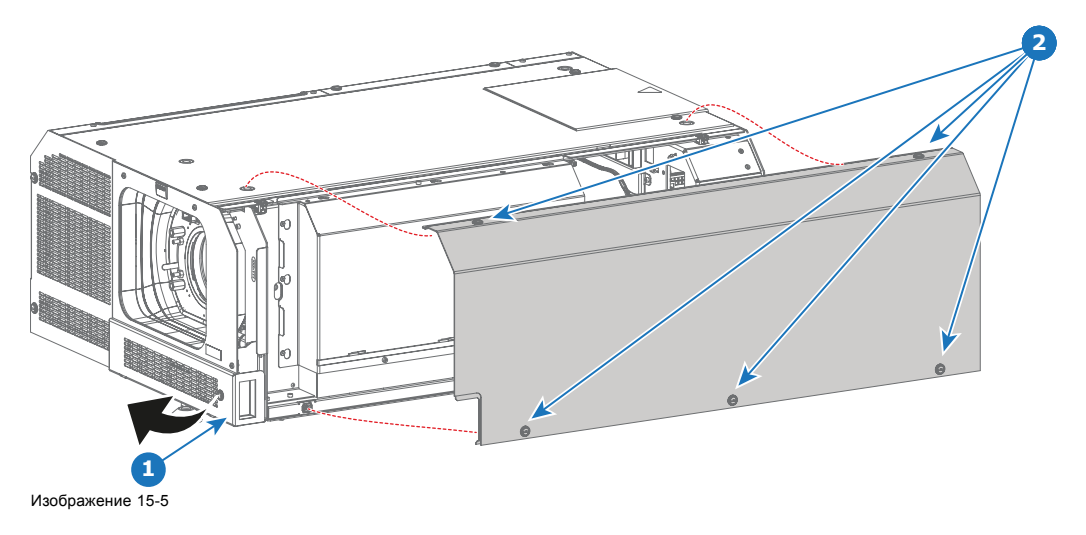

# **15.5 Снятие верхней защитной пластины отсека модуля обработки света**

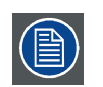

**Чтобы получить доступ к верхней защитной пластине отсека модуля обработки света, сначала нужно снять верхнюю крышку проектора. В описании этой процедуры предполагается, что верхняя крышка проектора уже снята.**

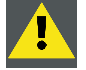

**ВНИМАНИЕ!: Открытие отсека модуля обработки света путем снятия верхней или боковой защитной пластины считается попыткой вскрытия. An authorization to clear the security warning on the projector, after closing off the Light Processor compartment, will be needed!**

## **Необходимые инструменты**

Шестигранный торцовый ключ 3 мм

### <span id="page-120-0"></span>**Порядок снятия верхней защитной пластины отсека модуля обработки света**

1. Выверните четыре винта (выноска 1, изображение 15-6) наверху защитной пластины. Используйте шестигранный торцевой ключ на 3 мм.

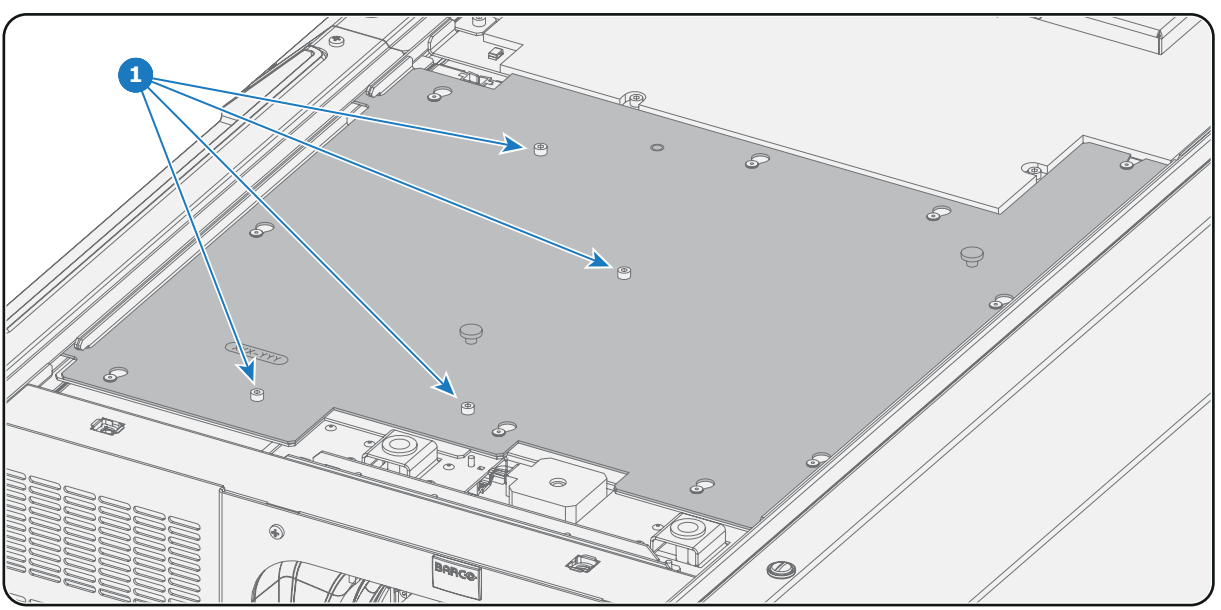

Изображение 15-6

- 2. Снимите верхнюю защитную пластину описанным ниже образом.
	- a) Возьмите верхнюю защитную пластину за две ручки (выноска 2, изображение 15-7) и сдвиньте ее по направлению к передней стороне проектора (где находится объектив). Все фиксаторы (выноска 3, изображение 15-7) должны открыться.
	- b) Наклоните верхнюю защитную пластину, как показано на рисунке.
	- c) Уберите верхнюю защитную пластину в сторону от проектора.

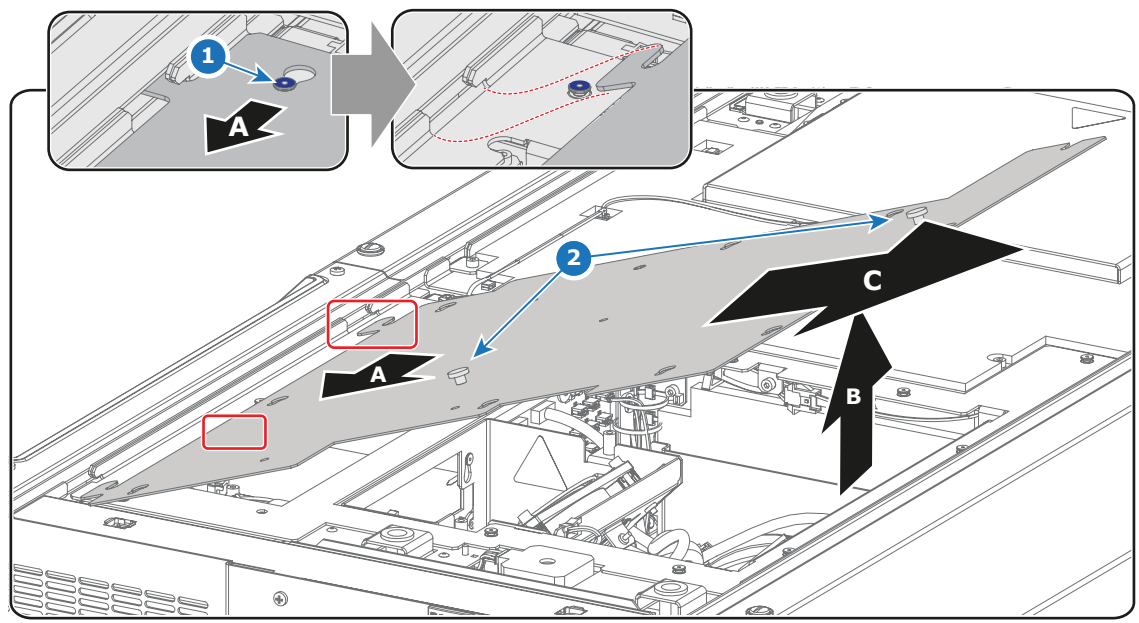

Изображение 15-7

# **15.6 Снятие боковой защитной пластины отсека модуля обработки света**

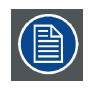

**Чтобы получить доступ к боковой защитной пластине отсека модуля обработки света, сначала нужно снять левую крышку проектора. В описании этой процедуры предполагается, что левая крышка проектора уже снята.**

<span id="page-121-0"></span>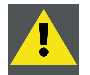

**ВНИМАНИЕ!: Открытие отсека модуля обработки света путем снятия верхней или боковой защитной пластины считается попыткой вскрытия. После закрытия отсека модуля обработки света потребуется провести авторизацию для сброса предупреждения безопасности проектора.**

#### **Необходимые инструменты**

Шестигранный торцовый ключ на 3 мм.

### **Порядок снятия боковой защитной пластины отсека модуля обработки света**

- 1. Выверните винт наверху защитной пластины (выноска 1, изображение 15-8) и два винта внизу защитной пластины (выноска 2, изображение 15-8). Используйте шестигранный торцевой ключ на 3 мм.
- 2. Подвиньте боковую защитную пластину сначала влево (A), затем вверх (B), а затем снимите ее (C).

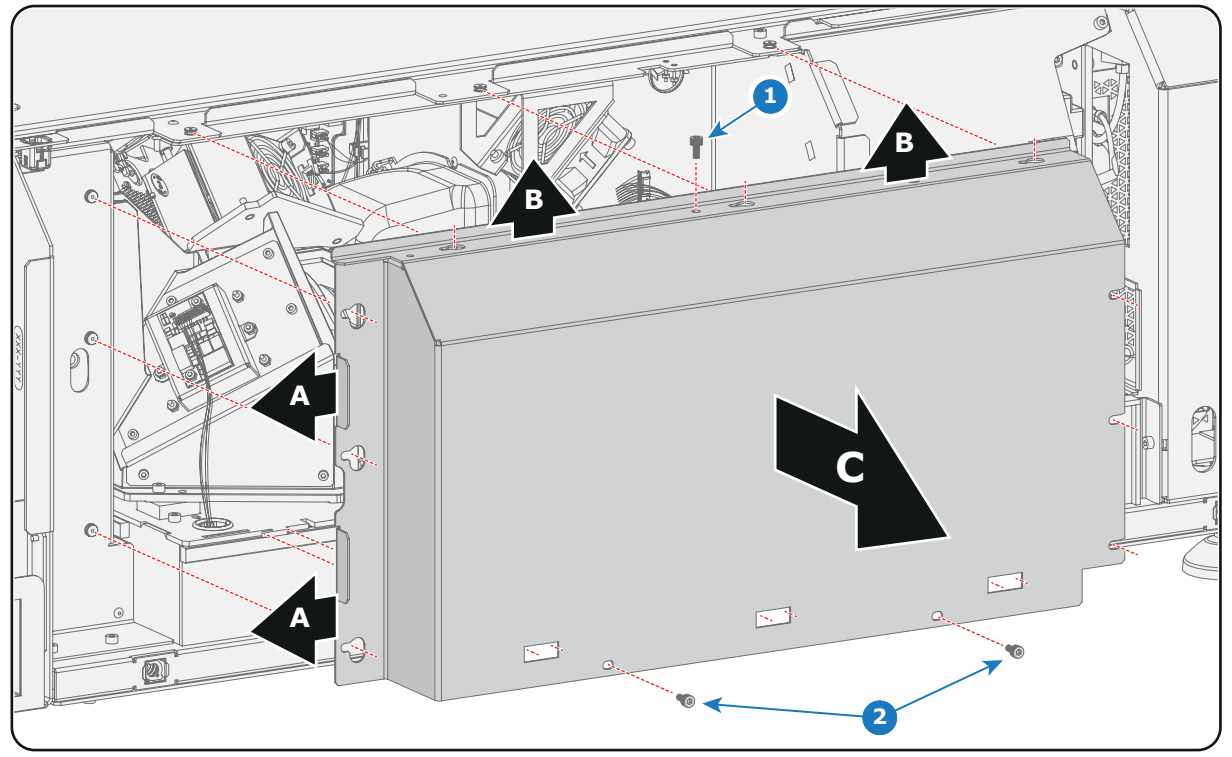

Изображение 15-8

# **15.7 Установка боковой защитной пластины отсека модуля обработки света**

#### **Необходимые инструменты**

Шестигранный торцовый ключ на 3 мм.

### **Порядок установки боковой защитной пластины отсека модуля обработки света**

1. Поместите боковую защитную пластину на место, как показано на рисунке. Убедитесь, что все 12 пазов на боковой защитной пластине вошли в зацепление (по три с каждой стороны).

<span id="page-122-0"></span>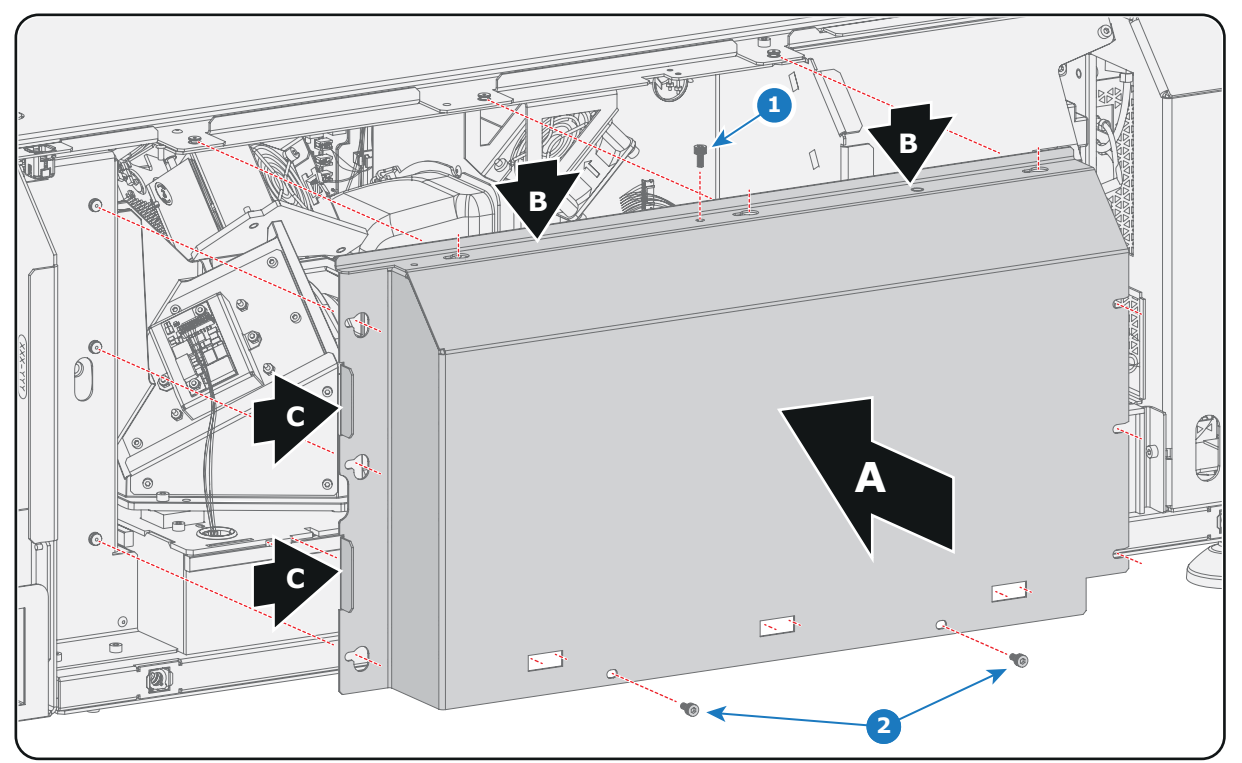

Изображение 15-9

2. Зафиксируйте боковую защитную пластину винтом сверху (выноска 1, изображение 15-9) и двумя винтами снизу (выноска 2, изображение 15-9). Используйте шестигранный торцевой ключ на 3 мм.

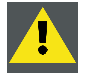

**ВНИМАНИЕ!: Открытие отсека модуля обработки света путем снятия верхней или боковой защитной пластины считается попыткой вскрытия. После закрытия отсека модуля обработки света потребуется провести авторизацию для сброса предупреждения безопасности проектора.**

# **15.8 Установка верхней защитной пластины отсека модуля обработки света**

### **Необходимые инструменты**

Шестигранный торцовый ключ 3 мм

### **Порядок установки верхней защитной пластины отсека модуля обработки света**

- 1. Установите верхнюю защитную пластину описанным ниже образом.
	- a) Наклоните верхнюю защитную пластину, как показано на рисунке, и вставьте два крючка на верхней защитной пластине в шасси проектора (см. подробную иллюстрацию [изображение](#page-123-0) [15-10\)](#page-123-0).
	- b) Полностью опустите верхнюю защитную пластину.
	- c) Возьмитесь за две ручки (выноска 2, [изображение](#page-123-0) [15-10\)](#page-123-0), сдвиньте верхнюю защитную пластину к задней стороне проектора и убедитесь, что все пазы (выноска 1, [изображение](#page-123-0) [15-10](#page-123-0)) верхней защитной пластины вошли в зацепление.

<span id="page-123-0"></span>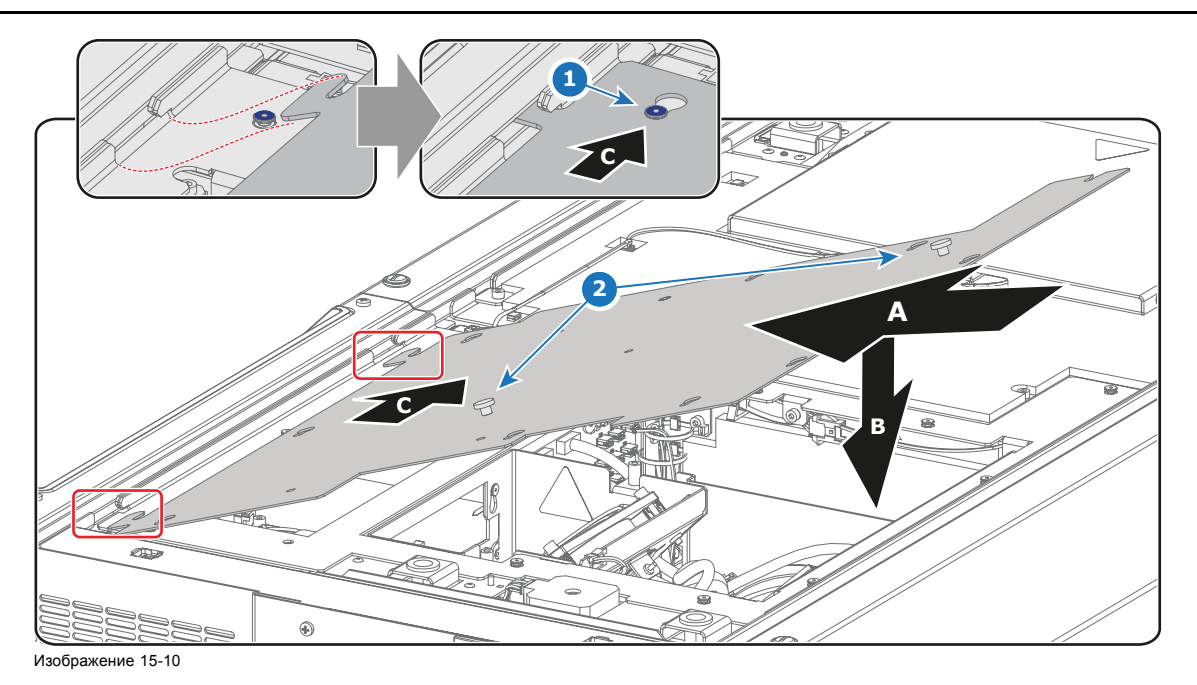

2. Зафиксируйте верхнюю защитную пластину четырьмя винтами (выноска 1, изображение 15-11). Используйте шестигранный торцевой ключ на 3 мм.

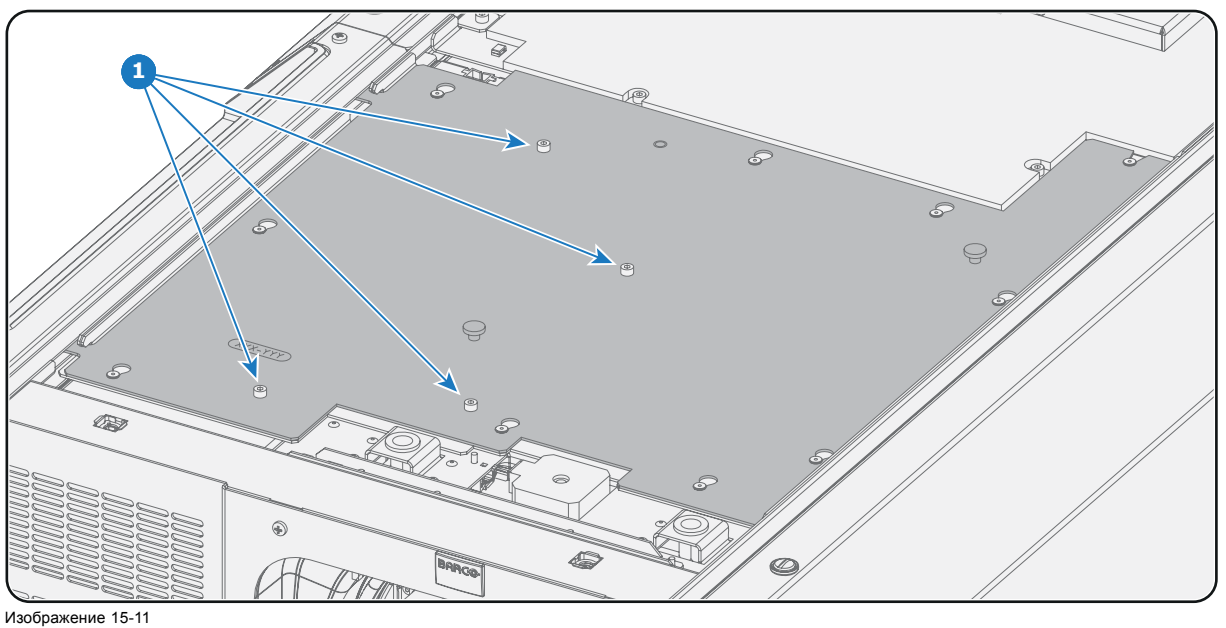

**ВНИМАНИЕ!: Открытие отсека модуля обработки света путем снятия верхней или боковой защитной пластины считается попыткой вскрытия. An authorization to clear the security warning on the projector, after closing off the Light Processor compartment, will be needed!**

# **15.9 Установка левой крышки**

# **Необходимые инструменты**

Плоская отвертка на 7 мм

### **Порядок установки левой крышки**

1. Установите левую крышку проектора.

- <span id="page-124-0"></span>2. Затяните пять невыпадающих винтов (выноска 1, изображение 15-12) левой крышки с помощью плоской отвертки на 7 мм.
	- *Примечание:Левая крышка частично закрыта металлической частью малого фильтра в сборе. Поэтому фильтр частично снимается перед снятием боковой крышки.*

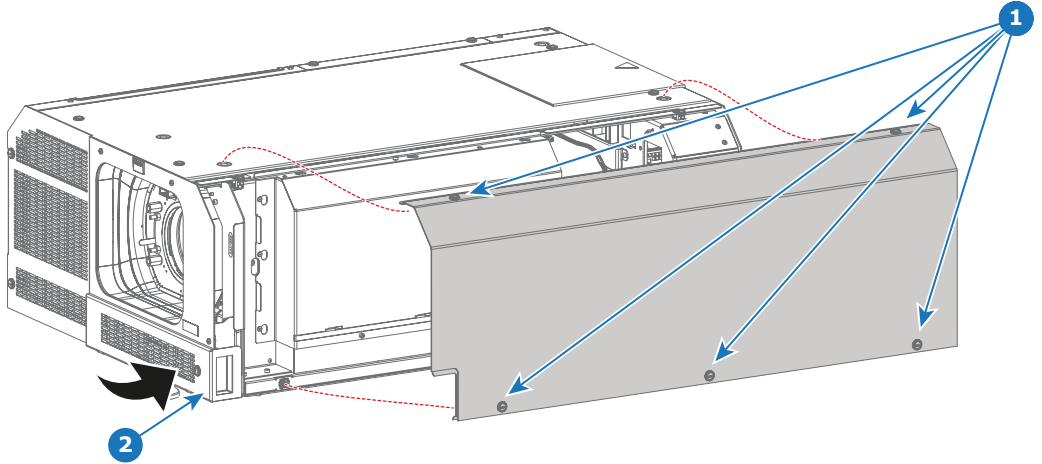

Изображение 15-12

3. Установите малый пылевой фильтр с передней стороны проектора. Используйте плоскую отвертку на 7 мм, чтобы затянуть невыпадающий винт (выноска 2, изображение 15-13) малого пылевого фильтра в сборе.

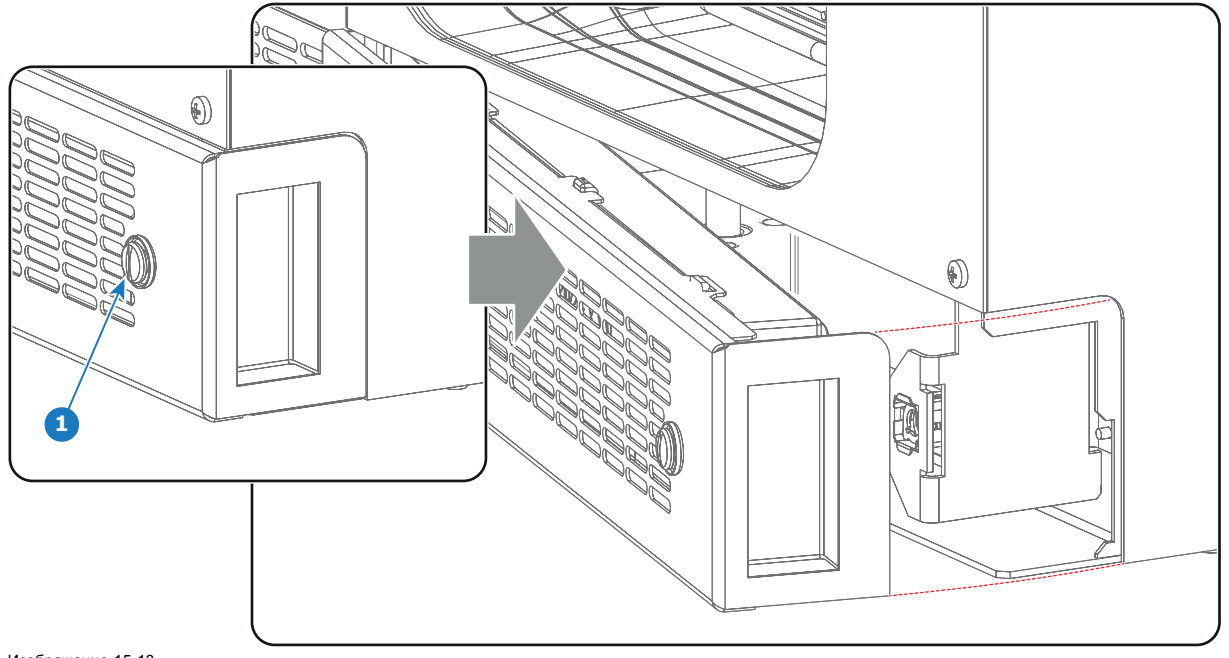

Изображение 15-13

# **15.10 Установка верхней крышки**

### **Необходимые инструменты**

Плоская отвертка на 7 мм

#### **Порядок установки верхней крышки**

- 1. Установите верхнюю крышку проектора.
- 2. Затяните четыре невыпадающих винта (выноска 1, [изображение](#page-125-0) [15-14](#page-125-0)) верхней крышки с помощью плоской отвертки на 7 мм.

<span id="page-125-0"></span>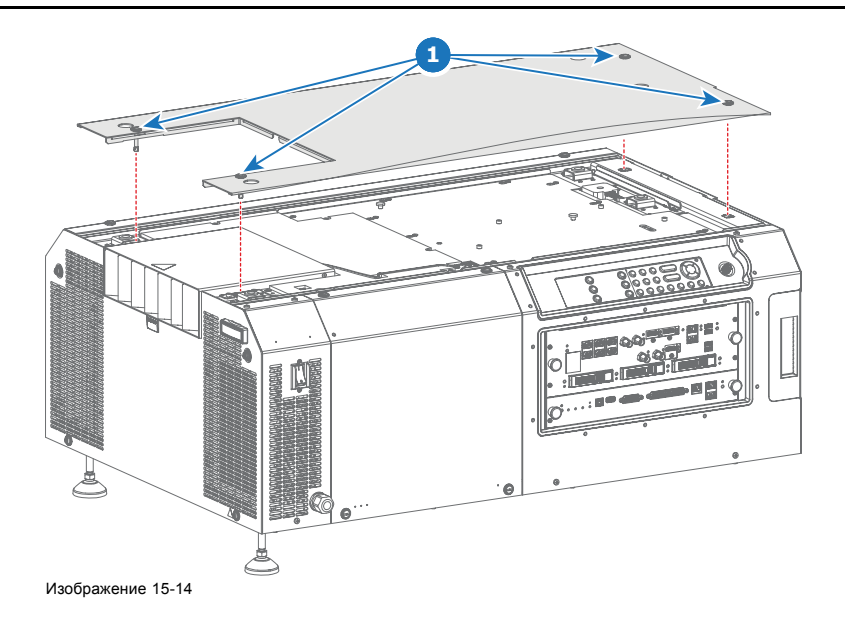

# **15.11 Установка задней крышки**

### **Необходимые инструменты**

Плоская отвертка на 7 мм

# **Порядок установки задней крышки**

- 1. Установите заднюю крышку проектора.
- 2. Затяните четыре невыпадающих винта (выноска 1, изображение 15-15) задней крышки с помощью плоской отвертки на 7 мм.

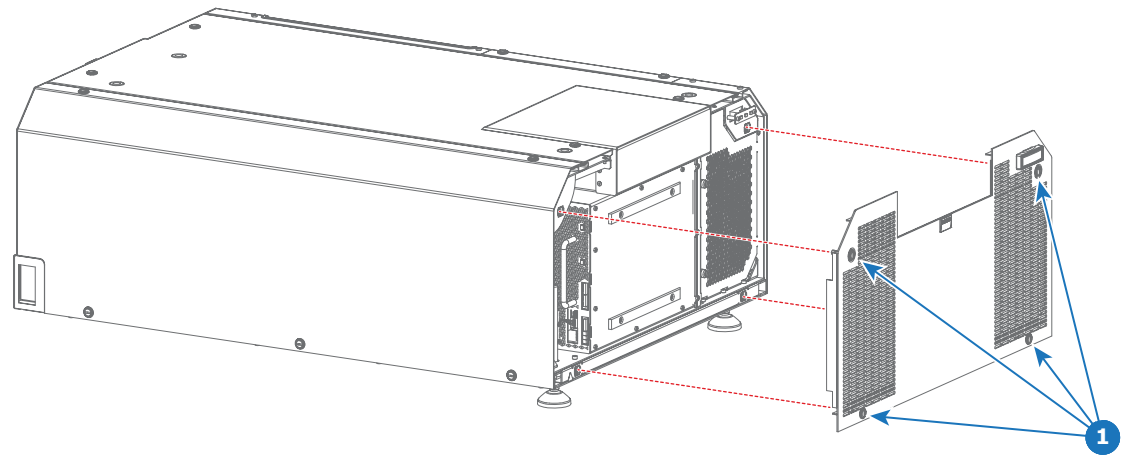

Изображение 15-15

# **15.12 Установка крышки источника освещения**

### **Необходимые инструменты**

Плоская отвертка на 7 мм

### **Порядок установки крышки источника освещения**

- 1. Установите крышку источника света на проектор.
- 2. Затяните четыре невыпадающих винта (выноска 1, [изображение](#page-126-0) [15-16\)](#page-126-0) крышки источника освещения с помощью плоской отвертки на 7 мм.

<span id="page-126-0"></span>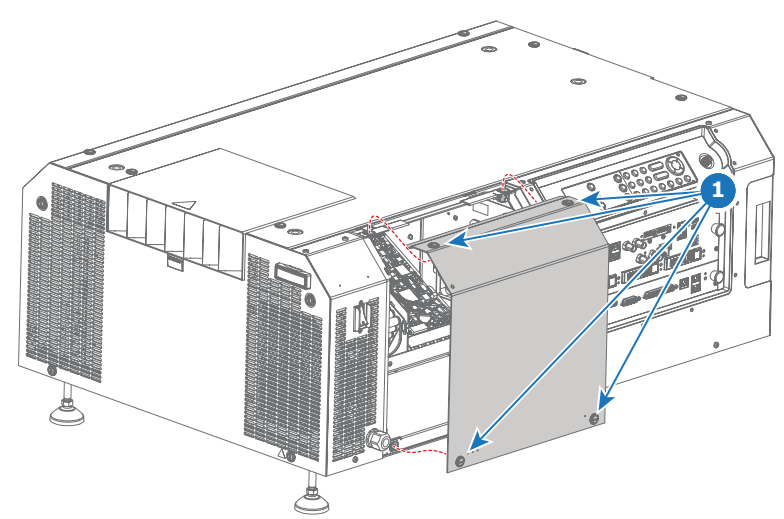

Изображение 15-16

# <span id="page-128-0"></span>**A. ХАРАКТЕРИСТИКИ**

### **Информация об этом разделе**

В этом разделе приводятся технические характеристики DP2K SLP-series, а также указываются размеры, центр тяжести и размеры дополнительной подставки.

### **Обзор**

- Спецификации серии DP2K-8SLP
- [Спецификации серии](#page-129-0) DP2K-10SLP
- [Характеристики](#page-129-0) ICMP
- [Размеры проектора](#page-131-0) DP2K SLP-series
- [Размеры универсальной подставки](#page-132-0)
- [Технические нормы](#page-132-0)

# **A.1 Спецификации серии DP2K-8SLP**

### **Спецификации**

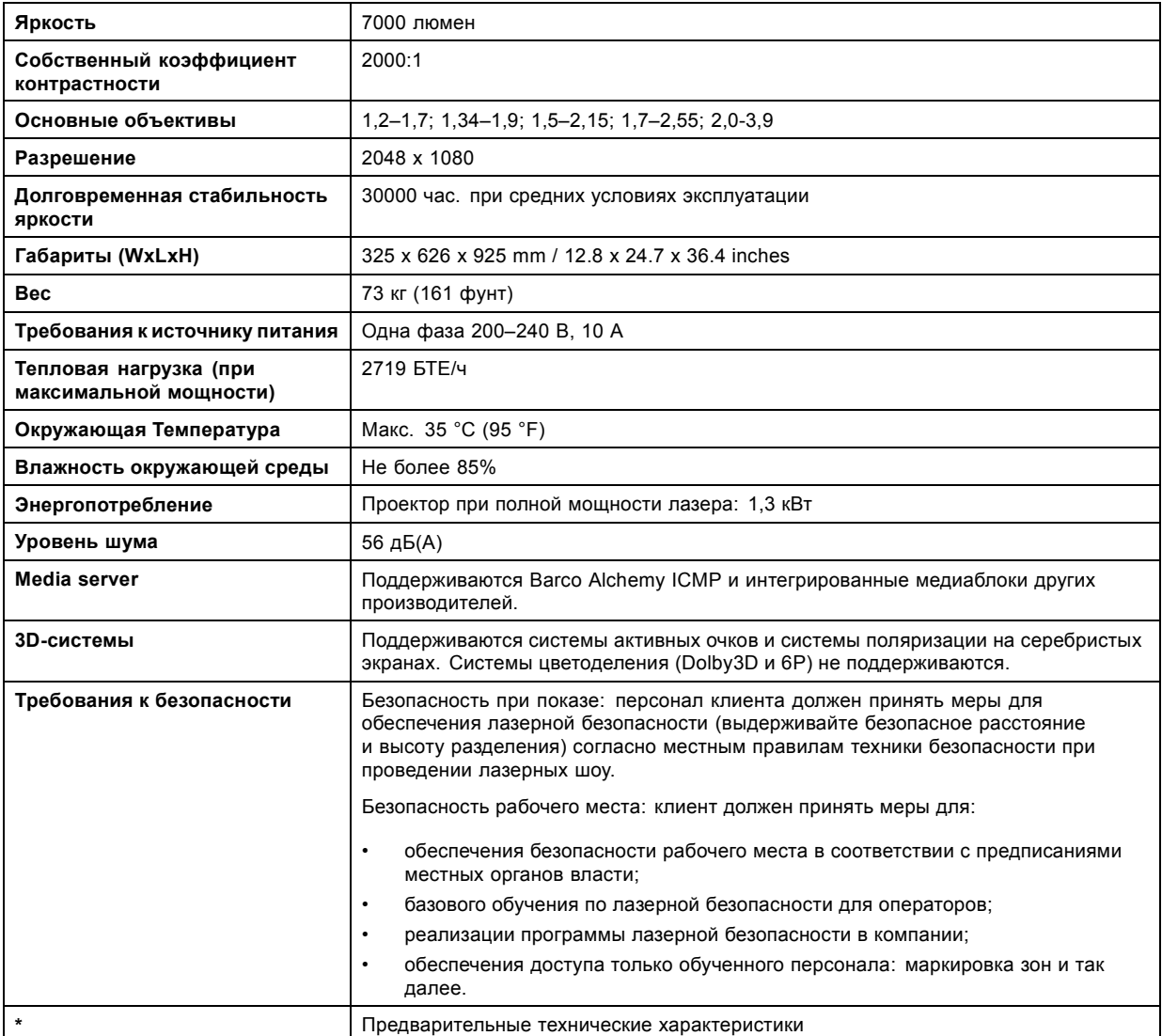

# <span id="page-129-0"></span>**A.2 Спецификации серии DP2K-10SLP**

# **Спецификации**

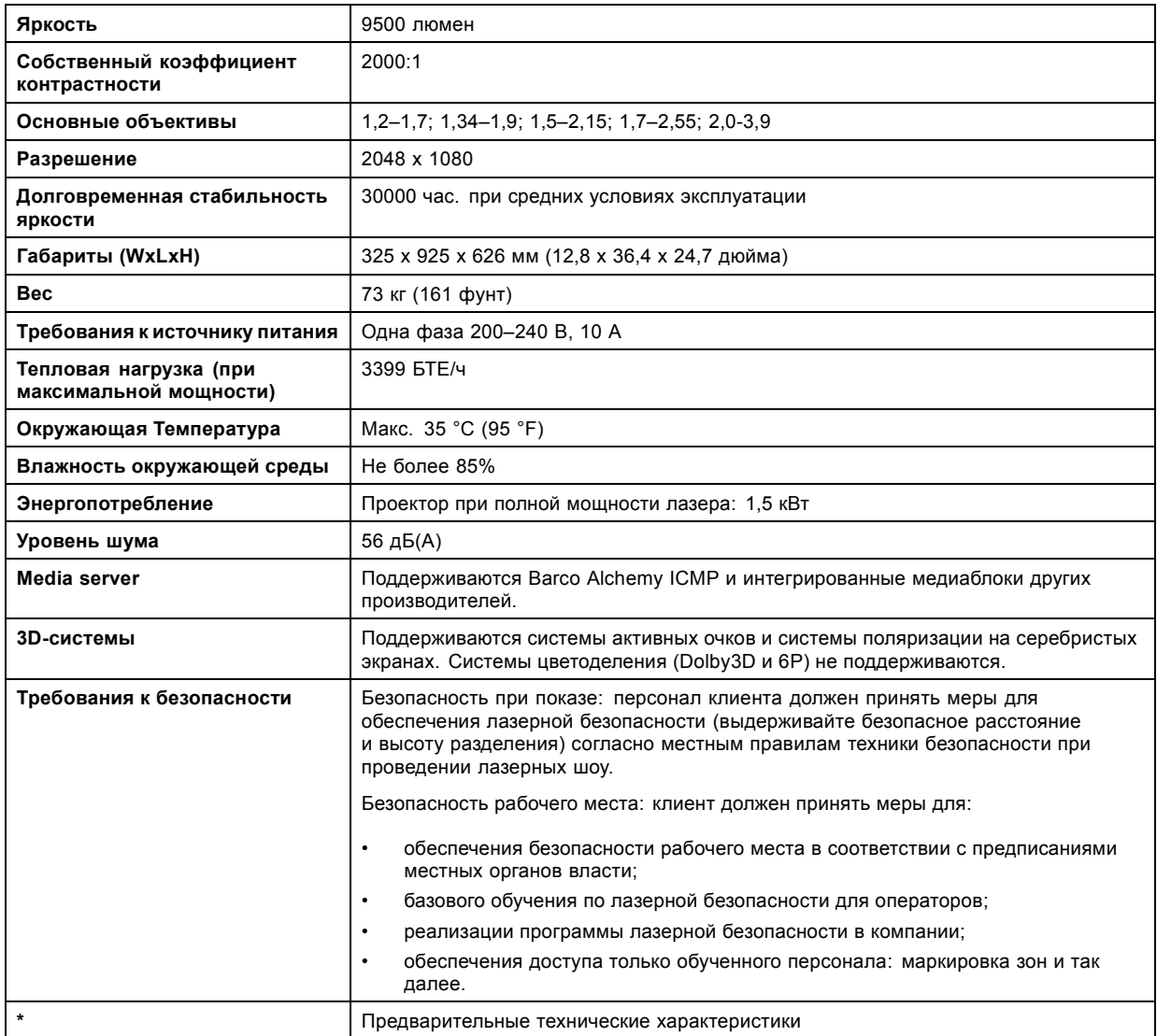

# **A.3 Характеристики ICMP**

# **Характеристики**

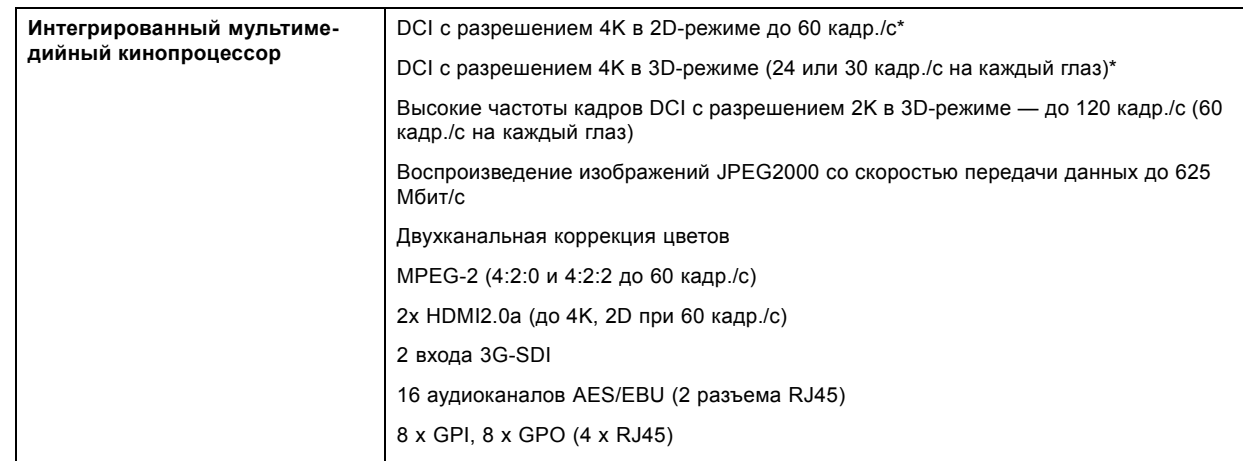

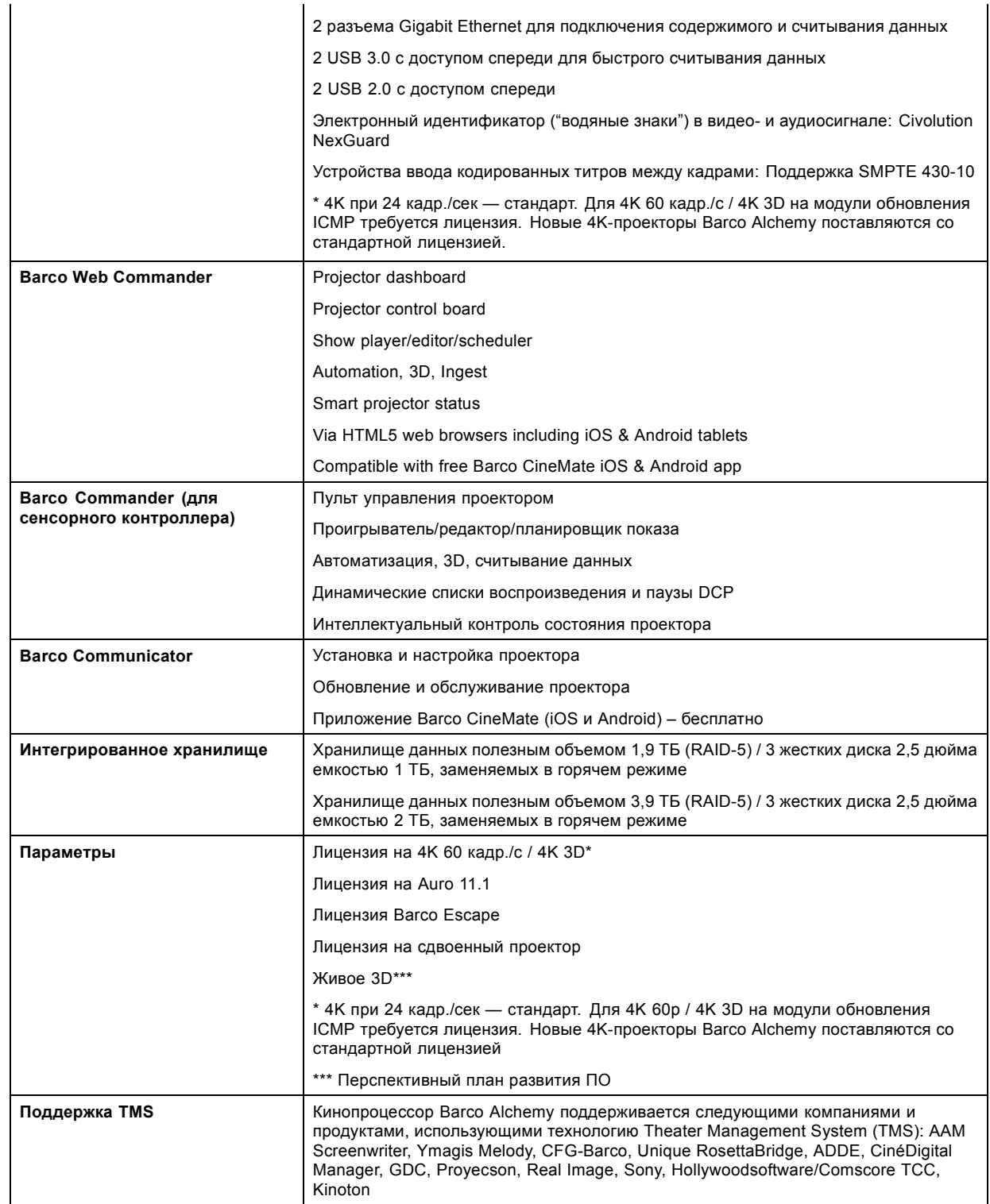

# <span id="page-131-0"></span>**A.4 Размеры проектора DP2K SLP-series**

# **Размеры**

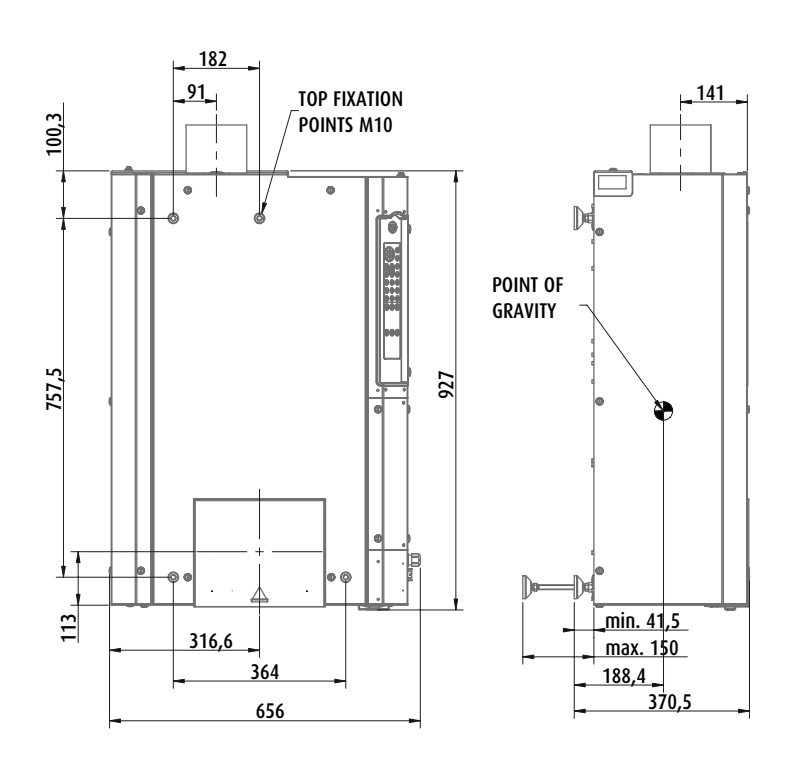

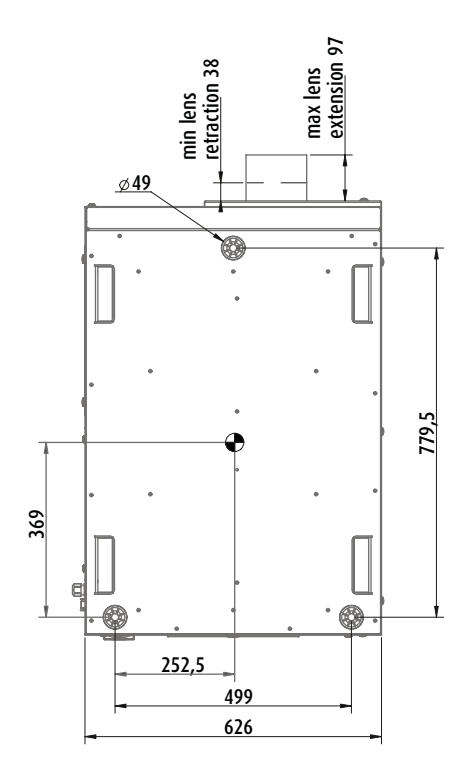

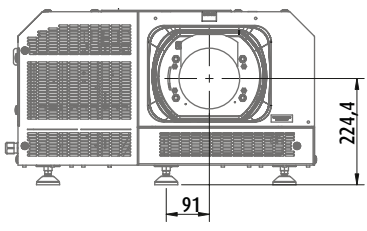

Изображение A-1 Размеры указаны в мм

# <span id="page-132-0"></span>**A.5 Размеры универсальной подставки**

# **Размеры**

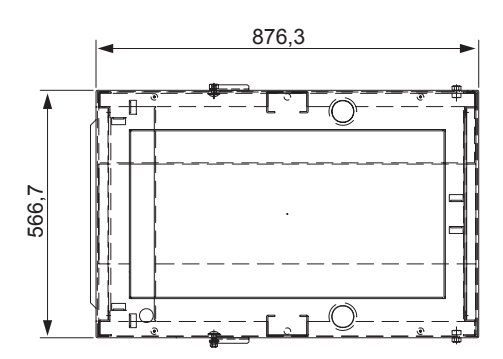

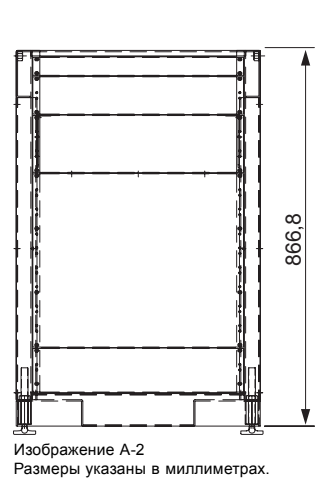

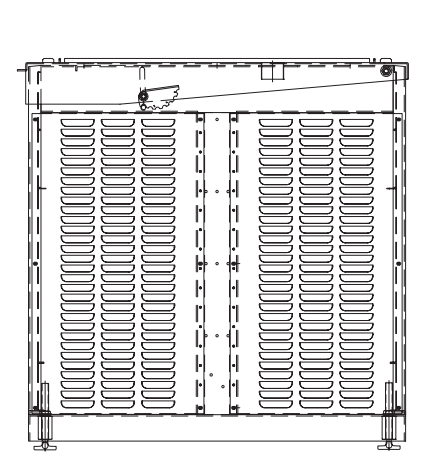

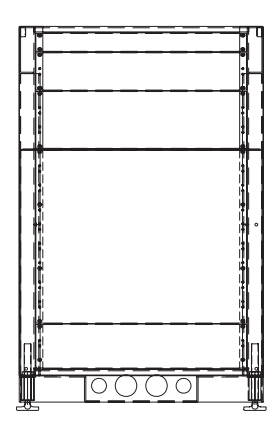

**A.6 Технические нормы**

**Сертификаты**

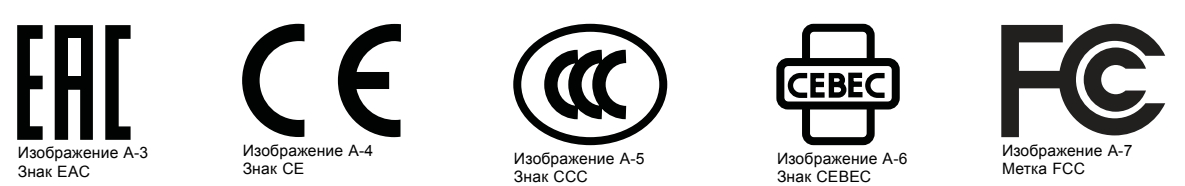

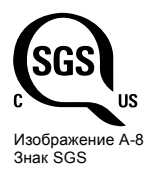

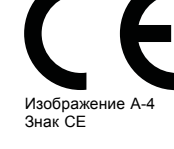

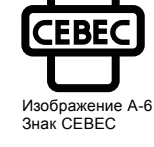

# <span id="page-134-0"></span>**B. КОНФИГУРАЦИИ КОНТАКТОВ**

### **Обзор**

- Об универсальных входах и выходах (GPIO)
- [Конфигурации контактов коммуникационных портов киноконтроллера](#page-135-0)
- [Конфигурации контактов коммуникационных портов](#page-137-0) ICMP

# **B.1 Об универсальных входах и выходах (GPIO)**

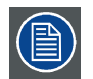

**Киноконтроллер компании Barco и Barco компании ICMP оснащены универсальными входами и выходами. Спецификации электрооборудования, описанные в этой главе, одинаковы для обоих универсальных входов и выходов.**

### **Универсальные входы**

Киноконтроллер компании Barco и Barco компании ICMP имеют по восемь (8) оптоизолированных универсальных входов. Эти входы используются для запуска исполнения файлов макросов. Более подробные сведения о связывании макроса с универсальным входом см. в руководстве пользователя Communicator.

### **Входное напряжение**

Входные сигналы могут поступать непосредственно с выхода CMOS или транзисторно-транзисторной логической схемы.

- Форма импульса должна быть прямоугольной.
- Длительность импульса должна быть не меньше 50 миллисекунд (более короткий импульс считается скачком переключения)
- Минимальное напряжение:  $V_{m\nu}$  = +5 В
- Максимальное напряжение:  $V_{\text{make}} = +18 \text{ B}$

### **Внешний блок питания**

При состыковке с выходами замыкания контактов необходим внешний блок питания. В зависимости от конфигурации также может понадобиться добавить подходящий нагрузочный резистор.

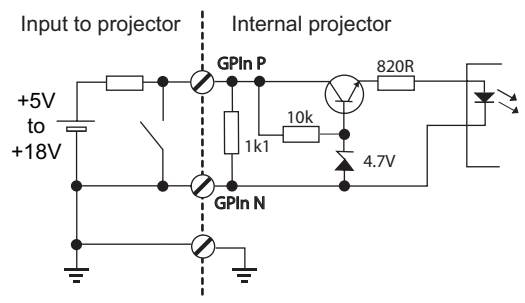

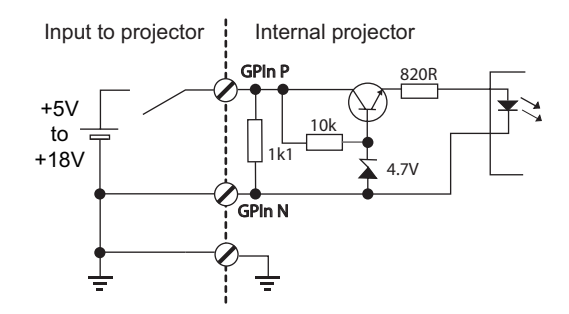

Изображение B-1

#### **Кабели**

Если необходимы длинные кабельные соединения, рекомендуется использовать экранированные кабели с витыми парами. Каждой паре универсальных входов назначается одна витая пара.

#### **Установка соединения**

Если блок питания, используемый для подачи напряжения постоянного тока, изолирован от земли (например, при использовании адаптера переменного тока), рекомендуется соединить отрицательный полюс данного блока питания с землей (или с шасси проектора). Это позволяет предотвратить возникновение высокого синфазного напряжения на универсальных входах проектора. Если этот блок питания используется для других компонентов системы, не допускайте образования заземляющих контуров. В любом случае при использовании экранированных кабелей этот экран должен быть соединен с шасси проектора.

### **Универсальные выходы**

Киноконтроллер компании Barco и Barco компании ICMP имеют по восемь (8) оптоизолированных выходов. Четыре (4) выхода киноконтроллера предназначены для TI. Остальными универсальными выходами можно управлять с помощью программного обеспечения.

### <span id="page-135-0"></span>**О выходе**

На выходе может генерироваться задний фронт, передний фронт, переключатель или постоянное переключение.

- **Создание заднего фронта** создает задний фронт на внешнем универсальном выходе, если присутствует выходной сигнал высокого уровня. Если на внешнем универсальном выходе присутствует выходной сигнал низкого уровня, фронт не создается.
- **Создание переднего фронта** создает передний фронт на внешнем универсальном выходе, если присутствует выходной сигнал низкого уровня. Если на внешнем универсальном выходе присутствует выходной сигнал высокого уровня, фронт не создается.
- **Создание переключателя** создает переключатель на внешнем универсальном выходе. Если на выходе присутствует выходной сигнал низкого уровня, создается передний фронт с последующим задним фронтом. Если на выходе присутствует выходной сигнал высокого уровня, создается задний фронт с последующим передним фронтом. Длительность импульса = 20 миллисекунд.
- **Создание постоянного переключения** эта команда создает постоянное переключение на внешнем универсальном выходе. Это переключение будет действовать до получения команды *создания заднего фронта*, *создания переднего фронта* или *создания переключателя*. Частота переключения равна 24 Гц. .

### **Выходной транзистор**

- Максимальное выходное напряжение возбуждения: V<sub>макс</sub> = 18 В
- Максимальный ток: I<sub>макс</sub> = 30 мА
- Максимальная рассеиваемая мощность: 120 мВт

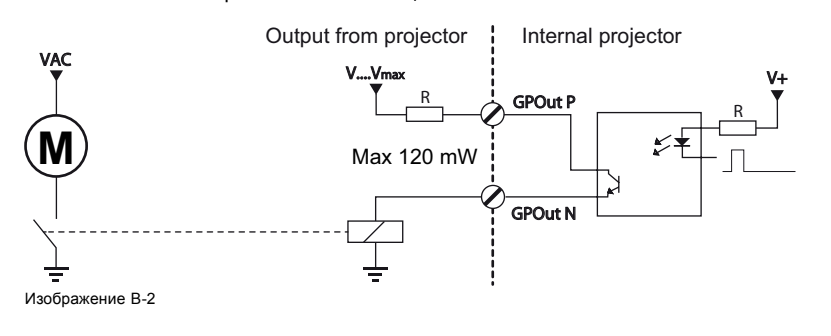

**Если драйвер универсального выхода внутри проектора становится неработоспособным, состояние универсального выхода меняется на состояние по умолчанию. Состояние универсального выхода по умолчанию зависит от подключенной к нему внешней системы (нагрузочной или разгрузочной цепи).**

### **Универсальный вход/выход и спящий режим проектора**

Если для проектора (например, проектора серии DP2K S) предусмотрен спящий режим, вход в спящий режим и выход из него можно выполнять с помощью универсального входа/выхода киноконтроллера посредством двух предопределенных (нередактируемых) макросов. Это не относится к универсальному входу/выходу ICMP.

При переключении проектора в спящий режим сигналы универсального выхода ICMP возвращаются к своим уровням по умолчанию. Это может привести к созданию непредвиденных сигналов запуска заднего фронта на выходных контактах. Кроме того, при «пробуждении» проектора (переключении из спящего режима в режим ожидания) сигналы универсального выхода ICMP могут генерировать непредвиденные события переднего фронта.

#### **Универсальный выход и включение/выключение проектора**

При выключении проектора сигналы универсального выхода киноконтроллера и ICMP возвращаются на свой уровень по умолчанию. Это может привести к созданию непредвиденных сигналов запуска заднего фронта на выходных контактах. Кроме того, во время включения сигналы универсального выхода могут генерировать непредвиденные события переднего фронта.

# **B.2 Конфигурации контактов коммуникационных портов киноконтроллера**

#### **Универсальный вход/выход (GPIO) киноконтроллера**

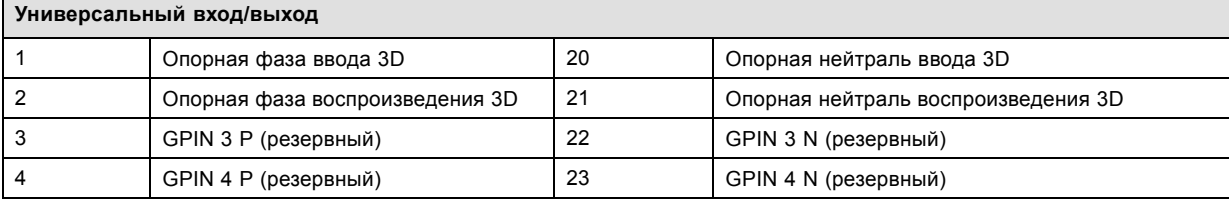

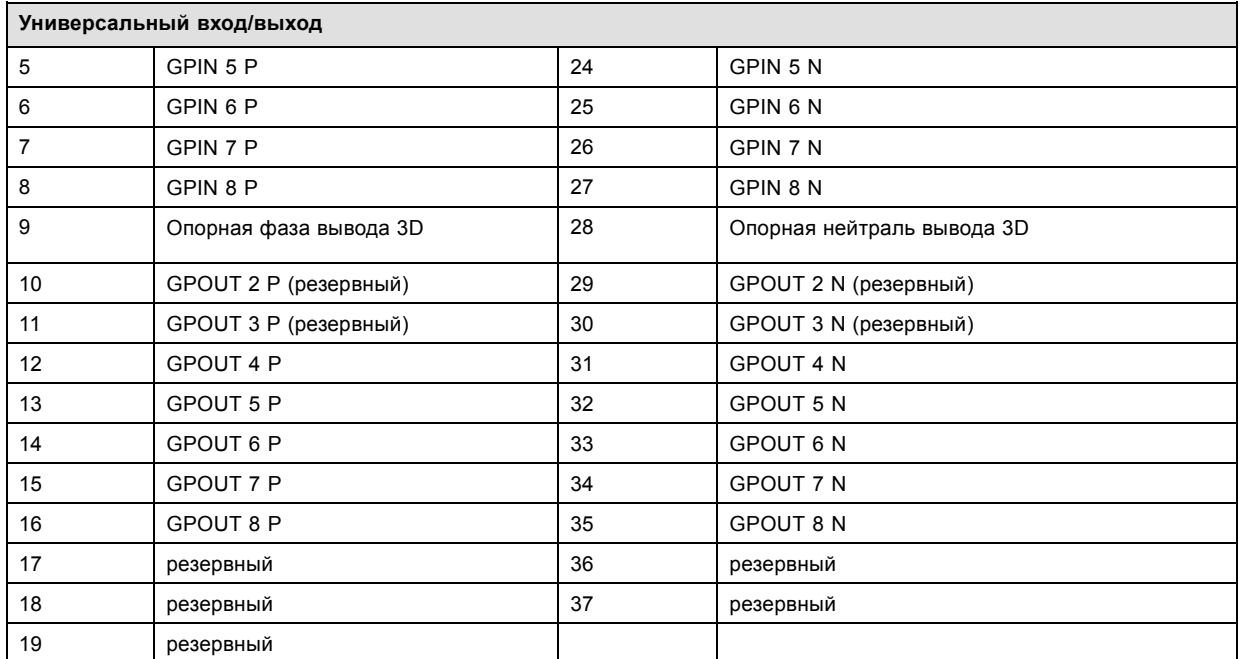

# **Порт Ethernet**

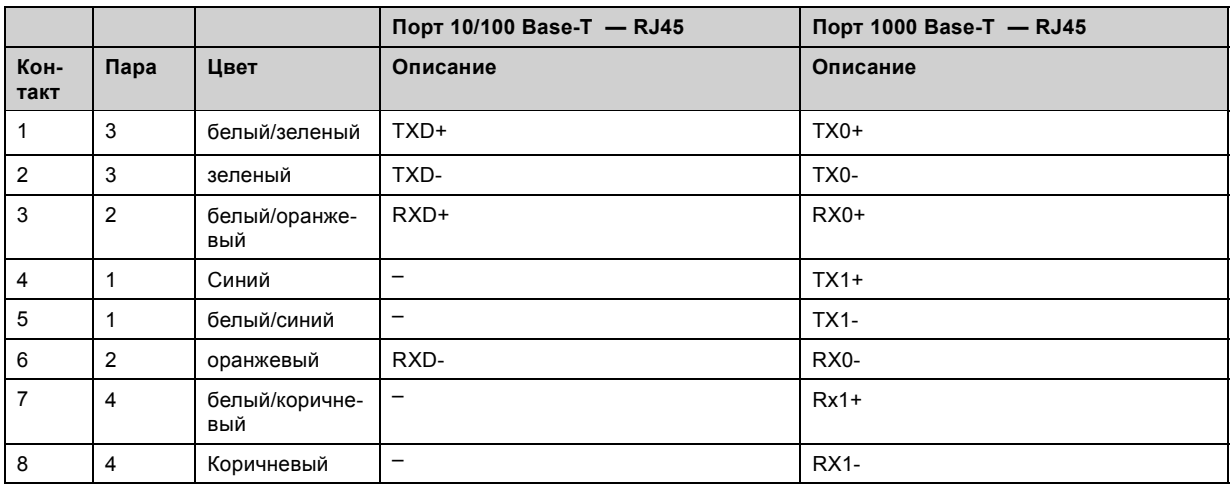

# **3D-интерфейс**

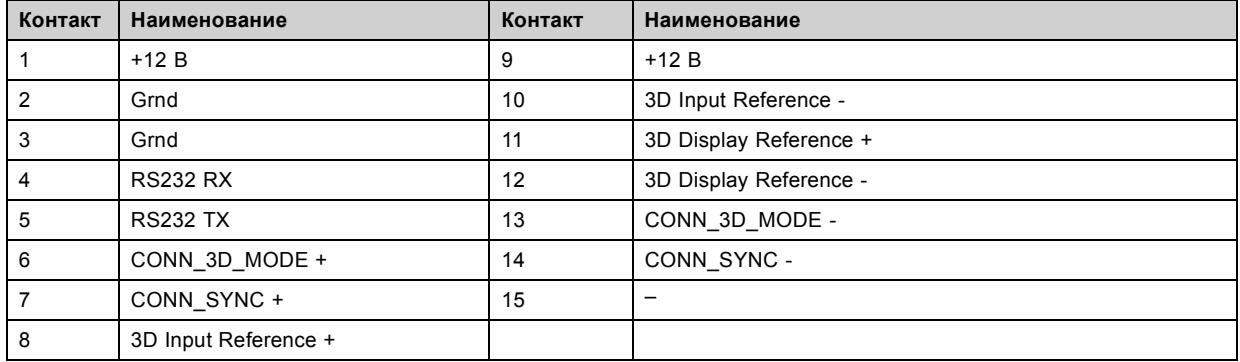

# <span id="page-137-0"></span>**B.3 Конфигурации контактов коммуникационных портов ICMP**

## **Конфигурация контактов RJ-45**

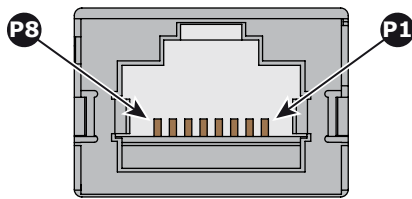

Изображение B-3

## **Звуковые каналы:**

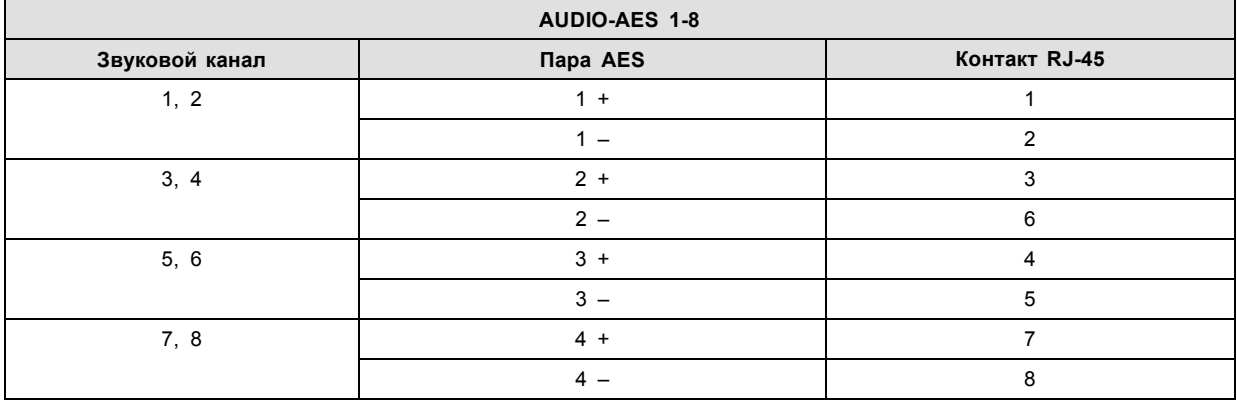

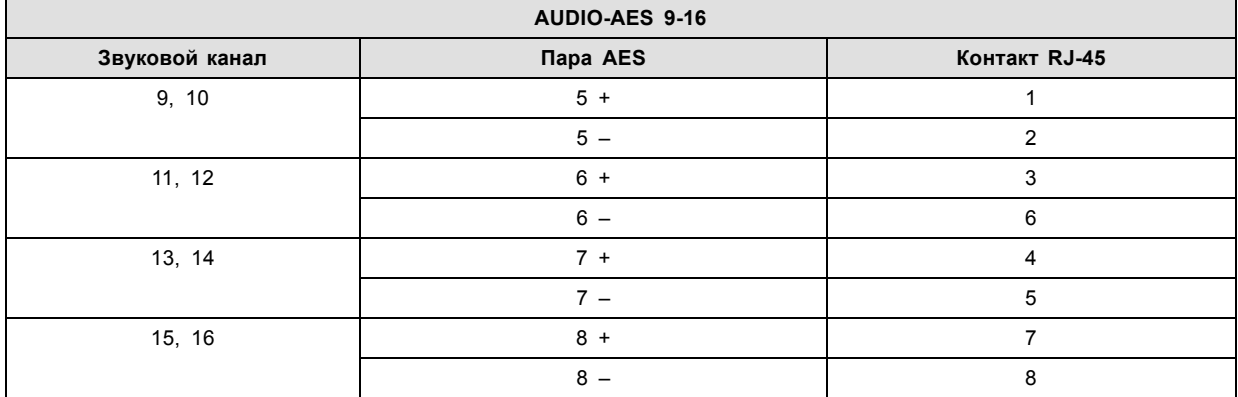

# **Универсальный выход:**

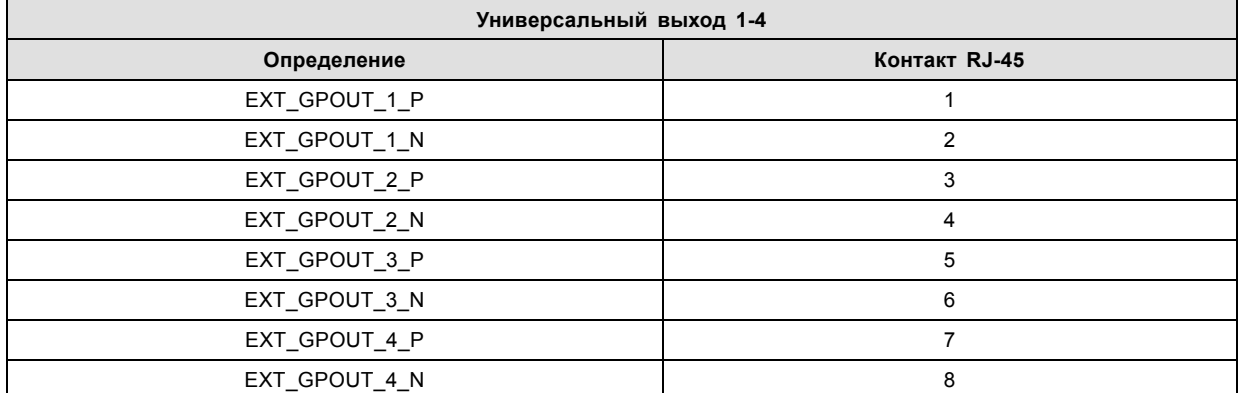

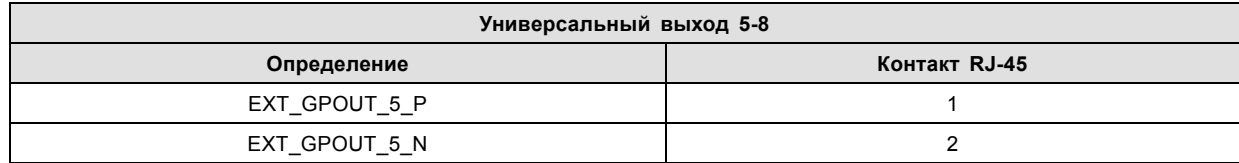

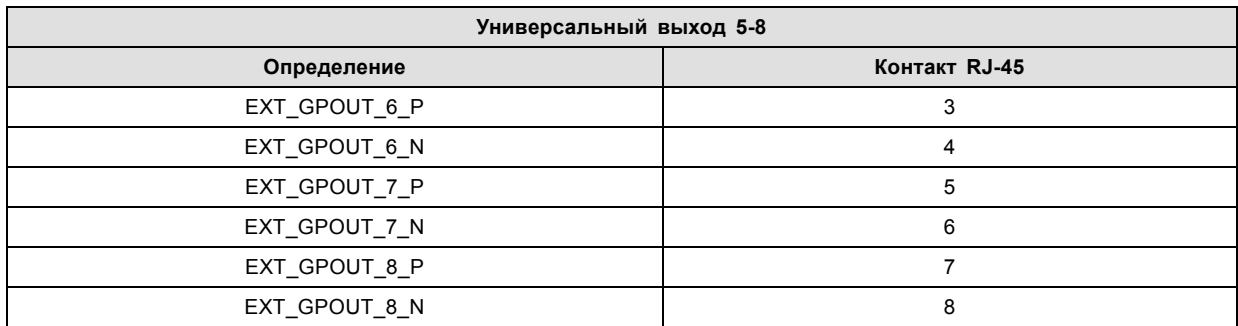

### **Универсальный вход:**

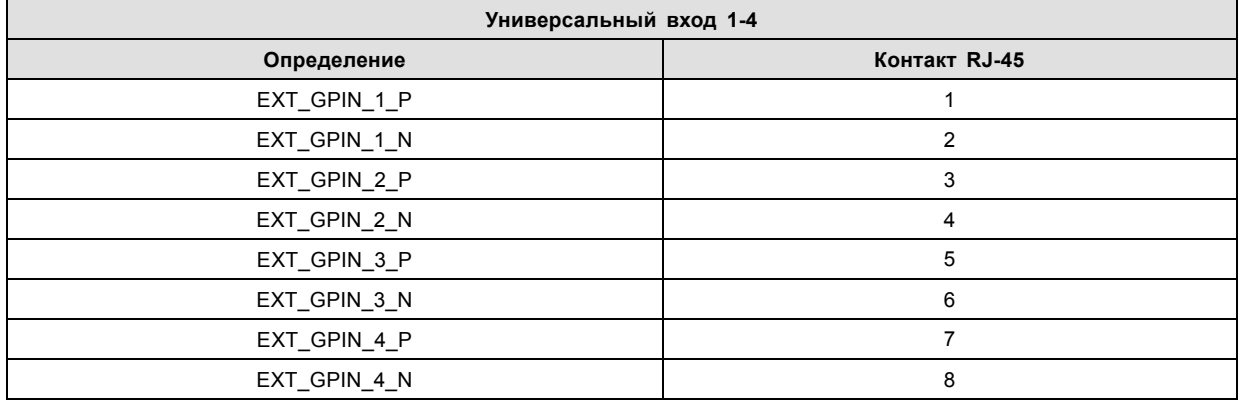

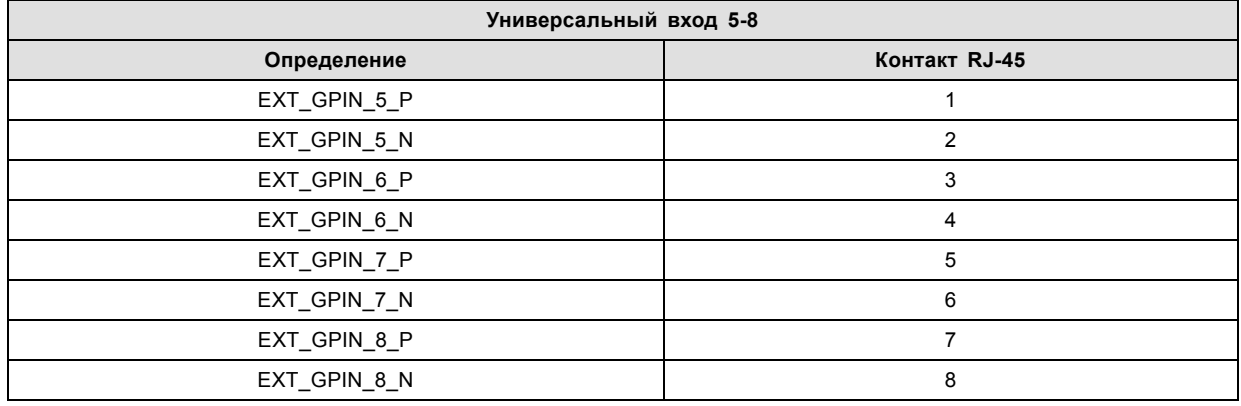

## **О стандартах 568A и 568B на Ethernet-разъеме RJ-45**

TIA/EIA-568A и -568B представляют собой два стандарта для подключения проводов категории 3 и категории 5 к разъемам. Оба стандарта поддерживают высокую скорость передачи данных, хотя стандарт 568B немного чаще используется для прокладываемой электропроводки, а стандарт 568A — для перемычек. Ни один из них не имеет преимущества в производительности. Единственное реальное отличие между двумя стандартами заключается в порядке использования пар (оранжевой и зеленой).

Возьмите кабель таким образом, как будто он должен быть вставлен в настенное гнездо, повернув стопорным выступом вниз (контакты направлены на вас). Контакты нумеруются от 1 до 8 слева направо. Вы увидите следующую картину:

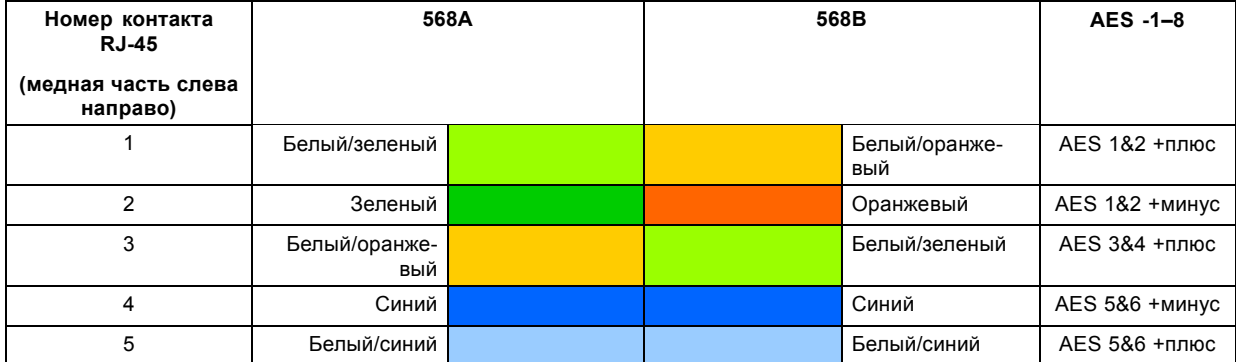

### B. Конфигурации контактов

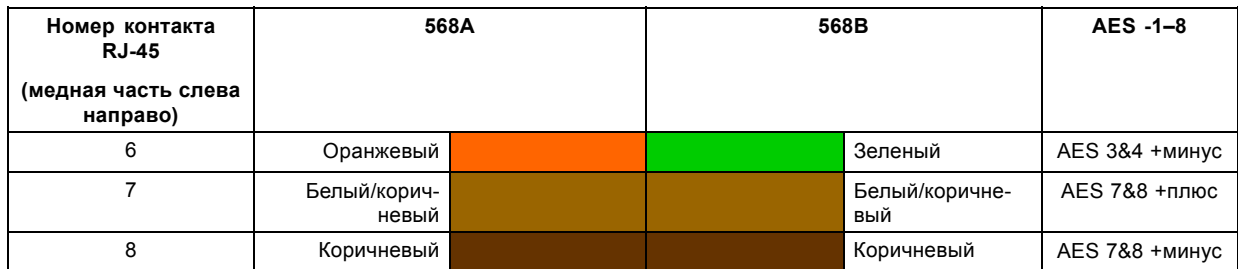

Стандарты 568A и 568B можно использовать в системе равнозначным образом при условии, что оба конца кабеля оканчиваются одинаково.

Разводка 568A + 568B представляет собой кроссоверный кабель.

Разводка 568A + 568A представляет собой кабель прямого подключения.

Разводка 568B + 568B представляет собой кабель прямого подключения.

Отображение каналов выполняется в соответствии со схемой разводки Ethernet и обеспечивает по 100 Ом на пару.

# <span id="page-140-0"></span>**C. ИНФОРМАЦИЯ О ЗАЩИТЕ ОКРУЖАЮЩЕЙ СРЕДЫ**

### **Обзор**

- Информация об утилизации
- Соответствие турецкому стандарту RoHS
- [Факторы риска](#page-141-0)
- [Контактные данные](#page-141-0)
- [Адрес предприятия](#page-141-0)
- [Загрузка руководства изделия](#page-141-0)

# **C.1 Информация об утилизации**

### **Информация по утилизации**

Отработанное электрическое и электронное оборудование

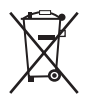

Этот символ на устройстве указывает на то, что согласно европейской директиве 2012/19/EU об обращении с отработанным электрическим и электронным оборудованием это устройство необходимо утилизировать отдельно от других бытовых отходов. Отработавшее оборудование необходимо сдать в специализированный пункт приемки на переработку отработанного электрического и электронного оборудования. Во избежание возможного нанесения вреда окружающей среде или здоровью людей в результате неконтролируемой утилизации отходов данное оборудование следует утилизировать отдельно от других типов отходов и обеспечить его переработку для поддержки рационального повторного использования материальных ресурсов.

Дополнительные сведения о переработке данного устройства можно получить в муниципальном органе власти, муниципальном предприятии по утилизации отходов.

Для получения более подробной информации перейдите по адресу: http://www.barco.com/en/AboutBarco/weee

### **Утилизация батареек продукта**

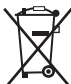

В данном устройстве используются батарейки, отвечающие требованиям Директивы 2006/66/EC, которые необходимо собирать и утилизировать отдельно от бытовых отходов.

Если батарейка содержит больше свинца (Pb), ртути (Hg) или кадмия (Cd), чем предусмотрено, соответствующие химические знаки будут размещены под перечеркнутым изображением мусорного контейнера.

Принимая участие в сборе батареек отдельно от других отходов, вы способствуете их правильной утилизации и предотвращению их потенциального негативного воздействия на окружающую среду и здоровье человека.

### **Информация об отходах электрического и электронного оборудования (WEEE)**

Изделие отвечает всем требованиям Директивы ЕС об отходах электрического и электронного оборудования (WEEE). Устройство подлежит переработке. В целях облегчения переработки отдельных деталей устройства его можно разобрать.

Обратитесь к продавцу или в местную администрацию за информацией о местах сбора отходов электрического и электронного оборудования (WEEE). Для получения более подробной информации перейдите на сайт Barco: http://www.barco.com/en/aboutBarco/weee.

# **C.2 Соответствие турецкому стандарту RoHS**

### **Соответствие турецкому стандарту RoHS**

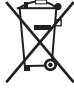

Türkiye Cumhuriyeti: AEEE Yönetmeliğine Uygundur.

[Турецкая Республика: соответствует стандарту WEEE]

# <span id="page-141-0"></span>**C.3 Факторы риска**

### **Уведомление о соответствии стандартам безопасности для карбоната натрия (Na2CO3)**

Согласно паспорту безопасности материала карбонат натрия может нести описанные ниже угрозы.

- Возможные острые последствия для здоровья: опасен в случае попадания на кожу (раздражение), в глаза (раздражение), при проглатывании, вдыхании (раздражение легких).
- Возможные хронические последствия для здоровья: незначительная опасность в случае попадания на кожу (аллергия). Вещество может быть ядовитым для верхних дыхательных путей, кожи, глаз. Неоднократный или длительный контакт с веществом может приводить к повреждению соответствующего органа.

# **C.4 Контактные данные**

#### **Контактные данные Barco**

Юридический адрес: President Kennedypark 35, 8500 Kortrijk, Belgium

Контактный адрес: Beneluxpark 21, 8500 Kortrijk, Belgium

#### **Контактные данные импортеров**

Чтобы найти местного импортера, обратитесь непосредственно в компанию Barco или в одно из ее региональных отделений, воспользовавшись контактными данными, указанными на веб-сайте компании (www.barco.com).

# **C.5 Адрес предприятия**

#### **Заводы**

**Barco NV (BELGIUM)**

President Kennedypark 35, B-8500 Kortrijk

**CFG Barco (Beijing) Electronics Co. Ltd.**

### 中影巴可(北京)电子有限公司

3rd Floor, Barco Factory, No.16 Changsheng Road, Changping District, 102200, Beijing, P.R.C. 北京市昌平区中关村科技园区昌平园昌盛路16号巴可工厂第3层 邮政编码:102200

**Barco Visual (Beijing) Electronics Co. Ltd.**

### 巴可伟视(北京)电子有限公司

No.16 Changsheng Road, Changping District, 102200, Beijing, P.R.C 北京市昌平区中关村科技园区昌平园昌盛路16号 邮政编码: 102200

#### **Информация о стране изготовления**

Информация о стране изготовления указана на идентификационной табличке на изделии.

#### **Дата изготовления**

Месяц и год изготовления указаны на идентификационной табличке на изделии.

# **C.6 Загрузка руководства изделия**

#### **Загрузка руководства изделия**

Руководство по эксплуатации и документация на изделие расположены по адресу: www.barco.com/td.

Может потребоваться регистрация. Следуйте инструкциям на сайте.

**ВАЖНО!** Перед подключением оборудования к сети питания изучите инструкцию по установке.

# **УКАЗАТЕЛЬ**

### **Цифры/символы**

[3G-SDI 52](#page-55-0)

# **А**

[Авторизация](#page-113-0) [110](#page-113-0) [Предупреждение системы безопасности](#page-113-0) [110](#page-113-0) [Удаление](#page-113-0) [110](#page-113-0) [Адрес](#page-141-0) [138](#page-141-0) Активация [38](#page-41-0), [79](#page-82-0) [Сон](#page-82-0) [79](#page-82-0)

# **Б**

Безопасное расстояние [9](#page-12-0), [11](#page-14-0) [Безопасное расстояние](#page-16-0) (HD) [13](#page-16-0) [Модифицирующая оптика](#page-16-0) [13](#page-16-0) Безопасность [3](#page-6-0), [7](#page-10-0)[–8](#page-11-0) [Взрыв аккумуляторов](#page-10-0) [7](#page-10-0) [Обслуживание](#page-11-0) [8](#page-11-0) Боковая защитная пластина [117](#page-120-0)[–118](#page-121-0) [Удалить](#page-120-0) [117](#page-120-0) [Установка](#page-121-0) [118](#page-121-0) [Большой пылевой фильтр](#page-108-0) [105](#page-108-0) [Замена](#page-108-0) [105](#page-108-0)

# **В**

[Важные инструкции по технике безопасности](#page-8-0) [5](#page-8-0) Введение [35](#page-38-0), [44](#page-47-0) [Вход](#page-38-0) [35](#page-38-0) [Киноконтроллер](#page-47-0) [44](#page-47-0) [Обмен данными](#page-38-0) [35](#page-38-0) [Ввод и связь](#page-39-0) [36](#page-39-0) [Локальная клавиатура](#page-39-0) [36](#page-39-0) Верхняя защитная пластина [116](#page-119-0), [119](#page-122-0) [Удалить](#page-119-0) [116](#page-119-0) [Установка](#page-122-0) [119](#page-122-0) Верхняя крышка [114,](#page-117-0) [121](#page-124-0) [Удалить](#page-117-0) [114](#page-117-0) [Установка](#page-124-0) [121](#page-124-0) [Включение питания](#page-82-0) [79](#page-82-0) [Внутренние часы](#page-71-0) [68](#page-71-0) [Вход](#page-38-0) [35](#page-38-0) [Введение](#page-38-0) [35](#page-38-0) [Вход источника](#page-55-0) [52](#page-55-0) [3G-SDI 52](#page-55-0) [DisplayPort 52](#page-55-0) [HDMI 52](#page-55-0) [HDMI 2.0 52](#page-55-0) [Входные порты источника](#page-54-0) [51](#page-54-0) [выбор объектива](#page-33-0) [30](#page-33-0) [Выключение](#page-83-0) [80](#page-83-0)

# **Д**

Держатель объектива [29](#page-32-0), [84](#page-87-0) [Объективы](#page-32-0) [29](#page-32-0) [Передняя панель](#page-87-0) [84](#page-87-0)

# **Ж**

Жесткий диск [70](#page-73-0)[–71](#page-74-0) Извлечение [70](#page-73-0)[–71](#page-74-0)

# **З**

[Загрузка](#page-72-0) [69](#page-72-0) [Сертификат устройства](#page-72-0) [69](#page-72-0) Заднее фокусное расстояние [81](#page-84-0), [86](#page-89-0)

[Регулировка](#page-89-0) [86](#page-89-0) [Задний индикатор](#page-41-0) [38](#page-41-0) Задняя крышка [114](#page-117-0), [122](#page-125-0) [Удалить](#page-117-0) [114](#page-117-0) [Установка](#page-125-0) [122](#page-125-0) [Закрытие](#page-100-0) [97](#page-100-0) [Отсек модуля обработки света](#page-100-0) [97](#page-100-0) Замена [105](#page-108-0)–[106](#page-109-0) Пылевой фильтр [105](#page-108-0)–[106](#page-109-0) [Большой](#page-108-0) [105](#page-108-0) [Малый](#page-109-0) [106](#page-109-0) [Записи владельца](#page-7-0) [4](#page-7-0) [Запуск](#page-82-0) [79](#page-82-0) [Включение питания](#page-82-0) [79](#page-82-0) Защитная пластина [116](#page-119-0)[–119](#page-122-0) Верхняя сторона [116,](#page-119-0) [119](#page-122-0) Левая сторона [117](#page-120-0)–[118](#page-121-0)

# **И**

Извлечение [70](#page-73-0)–[71](#page-74-0) Жесткий диск [70](#page-73-0)–[71](#page-74-0) [Извлечь](#page-35-0) [32](#page-35-0) [Объектив](#page-35-0) [32](#page-35-0) [Импортер](#page-141-0) [138](#page-141-0) [Индикатор состояния](#page-41-0) [38](#page-41-0) [Интегрированный кинопроцессор](#page-42-0) [39](#page-42-0) [Интегрированный медиа](#page-47-0)-блок [44](#page-47-0) [Интегрированный медиа](#page-47-0)-сервер [44](#page-47-0) [Информация о защите окружающей среды](#page-140-0) [137](#page-140-0) [Информация об утилизации](#page-140-0) [137](#page-140-0) [Информация по защите окружающей среды](#page-140-0) [137](#page-140-0) [Соответствие правилам ограничения содержания вредных](#page-140-0) [веществ](#page-140-0) (RoHS) [137](#page-140-0) [Турция](#page-140-0) [137](#page-140-0)

# **К**

[Калибровка](#page-103-0) [100](#page-103-0)  $II<sub>BET</sub>$  [100](#page-103-0) [Калибровка цветов](#page-102-0) [99](#page-102-0) [Процесс](#page-102-0) [99](#page-102-0) [Точка белого](#page-102-0) [99](#page-102-0) [Каркас для плат](#page-42-0) [39](#page-42-0) [ICP 39](#page-42-0) [Киноконтроллер](#page-47-0) [44](#page-47-0) [Введение](#page-47-0) [44](#page-47-0) Клавиатура [34](#page-37-0), [37](#page-40-0) Подсветка [34](#page-37-0), [37](#page-40-0) Цвет [34,](#page-37-0) [37](#page-40-0) [Кнопка](#page-71-0) «Сброс» [68](#page-71-0) [Коммуникационные порты](#page-53-0) [50](#page-53-0) Конвергенция [91](#page-94-0), [93](#page-96-0), [95](#page-98-0)[–96](#page-99-0) [Зеленый на красный](#page-99-0) [96](#page-99-0) [Подготовить](#page-96-0) [93](#page-96-0) [Регулировочные ручки](#page-94-0) [91](#page-94-0) [Синий на красный](#page-98-0) [95](#page-98-0) [Управление](#page-94-0) [91](#page-94-0) [Удлинители](#page-94-0) [91](#page-94-0) [Шаблон тестирования](#page-96-0) [93](#page-96-0) Конфигурации контактов [131](#page-134-0), [134](#page-137-0)  $ICMP$  134 [Конфигурация контактов](#page-135-0) [132](#page-135-0) [Коммуникационные порты](#page-135-0) [132](#page-135-0) Крышка [113](#page-116-0)–[115](#page-118-0), [120](#page-123-0)–[122](#page-125-0) Верхний [114,](#page-117-0) [121](#page-124-0) Задняя [114](#page-117-0), [122](#page-125-0) [Источник освещения](#page-125-0) [122](#page-125-0) [Источник света](#page-116-0) [113](#page-116-0) Левая сторона [115](#page-118-0), [120](#page-123-0) [Крышка источника освещения](#page-125-0) [122](#page-125-0) [Установка](#page-125-0) [122](#page-125-0)

[Крышка источника света](#page-116-0) [113](#page-116-0) [Снять](#page-116-0) [113](#page-116-0)

# **Л**

Левая боковая крышка [115,](#page-118-0) [120](#page-123-0) [Удалить](#page-118-0) [115](#page-118-0) [Установка](#page-123-0) [120](#page-123-0) Линия Шаймпфлюга [81](#page-84-0)[–82](#page-85-0) [Точки регулировки](#page-84-0) [81](#page-84-0) [Локальная клавиатура](#page-39-0) [36](#page-39-0)

# **М**

[Малый пылевой фильтр](#page-109-0) [106](#page-109-0) [Замена](#page-109-0) [106](#page-109-0) [Масштабирование](#page-36-0) [33](#page-36-0) [Меры предосторожности при работе с устройствами высокой](#page-12-0) [яркости](#page-12-0) [9](#page-12-0) [Механическая проверка](#page-21-0) [18](#page-21-0) Модуль обработки света [116](#page-119-0)[–119](#page-122-0) Боковая защитная пластина [117](#page-120-0)–[118](#page-121-0) Верхняя защитная пластина [116,](#page-119-0) [119](#page-122-0)

# **Н**

[Наружные поверхности](#page-113-0) [110](#page-113-0) [Очистка](#page-113-0) [110](#page-113-0) [Настройка](#page-70-0) [67](#page-70-0) [Начало работы](#page-18-0) [15](#page-18-0)

# **О**

Обзор системы [18](#page-21-0)–[19](#page-22-0) Приложение [Communicator 18](#page-21-0) [Commander 19](#page-22-0) [Обмен данными](#page-38-0) [35](#page-38-0) [Введение](#page-38-0) [35](#page-38-0) [Обновление программного обеспечения](#page-24-0) [21](#page-24-0) Обслуживание [103–](#page-106-0)[104](#page-107-0) 1 [месяц](#page-106-0) [103](#page-106-0) 3 [месяца](#page-107-0) [104](#page-107-0) [Общие положения](#page-6-0) [3](#page-6-0) [Общие сведения](#page-18-0) [15](#page-18-0) Объектив [31](#page-34-0)[–33](#page-36-0), [81](#page-84-0)[–82](#page-85-0), [109](#page-112-0) [Извлечение](#page-35-0) [32](#page-35-0) Линия Шаймпфлюга [81](#page-84-0)–[82](#page-85-0) [Масштабирование](#page-36-0) [33](#page-36-0) [Очистка](#page-112-0) [109](#page-112-0) [Сдвиг](#page-36-0) [33](#page-36-0) [Установка](#page-34-0) [31](#page-34-0) [Фокусировка](#page-36-0) [33](#page-36-0) [Объективы](#page-32-0) [29](#page-32-0) [Держатель объектива](#page-32-0) [29](#page-32-0) [Доступные](#page-32-0) [29](#page-32-0) [Опасные вещества](#page-11-0) [8](#page-11-0) [Определение пользователя](#page-7-0) [4](#page-7-0) [Отсек](#page-100-0) [97](#page-100-0) [Модуль обработки света](#page-100-0) [97](#page-100-0) [Отсек модуля обработки света](#page-100-0) [97](#page-100-0) [Закрытие](#page-100-0) [97](#page-100-0) Очистка [108](#page-111-0)[–110](#page-113-0) [Наружные поверхности](#page-113-0) [110](#page-113-0) [Объектив](#page-112-0) [109](#page-112-0) [фильтров](#page-111-0) (влажная) [108](#page-111-0) [Фильтры](#page-111-0) [108](#page-111-0)

# **П**

[Параметры источника](#page-43-0) [40](#page-43-0) [HD-SDI 40](#page-43-0) [Параметры](#page-43-0) HD-SDI [40](#page-43-0) [Паспорт безопасности](#page-11-0) [8](#page-11-0) Первоначальная проверка [17](#page-20-0)–[18](#page-21-0) [Плата](#page-42-0) ICP [39](#page-42-0) Подсветка [34,](#page-37-0) [37](#page-40-0) Цвет [34](#page-37-0), [37](#page-40-0) [Подставка](#page-132-0) [129](#page-132-0) [Размеры](#page-132-0) [129](#page-132-0) [Получение](#page-72-0) [69](#page-72-0) [Сертификат устройства](#page-72-0) [69](#page-72-0)  $Top<sub>T</sub>$  USB 2.0  $51$ [Предупреждение о безопасности](#page-6-0) [3](#page-6-0) [Предупреждение об оптическом излучении](#page-6-0) [3](#page-6-0) [Оптическое излучение](#page-6-0) [3](#page-6-0) [Предупреждения об опасности](#page-11-0) [8](#page-11-0) [Принцип Шаймпфлюга](#page-84-0) [81](#page-84-0) Проверка [105](#page-108-0)[–106](#page-109-0) Пылевой фильтр [105](#page-108-0)–[106](#page-109-0) [Программа обслуживания](#page-106-0) [103](#page-106-0) [Проецирование закрытого типа](#page-14-0) [11](#page-14-0) [Производство](#page-141-0) [138](#page-141-0) [Промывка](#page-111-0) [108](#page-111-0) [Фильтры](#page-111-0) [108](#page-111-0) [Протокол сетевого времени](#page-71-0) [68](#page-71-0) [Процедуры обслуживания](#page-108-0) [105](#page-108-0) Пылевой фильтр [105](#page-108-0)[–106](#page-109-0) [Большой](#page-108-0) [105](#page-108-0) [Замена](#page-108-0) [105](#page-108-0) [Малый](#page-109-0) [106](#page-109-0) [Замена](#page-109-0) [106](#page-109-0) [Пылесос](#page-111-0) [108](#page-111-0) [Фильтры](#page-111-0) [108](#page-111-0)

# **Р**

```
Размеры 128–129
 Подставка 129
  DP2K SLP-series Проектор 128
Размещение 76
 Сенсорная панель 76
Распаковка 16
Регулировка 95–96
 Конвергенция 95–96
   Зеленый 96
   Синий 95
Рирпроекция 11
```
# **С**

[Сброс](#page-71-0) ICMP [68](#page-71-0) Светодиоды состояния [63](#page-66-0)–[64](#page-67-0) [ICMP HDD 64](#page-67-0) [Связь](#page-54-0) [51](#page-54-0) Порт [USB 2.0 51](#page-54-0) [Синхронизация](#page-54-0) [51](#page-54-0) [Универсальный вход](#page-54-0) [51](#page-54-0) [Универсальный выход](#page-54-0) [51](#page-54-0) [AUDIO-AES 51](#page-54-0) [LAN 51](#page-54-0) [USB 3.0 51](#page-54-0) [Сдвиг](#page-36-0) [33](#page-36-0) Сенсорная панель [73](#page-76-0)–[74,](#page-77-0) [76](#page-79-0) [Введение](#page-76-0) [73](#page-76-0) [Размещение](#page-79-0) [76](#page-79-0) [Установка](#page-77-0) [74](#page-77-0) Сертификат устройства [66,](#page-69-0) [69](#page-72-0) [Загрузка](#page-72-0) [69](#page-72-0) [ICMP 69](#page-72-0) [Синхронизация](#page-54-0) [51](#page-54-0) [Снять](#page-116-0) [113](#page-116-0) [Крышка источника света](#page-116-0) [113](#page-116-0) [Соединения](#page-43-0) [40](#page-43-0) [HD-SDI 40](#page-43-0) [Состояние проектора](#page-41-0) [38](#page-41-0) Спецификации [53](#page-56-0)–[54](#page-57-0), [125–](#page-128-0)[126](#page-129-0) [DisplayPort 53](#page-56-0) [DP2K-10SLP 126](#page-129-0) [DP2K-8SLP 125](#page-128-0)
[SDI 54](#page-57-0) Спящий режим [38](#page-41-0), [79](#page-82-0)–[80](#page-83-0) [Активация](#page-82-0) [79](#page-82-0) [Перевод](#page-83-0) [80](#page-83-0) [Сушка](#page-111-0) [108](#page-111-0) [Фильтры](#page-111-0) [108](#page-111-0)

#### **Т**

Техника безопасности [5](#page-8-0)–[9](#page-12-0), [11](#page-14-0) Безопасное расстояние [9,](#page-12-0) [11](#page-14-0) [Опасность возгорания](#page-10-0) [7](#page-10-0) [Опасные вещества](#page-11-0) [8](#page-11-0) [Паспорт безопасности](#page-11-0) [8](#page-11-0) [Повреждение проектора](#page-10-0) [7](#page-10-0) [Телесные повреждения](#page-9-0) [6](#page-9-0) [Удар электрическим током](#page-8-0) [5](#page-8-0) [Технические нормы](#page-132-0) [129](#page-132-0) Требования к установке [15–](#page-18-0)[16](#page-19-0) [Вес проектора](#page-19-0) [16](#page-19-0)

#### **У**

Удалить [113](#page-116-0)–[117](#page-120-0) [Боковая защитная пластина](#page-120-0) [117](#page-120-0) [Верхняя защитная пластина](#page-119-0) [116](#page-119-0) [Верхняя крышка](#page-117-0) [114](#page-117-0) [Задняя крышка](#page-117-0) [114](#page-117-0) [Крышки](#page-116-0) [113](#page-116-0) [Левая боковая крышка](#page-118-0) [115](#page-118-0) [Универсальный вход](#page-54-0) [51](#page-54-0) [Универсальный вход](#page-134-0)/выход [131](#page-134-0) [Универсальный выход](#page-54-0) [51](#page-54-0) [Установить](#page-34-0) [31](#page-34-0) [Объектив](#page-34-0) [31](#page-34-0) Установка [21](#page-24-0)[–23](#page-26-0), [74,](#page-77-0) [113](#page-116-0), [118](#page-121-0)[–122](#page-125-0) [Боковая защитная пластина](#page-121-0) [118](#page-121-0) [Верхняя защитная пластина](#page-122-0) [119](#page-122-0) [Верхняя крышка](#page-124-0) [121](#page-124-0) [Задняя крышка](#page-125-0) [122](#page-125-0) [Крышка источника освещения](#page-125-0) [122](#page-125-0) [Крышки](#page-116-0) [113](#page-116-0) [Левая боковая крышка](#page-123-0) [120](#page-123-0) [Описание](#page-24-0) [21](#page-24-0) [Процесс](#page-24-0) [21](#page-24-0) [Сенсорная панель](#page-77-0) [74](#page-77-0) [Установка](#page-25-0) [22](#page-25-0) [Настройка](#page-25-0) [22](#page-25-0) [Установка проекторов друг на друга](#page-19-0) [16](#page-19-0) [Установка устройства](#page-26-0) [23](#page-26-0)

#### **Ф**

[Факторы риска](#page-141-0) [138](#page-141-0) [Фиксация](#page-87-0) [84](#page-87-0) [Передняя панель держателя объектива](#page-87-0) [84](#page-87-0) [Фильтры](#page-111-0) [108](#page-111-0) [Очистка](#page-111-0) [108](#page-111-0) Очистка ([влажная](#page-111-0)) [108](#page-111-0) [Фокусировка](#page-36-0) [33](#page-36-0)

## **Х**

Характеристики [58](#page-61-0), [61,](#page-64-0) [125](#page-128-0)[–126](#page-129-0) [HDMI 1.4 61](#page-64-0) [HDMI 2.0 58](#page-61-0) [ICMP 126](#page-129-0)

## **Ц**

Цвет [34](#page-37-0), [37,](#page-40-0) [100](#page-103-0) [Калибровка](#page-103-0) [100](#page-103-0) Подсветка [34](#page-37-0), [37](#page-40-0)

## **Ш**

[Шаблон тестирования](#page-96-0) [93](#page-96-0) [Конвергенция](#page-96-0) [93](#page-96-0) [Шаймпфлюг](#page-84-0) [81](#page-84-0)

## **A**

[AUDIO-AES 51](#page-54-0)

#### **C**

[CertID 66](#page-69-0) [Commander 19](#page-22-0) Communicator [18](#page-21-0), [73](#page-76-0) Connect ([Подключиться](#page-28-0)) [25](#page-28-0) [Сеть переменного тока](#page-28-0) [25](#page-28-0)

## **D**

DisplayPort [52](#page-55-0)[–53](#page-56-0) [Спецификации](#page-56-0) [53](#page-56-0) [Download \(](#page-141-0)Загрузить) [138](#page-141-0) [Руководство изделия](#page-141-0) [138](#page-141-0)

## **G**

[GPIO 131](#page-134-0)

#### **H**

[HD-SDI 40](#page-43-0) [Передняя панель](#page-43-0) [40](#page-43-0) HDD [49](#page-52-0)–[50](#page-53-0) [Восстановление](#page-52-0) RAID [49](#page-52-0) [Емкость хранилища](#page-53-0) [50](#page-53-0) [О](#page-52-0) [49](#page-52-0) [Разрушение](#page-53-0) RAID [50](#page-53-0) [Режим ограниченной функциональности](#page-52-0) [49](#page-52-0) [Список проверенных моделей](#page-53-0) [50](#page-53-0) [Хранение](#page-53-0) [50](#page-53-0)  $HD\dot{M}$  52 [HDMI 1.4 61](#page-64-0) [Характеристики](#page-64-0) [61](#page-64-0) HDMI 2.0 [52](#page-55-0), [58](#page-61-0) [Характеристики](#page-61-0) [58](#page-61-0)

#### **I**

[ICMP 47](#page-50-0) [ICMP HDD 64](#page-67-0) [Поиск и устранение неполадок](#page-67-0) [64](#page-67-0) [Светодиоды состояния](#page-67-0) [64](#page-67-0) ICMP[введение](#page-50-0) [47](#page-50-0) [IMB 44](#page-47-0) [IMS 44](#page-47-0)

## **K**

[KDM 66](#page-69-0)

#### **L** [LAN 51](#page-54-0)

## **S**

[SDI 54](#page-57-0) [Спецификации](#page-57-0) [54](#page-57-0)

#### **T**

[TDL 66](#page-69-0)

Указатель

# **U**

[USB 3.0 51](#page-54-0)